Foreseer 7.2.210

# Server Guide

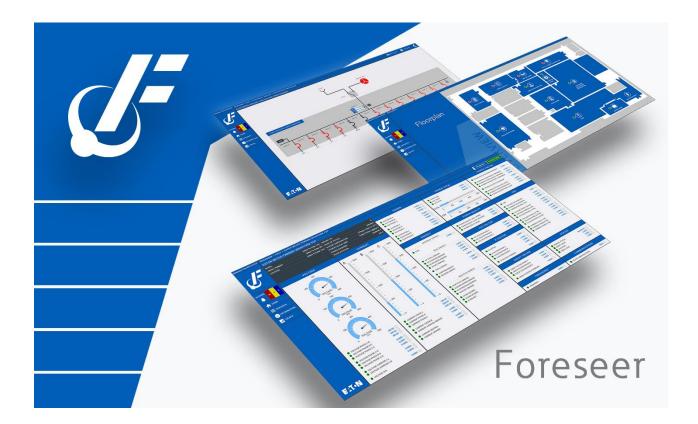

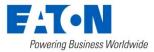

### Contents

| Introduction                                          | 5  |
|-------------------------------------------------------|----|
| Welcome                                               | 5  |
| About this Document                                   | 6  |
| Getting Started                                       | 6  |
| System Requirements                                   | 7  |
| Supported Environments                                |    |
| SQL Server Express Installation                       |    |
| Hardware and Security Considerations                  |    |
| Security Considerations for Interactive Remote Access | 9  |
| Recommended Secure Hardening Guidelines               |    |
| Secure Configuration Guidelines                       |    |
| Running Foreseer Services with Minimum Privileges     |    |
| Foreseer Fundamentals                                 |    |
| Launching the Program                                 |    |
| Menu Bar                                              |    |
| Tree View                                             |    |
| Exiting the Program                                   |    |
| Menu Reference                                        |    |
| File Menu                                             |    |
| Alarms Menu                                           |    |
| Alarms Acknowledge                                    |    |
| Alarm Rearm                                           |    |
| Acknowledging and Rearming Alarms                     |    |
| Administration Menu                                   |    |
| Server Properties                                     |    |
| Device Properties                                     |    |
| Channel Properties                                    | 55 |
| Configuration Menu                                    | 92 |
| Configuration Backup                                  | 94 |
| Automatic Configuration Backups                       |    |
| Database Menu                                         | 97 |
| Database SQL                                          |    |
| Installing Devices                                    |    |

| Device Installation Wizard                                    | 100 |
|---------------------------------------------------------------|-----|
| Install Devices From List                                     | 104 |
| Serial Connection                                             | 107 |
| Device Channel Selection                                      | 109 |
| Deleting Devices and Channels                                 | 109 |
| Reports                                                       | 110 |
| Running Reports                                               | 112 |
| Retrieving Reports                                            | 113 |
| Custom Reports                                                | 114 |
| System Administration                                         | 118 |
| System Properties                                             | 119 |
| File Management                                               | 119 |
| Administrative Administration                                 | 119 |
| Client Connection Password                                    | 121 |
| LDAP Properties                                               | 122 |
| LDAP Setup                                                    | 122 |
| Directory Search                                              | 123 |
| Binding and Authorization                                     | 124 |
| Shortcuts and Branch Access                                   | 125 |
| WebViews                                                      | 126 |
| HTTP WebViews Server Properties                               | 127 |
| HTTPS WebViews Server Properties                              | 129 |
| Server Service                                                | 134 |
| Server Properties                                             | 134 |
| Security and User Groups                                      | 135 |
| Authorization Levels                                          | 135 |
| Accounts                                                      | 137 |
| User Group Privilege Details                                  | 139 |
| Updating User Groups                                          | 139 |
| Whitelisting                                                  |     |
| Redundant and Remote Servers                                  | 140 |
| Primary Server Setup                                          |     |
| Setting up a Redundant Server                                 | 142 |
| Adding The Redundant Server As A Remote on the Primary Server |     |
| Synchronizing the Redundant Server                            | 151 |
| Add Remote Server                                             | 153 |

| Message Management |  |
|--------------------|--|
| Glossary           |  |

# Introduction

Eaton's Foreseer is an electrical power monitoring system (EPMS) that connects an operation's vast array of devices, regardless of the manufacturer or model. Foreseer facilitates real-time power and environmental system monitoring at a single facility or multiple locations throughout the world, helping organizations reduce power consumption costs and avoid unplanned downtime due to system failure.

## Welcome

Foreseer ® is designed to manage your critical site or entire enterprise by monitoring power and environmental inputs from equipment, sensors, and other systems. Monitored points include Meters (analog) and Status (digital) inputs which open a detailed window into the past, present and future performance of your equipment. The unique networked architecture and modular design make Foreseer a cost-effective approach to managing your mission-critical site while maintaining unique analysis and multi-vendor connectivity capabilities. Foreseer is a single integrated system which provides real-time and historical views into the operation of the power and environmental conditions that support your critical operation.

Foreseer is an easy-to-use application consisting of a Server that provides a browser-based interface called WebViews. The Foreseer Server functions as a centralized storage location for information and WebViews acts as a retrieval and display terminal for that information. WebViews allows a User to observe real-time data, respond to events and alarms, as well as graph archived data and project potential failure for every data input. Your system has been pre-configured during installation with equipment, critical data points and other views specific to your operation. The configuration is readily modified to meet changing monitoring needs.

While multiple WebViews clients can access the Server and view its resident data, security functions control who has modification privileges to particular program features. Password authorization can be specified to protect the Foreseer configuration from inadvertent alteration while still allowing its information to be viewed. System Administration controls who has access to select program features by specifying User authorization and overseeing **Server Management**.

Through the Server, the WebViews client offers an enhanced display of up to 20 channel traces in a Historical **Graph** based on the available database. A real-time **Burst Graph** plots values as they are reported while a **ProGraph**<sup>™</sup> feature forecasts future performance by extrapolating the data the channel already has archived, allowing you to anticipate adverse conditions before they become serious problems. Authorized Users also can request **Reports** and manage **Alarms** on an individual basis. An integral **Message Management** feature allows specified personnel to be alerted in the event of certain alarms through a variety of notification services including alpha/numeric paging and email.

Foreseer may be equipped with additional software modules specifically designed to

enhance its data monitoring and display capabilities. In addition to **Device Drivers**, which provide the interface to each of the monitored devices, the **Simple Network Management Protocol (SNMP) Virtual Agent** <sup>™</sup> allows alerts, or traps, to be sent to a specific Network Management Systems (NMS) to report alarms. The WebViews Editor allows authorized users to customize Foreseer WebViews to accurately depict every aspect of the site. Predefined objects can be dragged and dropped in place, user-drawn objects can be animated, and bit mapped images such as pictures and converted AutoCad files can be used as realistic or representative backgrounds for various **WebViews**.

The **Foreseer Server Application** runs under various versions of the Microsoft ® Windows operating systems. See the Release Notes for the latest updates to supported operating systems.

## About this Document

Much of the operation of Foreseer should be familiar to those who have used the Microsoft Windows operating system. Foreseer's on-line help facility furnishes more detailed information on program operation. Server assistance is always readily available by selecting the <u>View Help</u> command under the Help Menu. A Help window organizes assistance by Contents, which groups help topics by subject.

In addition, specific colors are used to identify certain program elements:

Menu Commands Window Titles Keyboard Keys Toolbar Commands Parameter Fields Foreseer Features

You can exit on-line assistance at any time simply by closing the **Help** window.

# **Getting Started**

Foreseer is designed to be quick and easy to install and initially configure. Initiating the Foreseer Server for data gathering consists of verifying that the Server PC meets minimum <u>system requirements</u> and then and the appropriate equipment to be monitored.

Installing Devices, like Server configuration, is guided by a **Wizard** and implements a series of default parameters based on the associated equipment. Any user with <u>Administrative</u> <u>Authorization</u> then can edit the various Device settings to more closely conform to company requirements through either its <u>Meters</u> (analog) or Status (digital) **Channel Properties** dialog box.

| Eaton Foreseer<br>File Alarms Administration Configurat                           | ing Database Hala        |        |                      |        | - □ > |
|-----------------------------------------------------------------------------------|--------------------------|--------|----------------------|--------|-------|
| Pile Alarms Administration Configuration<br>1 !< Reports >                        | Channel                  | State  | Value                | Туре   | - 0   |
| 具 *7044 Test 1                                                                    | T D Location             | Normal | Select To Enter Text | Text   |       |
| Derived Channels                                                                  | D Maintenance Due        | Normal | 03/21/18 07:18:34    | Time   |       |
| Eaton PXM 2270 Meter 1                                                            | T D Model                | Normal | Select To Enter Text | Text   |       |
| Eaton PXM 2280 1                                                                  | T D Serial Number        | Normal | Select To Enter SN   | Text   |       |
| i IQ 250 1                                                                        | M Current Neutral        | Normal | 51.056               | Analog |       |
| im Mits 9900 Aegis 1                                                              | M Current Neutral Demand | Normal | 51.216               | Analog |       |
| PowerXpert Meter1 Image: Image: PowerXpert Meter1 Image: Image: PowerXpert Meter1 | M Current Phase A        | Normal | 238.33               | Analog |       |
| i⊡… ► System Channels<br>III. Remote - 7044 Test 1                                | M Current Phase A Demand | Normal | 238.50               | Analog |       |
| Emote - 7044 Test T                                                               | M Current Phase A THD    | Normal | 0.0000               | Analog |       |
| Control - Opulate rest     Derived Channels                                       | M Current Phase B        | Normal | 244.88               | Analog |       |
| PowerXpert Meter                                                                  | M Current Phase B Demand | Normal | 245.25               | Analog |       |
| PowerXpert Meter 2                                                                | M Current Phase B THD    | Normal | 0.0000               | Analog |       |
| System Channels                                                                   | M Current Phase C        | Normal | 292.32               | Analog |       |
| Em P Temps                                                                        | M Current Phase C Demand | Normal | 292.73               | Analog |       |
|                                                                                   | M Current Phase C THD    | Normal | 0.0000               | Analog |       |
|                                                                                   | M Forward kWh            | Normal | 994246.6             | Analog |       |
|                                                                                   | M Frequency              | Normal | 59,979               | Analog |       |
|                                                                                   | M kVA                    | Normal | 94.022               | Analog |       |
|                                                                                   | M kVA Phase A            | Normal | 28.874               | Analog |       |
|                                                                                   | M kVA Phase B            | Normal | 29.682               | Analog |       |
|                                                                                   | M kVA Phase C            | Normal | 35.466               | Analog |       |
|                                                                                   | M kVAh                   | Normal | 47078.6              | Analog |       |
|                                                                                   | • M kVAR                 | Normal | 3.3086               | Analog |       |

- System Requirements
- <u>Supported Environments</u>
- SQL Server Express Installation
- Hardware and Security Considerations
- <u>Security Considerations for Interactive Remote Access</u>
- <u>Recommended Security Guidelines</u>

# System Requirements

Foreseer has certain hardware and software requirements; exceeding these prerequisites will enhance the performance of the program. It's essential that you run Foreseer on server class machines. Refer to the Release Notes for the current recommended minimum hardware, operating system, and database requirements.

#### Minimum Hardware Requirements

To run Foreseer, you will need a server class machine with

- A minimum of two quad-core processors
- 16 GB of RAM
- 100 GB of free drive space.

# Supported Environments

### Supported Operating Systems

| Windows Desktop Operating Systems | Message Manager | Outpost |
|-----------------------------------|-----------------|---------|
| Windows 10 Professional, x64      | Х               | Х       |
| Windows 10 Enterprise, x64        | Х               | Х       |

| Windows Server Operating Systems  | Server & Message Manager |
|-----------------------------------|--------------------------|
| Windows Server 2012 R2 Std        | Х                        |
| Windows Server 2012 R2 Datacenter | Х                        |
| Windows Server 2016               | Х                        |
| Windows Server 2019               | Х                        |

#### Supported Database Platforms

- SQL Server 2012 Express w/ Advanced Services, Standard, Enterprise, Enterprise Core, SP2
- SQL Server 2014 Express w/ Advanced Services, Standard, Enterprise
- SQL Server 2016 Express w/ Advanced Services, Standard, Enterprise
- SQL Server 2017 Express w/ Advanced Services, Standard, Enterprise

#### Supported Browsers

| Applications | IE 11           | Edge           | Chrome       | Safari              | IPAD          |
|--------------|-----------------|----------------|--------------|---------------------|---------------|
| WebConfig    | 11.1451.16299.0 | 44.17763.831.0 | 78.0.3904.97 | V12.0.3 (14606.4.5) | Not Supported |
| WebAdmin     | 11.1451.16299.0 | 44.17763.831.0 | 78.0.3904.97 | V12.0.3 (14606.4.5) | V12.3.1       |
| WebViews     | 11.1451.16299.0 | 44.17763.831.0 | 78.0.3904.97 | V12.0.3 (14606.4.5) | V12.3.1       |

# SQL Server Express Installation

SQL Server 2016 Express is shipped with Foreseer 7 and installation is straightforward. SQL Server 2016 Express uses .NET 4.6.

# Hardware and Security Considerations

Foreseer also has certain hardware and software prerequisites that must be addressed prior to installing the program on the Server. Hardware prerequisites consist of completing the Configuration Checklist for all of the Devices to be monitored, then establishing physical connections between the Server and the Devices to be monitored. Security Considerations consist of the following best practices:

- Physical access to server hosting Foreseer and the associated system should be restricted, monitored and logged at all times.
- Physical access to the communication lines should be restricted to reduce the risk of intrusion.
- Attacker with unauthorized physical access to the device could cause serious disruption of the device functionality. A combination of physical access controls to the location should be used, such as locks, card readers, and/or guards etc.
- Access to physical ports and removable media should be controlled and limited.
- Do not connect unauthorized USB device, CD/DVD or SD card for any operation (e.g. Firmware upgrade, Configuration change and Boot application change).
- Before connecting any portable device through USB, CD/DVD or SD card slot, scan the device for malware and viruses.
- Foreseer servers should be deployed on systems with limited access to the Internet and less trusted networks. The use of email and other functions not necessary for Foreseer to operate should be limited and protected appropriately.

You should restrict access to ports through the Windows Firewall. Foreseer needs the following ports:

- Port 80 (disabled by default in Apache), required only if you allow HTTP access to WebViews and WebAdmin. HTTP access is inherently insecure and is not recommended.
- Port 81, (disabled by default in the Foreseer web server), required for HTTP access for the WebConfig utility. HTTP access is inherently insecure and is not recommended.
- Port 443, required for HTTPS access for WebViews and WebAdmin.
- Port 444, required for HTTPS access for the WebConfig utility.
- Port 2100, required for Remote/Redundant Foreseer Servers.

SQL Server may require additional ports.

Before proceeding it is recommended that you complete the Configuration Checklist to use as a reference during program installation. Refer to the end of this guide for a copy for a printable copy of the Configuration Checklist.

# Security Considerations for Interactive Remote Access

Interactive remote access to Foreseer or third party communication interfaces should be limited and secured. Windows Remote desktop access should be configured according to the following:

- Only allow log in from specific hosts. You can use white list using the Windows Firewall.
- Use client encryption Network Level Authentication (NLA).
- Limit access to users in a designated remote access group; e.g., create a group in Active Directory and assign users or user.

- Limit access to explicit machines; i.e., white list access.
- Always prompt for client credentials; i.e., do not store credentials.
- Delete temporary folders when session ends.
- Apply account lockout policy (< 30 minutes default).

## Recommended Secure Hardening Guidelines

Foreseer is designed with Cybersecurity as an important consideration. A number of Cybersecurity features are now offered in the product which, if implemented as per the recommendations in this section, will minimize Cybersecurity risk. This section provides information and guidelines on how to securely deploy and maintain a Foreseer installation. By following the guidelines provided here within, sites can play a proactive role in minimizing Cybersecurity risks.

Eaton is committed to minimizing the Cybersecurity risk in its products and deploys best practices and the latest technologies in its products and solutions; making them more secure, reliable and competitive for our customers. Eaton also offers Cybersecurity Best Practices white papers to its customers that can be referenced at

#### http://www.eaton.com/cybersecurity

- <u>Secure Configuration Guidelines</u>
- <u>Running Foreseer with Minimum Privileges</u>

### Secure Configuration Guidelines

| Category                              | Description                                                                                                    |
|---------------------------------------|----------------------------------------------------------------------------------------------------|
| Asset identification and<br>Inventory | Keeping track of all the devices in the system is a<br>prerequisite for effective management of Cybersecurity of<br>a system. Ensure you maintain an inventory of all the<br>components in your system in a manner that uniquely<br>identifies each component. To facilitate this, Foreseer is<br>capable of generating a System Configuration Report. This<br>report provides information about devices - including IP<br>address and port assignment. |
|                                       | section in the <i>WebViews Guide</i> help file for a description on using WebViews Reports.                                                                                                    |
| Physical Protection                   | Industrial control devices lack cryptographic protections<br>at protocol level, at physical ports and at controller mode<br>switches leaving them exposed to Cybersecurity risk.<br>Physical security is an important layer of defense in such                                                                                                    |

| Category                            | Description                                                                                                    |
|-------------------------------------|----------------------------------------------------------------------------------------------------|
|                                     | cases. Foreseer is designed with the consideration that it<br>would be deployed and operated in a physically secure<br>location.<br>For details on how to securely deploy Foreseer, please<br>refer to the <i>Hardware and Security Considerations</i> section<br>in the <i>Server Guide</i> help file.                                                                                                    |
| Authorization and Access<br>Control | It is extremely important to securely configure the logical<br>access mechanisms provided in Foreseer to safeguard<br>from unauthorized access. Eaton recommends that the<br>available access control mechanisms be used properly to<br>ensure that access to the system is restricted to legitimate<br>users only. And, such users are restricted to only the<br>privilege levels necessary to complete their job<br>roles/functions.                                                                                                    |
|                                     | <ul> <li>Ensure default credentials are changed upon first login. Foreseer should not be commissioned for production with Default credentials; it's a serious Cybersecurity flaw as default credentials may be published in manuals.</li> <li>No password sharing – Make sure each user is assigned their own unique and dedicated password vs. sharing passwords. Security monitoring features of Foreseer are created with the expectation that each user has their own unique password. Security controls are weakened as soon as the users start sharing the password.</li> <li>Restrict administrative privileges - Threat actors are increasingly focused on gaining control of legitimate credentials, especially those associated with highly privileged accounts. Limit privileges to only those needed for a user's duties.</li> <li>Perform periodic account maintenance (remove unused accounts).</li> <li>Change passwords and other system access credentials whenever there is a personnel change.</li> </ul> |
|                                     | Eaton recommends that following secure considerations be implemented by customers while deploying Foreseer:                                                                                                    |
|                                     | <ol> <li>Securely configuring User groups, roles and<br/>privileges.</li> </ol>                                                                                                    |
|                                     | See the <i>Security and User Groups</i> section in the <i>Server Guide</i> help file.                                                                                                    |

| Category         | Description                                                                                                    |  |
|------------------|----------------------------------------------------------------------------------------------------|--|
|                  | <ol> <li>Securely configuring webserver and client<br/>whitelisting</li> </ol>                                                                                                    |  |
|                  | See <i>Security and User Groups / Whitelisting</i> in the <i>Server Guide</i> help file.                                                                                                    |  |
|                  | 3. LDAP configuration and Windows security configuration                                                                                                    |  |
|                  | See System Administration / LDAP Properties in the Server Guide help file.                                                                                                    |  |
|                  | 4. Security User Group Access Information                                                                                                    |  |
|                  | See <i>Security and User Groups / Authorization Levels</i> in the <i>Server Guide</i> help file.                                                                                                    |  |
|                  | 5. Changing Foreseer default user account                                                                                                    |  |
|                  | See <i>Running Foreseer Services with Minimum</i><br><i>Privileges</i> in the <i>Server Guide</i> help file.                                                                                                    |  |
|                  | 6. Configuring Interactive Remote Access                                                                                                    |  |
|                  | See Security Considerations for Interactive<br>Remote Access in the Server Guide help file.                                                                                                    |  |
| Network Security | Foreseer provides network access to facilitate<br>communication with other devices in the systems and<br>configuration. But this capability could open a big security<br>hole if it's not configured securely.                                                                                                    |  |
|                  | • Eaton recommends segmentation of networks into logical enclaves and restricting the communication to host-to-host paths. This helps protect sensitive information and critical services, and limits damage from network perimeter breaches. At a minimum, a utility Industrial Control Systems network should be segmented into a three-tiered architecture (as recommended by NIST SP800-82[R3]) for better security control. |  |
|                  | <ul> <li>Deploy adequate network protection devices like<br/>Firewalls, Intrusion Detection / Protection devices.</li> </ul>                                                                                                    |  |
|                  | Please review detailed information about various Network<br>level protection strategies in Eaton Cybersecurity                                                                                                    |  |

| Category          | Description                                                                                                    |
|-------------------|----------------------------------------------------------------------------------------------------|
|                   | Considerations for Electrical Distribution Systems [R1].<br>Use the below information for configuring the firewalls to<br>allow needed access for Foreseer to operate smoothly.<br>The following additional network security controls should<br>be considered when deploying Foreseer.                                                                                                    |
|                   | <ul> <li>Internet/ Email restrictions: Internet and email traffic to Foreseer is not recommended. Additional network controls and Windows Firewall should be used to filter unnecessary traffic from Foreseer nodes.</li> <li>Traffic control and filtering: Configure Windows Firewall to limit unnecessary traffic to Foreseer</li> <li>Foreseer uses port 80, 81 for accessing webserver over HTTP. These ports should be allowed in firewall for uninterrupted operation of Foreseer application. HTTP is by default disabled on Foreseer webserver.</li> <li>Usage of HTTPS is recommended as HTTP communication is unencrypted and can lead to compromise of sensitive information.</li> <li>Foreseer uses port 443,444 for accessing webserver over HTTPS. These ports should be allowed in firewall for uninterrupted operation of Foreseer application.</li> <li>Foreseer uses port 443,444 for accessing webserver over HTTPS. These ports should be allowed in firewall for uninterrupted operation of Foreseer application.</li> <li>Foreseer supports Remote/Redundant Servers on TCP port 2100. If Foreseer is configured to support remote/redundant servers, allow TCP port 2100 in firewall.</li> </ul> |
|                   | Please refer to the <i>Server Guide help file</i> for more details<br>It is possible to obtain a System Configuration report from                                                                                                    |
|                   | Foreseer. Information regarding IP addresses and Ports used can be found in this report.                                                                                                    |
| Database Security | Foreseer supports Microsoft SQL Server. Eaton<br>recommends following best practices for securely<br>maintaining the database:                                                                                                    |
|                   | <ul> <li>Physical Security: Verify physical security to the machine hosting the Foreseer server database. Physical access to these machines should be access controlled, monitored and logged at all times.</li> <li>Logical access: Restrict logical access to database on the basis of roles and permissions. Change default credentials on first use. Do not share</li> </ul>                                                                                                    |

| Category                        | Description                                                                                                    |
|---------------------------------|----------------------------------------------------------------------------------------------------|
|                                 | <ul> <li>passwords of one account with multiple people.<br/>Change password on personnel change or as per<br/>the organization's password policy.</li> <li>Auditing: All access to the database including<br/>administrative and maintenance activities should<br/>be logged and maintained for at least 3 months or<br/>as per organization's policy.</li> <li>Backup &amp; Restore: Databases should be properly<br/>backed up at a secure location so that it can be<br/>restored at any point of time in case of any failure.</li> <li>Patching and Updating: Regularly update database<br/>software to latest secure supported version.</li> <li>Database should be store behind firewalls and, by<br/>default all traffic should be disabled.</li> </ul>                                                                                                    |
| Logging and Event<br>Management | <ul> <li>Eaton recommends that all remote interactive sessions are encrypted, logged, and monitored; including all administrative and maintenance activities.</li> <li>Ensure that logs are backed up; retain the backups for a minimum of 3 months or as per organization's security policy.</li> <li>Perform log review at a minimum every 15 days.</li> <li>Eaton recommends configuring Windows audit policy on Foreseer Server. Please find the recommended configurations below:</li> <li>If Windows Authentication is used, it can be configured to log user logins</li> <li>All successful and failed log in attempts and successful logoff attempts should be configured in Windows audit policy.</li> <li>If LDAP Authentication is used, LDAP servers can be configured to log authentication</li> <li>Foreseer can generate an Audit History Report. This report will give configuration change information.</li> <li>Please refer the Using <i>WebViews Reports</i> section in the <i>WebViews Guide</i> help file for a description on using WebViews Reports.</li> <li>Foreseer can generate Log File Report. This report will give errors, warning information for the application.</li> <li>Please refer the Using <i>WebViews Reports</i> section in the <i>WebViews Guide</i> help file for a description on using WebViews Reports.</li> </ul> |

| Category           | Description                                                                                                    |
|--------------------|----------------------------------------------------------------------------------------------------|
| Secure Maintenance | Apply Firmware updates and patches regularly                                                                                                    |
|                    | <ul> <li>Due to increasing Cyber Attacks on Industrial<br/>Control Systems, Eaton implements a<br/>comprehensive patch and update process for its<br/>products. Users are encouraged to maintain a<br/>consistent process to promptly monitor for fresh<br/>firmware updates, implement patching and<br/>updates as and when required or released.</li> </ul>                                                                                                    |
|                    | • CST, Customer Success Team is available for customer to contact at:                                                                                                    |
|                    | <ul> <li>For callers within the domestic United<br/>States.</li> </ul>                                                                                                    |
|                    | <ul> <li>1-877-386-2273, Opt 2, 4, 1, then 2</li> <li>For callers outside of the United States</li> <li>1-828-651-0786, Opt 2, 4, 1, then 2</li> </ul>                                                                                                    |
|                    | <ul> <li>Email</li> <li><u>cst@eaton.com</u></li> </ul>                                                                                                    |
|                    | <ul> <li>Customer notification and update process is manually managed through our Customer Care Contracts administration and through CST. Future notification and delivery methods are being reviewed to determine how/if we can provide them electronically but that is currently not an option.</li> <li>Eaton also has a robust vulnerability response process. In the event of any security vulnerability getting discovered in its products, Eaton patches the vulnerability and releases information bulletin through its cybersecurity web site - <a href="http://eaton.com/cybersecurity">http://eaton.com/cybersecurity</a></li> <li>Please contact CST, immediately in case of any vulnerability found in Foreseer.</li> <li>Conduct regular Cybersecurity risk analyses of the organization /system.</li> <li>Eaton has worked with third-party security firms to perform system audits, both as part of a specific customer's deployment and within Eaton's own development cycle process. Eaton can provide guidance and support to your organization's effort to perform</li> </ul> |
|                    | perform system audits, both as part of a specific customer's deployment and within Eaton's own                                                                                                    |
|                    |                                                                                                    |

| Category | Description                                                                                                    |
|----------|----------------------------------------------------------------------------------------------------|
| Category | <ul> <li>Plan for Business Continuity / Cybersecurity Disaster<br/>Recovery</li> <li>It's a Cybersecurity best practice for organizations to plan<br/>for Business continuity. Establish an OT Business</li> <li>Continuity plan, periodically review and, where possible,<br/>exercise the established continuity plans. Make sure<br/>offsite backups include: <ul> <li>Backup of the latest f/w copy of Foreseer. Make it a</li> </ul> </li> </ul> |
|          | <ul> <li>part of SOP to update the backup copy as soon as<br/>the latest f/w is updated on Foreseer.</li> <li>Backup of the most current configurations.</li> <li>Documentation of the most current User List.</li> <li>Save and store securely the current configurations<br/>of the device.</li> </ul>                                                                                                    |

## Running Foreseer Services with Minimum Privileges

In highly secure environments, it may be necessary to run Foreseer using a limited local or domain Windows Authentication account. By default, only privileged user groups such as local and domain administrators can install, stop, start, and restart a Windows service.

The Windows operating system provides an entire suite of command line utilities that can be leveraged to grant users the ability to work with services. The following provides guidance on how to use a reduced user account to run the **Eaton Foreseer** and **Foreseer Apache** services.

The following are scenarios you can follow to reduce the privileges required for an account to run both the Eaton Foreseer service and the Foreseer Apache service.

These scenarios may not work in your environment, and depend on SQL configuration or group policies at your site. Please contact your system administrator for assistance with following these steps. User is an Active Directory User on the System Where Foreseer is Installed

- 1. Install the Foreseer application, Microsoft SQL Server, and the Eaton Foreseer and Foreseer Apache services as an administrator.
- 2. Configure a user as a standard user (lowest level apart from Guest which is normally turned off) from both Active Directory and the local system.
- 3. Open "Services" and go to the properties for both the Eaton Foreseer and Foreseer Apache services.
- 4. Make sure that the logon for both the services Eaton Foreseer and Foreseer Apache are

changed to the standard user account instead of Local System Account

- Give "Full Control" rights to "Eaton Corporation" (installed folder) to this standard user. This provides write accesses for apache logs, Foreseer logs, Foreseer reports, CSS updates etc.
  - () Eaton CST strongly recommends proper disaster recovery etiquette in the form of timely system backups. Advanced procedures, if not performed correctly, could pose significant risk to a production system. If you are not comfortable with performing this procedure on your own, please contact your IT Administrator for further assistance
- Assigning Full Control Rights to the Foreseer Folder
- Verify Account
- Assign Rights
- Configure Foreseer and Apache Service Log On

### Assigning Full Control Rights to the Foreseer Folder

With Foreseer v7 installed on your server, perform the following steps:

- 1. Navigate to the drive location where you installed Foreseer (typically C:\Eaton Corporation\Foreseer). Access the Properties of the Foreseer folder.
- 2. Add the designed user (local or domain) that will run the Foreseer and Apache services. You must provide Full Control rights to the user. If prompted, be sure to apply these changes to all sub-folders in the Foreseer directory.

| Foreseer.exe Properties                                                                    | ×                     |  |  |  |  |  |  |  |  |
|--------------------------------------------------------------------------------------------|-----------------------|--|--|--|--|--|--|--|--|
| General Compatibility Security Details                                                     | Previous Versions     |  |  |  |  |  |  |  |  |
| Object name: C:\Foreseer\Branches\For<br>Group or user names:                              | reseer 7R\BUILD\x64\R |  |  |  |  |  |  |  |  |
| SYSTEM<br>Administrators (USLAYWHP6054302\Administrators)<br>Users (USLAYWHP6054302\Users) |                       |  |  |  |  |  |  |  |  |
| To change permissions, click Edit.                                                         | Edit                  |  |  |  |  |  |  |  |  |
| Permissions for Authenticated<br>Users                                                     | Allow Deny            |  |  |  |  |  |  |  |  |
| Full control                                                                               | ~                     |  |  |  |  |  |  |  |  |
| Modify                                                                                     | $\checkmark$          |  |  |  |  |  |  |  |  |
| Read & execute                                                                             | $\checkmark$          |  |  |  |  |  |  |  |  |
| Read                                                                                       | $\checkmark$          |  |  |  |  |  |  |  |  |
| Write                                                                                      | $\checkmark$          |  |  |  |  |  |  |  |  |
| Special permissions                                                                        |                       |  |  |  |  |  |  |  |  |
| For special permissions or advanced setting click Advanced.                                | gs, Ad <u>v</u> anced |  |  |  |  |  |  |  |  |
| ОК                                                                                         | Cancel <u>Apply</u>   |  |  |  |  |  |  |  |  |

3. Click **OK** to apply these changes and make them effective.

### Verify Account

Verify account has "Log on as a Service" and "Act as part of the Operating System" access

- 1. Open Administrative Tools and select Local Security Policy from the list
- 2. Expand Local Policies and click User Rights Assignment
- 3. From the list in the right-hand pane, right click on *Act as part of the operating system* and select properties
- 4. Click the Add User or Group... button and add the designated user.
- 5. Repeat Steps 3 and 4 for the *Log on as a service* policy.

### Assign Rights

#### Assign Rights to Access, Start, Stop, and Restart Services

This process provides guidance on assigning rights to access, start, stop and restart services tied to the Foreseer software platform. This process makes use of the Windows Command Prompt. To copy and paste text for documented procedures configure your Command

Prompt for easy usage. Right click on the title bar and select properties. On the options tab check the Quick-Edit Mode box.

| Options                         | <b>F</b> 1            | 1                                | 0.1   |                                                                                            |    |        |
|---------------------------------|-----------------------|----------------------------------|-------|--------------------------------------------------------------------------------------------|----|--------|
| Options                         | Font                  | Layout                           | Color | rs -                                                                                       |    |        |
| Cursor<br>© Sm<br>○ Me<br>○ Lar | all<br>dium           |                                  |       | Command History<br><u>B</u> uffer Size:<br><u>N</u> umber of Buffers:<br>Discard Old Dupli | 4  | ÷<br>• |
| Edit O                          | ptions                |                                  |       |                                                                                            |    |        |
| ⊡ Inse<br>⊡ Ena                 | -                     |                                  |       | aste                                                                                       |    |        |
| Ena                             |                       | wrapping s<br>xt selectior       |       | n                                                                                          |    |        |
|                                 | nt code p<br>(OEM - U | age<br>Inited State              | es)   |                                                                                            |    |        |
|                                 |                       | onsole (req<br>out <u>new co</u> |       | -                                                                                          |    |        |
|                                 |                       |                                  |       | OK                                                                                         | Ca | ancel  |

You can now use the mouse to highlight the text you want to copy. Once the text is copied, press the Enter key. The text can be pasted to another application like Notepad. To paste text into the command window, right click on the title bar and select Edit>Paste.

- Part 1 Retrieve Windows User's SID
- Part 2 Granting Access to Windows Service Control Manager
- Part 3 Granting Access to Eaton Foreseer
- Part 4 Granting Access to Foreseer Apache

### Part 1 - Retrieve Windows User's SID

Before assigning rights, you must have the SID of the account you wish to user to run the services. You can do this very easily though a Windows Command Prompt using the following command:

#### wmic useraccount where name="AccountName" get sid

Enter the following command above. Be sure to specify the name of the user account within the double quotes. When you press enter, the SID string will be provided. Copy and paste this into a text file as you will need it for the steps that follow.

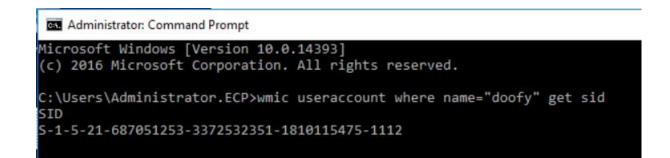

### Part 2 - Granting Access to Windows Service Control Manager

The Service Control Manager (SCMANAGER) is used by Windows to operate all interactive services within the operating system. By default, only local Administrators, domain Administrators, and Power Users have the ability to interact with the Service Control Manager.

To add your user account, perform the following steps:

1. From a command prompt, run "sc sdshow SCMANAGER". It will return something like this:

```
C:\Users\Administrator.ECP>sc sdshow SCMANAGER
D:(A;;CC;;;AU)(A;;CCLCRPRC;;;IU)(A;;CCLCRPRC;;;SU)(A;;CCLCRPWPRC;;;SN
3-3372532351-1810115475-1112)S:(AU;FA;KA;;;WD)(AU;OIIOFA;GA;;;WD)
```

2. Copy the entire string and paste into a text editor.

|      | Untitled | d - Notepa | ad    |                                                                 | -     |        | $\times$ |
|------|----------|------------|-------|-----------------------------------------------------------------|-------|--------|----------|
| File | Edit     | Format     | View  | Help                                                            |       |        |          |
| þ:(  | A;;CO    | C;;;AU)    | (A;;C | CLCRPRC;;;IU)(A;;CCLCRPRC;;;SU)(A;;CCLCRPWPRC;;;SY)(A;;KA;;;BA) | (A;;C | C;;;AC | )( ^     |
|      |          |            |       |                                                                 |       |        |          |
|      |          |            |       |                                                                 |       |        |          |
|      |          |            |       |                                                                 |       |        |          |
|      |          |            |       |                                                                 |       |        |          |
|      |          |            |       |                                                                 |       |        |          |

3. Privileges are assigned as a list of parenthetical citation. You will need to add a parenthetical citation to the list that includes the privilege string and SID of your designated user. You must add the citation prior to the "S:" designation. Assigning your user access by adding the following string with USERSID replaced with the actual account SID from Step 1 of this procedure.

#### (A;;KA;;;USERSID)

| Untitled - Notepad                                                                             | _        |         | $\times$ |
|------------------------------------------------------------------------------------------------|----------|---------|----------|
| File Edit Format View Help                                                                     |          |         |          |
| ;AC) <mark>(A;;KA;;;S-1-5-21-687051253-3372532351-1810115475-1112)</mark> S:(AU;FA;KA;;;WD)(AU | ;OIIOFA; | ;GA;;;; | VD) ^    |

 Finally, copy the entire modified string. At a command prompt, run "sc sdset SCMANAGER <copied string from text editor>". Press Enter. You will receive a SUCCESS message once the process is complete.

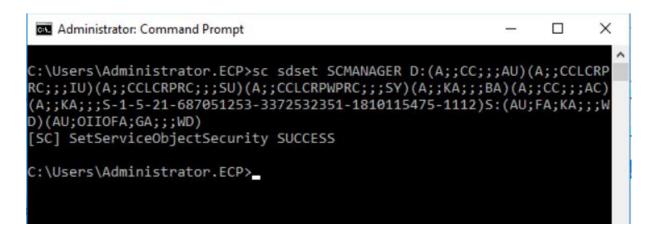

### Part 3 - Granting Access to Eaton Foreseer

The Foreseer service is the engine of the EPMS software platform. To add your user account, perform the following steps:

1. From a command prompt, run "sc sdshow Foreseer". It will return something like this:

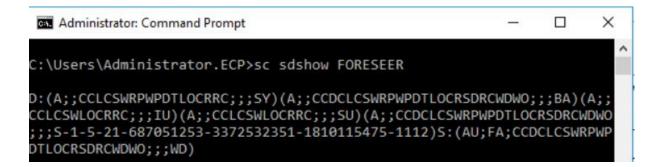

2. Copy the entire string and paste into a text editor.

| Untitled - Notepad                                                                          | -       |        | ×   |
|---------------------------------------------------------------------------------------------|---------|--------|-----|
| File Edit Format View Help                                                                  |         |        |     |
| <pre>D:(A;;CC;;;AU)(A;;CCLCRPRC;;;IU)(A;;CCLCRPRC;;;SU)(A;;CCLCRPWPRC;;;SY)(A;;KA;;;E</pre> | A)(A;;( | C;;;AC | )(^ |
|                                                                                             |         |        |     |
|                                                                                             |         |        |     |
|                                                                                             |         |        |     |
|                                                                                             |         |        |     |
|                                                                                             |         |        |     |

3. Privileges are assigned as a list of parenthetical citation. You will need to add a parenthetical citation to the list that includes the privilege string and SID of your designated user. You must add the citation prior to the "S:" designation. Assigning your user access by adding the following string with USERSID replaced with the actual account SID from Step 1 of this procedure.

#### (A;;CCDCLCSWRPWPDTLOCRSDRCWDWO;;;USERSID)

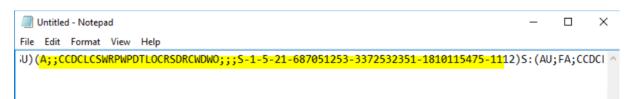

4. Finally, copy the entire modified string. At a command prompt, run "sc sdset FORESEER <copied string from text editor>". Press Enter. You will receive a SUCCESS message once the process is complete.

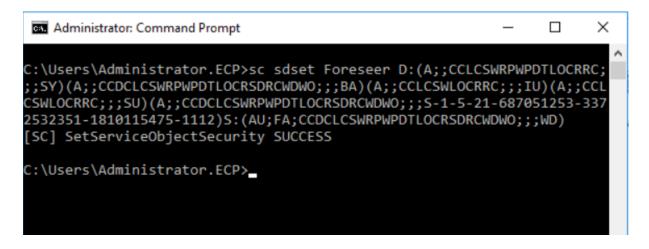

### Part 4 - Granting Access to Foreseer Apache

The Foreseer Apache service provides all web server functionality for the EPMS. It is started, stopped, and restarted anytime the Foreseer service is. To add your user account, perform the following steps:

1. From a command prompt, run "sc sdshow ForeseerApache". It will return something like this:

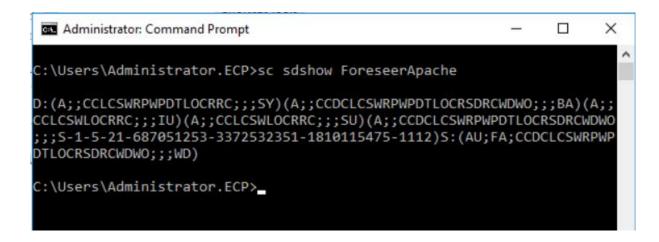

2. Copy the entire string and paste into a text editor.

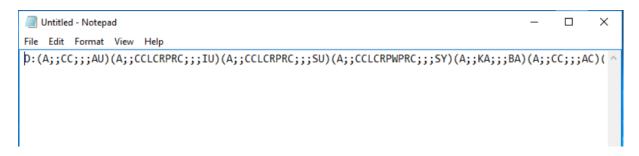

3. Privileges are assigned as a list of parenthetical citation. You will need to add a parenthetical citation to the list that includes the privilege string and SID of your designated user. You must add the citation prior to the "S:" designation. Assigning your user access by adding the following string with USERSID replaced with the actual account SID from Step 1 of this procedure.

#### (A;;CCDCLCSWRPWPDTLOCRSDRCWDWO;;;USERSID)

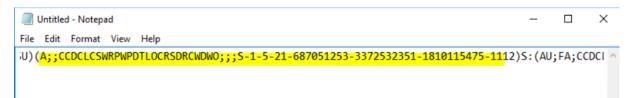

4. Finally, copy the entire modified string. At a command prompt, run "sc sdset ForeseerApache <copied string from text editor>". Press Enter. You will receive a SUCCESS message once the process is complete.

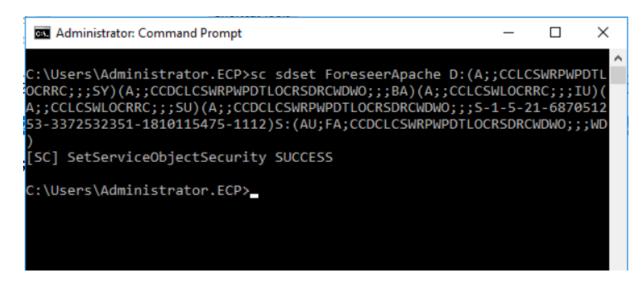

### Configure Foreseer and Apache Service Log On

Finally, you can now configure the Foreseer and Apache service log on for the specified user. Perform the following steps:

- 1. Access Control Panel>Administrative Tools>Services
- 2. Find the Eaton Foreseer service. Right-click and select Properties.
- 3. By default, the **Eaton Foreseer** service will utilize the Local System account. Click to select the *This account:* radio button. Then, browse and find the designated user that will run the service.

| Eaton Foreseer Properties (Loc                                  | al Computer) X  |
|-----------------------------------------------------------------|-----------------|
| General Log On Recovery                                         | Dependencies    |
| Log on as:<br>Local System account<br>Allow service to interact | with desktop    |
| ○ This account:                                                 | <u>B</u> rowse  |
| Password:                                                       |                 |
| Confirm password:                                               |                 |
|                                                                 |                 |
|                                                                 |                 |
|                                                                 |                 |
|                                                                 |                 |
|                                                                 |                 |
|                                                                 |                 |
| [                                                               | OK Cancel Apply |

- 4. Be sure to enter the password for the user account. Then click OK. A restart of the service is necessary for this change to take effect.
- 5. Repeat Steps 3 through 5 for the **Eaton Foreseer Apache Service**.

# Foreseer Fundamentals

Foreseer makes it easy to set up graphical representations that accurately depict every aspect of your site. It is designed to be flexible in the presentation of Server details while maintaining consistency with the Windows operating system (consult your *Microsoft Windows* manual for instructions on using those operating systems). Information is displayed clearly, and program operation is intuitive.

The application window is comprised of several components which are consistently displayed throughout the program.

| 🖉 Eaton Foreseer                                                    |                                     |        |                      |        | – 🗆 × |
|---------------------------------------------------------------------|-------------------------------------|--------|----------------------|--------|-------|
| <u><i>F</i>ile Alarm</u> s <u>A</u> dministration <u>C</u> onfigura | ation <u>D</u> atabase <u>H</u> elp |        |                      |        | - 8   |
|                                                                     | Channel                             | State  | Value                | Туре   |       |
|                                                                     | T D_Location                        | Normal | Select To Enter Text | Text   |       |
| Derived Channels                                                    | D_Maintenance Due                   | Normal | 03/21/18 07:18:34    | Time   |       |
| Eaton PXM 2270 Meter 1<br>Eaton PXM 2280 1                          | T D_Model                           | Normal | Select To Enter Text | Text   |       |
|                                                                     | T D_Serial Number                   | Normal | Select To Enter SN   | Text   |       |
|                                                                     | M_Current Neutral                   | Normal | 51.056               | Analog |       |
| PowerXpert Meter1                                                   | M_Current Neutral Demand            | Normal | 51.216               | Analog |       |
| System Channels                                                     | M_Current Phase A                   | Normal | 238.33               | Analog |       |
| Remote - 7044 Test 1                                                | M_Current Phase A Demand            | Normal | 238.50               | Analog |       |
| Em CM4000 - Update Test                                             | M_Current Phase A THD               | Normal | 0.0000               | Analog |       |
| Derived Channels                                                    | M_Current Phase B                   | Normal | 244.88               | Analog |       |
| PowerXpert Meter                                                    | M_Current Phase B Demand            | Normal | 245.25               | Analog |       |
| PowerXpert Meter 2                                                  | M Current Phase B THD               | Normal | 0.0000               | Analog |       |
|                                                                     | M_Current Phase C                   | Normal | 292.32               | Analog |       |
| 🚛 🕨 Temps                                                           | M_Current Phase C Demand            | Normal | 292.73               | Analog |       |
|                                                                     | M_Current Phase C THD               | Normal | 0.0000               | Analog |       |
|                                                                     | M Forward kWh                       | Normal | 994246.6             | Analog |       |
|                                                                     | M_Frequency                         | Normal | 59.979               | Analog |       |
|                                                                     | ● M_kVA                             | Normal | 94.022               | Analog |       |
|                                                                     | M_kVA Phase A                       | Normal | 28.874               | Analog |       |
|                                                                     | M_kVA Phase B                       | Normal | 29.682               | Analog |       |
|                                                                     | M kVA Phase C                       | Normal | 35.466               | Analog |       |
|                                                                     | M kVAh                              | Normal | 47078.6              | Analog |       |
|                                                                     | M kVAR                              | Normal | 3.3086               | Analog |       |
| adv                                                                 |                                     |        |                      |        | NUM   |

Foreseer employs dialog boxes to enter program information such as the properties which govern its various operations. Consistent with Windows displays, the information in some dialog boxes is grouped in categories under tabbed headings. Clicking on a tab selects that category and brings it to the front of the dialog box where the settings may be reviewed and altered. Scroll bars are automatically enabled whenever a dialog box selection list exceeds the available display area.

- Launching the Program
- <u>Menu Bar</u>
- <u>Tree View</u>
- <u>Automatic Configuration Backups</u>
- Exiting the Program

# Launching the Program

To manually launch Foreseer on the Server PC:

- Select Foreseer Server from the Windows **All Programs >** Foreseer sub menu.
- Double-click on the Shortcut to Foreseer Server icon (if created).
- Locate the Server icon in the **Foreseer** group created at program installation and doubleclick on it.

Regardless of the method used to launch the Foreseer Server, the progress of its **Startup** is displayed in a dialog box.

| Eaton Foreseer                                                 | - 🗆 × |
|----------------------------------------------------------------|-------|
| <u>File Alarms Administration Configuration Database H</u> elp | _ 5   |
| i < Reports >                                                  |       |
| - 💭 *7044 Test 1                                               |       |
| 🚋 🕨 Derived Channels                                           |       |
| Eaton PXM 2270 Meter 1                                         |       |
| u → Eaton PXM 2280 1                                           |       |
| ig▶ IQ 250 1                                                   |       |
| 📺 🕨 Mits 9900 Aegis 1                                          |       |
| PowerXpert Meter1                                              |       |
| 🚋 🕨 System Channels                                            |       |
|                                                                |       |
| Emer CM4000 - Update Test                                      |       |
| Derived Channels                                               |       |
| PowerXpert Meter                                               |       |
| PowerXpert Meter 2                                             |       |
| Bystem Channels                                                |       |
| i → Temps                                                      |       |
|                                                                |       |
|                                                                |       |
|                                                                |       |
|                                                                |       |
|                                                                |       |
|                                                                |       |
|                                                                |       |
|                                                                |       |
|                                                                |       |
| , idy                                                          | NUM   |

### Menu Bar

The **Menu Bar** offers the standard Windows <u>File</u> and <u>Help</u> menus, as well as applicationspecific <u>Administration</u>, <u>Configuration</u>, and <u>Database</u>, menus containing commands that are unique to Foreseer. Many of the commands are also available in the right-click, contextsensitive <u>Tree View</u>. Any grayed commands cannot be performed on the selected item, within the active window, or because the current User does not have <u>Administrative</u> <u>Authorization</u>.

| Ŀ | Eator        | Foreseer        |                        |                       |                  | _    |   | ×     |
|---|--------------|-----------------|------------------------|-----------------------|------------------|------|---|-------|
| ď | <u>F</u> ile | Alar <u>m</u> s | <u>A</u> dministration | <u>C</u> onfiguration | <u>D</u> atabase | Help | - | . 8 × |

## Tree View

The Tree View display scheme, previously called the Devices window, has expanded

#### functionality.

| aton Foreseer                                          |              |                                             |        |                      |        |     |
|--------------------------------------------------------|--------------|---------------------------------------------|--------|----------------------|--------|-----|
| Ie Alar <u>ms A</u> dministration <u>C</u> onfiguratio | n <u>D</u> a | Channel                                     | State  | Value                | Туре   |     |
| D Last Waveform Time                                   |              |                                             |        |                      | 20     |     |
| T D Location                                           |              | D_Last Waveform Time                        | Normal | 01/01/00 00:00:00    | Time   |     |
| D Maintenance Due                                      |              | T D_Location                                | Normal | Select To Enter Text | Text   |     |
| T D Model                                              |              | D_Maintenance Due                           | Normal | 03/21/18 07:19:07    | Time   |     |
| T D Phase Rotation                                     |              | T D_Model                                   | Normal | Select To Enter Text | Text   |     |
| T D Power Factor Label                                 |              | D_Phase Rotation                            | Normal | A-B-C                | Text   |     |
| T D Power Quadrant                                     |              | D_Power Factor Label                        | Normal | Power Factor Lagg    | Text   |     |
| D_Serial Number                                        |              | D_Power Quadrant                            | Normal | Quadrant 4           | Text   |     |
| D_System Configuration                                 |              | D_Serial Number                             | Normal | Select To Enter SN   | Text   |     |
| M Current Avg                                          |              | D_System Configuration                      | Normal | 3Ph4WireWye3CT       | Text   |     |
| M_Current Neutral                                      |              | <ul> <li>M_Current Avg</li> </ul>           | Normal | 413.69               | Analog |     |
| M_Current Neutral Demand                               |              | M_Current Neutral                           | Normal | 82.046               | Analog |     |
| M_Current Phase A                                      |              | M_Current Neutral Demand                    | Normal | 82.024               | Analog |     |
| M_Current Phase A Demand                               |              | M_Current Phase A                           | Normal | 381.26               | Analog |     |
| M_Current Phase A Demand Peak                          |              | M Current Phase A Demand                    | Normal | 381.53               | Analog |     |
| M_Current Phase A Phase Angle                          |              | M Current Phase A Demand Pe                 | Normal | 1218.17              | Analog |     |
| M_Current Phase A THD                                  |              | M_Current Phase A Phase Angle               | Normal | -3.7000              | Analog |     |
| M_Current Phase B                                      |              | M Current Phase A THD                       | Normal | 0.0000               | Analog |     |
| 🗣 M_Current Phase B Demand                             |              | M Current Phase B                           | Normal | 391.80               | Analog |     |
| Implement Phase B Demand Peak                          |              | M Current Phase B Demand                    | Normal | 392.31               | Analog |     |
| 🌒 M_Current Phase B Phase Angle                        |              | M_Current Phase B Demand Peak               |        | 1272.15              | Analog |     |
| M_Current Phase B THD                                  |              | M Current Phase B Phase Angle               |        | -2.1000              | Analog |     |
| M_Current Phase C                                      |              | M Current Phase B THD                       | Normal | 0.0000               | 2      |     |
| M_Current Phase C Demand                               |              | M_Current Phase B THD     M Current Phase C |        |                      | Analog |     |
| M. Comment Disease C. Domanda David.                   | v            | j 	■ M_Current Phase C                      | Normal | 468.02               | Analog | NUM |

The left pane of the **Tree View** display lists all associated Foreseer Servers as well as their subordinate Devices and Channels. The list, like Windows Explorer, is expanded and contracted by clicking on the "+" and "-" preceding the desired icon. Selecting a Device displays summary information about its resident channels as well as the State, Value and Type of each.

Selecting a Server, Device or Channel displays summary information about its constituent components in the right pane of the window. Listed Server information includes the Name, Address, frequency of Alarm and Channel Updates, whether the connection is Enabled, whether the configuration needs updating and when the Last Update Check was performed. Device information lists its resident channels as well as the State, Value and Type of each.

The use of leading characters (such as "\*", " ", and "!") in list names are used to ensure critical elements sort at the top of the list in larger Server configurations and cannot be included in device/channel naming.

The **Tree View** also allows <u>Reports</u> to be created and viewed on the Server.

### Tree View Menu Commands

Selecting a Server, Device or Channel and right-clicking presents a context-sensitive menu that allows certain Foreseer actions and responses to be performed depending on the highlighted system component. Multiple items of the same type (Devices, for instance) can be selected for manipulation or modification as a group; channels of the same type (Meters or Status) may be selected from different Devices for functions such as graphing.

Any grayed commands are unavailable for the selected Server, Device or Channel: Some require <u>Administrative Authorization</u> to execute. An asterisk ("\*") below indicates a command that is available by selecting an object right-clicking the left pane of the **Tree View**.

#### Alarms

Alarm Acknowledge - allows an alarm condition to be <u>acknowledged</u> on the selected channel(s). Once acknowledged, a channel's representative icons turns **blue**. A System Generated Note that includes the time of the acknowledgment and the Name of the channel is logged automatically. A User Note can also be entered to further document the condition. Additional **Notes** may be entered through the Add Note... command in the <u>Administration</u> <u>menu</u> if necessary.

Alarm Rearm - allows alarm monitoring to resume on the chosen channel(s). A System Generated Note that includes the time of the <u>rearming</u> and the Name of the channel is logged automatically. A User Note can also be entered to further document the condition. Additional **Notes** may be entered through the Add Note... command in the <u>Administration</u> <u>menu</u> if necessary This command is only available for channels with an acknowledged alarm.

Alarm Ack/Rearm - permits an alarm condition to be <u>acknowledged</u> and the selected channel(s) to be rearmed so testing of acquired Values against set Alarm Limits resumes immediately. Acknowledged, a channel's icon turns **blue**. A System Generated Note that includes the time of the acknowledgment and the Name of the channel is logged automatically. A User Note can also be entered to further document the condition. Additional **Notes** may be entered through the Add Note... command in the <u>Administration</u> <u>menu</u> if necessary.

Disarm - suspends Alarm Limit testing for the selected Device(s) or channel(s). Channel data, however, continues to be archived. Disarming a channel is useful when making repairs to avoid reporting nuisance alarms.

Rearm - resumes Alarm Limit testing for the selected Device(s) or channel(s).

Install Device... - allows you to <u>Install Devices</u> on the Foreseer Server so that they may be monitored and added to the Client **WebViews**.

Add User-Defined Channel... - permits the User to create new Derived Channels.

Add Channel... - permits the User to create a new Meters (Analog) or Status (Digital) Channel. This command is not available for all Devices.

Disable - suspends data archiving for the selected Device(s) or channel(s). Disabling is useful when making repairs to avoid archiving inappropriate readings and is necessary in order to Delete or Rename a Device or channel.

Enable - resumes data archiving for the selected Device(s) or channel(s).

Delete - permanently <u>deletes</u> the selected Server, Device or Channel from the Server database. Once removed, its archived information is no longer available. Deleting a Device or Channel should be done with discretion as removing it can have an adverse affect on Foreseer WebViews configurations.

Rename - permits the selected Device or Channel to be renamed in response to changing conditions. It should be noted that renaming a Device or Channel should be done with discretion as changing a name can have an adverse effect on Foreseer WebViews configurations.

Copy Channel Properties - copies all of the currently selected channel's **Properties** to the Windows clipboard, allowing its settings to be pasted directly into another channel as its operational parameters. This command is useful when applied to an entire Device (rather than individual channels) for quickly setting up multiple Devices that contain similar channels. In either case, the channel or Device being copied **must be of the exact same type** as the one the **Properties** are being pasted into.

Paste Channel Properties - pastes the previously copied **Properties** into the currently selected channel as its operational parameters. It also is useful when duplicating numerous channel settings on multiple Devices. In either case, the channel or Device being pasted into **must be of the exact same type** as the one the **Properties** are being copied from. these settings then can be individually modified as necessary. If copying from a Device (rather than a single channel), only those channels with the same Name will have their **Properties** pasted.

Properties... - displays the <u>Device Properties</u>, <u>Meters</u> (Analog), or <u>Status</u> (Digital) **Channel Properties**, depending upon which is selected.

# Exiting the Program

Exiting terminates the current Foreseer Server session. There are several ways to quit the program:

- Select the Close command under the Foreseer icon in the application's title bar.
- Click on the Windows Close button in the application's title bar.
- Select the Exit command in the Foreseer menu.
- Simultaneously press the **Alt** and **F4** keys.

Regardless of the method you choose to quit the Foreseer application, you are prompted to confirm that you wish to terminate the session. Press OK to end the current session; Cancel returns to program operation.

Administrative Authorization is required to Exit the application.

| Eaton Foreseer                            | × |
|-------------------------------------------|---|
| Are you sure you want to exit the Server? |   |
| OK Cancel                                 |   |

## Menu Reference

This section describes the menu items available in the Foreseer application. Those menu items are:

- <u>File Menu</u>
- <u>Alarms Menu</u>
- Administration Menu
- <u>Configuration Menu</u>
- Database Menu
- Help Menu

## File Menu

The File menu furnishes one basic program command: the ability to quit the program:

Administrative Authorization may be required to execute this command.

Exit - terminates the current Foreseer Server session. If enabled during initial Server configuration, you are required to have <u>Administrative Authorization</u> to quit the program.

## Alarms Menu

The **Alarms** menu allows you to respond to reported alarm conditions in several ways. This menu also is accessed by right-clicking with the mouse pointer positioned in the **Tree View**. Any grayed commands are not available for the currently chosen Server, Device or Channel. Multiple Devices or Channels of the same type may be chosen for modification using the standard Windows Shift-Click and Ctrl-Click selection methods.

Administrative Authorization is required before you can perform <u>Alarm Management</u> functions.

The **Alarms** menu offers the following Foreseer commands:

Alarm Acknowledge - Allows an alarm condition to be <u>acknowledged</u> on the selected channel(s). Once acknowledged, a channel's representative icons turns **blue**. A System Generated Note that includes the time of the acknowledgment and the Name of the channel is logged automatically. A User Note can also be entered to further document the condition. Additional **Notes** may be entered through the Add Note... command in the <u>Administration</u> <u>menu</u> if necessary.

Alarm Rearm - Allows alarm monitoring to resume on the chosen channel(s). A System Generated Note that includes the time of the <u>rearming</u> and the Name of the channel is logged automatically. A User Note can also be entered to further document the condition. Additional **Notes** may be entered through the Add Note... command in the <u>Administration</u> <u>menu</u>. This command is only available for channels with an acknowledged alarm.

Alarm Ack/Rearm - Permits an alarm condition to be <u>acknowledged</u> and the selected channel(s) to be rearmed so testing of acquired Values against set Alarm Limits resumes immediately. Acknowledged, a channel's icon turns **blue**. A System Generated Note that includes the time of the acknowledgment and the Name of the channel is logged automatically. A User Note can also be entered to further document the condition. Additional **Notes** may be entered through the Add Note... command in the <u>Administration</u> <u>menu</u>.

- <u>Alarms Acknowledge</u>
- Alarm Rearm
- <u>Acknowledging and Rearming Alarms</u>

Alarm Latching is a toggle state which determines whether an alarm condition continues to be reported if the channel's Current Value returns to within its assigned Critical or Cautionary Alarm Limits. When Enabled the channel's highest alarm state is reported regardless of its Current Value, a channel is automatically removed from the <u>Status Bar's</u> Active Alarm Totals if its Value returns to within its specified Limits. Note that the alarms must be Enabled and Limits assigned under the **Basic** tab in the channel's <u>Meters</u> or <u>Status</u> **Channel Properties** dialog box. The Re-Arm period (one hour by default) is specified under the **Advanced** tab in the channel's <u>Meters</u> or <u>Status</u> **Channel Properties** dialog box.

Hysteresis, when Enabled, determines the threshold Value before a new alarm is reported for a Meters channel. Hysteresis is used to eliminate nuisance alarms when the channel's input is near its Alarm Limit. Once an alarm occurs, the input level must drop below or rise above the threshold Value then exceed the Limit once again before a new alarm is reported. The particular threshold Value is specified in the channel's display Units (i.e., volts, amps, hz, kVA, kw, etc.). Note that this attribute is only available for non-Latching alarms.

### Alarms Acknowledge

The Foreseer Server allows for limited Alarm Management responses. Channel alarm conditions can be <u>Acknowledged and Rearmed</u> through the <u>Alarms menu</u> and the <u>Tree View</u>. A **Note** may be required to further document the situation.

To access the Foreseer Server Alarm Management capabilities:

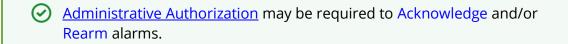

- The desired alarm channel(s) can be highlighted in the left pane of the **Tree View**. Multiple channels may be selected by holding down the **Ctrl** key and clicking on them individually. Holding down the **Shift** key while clicking on two channels selects all channels between them.
- 2. With the desired channel(s) selected, right-click and choose the desired Alarm command--Acknowledge, Rearm or Ack/Rearm.

| ile Alar <u>m</u> s <u>A</u> dministration <u>C</u> onfigurati | on <u>D</u> a | atabase <u>H</u> elp                                                        |          |         |                                  | - 8 |
|----------------------------------------------------------------|---------------|-----------------------------------------------------------------------------|----------|---------|----------------------------------|-----|
| □···▶ IQ 250 1                                                 | ^             | Channel                                                                     | State    | Value   | Туре                             |     |
| D_Current Avg                                                  | - 64          | D_Current Avg                                                               | Normal   | 0.0000  | Derived Analog                   |     |
| D_Energy Divisor Decimal-Calc                                  |               | D_Energy Divisor Decimal-Calc                                               | Normal   | 1.0000  | Derived Analog                   |     |
| D_Energy Divisor Units-Calc                                    |               | D_Energy Divisor Units-Calc                                                 | Normal   | 1000.00 | Derived Analog                   |     |
| • D_kVAh Phase A                                               |               | D kVAh Phase A                                                              | Critical | 0.0050  | Derived Analog                   |     |
| D_kVAh Phase B                                                 |               | D kVAh Phase B                                                              | Normal   | 0.0000  | Derived Analog                   |     |
| D_kVAh Phase C                                                 |               | D kVAh Phase C                                                              | Normal   | 0.0000  | Derived Analog                   |     |
| D_kVAh Total D kVARh Negative                                  |               | D kVAh Total                                                                | Normal   | 0.0000  | Derived Analog                   |     |
| D kVARh Net                                                    |               | D kVARh Negative                                                            | Normal   | 0.0000  | Derived Analog                   |     |
| D_kVARh Phase A Negative                                       |               | D kVARh Net                                                                 | Normal   | 0.0000  | Derived Analog                   |     |
| D kVARh Phase A Net                                            |               | D_kVARh Phase A Negative                                                    | Normal   | 0.0000  | Derived Analog                   |     |
| D kVARh Phase A Positive                                       |               | D kVARh Phase A Net                                                         | Normal   | 0.0000  | Derived Analog                   |     |
| D kVARh Phase A Total                                          |               | D_kVARh Phase A Positive                                                    | Normal   | 0.0000  | Derived Analog                   |     |
| D_kVARh Phase B Negative                                       |               | D kVARh Phase A Total                                                       | Normal   | 0.0000  | Derived Analog                   |     |
| D kVARh Phase B Net                                            |               | D kVARh Phase B Negative                                                    | Normal   | 0.0000  | Derived Analog                   |     |
| D kVARh Phase B Positive                                       |               | D kVARh Phase B Net                                                         | Normal   | 0.0000  | Derived Analog                   |     |
| D_kVARh Phase B Total                                          |               | D kVARh Phase B Positive                                                    | Normal   | 0.0000  | Derived Analog                   |     |
| D_kVARh Phase C Negative                                       |               | D kVARh Phase B Total                                                       | Normal   | 0.0000  | Derived Analog                   |     |
| D_kVARh Phase C Net                                            |               | <ul> <li>D_kVARh Phase C Negative</li> </ul>                                | Normal   | 0.0000  | Derived Analog                   |     |
| D_kVARh Phase C Positive                                       |               | D kVARh Phase C Negative                                                    | Normal   | 0.0000  | Derived Analog                   |     |
| D_kVARh Phase C Total                                          |               | D kVARh Phase C Positive                                                    | Normal   | 0.0000  | Derived Analog                   |     |
| D_kVARh Positive                                               |               | <ul> <li>D_kVARh Phase C Positive</li> <li>D kVARh Phase C Total</li> </ul> | Normal   | 0.0000  | 2                                |     |
| 🗣 D_kVARh Total                                                |               | D_kVARh Phase C Total     D kVARh Positive                                  | Normal   | 0.0000  | Derived Analog                   |     |
| D_kWh Delivered                                                |               | D_kVARh Positive     D kVARh Total                                          | Normal   | 0.0000  | Derived Analog<br>Derived Analog |     |

3. Enter the User Notes for this alarm

| Channel Acknowledge and Rearm Notes                               | × |
|-------------------------------------------------------------------|---|
| User Note                                                         |   |
| Test Acknowledge                                                  |   |
| Characters 190<br>Left to Enter: 90<br>System Generated Note      |   |
| Server:ACK:\\7044 Test 1\IQ 250 1\D_kVAh Phase A:Test Acknowledge |   |
| OK Cancel                                                         |   |

4. Click OK to exit this dialog

| <u>File Alarms Administration Configuration</u>            | on <u>D</u> a | atabase <u>H</u> elp                                        |        |         |                | - 5 |
|------------------------------------------------------------|---------------|-------------------------------------------------------------|--------|---------|----------------|-----|
|                                                            | ^             | Channel                                                     | State  | Value   | Туре           |     |
| D_Current Avg                                              | - 64          | D_Current Avg                                               | Normal | 0.0000  | Derived Analog |     |
| D_Energy Divisor Decimal-Calc                              |               | D_Energy Divisor Decimal-Calc                               | Normal | 1.0000  | Derived Analog |     |
| D_Energy Divisor Units-Calc                                |               | D_Energy Divisor Units-Calc                                 | Normal | 1000.00 | Derived Analog |     |
| D_kVAh Phase A                                             |               | D_kVAh Phase A                                              | Acked  | 0.0050  | Derived Analog |     |
| <ul> <li>D_kVAh Phase B</li> <li>D kVAh Phase C</li> </ul> |               | D_kVAh Phase B                                              | Normal | 0.0000  | Derived Analog |     |
| D kVAn Phase C                                             |               | D_kVAh Phase C                                              | Normal | 0.0000  | Derived Analog |     |
| D_kVAn Iotal     D kVARh Negative                          |               | D kVAh Total                                                | Normal | 0.0000  | Derived Analog |     |
| D_KVARI Negative     D_KVARh Net                           |               | D_kVARh Negative                                            | Normal | 0.0000  | Derived Analog |     |
| D kVARh Phase A Negative                                   |               | D kVARh Net                                                 | Normal | 0.0000  | Derived Analog |     |
| D kVARh Phase A Net                                        |               | D kVARh Phase A Negative                                    | Normal | 0.0000  | Derived Analog |     |
| D kVARh Phase A Positive                                   |               | D kVARh Phase A Net                                         | Normal | 0.0000  | Derived Analog |     |
| D kVARh Phase A Total                                      |               | D kVARh Phase A Positive                                    | Normal | 0.0000  | Derived Analog |     |
| D_kVARh Phase B Negative                                   |               | D kVARh Phase A Total                                       | Normal | 0.0000  | Derived Analog |     |
| D_kVARh Phase B Net                                        |               | D_kVARh Phase B Negative                                    | Normal | 0.0000  | Derived Analog |     |
| D_kVARh Phase B Positive                                   |               | D kVARh Phase B Net                                         | Normal | 0.0000  | Derived Analog |     |
| D_kVARh Phase B Total                                      |               | D kVARh Phase B Positive                                    | Normal | 0.0000  | Derived Analog |     |
| D_kVARh Phase C Negative                                   |               | D kVARh Phase B Total                                       | Normal | 0.0000  | Derived Analog |     |
| D_kVARh Phase C Net                                        |               | D_kVARh Phase C Negative                                    | Normal | 0.0000  | Derived Analog |     |
| D_kVARh Phase C Positive                                   |               | D kVARh Phase C Net                                         | Normal | 0.0000  | Derived Analog |     |
| D_kVARh Phase C Total                                      |               | D kVARh Phase C Positive                                    | Normal | 0.0000  | Derived Analog |     |
| D_kVARh Positive                                           |               | D kVARh Phase C Total                                       | Normal | 0.0000  | Derived Analog |     |
| D_kVARh Total                                              |               | D kVARh Positive                                            | Normal | 0.0000  | Derived Analog |     |
| D_kWh Delivered                                            |               | <ul> <li>D_kVARh Positive</li> <li>D_kVARh Total</li> </ul> | Normal | 0.0000  | Derived Analog |     |

## Alarm Rearm

The Foreseer Server allows for limited Alarm Management responses. Channel alarm conditions can be <u>Acknowledged and Rearmed</u> through the <u>Alarms menu</u> and the <u>Tree View</u>. A **Note** may be required to further document the situation.

To access the Foreseer Server Alarm Management capabilities:

Administrative Authorization may be required to Acknowledge and/or Rearm alarms.

 The desired alarm channel(s) can be highlighted in the left pane of the Tree View. Multiple channels may be selected by holding down the Ctrl key and clicking on them individually. Holding down the Shift key while clicking on two channels selects all channels between them.

| ile Alar <u>m</u> s <u>A</u> dministration <u>C</u> onfiguratio | n <u>D</u> a | tabase <u>H</u> elp           |        |         |                | - 8 |
|-----------------------------------------------------------------|--------------|-------------------------------|--------|---------|----------------|-----|
| ► IQ 250 1                                                      | ^            | Channel                       | State  | Value   | Туре           |     |
| D_Current Avg                                                   | 10           | D_Current Avg                 | Normal | 0.0000  | Derived Analog |     |
| D_Energy Divisor Decimal-Calc                                   |              | D_Energy Divisor Decimal-Calc | Normal | 1.0000  | Derived Analog |     |
| D_Energy Divisor Units-Calc                                     |              | D_Energy Divisor Units-Calc   | Normal | 1000.00 | Derived Analog |     |
| D_kVAh Phase A                                                  |              | D kVAh Phase A                | Acked  | 0.0050  | Derived Analog |     |
| D_kVAh Phase B                                                  |              | D kVAh Phase B                | Normal | 0.0000  | Derived Analog |     |
| D_kVAh Phase C                                                  |              | D kVAh Phase C                | Normal | 0.0000  | Derived Analog |     |
| <ul> <li>D_kVAh Total</li> <li>D_kVARh Negative</li> </ul>      |              | D kVAh Total                  | Normal | 0.0000  | Derived Analog |     |
| D kVARh Net                                                     |              | D kVARh Negative              | Normal | 0.0000  | Derived Analog |     |
| D kVARh Phase A Negative                                        |              | D kVARh Net                   | Normal | 0.0000  | Derived Analog |     |
| D kVARh Phase A Net                                             |              | D kVARh Phase A Negative      | Normal | 0.0000  | Derived Analog |     |
| D kVARh Phase A Positive                                        |              | D kVARh Phase A Net           | Normal | 0.0000  | Derived Analog |     |
| D kVARh Phase A Total                                           |              | D kVARh Phase A Positive      | Normal | 0.0000  | Derived Analog |     |
| D_kVARh Phase B Negative                                        |              | D kVARh Phase A Total         | Normal | 0.0000  | Derived Analog |     |
| D_kVARh Phase B Net                                             |              | D kVARh Phase B Negative      | Normal | 0.0000  | Derived Analog |     |
| D_kVARh Phase B Positive                                        |              | D kVARh Phase B Net           | Normal | 0.0000  | Derived Analog |     |
| D_kVARh Phase B Total                                           |              | D kVARh Phase B Positive      | Normal | 0.0000  | Derived Analog |     |
| D_kVARh Phase C Negative                                        |              | D kVARh Phase B Total         | Normal | 0.0000  | Derived Analog |     |
| • D_kVARh Phase C Net                                           |              | D kVARh Phase C Negative      | Normal | 0.0000  | Derived Analog |     |
| D_kVARh Phase C Positive                                        |              | D kVARh Phase C Net           | Normal | 0.0000  | Derived Analog |     |
| D_kVARh Phase C Total                                           |              | D kVARh Phase C Positive      | Normal | 0.0000  | Derived Analog |     |
| D_kVARh Positive                                                |              | D kVARh Phase C Total         | Normal | 0.0000  | Derived Analog |     |
| D_kVARh Total                                                   |              | D kVARh Positive              | Normal | 0.0000  | Derived Analog |     |
| D_kWh Delivered                                                 |              | D kVARh Total                 | Normal | 0.0000  | Derived Analog |     |

2. Enter the User Notes for this alarm

| Channel Acknowledge and Rearm Notes                           | Х |
|---------------------------------------------------------------|---|
| User Note                                                     |   |
| Test Rearm                                                    |   |
| Characters<br>Left to Enter: 194<br>System Generated Note     |   |
| Server:REARM:\\7044 Test 1\IQ 250 1\D_kVAh Phase A:Test Rearm |   |
| OK Cancel                                                     |   |

## Acknowledging and Rearming Alarms

Acknowledgment suspends limit testing on the alarm channel in order to allow the problem to be serviced although the channel's Value continues to be calculated and archived. The context-sensitive <u>Tree View menu</u> allows limited alarm response at the Server. More comprehensive responses to alarm conditions are available through the Foreseer WebViews client.

Administrative Authorization may be required to Acknowledge and/or Rearm alarms.

To acknowledge a channel alarm:

- 1. Click on the affected channel to highlight it. Multiple channels may be selected by holding down the **Ctrl** key and clicking on them individually. Holding down the **Shift** key while clicking on two channels selects all channels between them.
- 2. Choose Alarm Acknowledge from the <u>Alarms menu</u>. You can also choose Alarm Ack/Rearm to immediately Rearm the channel and resume testing of its acquired Value against its set Alarm Limits.

| <u>ile Alarms A</u> dministration <u>C</u> onfiguratio | n <u>D</u> a | atabase <u>H</u> elp          |          |         |                | _ 8 |
|--------------------------------------------------------|--------------|-------------------------------|----------|---------|----------------|-----|
| □···▶ IQ 250 1                                         | ^            | Channel                       | State    | Value   | Туре           |     |
| D_Current Avg                                          | 10           | D_Current Avg                 | Normal   | 0.0000  | Derived Analog |     |
| D_Energy Divisor Decimal-Calc                          |              | D_Energy Divisor Decimal-Calc | Normal   | 1.0000  | Derived Analog |     |
| D_Energy Divisor Units-Calc                            |              | D_Energy Divisor Units-Calc   | Normal   | 1000.00 | Derived Analog |     |
| D_kVAh Phase A                                         |              | D_kVAh Phase A                | Critical | 0.0050  | Derived Analog |     |
| D_kVAh Phase B     D kVAh Phase C                      |              | D_kVAh Phase B                | Normal   | 0.0000  | Derived Analog |     |
| D kVAh Total                                           |              | D_kVAh Phase C                | Normal   | 0.0000  | Derived Analog |     |
| D kVARh Negative                                       |              | D kVAh Total                  | Normal   | 0.0000  | Derived Analog |     |
| D kVARh Net                                            |              | D_kVARh Negative              | Normal   | 0.0000  | Derived Analog |     |
| <ul> <li>D_kVARh Phase A Negative</li> </ul>           |              | D_kVARh Net                   | Normal   | 0.0000  | Derived Analog |     |
| D kVARh Phase A Net                                    |              | D_kVARh Phase A Negative      | Normal   | 0.0000  | Derived Analog |     |
| D kVARh Phase A Positive                               |              | D_kVARh Phase A Net           | Normal   | 0.0000  | Derived Analog |     |
| D_kVARh Phase A Total                                  |              | D_kVARh Phase A Positive      | Normal   | 0.0000  | Derived Analog |     |
| D_kVARh Phase B Negative                               |              | D_kVARh Phase A Total         | Normal   | 0.0000  | Derived Analog |     |
| 🗣 D_kVARh Phase B Net                                  |              | D_kVARh Phase B Negative      | Normal   | 0.0000  | Derived Analog |     |
| • D_kVARh Phase B Positive                             |              | D_kVARh Phase B Net           | Normal   | 0.0000  | Derived Analog |     |
| 🗣 D_kVARh Phase B Total                                |              | D_kVARh Phase B Positive      | Normal   | 0.0000  | Derived Analog |     |
| 🗣 D_kVARh Phase C Negative                             |              | D_kVARh Phase B Total         | Normal   | 0.0000  | Derived Analog |     |
| D_kVARh Phase C Net                                    |              | D_kVARh Phase C Negative      | Normal   | 0.0000  | Derived Analog |     |
| D_kVARh Phase C Positive                               |              | D_kVARh Phase C Net           | Normal   | 0.0000  | Derived Analog |     |
| D_kVARh Phase C Total                                  |              | D_kVARh Phase C Positive      | Normal   | 0.0000  | Derived Analog |     |
| D_kVARh Positive                                       |              | D_kVARh Phase C Total         | Normal   | 0.0000  | Derived Analog |     |
| D_kVARh Total                                          |              | D kVARh Positive              | Normal   | 0.0000  | Derived Analog |     |
| D IN// Net                                             | ~            | D kVARh Total                 | Normal   | 0.0000  | Derived Analog |     |

3. If a Password was specified, you are prompted to enter the <u>Administrative Authorization</u> before proceeding. Another authorized user can temporarily log on to acknowledge an alarm without affecting the current user's session. This allows the response to be recorded under that person's name, or he has the option of becoming the currently logged in user.

4. You are also prompted to enter a Foreseer Note in the Channel Acknowledgment and Rearm Notes dialog box to document additional information or observations about the alarm condition(s). The Note is limited to 256 characters and includes the time and date it was entered, as well as other relevant information. Once Acknowledged, the channel's icon turns blue to indicate its state. Additional Notes may be entered through the Add Note... command in the Administration menu if necessary.

| Channel Acknowledge and Rearm Notes                                                  | × |
|--------------------------------------------------------------------------------------|---|
| User Note                                                                            |   |
| Acknowledge and Rearm Note                                                           |   |
| Characters 174<br>Left to Enter: System Generated Note                               |   |
| Server:ACK/REARM:\\7044 Test 1\IQ 250 1\D_kVAh Phase<br>A:Acknowledge and Rearm Note |   |
| OK Cancel                                                                            |   |

## Administration Menu

The **Administration** menu contains various system functions. Many **Administration** commands display a dialog box which requires additional input before the particular operation can be performed. Any grayed commands cannot be performed on the selected item or within the active window.

Administrative Authorization is required before proceeding with any of these commands.

The **Administration** menu offers the following Foreseer commands:

Login... - records the beginning of the current User's session.

Logoff... - records the end of the current User's session.

Change Password... - allows the current <u>Administrative</u> and <u>Change Database Password</u> to be altered.

Add Note... - opens the <u>Add a Note</u> dialog box, allowing user observations to be entered into the database.

Message Management > - allows you to <u>Setup</u> the **Message Management** feature and <u>Configure Required Connections</u>. It also accesses the (optional) <u>SNMP Properties</u>.

WebViews Server > - allows an <u>HTTP</u> (non-secure) or an <u>HTTPS</u> (secure) WebViews Server to be created and viewed through a Microsoft Internet Explorer.

Trusted Web Clients... - is a list of IP addresses or machine names defining the set of web clients allowed to access WebViews / WebAdmin.

Extension Plugins... - is reserved for future program enhancements.

Unload Driver - is a <u>File Management</u> function which clears the driver file for the selected Device. Multiple Devices of the same Type may be selected for unloading without shutting the system down. This function should only be performed at the direction of Eaton technical support.

Load Driver - is a <u>File Management</u> function which automatically loads the appropriate Device driver from the Update VI folder. Multiple Devices of the same Type may be selected for loading without shutting the system down. This function should only be performed at the direction of Eaton technical support.

Server Properties... - displays the <u>Server Properties</u> dialog box, allowing certain program parameters to be altered.

## Server Properties

The Server Properties dialog box, accessed through the Server Properties command in the Administration menu, allows several general settings to be specified. They are organized under four tabs:

General provides the name of the Foreseer Server whenever it is reported, such as in Message Management and in Report titles. It also quantifies the information that is written to the Log file. Other settings permit the Server to be enabled as a password- protected user rather than a local system account when running as a service, enabling a delay in startup, and Watchdog Processing support to ensure ongoing system operation.

Remote settings allow WebViews Administrative users to restart the Foreseer application on the Server, perform a complete reboot of the Foreseer Server computer, and upload newer releases of Foreseer software and Device Drivers to the Foreseer Server.

Database specifies a Retry Time, in seconds, after which Foreseer will attempt to reconnect to SQL Server. Foreseer will continue to retry connections, using the specified interval between tries, until a connection is established. The retry attempts can be temporarily disabled to avoid nuisance alarms, or this feature can be disabled entirely through the check box.

Redundant System identifies the Server as a backup to ensure continued site monitoring in the event the principal Server fails. A single redundant Server is designated as a Stand-Alone. In instances where there is more than one such Server, it must be identified as the Primary or Secondary Redundant in the backup system.

- Server Properties General
- Server Properties Remote
- Server Properties Database
- Server Properties Redundant System

### Server Properties - General

**The Server Properties** dialog box identifies important Foreseer Server settings and allows a number of administrative functions to be performed. **General Properties** identifies the Server and configures startup. Click on other tabs to present those **Server Properties**.

| Server Properties                                                                                                    | ×      |
|----------------------------------------------------------------------------------------------------|--------|
| General Remote Database Redundant System                                                                                                    |        |
| Server Name: 7044 Test 1                                                                                                    |        |
| To change the amount and type of information that is written to the Log File, enter a level from 1 to 10 (1 is critical errors only, 10 is everything and 3 is the default). A value greater than 3 will create very large log files.                         | ▲<br>▼ |
| When running as a service, the server runs as the local system account by default. To enable the server to run as a specific User Account, enter the user information. When using SQL Server, this account will also be used for Windows Authentication mode. | t      |
| Some systems may depend on another service which will require delaying the startup of the server until the other service finishes initializing. You can delay the server startup by changing the value (in seconds) in the Startup Delay field.               |        |
| Watchdog processing for devices checks each device once a minute to insure that it is operating correctly and reporting no values. If a device has exceeded its watchdog time without reporting any new values, a system alarm will be generated.             | зw     |
| To disable watchdog processing for all devices, uncheck the enable checkbox. If you change the watchdog enable state,<br>will need to restart the server for the change to take effect                                                                        | you    |
| Enable Watchdog Processing                                                                                                    |        |
|                                                                                                    |        |
| ОК                                                                                                    | Cancel |

### To specify General Server Properties:

Administrative Authorization is required to access **Server Properties**.

1. Select Server Properties... in the <u>Administration menu</u>.

- 2. The Logging Level determines the amount and type of data that are logged on the Server. This setting should not be altered unless directed to do so by Eaton personnel.
- 3. Normally, the Foreseer Server runs as a <u>Service</u> and, by default, uses the local system account (User Name and Password) for access functions. In this case, the User Name should remain blank. If you wish to enable the Server to run as a specific User, enter the appropriate User Name, Password and Domain information.
- 4. The Startup Delay provides a time to wait, in seconds, before the Foreseer Server itself starts.
- 5. Press OK to enable any changes, Cancel to close this dialog box without changes, or click on the other tabs to review those **Server Properties**.

### Server Properties - Remote

The **Server Properties** dialog box identifies important Foreseer Server settings and allows a number of administrative functions to be performed. **Remote Properties** allow the Server application and operating system to be rebooted from a Foreseer Client. Software upgrades and Device Driver uploads also can be performed from an authorized Client. Click on other tabs to present those **Server Properties**.

| Server Pro          | operties    |                |                                                   |                                                                                              | Application will start automatically when the system is restarted.<br>I this computer.<br>gram can upload files to the Remote and by using the Restart Remote |
|---------------------|-------------|----------------|---------------------------------------------------|----------------------------------------------------------------------------------------------|----------------------------------------------------------------------------------------------------|
| General             | Remote      | Database       | Redundant System                                  | n                                                                                            |                                                                                                    |
| The foll<br>are ena |             | ons are used   | for Remote Adminis                                | stration. The user must have Administration privileges to use these options if they          |                                                                                                    |
|                     | ∠ Allow     | Remote Res     | start of the Application                          | on (this program).                                                                           |                                                                                                    |
| If the fo           | llowing opt | tion is enable | d, make sure that th                              | he Remote Application will start automatically when the system is restarted.                 |                                                                                                    |
|                     | Allow       | Remote Res     | tart of the Operating                             | g System on this computer.                                                                   |                                                                                                    |
|                     |             |                | ed, a Remote Admini<br>e Remote to be up <u>o</u> | nistration program can upload files to the Remote and by using the Restart Remote<br>graded. | •                                                                                                    |
|                     | Allow       | Remote Upg     | grade of the Remote                               | e Application and Device Drivers                                                             |                                                                                                    |
|                     |             |                |                                                   |                                                                                              |                                                                                                    |
|                     |             |                |                                                   |                                                                                              |                                                                                                    |
|                     |             |                |                                                   |                                                                                              |                                                                                                    |
|                     |             |                |                                                   |                                                                                              |                                                                                                    |
|                     |             |                |                                                   | OK Cance                                                                                     |                                                                                                    |

#### To specify Remote Server Properties:

Administrative Authorization is required to access Server Properties.

- 1. Select Server Properties... in the <u>Administration menu</u>.
- Click on the **Remote** tab to display those **Server Properties**. Remote Server settings, by default, are enabled as indicated by the associated checkbox. Modifying any of the following remote settings requires Server Administration permission on the accessing Client.

Allow Remote Restart of the Server Application permits connected Clients to restart the Foreseer application on this Server.

Allow Remote Restart of the Operating System on this computer permits connected Clients to remotely perform a complete reboot of the Foreseer Server computer.

This operating system restart should be disabled on Foreseer Servers where Auto-login is not used.

Allow Remote Upgrade of the Server Application and Device Drivers permits authorized Clients to upload newer releases of Foreseer software and Device Drivers to the Server.

3. Press OK to enable any changes, Cancel to close this dialog box without changes, or click on the other tabs to review those **Server Properties**.

#### Server Properties - Database

**The Server Properties** dialog box identifies important Foreseer Server settings and allows a number of administrative functions to be performed. **Database Properties** determine historic database settings. Clicking other tabs presents those **Server Properties**.

| Server Properties                                                                                                    | ×  |
|----------------------------------------------------------------------------------------------------|----|
| General Remote Database Redundant System                                                                                     |    |
| Database Type: SQL Server                                                                                                    |    |
| If a SQL Server connection fails, automatically retry the connection. A retry time of 0 will disable automatic reconnection. |    |
| Temporarily disable the connection retry (persists as long as checked or until the server is restarted).                     |    |
|                                                                                                    |    |
|                                                                                                    |    |
|                                                                                                    |    |
|                                                                                                    |    |
|                                                                                                    |    |
|                                                                                                    |    |
|                                                                                                    |    |
|                                                                                                    |    |
| OK Cance                                                                                                    | el |

#### To specify Database Server Properties:

Administrative Authorization is required to access **Server Properties**.

- 1. Select Server Properties...in the <u>Administration menu</u>.
- Click the Database tab to display those SQL Server Properties. The dialog box initially identifies the Type of database. The Database Server Name identifies a remote SQL Database Server whenever it is reported, such as in <u>Message Management</u>, <u>Report</u> titles and for Heartbeat functions. The Name can be a maximum of 29 characters, but the field should remain blank if a local SQL Database Server is being used.
- 3. Specify the time (in seconds) between retries if connection with the remote SQL Server is lost. Setting the Retry Time to "0" disables this feature. With a Retry Time entered, you can also check the "Temporarily disable the connection retry..." box to manually suspend operation of this automatic feature, if desired, for maintenance or other reasons.
- 4. Press OK to enable any changes, Cancel to close this dialog box without changes, or click on the other tabs to review those **Server Properties**.

### Server Properties - Redundant System

The **Server Properties** dialog box identifies important Foreseer Server settings and allows a number of administrative functions to be performed. **Redundant Properties** identify the Server as a backup to endure continued site monitoring in the event the principle Server fails. Click on other tabs to present those **Server Properties**.

| erver Pr | operties  |                              |                  |   |                                                       |                                                                    |
|----------|-----------|------------------------------|------------------|---|-------------------------------------------------------|--------------------------------------------------------------------|
| ieneral  | Remote    | Database                     | Redundant System | n |                                                       |                                                                    |
|          |           |                              |                  |   | as the Primary Redunant.<br>part of a redundant syste | . All other servers that are part of the<br>m, select Stand-Alone. |
| ۲        | Stand-Alo | ne                           |                  |   |                                                       |                                                                    |
| 0        | Primary R | edundant                     |                  |   |                                                       |                                                                    |
|          |           | er name or If<br>imary Redur |                  |   |                                                       |                                                                    |
|          |           |                              |                  |   |                                                       |                                                                    |
| 0        | Secondar  | y Redundan                   | t                |   |                                                       |                                                                    |
|          |           |                              |                  |   |                                                       |                                                                    |
|          |           |                              |                  |   |                                                       |                                                                    |
|          |           |                              |                  |   |                                                       |                                                                    |
|          |           |                              |                  |   |                                                       |                                                                    |
|          |           |                              |                  |   |                                                       |                                                                    |

#### To specify Redundant System Properties:

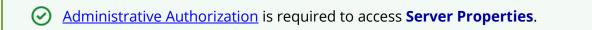

- 1. Select Server Properties... in the <u>Administration menu</u>.
- 2. Click on the **Redundant System** tab to display those **Server Properties** and specify the type:

Stand-Alone is for applications where a single redundant Server is being employed.

Primary and Secondary Redundant are used in instances where there is more than one backup Server being maintained as part of a redundancy system. Only one Server may be specified as the Primary Redundant Server and its Computer name or IP Address must be entered to identify it to the Secondary Redundant Server(s).

() You cannot use LocalHost or 127.0.0.1 in Computer name or IP Address field

3. Press OK to enable any changes, Cancel to close this dialog box without changes, or click on the other tabs to review those **Server Properties**.

# **Device Properties**

The **Device Properties** dialog box furnishes operational information on each monitored piece of equipment. This information can be viewed, but not modified unless the Server is in the configuration mode and the User has <u>Administrative Authorization</u>. Simply click on the appropriate tab for the desired information:

- <u>General</u> Provide a Description of the Device, its Log Messages limit and Identification Information.
- <u>Version</u> Reports a variety of information that could help in determining the source of a problem.

Basic - Reports if the Device is Disabled or Disarmed.

Advanced - Reports Device Communications Settings.

Port Settings - Identify the Device's Communications Port and current settings.

<u>Wiretap</u> - Displays the actual data stream between the Server and the Device to confirm proper communications.

There may also be an additional tabs containing parameters specific to the particular Device based on the DLL used.

### **Device Properties - General**

**Device Properties** is a dialog box which furnishes operational information on each monitored piece of equipment. **General Properties** provide a Description of the Device, its Log Messages limit, and Identification Information. Clicking in a field below displays its function: Clicking other tabs presents those **Device Properties**.

| IQ 250 1 Devi | ce Propertie        | s - Read Only   |                   |              |       | ×            |
|---------------|---------------------|-----------------|-------------------|--------------|-------|--------------|
| Device Num    | ber Modb            | us3 Properties  | Modbus3 Cal       | l Block Page | Msg I | Monitor Page |
| General       | Version             | Basic           | Advanced          | TCP/IP Sett  | ings  | Wiretap      |
| Device De     | escription          |                 |                   |              |       |              |
|               | Name:               | IQ 250 1        |                   |              |       |              |
|               | Comment:<br>Status: | online          |                   |              |       |              |
|               |                     | 02:45:45 pm     | 12/5/2019         |              |       |              |
|               | Last Scan.          | 02.43.43 pm     | 12/ 3/ 2010       |              |       |              |
|               |                     | ount of messag  | es written to the | Log file.    | 7     | More<br>Less |
| dentificat    | ion Informatic      | n from Device - |                   |              | R     | efresh       |
|               |                     |                 |                   |              |       |              |
|               |                     |                 |                   | OK           |       | Cancel       |

Clicking the Refresh button will update the information in the Device Properties dialog.

Foreseer <u>Device Properties</u> may be for display only, or they can be modified through this dialog box by a User with <u>Administrative Authorization</u>.

#### To access General Device Properties:

- 1. Expand the list in the left pane of the <u>Tree View</u> if necessary, to locate and select the desired Device.
- 2. With the desired Device highlighted, right-click to access the context-sensitive menu to view its **General Properties**.

| <u>F</u> ile Alar <u>m</u> s <u>A</u> dministration <u>C</u> onfiguration | n <u>D</u> a | tabase <u>H</u> elp                                         |        |         |                                  | - | Ð |
|---------------------------------------------------------------------------|--------------|-------------------------------------------------------------|--------|---------|----------------------------------|---|---|
| am 🕨 IQ 250 1                                                             | ^            | Channel                                                     | State  | Value   | Туре                             |   |   |
| D_Current Avg                                                             |              | D_Current Avg                                               | Normal | 0.0000  | Derived Analog                   |   |   |
| D_Energy Divisor Decimal-Calc                                             |              | D_Energy Divisor Decimal-Calc                               | Normal | 1.0000  | Derived Analog                   |   |   |
| D_Energy Divisor Units-Calc                                               |              | D_Energy Divisor Units-Calc                                 | Normal | 1000.00 | Derived Analog                   |   |   |
| D_kVAh Phase A                                                            |              | D_kVAh Phase A                                              | Normal | 0.0000  | Derived Analog                   |   |   |
| D_kVAh Phase B                                                            |              | D kVAh Phase B                                              | Normal | 0.0000  | Derived Analog                   |   |   |
| D_kVAh Phase C                                                            |              | D kVAh Phase C                                              | Normal | 0.0000  | Derived Analog                   |   |   |
| D_kVAh Total     D kVARh Negative                                         |              | D kVAh Total                                                | Normal | 0.0000  | Derived Analog                   |   |   |
| D kVARh Net                                                               |              | D kVARh Negative                                            | Normal | 0.0000  | Derived Analog                   |   |   |
| D kVARh Phase A Negative                                                  |              | D kVARh Net                                                 | Normal | 0.0000  | Derived Analog                   |   |   |
| D kVARh Phase A Net                                                       |              | D kVARh Phase A Negative                                    | Normal | 0.0000  | Derived Analog                   |   |   |
| D kVARh Phase A Positive                                                  |              | D kVARh Phase A Net                                         | Normal | 0.0000  | Derived Analog                   |   |   |
| D kVARh Phase A Total                                                     |              | D kVARh Phase A Positive                                    | Normal | 0.0000  | Derived Analog                   |   |   |
| D_kVARh Phase B Negative                                                  |              | D kVARh Phase A Total                                       | Normal | 0.0000  | Derived Analog                   |   |   |
| D kVARh Phase B Net                                                       |              | D kVARh Phase B Negative                                    | Normal | 0.0000  | Derived Analog                   |   |   |
| D_kVARh Phase B Positive                                                  |              | D kVARh Phase B Net                                         | Normal | 0.0000  | Derived Analog                   |   |   |
| D_kVARh Phase B Total                                                     |              | D kVARh Phase B Positive                                    | Normal | 0.0000  | Derived Analog                   |   |   |
| D_kVARh Phase C Negative                                                  |              | D kVARh Phase B Total                                       | Normal | 0.0000  | Derived Analog                   |   |   |
| D_kVARh Phase C Net                                                       |              | D kVARh Phase C Negative                                    | Normal | 0.0000  | Derived Analog                   |   |   |
| D_kVARh Phase C Positive                                                  |              | D kVARh Phase C Net                                         | Normal | 0.0000  | Derived Analog                   |   |   |
| D_kVARh Phase C Total                                                     |              | D kVARh Phase C Positive                                    | Normal | 0.0000  | Derived Analog                   |   |   |
| O_kVARh Positive                                                          |              | D kVARh Phase C Total                                       | Normal | 0.0000  | Derived Analog                   |   |   |
| 🗣 D_kVARh Total                                                           |              | D kVARh Positive                                            | Normal | 0.0000  | Derived Analog                   |   |   |
| D LWh Delivered                                                           |              | <ul> <li>D_kVARh Positive</li> <li>D_kVARh Total</li> </ul> | Normal | 0.0000  | Derived Analog<br>Derived Analog |   |   |

- 3. Modify the Log Messages field as necessary and click OK.
- 4. Press OK to enable these changes, Cancel to close this dialog box without changes, or click on the other tabs to review those **Device Properties**.
- 5. Select End Server Configuration in the <u>Configuration menu</u> to restore the Server to normal operation.

### **Device Properties - Version**

**Device Properties** Version Tab is a read-only dialog box which furnishes operational information on each monitored piece of equipment. **Version Properties** report a variety of information that could help in determining the source of a problem. Clicking in a field below displays its function: Clicking other tabs presents those **Devices Settings**.

| IQ 250 1 Device Pro                                                                                                    | perties - Read Only              |                       |                      |           | ×                      |
|----------------------------------------------------------------------------------------------------|----------------------------------|-----------------------|----------------------|-----------|------------------------|
| Device Number<br>General Ver                                                                                                    | Modbus3 Properties<br>sion Basic | Modbus3 C<br>Advanced |                      |           | onitor Page<br>Wiretap |
| Product:                                                                                                    | Foreseer Device Inte             | face                  |                      |           |                        |
| Description:                                                                                                    | Modbus3 Device Driv              | ver                   |                      |           |                        |
| Device Number         Modbus3 Properties         Modbus3 Call Block Page         Msg Monitor Page           General         Version         Basic         Advanced         TCP/IP Settings         Wiretap           Product:         Foreseer Device Interface         Foreseer Device Interface         Foreseer Device Interface         Foreseer Device Interface |                                  |                       |                      |           |                        |
| Library Version:                                                                                                    | 7.1.1.2                          |                       |                      |           |                        |
| Company:                                                                                                    | Eaton Corporation                |                       |                      |           |                        |
| Copyright:                                                                                                    | Copyright (C) 2000-20            | )17 Eaton Con         | poration. All rights | s reserve | d                      |
| Driver:                                                                                                    |                                  |                       | bus3.dll             |           |                        |
|                                                                                                    |                                  |                       |                      |           |                        |
|                                                                                                    |                                  |                       |                      |           |                        |
|                                                                                                    |                                  |                       |                      |           |                        |
|                                                                                                    |                                  |                       |                      |           |                        |
|                                                                                                    |                                  |                       |                      |           |                        |
|                                                                                                    |                                  |                       |                      |           |                        |
|                                                                                                    |                                  |                       |                      |           |                        |
|                                                                                                    |                                  |                       | OK                   |           | Cancel                 |

Foreseer <u>Device Properties</u> may be for display only, or they can modified through this dialog box by a User with <u>Administrative Authorization</u>.

#### To access Version Devices Properties:

- 1. Expand the list in the left pane of the <u>Tree View</u> if necessary, to locate and select the desired device.
- 2. With the desired device highlighted, right-click to access the context-sensitive menu.

| <u>F</u> ile Alar <u>m</u> s <u>A</u> dministration <u>C</u> onfiguratio | n <u>D</u> a | atabase <u>H</u> elp          |        |         |                | _ é | 5 |
|--------------------------------------------------------------------------|--------------|-------------------------------|--------|---------|----------------|-----|---|
| 🕨 IQ 250 1                                                               | ^            | Channel                       | State  | Value   | Туре           |     |   |
| D_Current Avg                                                            | 10           | D_Current Avg                 | Normal | 0.0000  | Derived Analog |     |   |
| D_Energy Divisor Decimal-Calc                                            |              | D_Energy Divisor Decimal-Calc | Normal | 1.0000  | Derived Analog |     |   |
| D_Energy Divisor Units-Calc                                              |              | D_Energy Divisor Units-Calc   | Normal | 1000.00 | Derived Analog |     |   |
| D_kVAh Phase A                                                           |              | D kVAh Phase A                | Normal | 0.0000  | Derived Analog |     |   |
| D_kVAh Phase B                                                           |              | D kVAh Phase B                | Normal | 0.0000  | Derived Analog |     |   |
| D_kVAh Phase C                                                           |              | D kVAh Phase C                | Normal | 0.0000  | Derived Analog |     |   |
| D_kVAh Total                                                             |              | D kVAh Total                  | Normal | 0.0000  | Derived Analog |     |   |
| D_kVARh Negative     D kVARh Net                                         |              | D kVARh Negative              | Normal | 0.0000  | Derived Analog |     |   |
| <ul> <li>D_kVARh Phase A Negative</li> </ul>                             |              | D kVARh Net                   | Normal | 0.0000  | Derived Analog |     |   |
| D kVARh Phase A Net                                                      |              | D kVARh Phase A Negative      | Normal | 0.0000  | Derived Analog |     |   |
| D kVARh Phase A Positive                                                 |              | D kVARh Phase A Net           | Normal | 0.0000  | Derived Analog |     |   |
| D kVARh Phase A Total                                                    |              | D kVARh Phase A Positive      | Normal | 0.0000  | Derived Analog |     |   |
| D_kVARh Phase B Negative                                                 |              | D kVARh Phase A Total         | Normal | 0.0000  | Derived Analog |     |   |
| D_kVARh Phase B Net                                                      |              | D kVARh Phase B Negative      | Normal | 0.0000  | Derived Analog |     |   |
| D_kVARh Phase B Positive                                                 |              | D kVARh Phase B Net           | Normal | 0.0000  | Derived Analog |     |   |
| 🗣 D_kVARh Phase B Total                                                  |              | D kVARh Phase B Positive      | Normal | 0.0000  | Derived Analog |     |   |
| 🗣 D_kVARh Phase C Negative                                               |              | D kVARh Phase B Total         | Normal | 0.0000  | Derived Analog |     |   |
| 🗣 D_kVARh Phase C Net                                                    |              | D kVARh Phase C Negative      | Normal | 0.0000  | Derived Analog |     |   |
| D_kVARh Phase C Positive                                                 |              | D kVARh Phase C Net           | Normal | 0.0000  | Derived Analog |     |   |
| D_kVARh Phase C Total                                                    |              | D kVARh Phase C Positive      | Normal | 0.0000  | Derived Analog |     |   |
| D_kVARh Positive                                                         |              | D kVARh Phase C Total         | Normal | 0.0000  | Derived Analog |     |   |
| D_kVARh Total                                                            |              | D kVARh Positive              | Normal | 0.0000  | Derived Analog |     |   |
| D_kWh Delivered                                                          | ~            | D kVARh Total                 | Normal | 0.0000  | Derived Analog |     |   |

- 3. Choose the Properties command and click on the **Version** tab. Information includes the current Foreseer and Device Driver Library Versions. Additional fields identify the software Driver for the chosen Device and furnish software Copyright information.
- 4. Press OK or click on the other tabs to review those **Device Properties**.
- 5. Select End Server Configuration in the <u>Configuration menu</u> to restore the Server to normal operation.

### **Device Properties - Basic**

**Device Properties** is a dialog box which furnishes operational information on each monitored piece of equipment. **Basic Properties** allow a Device to be Disabled or Disarmed. Clicking in a field below displays its function: Clicking other tabs presents those **Device Properties**.

| IQ 250 1 Device Properties - Read Only                                                                                                    | ×                                                      |
|----------------------------------------------------------------------------------------------------|--------------------------------------------------------|
|                                                                                                    | odbus3 Call Block Page Msg Monitor Page                |
| General Version Basic Ad                                                                                                    | vanced TCP/IP Settings Wiretap                         |
| Device Status Device Disabled Device Disarmed                                                                                                    |                                                        |
| Device Channel Count       Analog     112       Text     3       Digital     5                                                                                                    | Total 121                                              |
| Scan Time Watchdog<br>When this device is enabled and does not h<br>since the last successful scan is greater that<br>generated to report that this device is not so<br>report that this device is not so<br>report that the so<br>report that the so<br>report the so<br>report the so<br>report the so<br>report the so<br>report the so<br>report the so<br>report the so<br>report the so<br>report the so<br>report the so<br>report the so<br>report the so<br>rep | n the watchdog time, a system error will be<br>anning. |
|                                                                                                    | OK Cancel                                              |

Foreseer <u>Device Properties</u> may be for display only, or they can modified through this dialog box by a User with <u>Administrative Authorization</u>.

To access Basic Device Properties:

1. Choose the Start Server Configuration command in the <u>Configuration menu</u>. The <u>Server</u> <u>Configuration Mode</u> System Channel turns yellow and

"\*\*\*\*\*SERVER CONFIGURATION MODE\*\*\*\*\*\*\*

is displayed in the Windows title bar to confirm operational status.

2. Expand the list in the left pane of the <u>Tree View</u> if necessary, to locate and select the desired Device.

3. With the desired Device highlighted, right-click to access the context-sensitive menu.

| le Alar <u>m</u> s <u>A</u> dministration <u>C</u> onfiguratio | n <u>D</u> a | atabase <u>H</u> elp          |        |         |                | - 1 |
|----------------------------------------------------------------|--------------|-------------------------------|--------|---------|----------------|-----|
| IQ 250 1                                                       | ^            | Channel                       | State  | Value   | Туре           |     |
| D_Current Avg                                                  | - 64         | D_Current Avg                 | Normal | 0.0000  | Derived Analog |     |
| D_Energy Divisor Decimal-Calc                                  |              | D_Energy Divisor Decimal-Calc | Normal | 1.0000  | Derived Analog |     |
| D_Energy Divisor Units-Calc                                    |              | D_Energy Divisor Units-Calc   | Normal | 1000.00 | Derived Analog |     |
| D_kVAh Phase A                                                 |              | D_kVAh Phase A                | Normal | 0.0000  | Derived Analog |     |
| D_kVAh Phase B D kVAh Phase C                                  |              | D_kVAh Phase B                | Normal | 0.0000  | Derived Analog |     |
| D_kVAn Phase C     D kVAh Total                                |              | D kVAh Phase C                | Normal | 0.0000  | Derived Analog |     |
| <ul> <li>D_kVAR Total</li> <li>D_kVAR Negative</li> </ul>      |              | D_kVAh Total                  | Normal | 0.0000  | Derived Analog |     |
| D kVARh Net                                                    |              | D_kVARh Negative              | Normal | 0.0000  | Derived Analog |     |
| D kVARh Phase A Negative                                       |              | D_kVARh Net                   | Normal | 0.0000  | Derived Analog |     |
| D kVARh Phase A Net                                            |              | D_kVARh Phase A Negative      | Normal | 0.0000  | Derived Analog |     |
| D kVARh Phase A Positive                                       |              | D kVARh Phase A Net           | Normal | 0.0000  | Derived Analog |     |
| D_kVARh Phase A Total                                          |              | D_kVARh Phase A Positive      | Normal | 0.0000  | Derived Analog |     |
| D_kVARh Phase B Negative                                       |              | D_kVARh Phase A Total         | Normal | 0.0000  | Derived Analog |     |
| D_kVARh Phase B Net                                            |              | D_kVARh Phase B Negative      | Normal | 0.0000  | Derived Analog |     |
| D_kVARh Phase B Positive                                       |              | D_kVARh Phase B Net           | Normal | 0.0000  | Derived Analog |     |
| D_kVARh Phase B Total                                          |              | D kVARh Phase B Positive      | Normal | 0.0000  | Derived Analog |     |
| D_kVARh Phase C Negative                                       |              | D kVARh Phase B Total         | Normal | 0.0000  | Derived Analog |     |
| D_kVARh Phase C Net                                            |              | D_kVARh Phase C Negative      | Normal | 0.0000  | Derived Analog |     |
| D_kVARh Phase C Positive                                       |              | D kVARh Phase C Net           | Normal | 0.0000  | Derived Analog |     |
| D_kVARh Phase C Total                                          |              | D kVARh Phase C Positive      | Normal | 0.0000  | Derived Analog |     |
| D_kVARh Positive                                               |              | D kVARh Phase C Total         | Normal | 0.0000  | Derived Analog |     |
| D_kVARh Total                                                  |              | D kVARh Positive              | Normal | 0.0000  | Derived Analog |     |
| D_kWh Delivered                                                | ~            | D kVARh Total                 | Normal | 0.0000  | Derived Analog |     |

- 4. Choose the Properties command to display the equipment's operational parameters and click on the **Basic** tab.
- 5. Disable or Disarm the Device Status as necessary (while in the Server Configuration mode) and click OK, or simply view the **Properties** as read-only information.
- 6. Press OK to enable these changes, Cancel to close this dialog box without changes, or click on the other tabs to review those **Device Properties**.
- 7. Select End Server Configuration in the <u>Configuration menu</u> to restore the Server to normal operation.

### **Device Properties - Advanced**

**Device Properties** is a dialog box which furnishes operational information on each monitored piece of equipment. **Advanced Properties** are comprised of the Device's Communications Settings. Clicking in a field below displays its function: Clicking other tabs presents those **Device Properties**.

| Device Number  | Modbu      | is3 Properties  |            | 3 Call E | llock Page | Msg I | Monitor Page |
|----------------|------------|-----------------|------------|----------|------------|-------|--------------|
| General        | Version    | Basic           | Advance    | d        | TCP/IP Set |       | Wiretap      |
| - Communicatio | ns Setting | S               |            |          |            |       |              |
| [ª]            | Con        | nmunication R   | etries:    | 1        | •          |       |              |
|                | Sca        | an Interval (ms | ec):       | 1000     |            |       |              |
|                |            | t-char Timeout  |            | 2500     | ×          |       |              |
|                | Inte       | r-char Timeou   | t (msec):  | 500      | -<br>-     |       |              |
|                | Terr       | minal Server C  | onnection: |          |            |       |              |
|                |            |                 |            |          |            |       |              |
|                |            |                 |            |          |            |       |              |
|                |            |                 |            |          |            |       |              |
|                |            |                 |            |          |            |       |              |
|                |            |                 |            |          |            |       |              |
|                |            |                 |            |          |            |       |              |
|                |            |                 |            |          |            |       |              |
|                |            |                 |            |          |            |       |              |
|                |            |                 |            |          |            |       |              |
|                |            |                 |            |          |            |       |              |
|                |            |                 |            |          |            |       |              |
|                |            |                 |            |          |            |       |              |
|                |            |                 |            |          |            |       |              |
|                |            |                 |            |          |            |       |              |
|                |            |                 |            |          |            |       |              |
|                |            |                 |            |          |            |       |              |
|                |            |                 |            |          |            |       |              |

Foreseer <u>Device Properties</u> may be for display only, or they can modified through this dialog box by a User with <u>Administrative Authorization</u>.

These values should only be changed if instructed to do so by Eaton Technical (!) Support.

To access Advanced Devices Properties:

To edit the device, it will need to be disabled.

- 1. Expand the list in the left pane of the <u>Tree View</u> if necessary, to locate and select the desired Device.
- 2. With the desired Device highlighted, right-click to access the context-sensitive menu.

| ile Alar <u>m</u> s <u>A</u> dministration <u>C</u> onfiguratio | n <u>D</u> a | atabase <u>H</u> elp          |        |         |                | é | ć |
|-----------------------------------------------------------------|--------------|-------------------------------|--------|---------|----------------|---|---|
| IQ 250 1                                                        | ^            | Channel                       | State  | Value   | Туре           |   |   |
| D_Current Avg                                                   |              | D_Current Avg                 | Normal | 0.0000  | Derived Analog |   |   |
| D_Energy Divisor Decimal-Calc                                   |              | D_Energy Divisor Decimal-Calc | Normal | 1.0000  | Derived Analog |   |   |
| D_Energy Divisor Units-Calc                                     |              | D_Energy Divisor Units-Calc   | Normal | 1000.00 | Derived Analog |   |   |
| D_kVAh Phase A                                                  |              | D kVAh Phase A                | Normal | 0.0000  | Derived Analog |   |   |
| D_kVAh Phase B                                                  |              | D kVAh Phase B                | Normal | 0.0000  | Derived Analog |   |   |
| D_kVAh Phase C                                                  |              | D kVAh Phase C                | Normal | 0.0000  | Derived Analog |   |   |
| D_kVAh Total D_kVARh Negative                                   |              | D kVAh Total                  | Normal | 0.0000  | Derived Analog |   |   |
| D_kVARh Net                                                     |              | D kVARh Negative              | Normal | 0.0000  | Derived Analog |   |   |
| <ul> <li>D_kVARh Phase A Negative</li> </ul>                    |              | D kVARh Net                   | Normal | 0.0000  | Derived Analog |   |   |
| <ul> <li>D kVARh Phase A Net</li> </ul>                         |              | D kVARh Phase A Negative      | Normal | 0.0000  | Derived Analog |   |   |
| D kVARh Phase A Positive                                        |              | D kVARh Phase A Net           | Normal | 0.0000  | Derived Analog |   |   |
| D kVARh Phase A Total                                           |              | D kVARh Phase A Positive      | Normal | 0.0000  | Derived Analog |   |   |
| D_kVARh Phase B Negative                                        |              | D kVARh Phase A Total         | Normal | 0.0000  | Derived Analog |   |   |
| D_kVARh Phase B Net                                             |              | D kVARh Phase B Negative      | Normal | 0.0000  | Derived Analog |   |   |
| D_kVARh Phase B Positive                                        |              | D kVARh Phase B Net           | Normal | 0.0000  | Derived Analog |   |   |
| D_kVARh Phase B Total                                           |              | D kVARh Phase B Positive      | Normal | 0.0000  | Derived Analog |   |   |
| • D_kVARh Phase C Negative                                      |              | D kVARh Phase B Total         | Normal | 0.0000  | Derived Analog |   |   |
| • D_kVARh Phase C Net                                           |              | D kVARh Phase C Negative      | Normal | 0.0000  | Derived Analog |   |   |
| D_kVARh Phase C Positive                                        |              | D kVARh Phase C Net           | Normal | 0.0000  | Derived Analog |   |   |
| D_kVARh Phase C Total                                           |              | D kVARh Phase C Positive      | Normal | 0.0000  | Derived Analog |   |   |
| D_kVARh Positive                                                |              | D kVARh Phase C Total         | Normal | 0.0000  | Derived Analog |   |   |
| D_kVARh Total                                                   |              | D kVARh Positive              | Normal | 0.0000  | Derived Analog |   |   |
| D_kWh Delivered                                                 | ~            | D kVARh Total                 | Normal | 0.0000  | Derived Analog |   |   |

- 3. Choose the Properties command to display the equipment's operational parameters and click on the **Advanced** tab.
- 4. Modify the Communications Settings as necessary (while in the Server Configuration mode) and click OK, or simply view the **Properties** as read-only information.
- 5. Press OK to enable these changes, Cancel to close this dialog box without changes, or click on the other tabs to review those **Device Properties**.
- 6. Select End Server Configuration in the <u>Configuration menu</u> to restore the Server to normal operation.

### **Device Properties - Port Settings**

**Device Properties** is a dialog box which furnishes operational information on each monitored piece of equipment. **Port Properties** identify the Device's Communications Port. Clicking in a field below displays its function: Clicking other tabs presents those **Device Properties**.

| Device Nur | nber Modb     | us3 Properties | Modbus3 Ca              | all Block Page | Msg M | onitor Page |
|------------|---------------|----------------|-------------------------|----------------|-------|-------------|
| General    | Version       | Basic          | Advanced                | TCP/IP Set     | tings | Wiretap     |
| - Network  | < Communicati | ons            |                         |                |       |             |
|            |               |                |                         |                |       |             |
|            | IP Address:   | 127.0.0.1      |                         |                |       |             |
|            | Port:         | 8001           |                         |                |       |             |
|            |               |                |                         |                |       |             |
|            |               | Check          | to <u>S</u> hare the pi | ipe            |       |             |
|            |               |                | _                       |                |       |             |
|            |               |                |                         |                |       |             |
|            |               |                |                         |                |       |             |
|            |               |                |                         |                |       |             |
|            |               |                |                         |                |       |             |
|            |               |                |                         |                |       |             |
|            |               |                |                         |                |       |             |
|            |               |                |                         |                |       |             |
|            |               |                |                         |                |       |             |
|            |               |                |                         |                |       |             |
|            |               |                |                         |                |       |             |
|            |               |                |                         |                |       |             |
|            |               |                |                         |                |       |             |
|            |               |                |                         |                |       |             |
|            |               |                |                         |                |       |             |

Foreseer <u>Device Properties</u> may be for display only, or they can modified through this dialog box by a User with <u>Administrative Authorization</u>.

To access Port Properties:

O To edit the device, it will need to be disabled.

- 1. Expand the list in the left pane of the <u>Tree View</u> if necessary, to locate and select the desired Device.
- 2. With the desired Device highlighted, right-click to access the context-sensitive menu.

| <u>F</u> ile Alar <u>m</u> s <u>A</u> dministration <u>C</u> onfiguration | n <u>D</u> a | tabase <u>H</u> elp           |        |         |                | _ 1 | 8 |
|---------------------------------------------------------------------------|--------------|-------------------------------|--------|---------|----------------|-----|---|
| □··· ▶ IQ 250 1                                                           | ^            | Channel                       | State  | Value   | Туре           |     |   |
| D_Current Avg                                                             |              | D_Current Avg                 | Normal | 0.0000  | Derived Analog |     |   |
| D_Energy Divisor Decimal-Calc                                             |              | D_Energy Divisor Decimal-Calc | Normal | 1.0000  | Derived Analog |     |   |
| D_Energy Divisor Units-Calc                                               |              | D_Energy Divisor Units-Calc   | Normal | 1000.00 | Derived Analog |     |   |
| D_kVAh Phase A                                                            |              | D_kVAh Phase A                | Normal | 0.0000  | Derived Analog |     |   |
| D_kVAh Phase B                                                            |              | D kVAh Phase B                | Normal | 0.0000  | Derived Analog |     |   |
| D_kVAh Phase C D kVAh Total                                               |              | D kVAh Phase C                | Normal | 0.0000  | Derived Analog |     |   |
| D kVARh Negative                                                          |              | D kVAh Total                  | Normal | 0.0000  | Derived Analog |     |   |
| D kVARh Net                                                               |              | D kVARh Negative              | Normal | 0.0000  | Derived Analog |     |   |
| D kVARh Phase A Negative                                                  |              | D kVARh Net                   | Normal | 0.0000  | Derived Analog |     |   |
| D kVARh Phase A Net                                                       |              | D kVARh Phase A Negative      | Normal | 0.0000  | Derived Analog |     |   |
| D kVARh Phase A Positive                                                  |              | D kVARh Phase A Net           | Normal | 0.0000  | Derived Analog |     |   |
| D kVARh Phase A Total                                                     |              | D kVARh Phase A Positive      | Normal | 0.0000  | Derived Analog |     |   |
| D_kVARh Phase B Negative                                                  |              | D kVARh Phase A Total         | Normal | 0.0000  | Derived Analog |     |   |
| D_kVARh Phase B Net                                                       |              | D kVARh Phase B Negative      | Normal | 0.0000  | Derived Analog |     |   |
| D_kVARh Phase B Positive                                                  |              | D kVARh Phase B Net           | Normal | 0.0000  | Derived Analog |     |   |
|                                                                           |              | D kVARh Phase B Positive      | Normal | 0.0000  | Derived Analog |     |   |
| 🗣 D_kVARh Phase C Negative                                                |              | D kVARh Phase B Total         | Normal | 0.0000  | Derived Analog |     |   |
| D_kVARh Phase C Net                                                       |              | D kVARh Phase C Negative      | Normal | 0.0000  | Derived Analog |     |   |
| D_kVARh Phase C Positive                                                  |              | D kVARh Phase C Net           | Normal | 0.0000  | Derived Analog |     |   |
| D_kVARh Phase C Total                                                     |              | D kVARh Phase C Positive      | Normal | 0.0000  | Derived Analog |     |   |
| D_kVARh Positive                                                          |              | D kVARh Phase C Total         | Normal | 0.0000  | Derived Analog |     |   |
| 🗣 D_kVARh Total                                                           |              | D kVARh Positive              | Normal | 0.0000  | Derived Analog |     |   |
| D_kWh Delivered                                                           | <u> </u>     | D kVARh Total                 | Normal | 0.0000  | Derived Analog |     |   |

- 3. Choose the Properties command to display the equipment's operational parameters and click on the **Port Settings** tab.
- 4. Modify the Communications interface as necessary (while in the Server Configuration mode) and click OK, or simply view the **Properties** as read-only information.
- 5. Press OK to enable these changes, Cancel to close this dialog box without changes, or click on the other tabs to review those **Device Properties**.
- 6. Select End Server Configuration in the <u>Configuration menu</u> to restore the Server to normal operation.

### **Device Properties - Wiretap**

**Devices Settings** is a dialog box which furnishes operational information on each monitored piece of equipment. **Wiretap Properties** display the actual data stream between the Server and Device to confirm proper communications. Clicking in a field below displays its function: Clicking other tabs presents those **Device Properties**.

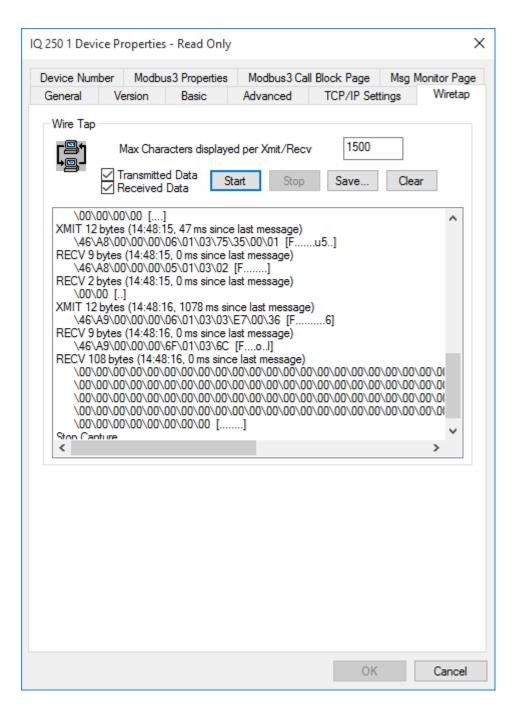

Foreseer <u>Device Properties</u> may be for display only, or they can modified through this dialog box by a User with <u>Administrative Authorization</u>.

You should only use this feature if instructed to do so by Eaton Technical Support.

#### To access Wiretap Devices Properties:

- 1. Expand the list in the left pane of the <u>Tree View</u> if necessary, to locate and select the desired UPS.
- 2. With the desired UPS highlighted, right-click to access the context-sensitive menu.

| <u>File Alarms A</u> dministration <u>C</u> onfiguratior | n <u>D</u> a | atabase <u>H</u> elp                         |        |         |                                  | - 8 |
|----------------------------------------------------------|--------------|----------------------------------------------|--------|---------|----------------------------------|-----|
| <b>&gt;</b> IQ 250 1                                     | ^            | Channel                                      | State  | Value   | Туре                             |     |
| D_Current Avg                                            | 10           | D_Current Avg                                | Normal | 0.0000  | Derived Analog                   |     |
| D_Energy Divisor Decimal-Calc                            |              | D_Energy Divisor Decimal-Calc                | Normal | 1.0000  | Derived Analog                   |     |
| D_Energy Divisor Units-Calc                              |              | D_Energy Divisor Units-Calc                  | Normal | 1000.00 | Derived Analog                   |     |
| D_kVAh Phase A                                           |              | D kVAh Phase A                               | Normal | 0.0000  | Derived Analog                   |     |
| D_kVAh Phase B                                           |              | D kVAh Phase B                               | Normal | 0.0000  | Derived Analog                   |     |
| D_kVAh Phase C                                           |              | D kVAh Phase C                               | Normal | 0.0000  | Derived Analog                   |     |
| D_kVAh Total                                             |              | D kVAh Total                                 | Normal | 0.0000  | Derived Analog                   |     |
| D_kVARh Negative     D kVARh Net                         |              | D kVARh Negative                             | Normal | 0.0000  | Derived Analog                   |     |
| D kVARh Phase A Negative                                 |              | D kVARh Net                                  | Normal | 0.0000  | Derived Analog                   |     |
| D kVARh Phase A Net                                      |              | D kVARh Phase A Negative                     | Normal | 0.0000  | Derived Analog                   |     |
| <ul> <li>D kVARh Phase A Positive</li> </ul>             |              | D kVARh Phase A Net                          | Normal | 0.0000  | Derived Analog                   |     |
| <ul> <li>D kVARh Phase A Total</li> </ul>                |              | D_kVARh Phase A Positive                     | Normal | 0.0000  | Derived Analog                   |     |
| D kVARh Phase B Negative                                 |              | D kVARh Phase A Total                        | Normal | 0.0000  | Derived Analog                   |     |
| D kVARh Phase B Net                                      |              | <ul> <li>D_kVARh Phase B Negative</li> </ul> | Normal | 0.0000  | Derived Analog                   |     |
| D_kVARh Phase B Positive                                 |              | D kVARh Phase B Net                          | Normal | 0.0000  | Derived Analog                   |     |
| D_kVARh Phase B Total                                    |              | D kVARh Phase B Positive                     | Normal | 0.0000  | Derived Analog                   |     |
| D_kVARh Phase C Negative                                 |              | D kVARh Phase B Total                        | Normal | 0.0000  | Derived Analog                   |     |
| D_kVARh Phase C Net                                      |              | <ul> <li>D_kVARh Phase C Negative</li> </ul> | Normal | 0.0000  | Derived Analog                   |     |
| D_kVARh Phase C Positive                                 |              | D kVARh Phase C Net                          | Normal | 0.0000  | Derived Analog                   |     |
| D_kVARh Phase C Total                                    |              | D kVARh Phase C Positive                     | Normal | 0.0000  | Derived Analog                   |     |
| D_kVARh Positive                                         |              | D kVARh Phase C Fositive                     | Normal | 0.0000  | Derived Analog                   |     |
| 🗣 D_kVARh Total                                          |              | D kVARh Positive                             | Normal | 0.0000  | 2                                |     |
| D kWh Delivered                                          |              | D_kVARh Positive                             | Normal | 0.0000  | Derived Analog<br>Derived Analog |     |

- 3. Choose the Properties command to display the equipment's operational parameters and click on the **Wiretap** tab.
- 4. Modify the Max characters per transmission block as necessary and check to display Transmitted and/or Received Data.
- 5. Click Start and the contents of the data transmission are displayed in the scrolling list box. You can Stop the display, Save... its contents to a file, or Clear it at any time.
- 6. Press OK to enable these changes, Cancel to close this dialog box without changes, or click on the other tabs to review those **Device Properties**.
- 7. Select End Server Configuration in the <u>Configuration menu</u> to restore the Server to normal operation.

# **Channel Properties**

Foreseer is shipped with some pre-configured Device settings. These parameters are defined during Server Device installation. You may selectively enter your own settings, if desired. Although any channels Properties reside at the Foreseer Server, they are available for display and/or modification by authorized WebViews users.

To alter Channel Properties:

- Expand the list if necessary, by clicking on the "+" preceding its associated Devices name, then select the desired channel within the Tree View. A Meter (analog) channel is identified by a circle, a Status (digital) channel is a square, a text channel is indicated by a "T" and a clock symbol designates a date channel.
- 2. Right-click to display the context-sensitive menu and select Properties to access its Channel Properties dialog box.
- 3. Click on the desired tab in order to access those Channel Properties. The tabs differ slightly depending on whether it is a Meter (analog) or a Status (digital) channel.

- Meters Channels
- <u>Status Channels</u>
- Derived Channels
- User Defined Equation Properties

### **Meters Channels**

- Meters Channel Properties
- Meters Properties General
- Meters Properties Basic
- Meters Properties Advanced

### **Meters Channel Properties**

The **Meters Channel Properties** dialog box defines an analog channel's operational settings, which may be reviewed and changed if necessary, by clicking on the appropriate tab:

Administrative Authorization is required to alter **Meter Channel Properties**.

<u>General</u> - Identifies the channel and how its data are archived on the Foreseer Server.

<u>Basic</u> - Specifies the channel's alarm thresholds and associated messages, as well as defining its relative importance.

<u>Advanced</u> - Specifies a channel's alarm delays and their thresholds.

User-Defined Equation - Contains the Transfer Equations for Derived Channel.

#### Meters Properties - General

The **Meters Properties** dialog box defines an analog channel's operational parameters. **General Meters Properties** identify the channel and how its data are archived on the Server. Clicking in a field below displays its function: Clicking other tabs presents those **Meters Channel Properties**.

| \\7044 Test 1\Eaton PXM 2280 1\M_Current Avg | ×    |
|----------------------------------------------|------|
| General Basic Advanced                       |      |
| Channel State: Normal                        |      |
| Current Value: 413.73                        |      |
| Description Current Average-Reg 5013         | < >  |
| Units Amps                                   |      |
| Archive AVERAGE ~                            |      |
| Channel Disabled<br>Channel Disamed          |      |
| OK Car                                       | ncel |

Foreseer is shipped with some default <u>Meters Channel Properties</u> based on the associated Device. These standard settings, which are downloaded during Server <u>Device Installation</u>, are easily altered to meet your monitoring needs.

#### To modify General Meters Channel Properties:

Administrative Authorization is required to alter **Meter Channel Properties**.

1. Expand the hierarchical list if necessary, by clicking the "+" preceding its corresponding Device, then select the desired analog channel. Meters Channels are identified by a circle icon.

| Eile Alar <u>m</u> s <u>A</u> dministration <u>C</u> onfiguration | Da | atabase <u>H</u> elp                                                                |        |         |        | - 1 |
|-------------------------------------------------------------------|----|-------------------------------------------------------------------------------------|--------|---------|--------|-----|
| Eaton PXM 2270 Meter 1                                            | ^  | Channel                                                                             | State  | Value   | Туре   |     |
| - Eaton PXM 2280 1                                                | 10 | M_Current Avg                                                                       | Normal | 413.67  | Analog |     |
| D_Last Waveform Time                                              |    | M Current Neutral                                                                   | Normal | 82.114  | Analog |     |
| T D_Location                                                      |    | M Current Neutral Demand                                                            | Normal | 81.977  | Analog |     |
| D_Maintenance Due                                                 |    | M Current Phase A                                                                   | Normal | 381.41  | Analog |     |
| <b>T</b> D_Model                                                  |    | M Current Phase A Demand                                                            | Normal | 381.59  | Analog |     |
| <b>T</b> D_Phase Rotation                                         |    | M Current Phase A Demand Pe                                                         |        | 1218.17 | Analog |     |
| D_Power Factor Label                                              |    | M_Current Phase A Phase Angle                                                       | Normal | -3.4000 | Analog |     |
| D_Power Quadrant                                                  |    | M_current Phase A THD                                                               | Normal | 0.0000  | Analog |     |
| D_Serial Number                                                   |    | M Current Phase B                                                                   | Normal | 391.54  | Analog |     |
| D_System Configuration                                            |    | M Current Phase B Demand                                                            | Normal | 391.96  | Analog |     |
| • M_Current Avg                                                   |    | <ul> <li>M Current Phase B Demand</li> <li>M Current Phase B Demand Peak</li> </ul> |        | 1272.15 | 2      |     |
| M_Current Neutral                                                 |    |                                                                                     |        |         | Analog |     |
| M_Current Neutral Demand                                          |    |                                                                                     | Normal | -2.0000 | Analog |     |
| M_Current Phase A                                                 |    | M_Current Phase B THD                                                               | Normal | 0.0000  | Analog |     |
| M_Current Phase A Demand                                          |    | M_Current Phase C                                                                   | Normal | 468.08  | Analog |     |
| M_Current Phase A Demand Peak                                     |    | M_Current Phase C Demand                                                            | Normal | 468.22  | Analog |     |
| M_Current Phase A Phase Angle                                     |    | M_Current Phase C Demand Pe                                                         | Normal | 1292.79 | Analog |     |
| M_Current Phase A THD<br>M Current Phase B                        |    | M_Current Phase C Phase Angle                                                       | Normal | -2.2000 | Analog |     |
| M Current Phase B Demand                                          |    | M_Current Phase C THD                                                               | Normal | 1.0100  | Analog |     |
|                                                                   |    | M_Frequency                                                                         | Normal | 59.988  | Analog |     |
| M_Current Phase B Demand Peak                                     |    | M_kVA                                                                               | Normal | 150.60  | Analog |     |
| M_Current Phase B Phase Angle M Current Phase B THD               |    | M_kVA Phase A                                                                       | Normal | 46.180  | Analog |     |
|                                                                   |    | M_kVA Phase B                                                                       | Normal | 47.482  | Analog |     |
| M_Current Phase C                                                 | ~  | M kVA Phase C                                                                       | Normal | 56,939  | Analog |     |

- 2. With the channel highlighted, right-click to display the context-sensitive menu.
- Choose the Properties command to display the analog input's General Channel Properties dialog box. The Channel State and Current Value fields reflect the existing input and cannot be changed.
- 4. Enter a Description of the channel, if desired, to more easily identify it.
- 5. Enter the desired display Units for this channel's readings. The Units are reported in conjunction with the channel's Current Value.
- 6. Specify an Archive method for storing this channel's data on the Foreseer Server database. It may be the AVERAGE Value reported, or the MINIMUM, MAXIMUM, FIRST or LAST reading over the archive interval for this analog channel.
- 7. You optionally can Disable or Disarm the Channel from this dialog box.
- With the desired **General** settings specified, click OK to accept the current entries and return to the <u>Tree View</u> or click on the other tabs to review those **Meters Channel Properties**.

#### Meters Properties - Basic

The **Meters Properties** dialog box defines an analog channel's operational parameters. **Basic Meters Properties** activate and define the channel's alarm thresholds, associated Messages and relative importance. Clicking in a field below displays its function: Clicking other tabs presents those **Meters Channel Properties**.

|         | Deste    |             |                                                           |          |
|---------|----------|-------------|-----------------------------------------------------------|----------|
| General | Basic    | Advanced    |                                                           |          |
| Enab    | le       | Limits      | Alarm Message                                             |          |
| 🗹 Hi Ci | ritical  | 129         | Input current is above critical high operational limit.   | <u>^</u> |
|         |          |             |                                                           | /        |
| ⊡ Lo C  | ritical  | 104         | Input current is below critical low operational limit.    | <u>~</u> |
|         |          |             |                                                           | /        |
| 🗹 Hi Ci | aution   | 127         | Input current is above cautionary high operational limit. | A        |
|         |          |             |                                                           | -        |
| ⊡ Lo C  | aution   | 106         | Input current is below cautionary low operational limit.  | <b>N</b> |
|         |          |             |                                                           | /        |
| Pri     | iority   | 9999        |                                                           |          |
|         |          |             |                                                           |          |
| Use     | Global A | Varm Limits |                                                           |          |
|         |          |             | Global Channel                                            |          |
|         |          |             |                                                           |          |
|         |          |             |                                                           |          |
|         |          |             |                                                           |          |

Foreseer is shipped with some default <u>Meters Channel Properties</u> based on the associated Device. These standard settings, which are downloaded during Server <u>Device Installation</u>, are easily altered to meet your monitoring needs.

#### To modify Basic Meters Channel Properties:

Administrative Authorization is required to alter **Meter Channel Properties**.

1. Expand the hierarchical list if necessary, by clicking the "+" preceding its corresponding Device, then select the desired analog channel. Meters Channels are identified by a circle icon.

| ile Alar <u>m</u> s <u>A</u> dministration <u>C</u> onfiguration | Da           | atabase <u>H</u> elp          |        |         |        | - 8 |
|------------------------------------------------------------------|--------------|-------------------------------|--------|---------|--------|-----|
| Eaton PXM 2270 Meter 1                                           | ^            | Channel                       | State  | Value   | Туре   |     |
| Eaton PXM 2280 1                                                 | 10           | M_Current Avg                 | Normal | 413.67  | Analog |     |
| D_Last Waveform Time                                             |              | M Current Neutral             | Normal | 82.114  | Analog |     |
| T D_Location                                                     |              | M Current Neutral Demand      | Normal | 81.977  | Analog |     |
|                                                                  |              | M Current Phase A             | Normal | 381.41  | Analog |     |
| <b>T</b> D_Model                                                 |              | M Current Phase A Demand      | Normal | 381.59  | Analog |     |
| <b>T</b> D_Phase Rotation                                        |              | M Current Phase A Demand Pe   |        | 1218.17 | Analog |     |
| T D_Power Factor Label                                           |              | M_Current Phase A Phase Angle | Normal | -3.4000 | Analog |     |
| <b>D_</b> Power Quadrant                                         |              | M_current Phase A THD         | Normal | 0.0000  | Analog |     |
| T D_Serial Number                                                |              | M Current Phase B             | Normal | 391.54  | Analog |     |
| D_System Configuration                                           |              | M Current Phase B Demand      | Normal | 391.96  | Analog |     |
| M_Current Avg                                                    |              |                               |        | 1272.15 | 2      |     |
| M_Current Neutral                                                |              | M_Current Phase B Demand Peak |        |         | Analog |     |
| M_Current Neutral Demand                                         |              | M_Current Phase B Phase Angle | Normal | -2.0000 | Analog |     |
| M_Current Phase A                                                |              | M_Current Phase B THD         | Normal | 0.0000  | Analog |     |
| M_Current Phase A Demand                                         |              | M_Current Phase C             | Normal | 468.08  | Analog |     |
| M_Current Phase A Demand Peak                                    |              | M_Current Phase C Demand      | Normal | 468.22  | Analog |     |
| M_Current Phase A Phase Angle M Current Phase A THD              |              | M_Current Phase C Demand Pe   |        | 1292.79 | Analog |     |
|                                                                  |              | M_Current Phase C Phase Angle | Normal | -2.2000 | Analog |     |
| M_Current Phase B M Current Phase B Demand                       |              | M_Current Phase C THD         | Normal | 1.0100  | Analog |     |
| M Current Phase B Demand Peak                                    |              | M_Frequency                   | Normal | 59.988  | Analog |     |
|                                                                  |              | M_kVA                         | Normal | 150.60  | Analog |     |
| M_Current Phase B Phase Angle M Current Phase B THD              |              | M_kVA Phase A                 | Normal | 46.180  | Analog |     |
| M Current Phase B THD<br>M Current Phase C                       |              | M_kVA Phase B                 | Normal | 47.482  | Analog |     |
| M Current Phase C                                                | $\checkmark$ | M kVA Phase C                 | Normal | 56.939  | Analog |     |

- 2. With the channel highlighted, right-click to display the context-sensitive menu.
- 3. Choose the Properties command to display the analog input's **General Channel Properties** dialog box.
- 4. Click on the **Basic** tab to display that **Meters Channel Properties** dialog box for the chosen input.
- 5. You can Enable each of the four alarm levels that is to be monitored for this channel, if desired, by checking the appropriate Hi or Lo box to activate monitoring of the channel's Cautionary (yellow) and/or Critical (red) Limits. Devices are installed in Foreseer with many pertinent alarms enabled to furnish users with comprehensive alarm notification. This default could result in multiple alarms for a single event, especially between analog and digital points for a particular Device. If these standard settings are determined to be excessive or redundant, you can disable the appropriate Cautionary or Critical Alarm, adjust its corresponding threshold Limit or create a Filter at the Client to screen out inconsequential or nuisance alarms.
- 6. Optionally enter a value (in the channel's display Units) for each of the excursion Limits that is to be monitored.
- 7. Enter an Alarm Message for each of the enabled events, if desired. Messages may be independently assigned to the Hi and Lo Limits to appear in conjunction with the alarm condition whenever it is reported.
- 8. Assign the channel an alarm Priority (1 = highest, 9999 = lowest). Whenever any of its assigned Limits is exceeded, the channel can be listed in the <u>Alarm Management</u> window based on its relative Priority.
- With the desired **Basic** settings specified, click OK to accept the current entries and return to the <u>Tree View</u> or click on the other tabs to review those **Meters Channel Properties**.

### Meters Properties - Advanced

The Meters Properties dialog box defines an analog channel's operational parameters.

**Basic Meters Properties** activate and define the channel's alarm thresholds, associated Messages and relative importance. Clicking in a field below displays its function: Clicking other tabs presents those **Meters Channel Properties**.

| \\7044 Test 1\Eaton PXM 2280 1\M_Cu | rrent Avg              | ×      |
|-------------------------------------|------------------------|--------|
| General Basic Advanced              |                        |        |
| Enable Time (minutes)               | Enable Scaling         |        |
| Re-Arm 60                           | Minimum Raw Value      |        |
| Time (seconds)                      | Maximum Raw Value      |        |
| Delay Alarm 0                       | Minimum Scaled Value 0 |        |
| Alarm Latching                      | Maximum Scaled Value 1 |        |
| Latch Alarm<br>Value                |                        |        |
|                                     |                        |        |
|                                     | ОК                     | Cancel |

Foreseer is shipped with some default <u>Meters Channel Properties</u> based on the associated Device. These standard settings, which are downloaded during Server <u>Device Installation</u>, are easily altered to meet your monitoring needs.

#### To modify Advanced Meters Channel Properties:

Administrative Authorization is required to alter Meter Channel Properties.

1. Expand the hierarchical list if necessary, by clicking the "+" preceding its corresponding Device, then select the desired analog channel. Meters Channels are identified by a circle icon.

| <u>File Alarms</u> <u>Administration</u> <u>Configuration</u> | Da       | atabase <u>H</u> elp          |        |         |        | _ 5 |
|---------------------------------------------------------------|----------|-------------------------------|--------|---------|--------|-----|
| Eaton PXM 2270 Meter 1                                        | ^        | Channel                       | State  | Value   | Туре   |     |
| Eaton PXM 2280 1                                              | 10       | M_Current Avg                 | Normal | 413.67  | Analog |     |
| • D_Last Waveform Time                                        |          | M Current Neutral             | Normal | 82.114  | Analog |     |
| T D_Location                                                  |          | M Current Neutral Demand      | Normal | 81.977  | Analog |     |
| • D_Maintenance Due                                           |          | M Current Phase A             | Normal | 381.41  | Analog |     |
| T D_Model                                                     |          | M Current Phase A Demand      | Normal | 381.59  | Analog |     |
| <b>T</b> D_Phase Rotation                                     |          | M Current Phase A Demand Pe   |        | 1218.17 | Analog |     |
| D_Power Factor Label                                          |          |                               |        | -3.4000 | Analog |     |
| D_Power Quadrant                                              |          | M_current Phase A THD         | Normal | 0.0000  | Analog |     |
| D_Serial Number                                               |          | M Current Phase B             | Normal | 391.54  | Analog |     |
| D_System Configuration                                        |          | M Current Phase B Demand      | Normal | 391.96  | Analog |     |
| M_Current Avg                                                 |          |                               |        | 1272.15 | 2      |     |
| M_Current Neutral                                             |          | M_Current Phase B Demand Peak |        |         | Analog |     |
| M_Current Neutral Demand                                      |          |                               | Normal | -2.0000 | Analog |     |
| M_Current Phase A                                             |          | M_Current Phase B THD         | Normal | 0.0000  | Analog |     |
| M_Current Phase A Demand                                      |          | M_Current Phase C             | Normal | 468.08  | Analog |     |
| M_Current Phase A Demand Peak                                 |          | M_Current Phase C Demand      | Normal | 468.22  | Analog |     |
| M_Current Phase A Phase Angle                                 |          | M_Current Phase C Demand Pe   |        | 1292.79 | Analog |     |
| M_Current Phase A THD M Current Phase B                       |          | M_Current Phase C Phase Angle | Normal | -2.2000 | Analog |     |
| M Current Phase B     M Current Phase B Demand                |          | M_Current Phase C THD         | Normal | 1.0100  | Analog |     |
|                                                               |          | M_Frequency                   | Normal | 59.988  | Analog |     |
| M_Current Phase B Demand Peak                                 |          | M_kVA                         | Normal | 150.60  | Analog |     |
| M_Current Phase B Phase Angle M Current Phase B THD           |          | M_kVA Phase A                 | Normal | 46.180  | Analog |     |
| M_Current Phase B THD<br>M_Current Phase C                    |          | M_kVA Phase B                 | Normal | 47.482  | Analog |     |
| M Current Phase C                                             | <b>v</b> | M kVA Phase C                 | Normal | 56,939  | Analog |     |

- 2. With the channel highlighted, right-click to display the context-sensitive menu.
- 3. Choose the Properties command to display the analog input's **General Channel Properties** dialog box.
- 4. Click on the **Advanced** tab to display that **Meters Channel Properties** dialog box for the chosen input.
- 5. You can specify the Ack Holdoff, the delay after a channel alarm has been acknowledged (or silenced) before it is again rearmed, in seconds. Acquired data continues to be displayed during the Holdoff period, but the channel's Current Value is no longer compared to its defined Alarm Limits. The default Holdoff of one hour may be manually overridden at any time using the Rearm command, or when the alarm is <u>acknowledged</u>.
- 6. Similarly indicate the Re-Arm delay, the period before alarm monitoring is automatically restored to a disabled channel, (also in seconds). Rearming a channel manually resumes testing of its acquired Current Value against its enabled Alarm Limits.
- 7. Optionally enter a Delay Alarm interval (in seconds) before an alarm detected on this channel is reported.
- 8. Disable alarm Latching, if desired, to automatically remove the channel from the active alarm list if its Value returns to within specification and minimize the reporting of minor or nuisance alarms. This approach could, however, result in missed alarms on channels that are experiencing momentary events. Enable Latching to continue to report the channel's alarm state (even if its Current Value returns to within specification) until the condition is <u>acknowledged</u>. The alarm also must be Enabled under the <u>Basic</u> tab in the **Meters Channel Properties** dialog box.

 All detected alarms are available through the Foreseer Client's Alarm History Reports.

You also may wish to assign a Hysteresis Value, the threshold above and below which a

new alarm is reported. Hysteresis is used to eliminate nuisance alarms when the channel's current reading is near its Alarm Limit. Once an alarm occurs, the input level must drop below or rise above the threshold Value specified in the channel's display Units (i.e., volts, amps, Hz, kVA, kw, etc.), then exceed the Limit once again before a new alarm is reported for the channel. Note that this attribute is only available for non-Latching alarms.

- 9. Use the Enable Scaling setting to manually establish alternate Minimum and Maximum Raw and Scaled Values for this channel, if desired. Only integer Values are acceptable entries and these settings should only be altered at the direction of Eaton personnel.
- With the desired Advanced settings specified, click OK to accept the current entries and return to the <u>Tree View</u> or click on the other tabs to review those Meters Channel Properties.

### Status Channels

Foreseer is shipped with some Status Channel settings preset. These parameters are defined during <u>Device Installation</u>. The **Status Channel Properties** dialog box defines a digital channel's operational settings, which may be reviewed and changed if necessary, by clicking on the appropriate tab:

Administrative Authorization is required to alter Channel Properties.

<u>General</u> - Identifies the channel and what constitutes True and False digital signals.

<u>Basic</u> - Activates the channel's alarm monitoring feature in addition to defining its associated Message, alarm state, alarm level and relative importance.

<u>Advanced</u> - Specifies a channel's alarm delays and thresholds.

<u>User-Defined Equation</u> - Contains the Transfer Equations for <u>Derived Channel</u>.

### Status Properties - General

The **Status Properties** dialog box defines a digital channel's operational parameters. **General Status Properties** identify the channel and what constitutes True and False signals. Clicking in a field below displays its function: Clicking other tabs presents those **Status Channel Properties**.

| \\7044 Test 1\Eaton | PXM 2280 1\S_New Waveform Capture | ×     |
|---------------------|-----------------------------------|-------|
| General Basic A     | dvanced                           |       |
| Channel State: No   | omal                              |       |
| Current Value: FA   | ILSE                              |       |
| Description A net   | w wavefrom capture is available   | ^     |
|                     |                                   | ~     |
| True String TRU     | E                                 |       |
| False String FALS   | 6E                                |       |
| Channel Disable     | d                                 |       |
| Channel Disarme     | ed                                |       |
|                     | OK Ca                             | ancel |

Foreseer is shipped with some default <u>Status Channel Properties</u> based on the associated Device. These standard settings, which are downloaded during Server <u>Device Installation</u>, are easily altered to meet your monitoring needs.

#### To modify General Status Channel Properties:

Administrative Authorization is required to alter **Channel Properties**.

1. Expand the hierarchical list if necessary, by clicking the "+" preceding its corresponding Device, then select the desired digital channel. Status Channels are identified by a square icon.

| <u>File Alarms Administration Configuration</u>                  | Da           | tabase <u>H</u> elp          |        |        |         | _ 8 |
|------------------------------------------------------------------|--------------|------------------------------|--------|--------|---------|-----|
| M_Voltage Phase A-N                                              | ^            | Channel                      | State  | Value  | Туре    |     |
| M_Voltage Phase A-N THD                                          |              | M_Voltage Phase A-B          | Normal | 209.83 | Analog  |     |
| M_Voltage Phase B-C                                              |              | M_Voltage Phase A-B Phase An | Normal | 120.00 | Analog  |     |
| M_Voltage Phase B-C Phase Angle                                  |              | M_Voltage Phase A-N          | Normal | 120.98 | Analog  |     |
| M_Voltage Phase B-N                                              |              | M_Voltage Phase A-N THD      | Normal | 3.9600 | Analog  |     |
| M_Voltage Phase B-N THD                                          |              | M Voltage Phase B-C          | Normal | 210.37 | Analog  |     |
| M_Voltage Phase C-A                                              |              | M Voltage Phase B-C Phase An | Normal | 120.00 | Analog  |     |
| M_Voltage Phase C-A Phase Angle                                  |              | M_Voltage Phase B-N          | Normal | 121.28 | Analog  |     |
| M_Voltage Phase C-N                                              |              | M Voltage Phase B-N THD      | Normal | 4.4200 | Analog  |     |
| M_Voltage Phase C-N THD                                          |              | M Voltage Phase C-A          | Normal | 210.14 | Analog  |     |
| M_Voltage Phase L-L Avg                                          |              | M_Voltage Phase C-A          |        | 120.00 | Analog  |     |
| M_Voltage Phase L-N Avg                                          |              | M Voltage Phase C-N          | Normal | 121.63 | Analog  |     |
| S_Device Communications                                          |              |                              |        |        | 2       |     |
| S_New Waveform Capture                                           |              | M_Voltage Phase C-N THD      | Normal | 3.9800 | Analog  |     |
| S_Status-Boot Up                                                 |              | M_Voltage Phase L-L Avg      | Normal | 210.11 | Analog  |     |
| S Status-Limp Mode                                               |              | M_Voltage Phase L-N Avg      | Normal | 121.30 | Analog  |     |
| S_Status-Normal                                                  |              | S_Device Communications      | Normal | Online | Digital |     |
| S Status-Off                                                     |              | S_New Waveform Capture       | Normal | FALSE  | Digital |     |
|                                                                  |              | S_Status-Boot Up             | Normal | Other  | Digital |     |
| IO 250 1                                                         |              | S_Status-Limp Mode           | Normal | Other  | Digital |     |
|                                                                  |              | S_Status-Normal              | Normal | Normal | Digital |     |
| <ul> <li>Mits 9900 Aegis 1</li> <li>PowerXpert Meter1</li> </ul> |              | S_Status-Off                 | Normal | Other  | Digital |     |
|                                                                  |              | S_Status-Unknown             | Normal | Other  | Digital |     |
| i≟ ► System Channels<br>■ Remote - 7044 Test 1                   |              | S_Status-Warm Up             | Normal | Other  | Digital |     |
| Schulden - 7044 Test T                                           | $\mathbf{v}$ |                              |        |        |         |     |

- 2. With the desired digital channel highlighted, right-click to display the context-sensitive menu.
- Choose the Properties command to display the digital input's General Channel Properties dialog box. The Channel State and Current Value fields reflect the existing input and cannot be changed.
- 4. Enter a Description of the channel, if desired, to more easily identify it.
- 5. Optionally enter the condition that represents the channel when its Current Value is True String, followed by its False String entry.
- 6. You also can Disable or Disarm the Channel from this dialog box.
- 7. With the desired **General** settings specified, click OK to accept the current entries and return to the <u>Tree View</u> or click on the other tabs to review those **Status Properties**.

### Status Properties - Basic

The **Status Properties** dialog box defines a digital channel's operational parameters. **Basic Status Properties** activate the channel's alarm monitoring feature in addition to defining its associated Message, alarm state, alarm level and relative importance. Clicking in a field below displays its function: Clicking other tabs presents those **Status Channel Properties**.

| \\7044 Test 1\8                                      | Eaton PXM 2280 1\S_New Waveform Capture | $\times$ |
|------------------------------------------------------|-----------------------------------------|----------|
| General Basi                                         | C Advanced                              |          |
| Enable                                               | Alarm Message                           |          |
| 🗹 Alarm                                              | Waveform available                      | $\hat{}$ |
| Alarm on Va<br>False (0)<br>True (1)<br>Priority 999 | )  Cautionary Critical                  |          |
|                                                      | OK Cano                                 | el       |

Foreseer is shipped with some default Status Channel Properties based on the associated Device. These standard settings, which are downloaded during Server <u>Device Installation</u>, are easily altered to meet your monitoring needs.

#### To modify Basic Status Channel Properties:

Administrative Authorization is required to alter **Channel Properties**.

1. Expand the hierarchical list if necessary, by clicking the "+" preceding its corresponding Device, then select the desired digital channel. Status Channels are identified by a square icon.

| ile Alar <u>m</u> s <u>A</u> dministration <u>C</u> onfiguratio | n <u>D</u> a | atabase <u>H</u> elp         |        |        |         | - 5 | 5 |
|-----------------------------------------------------------------|--------------|------------------------------|--------|--------|---------|-----|---|
| 🌒 M_Voltage Phase A-N                                           | ^            | Channel                      | State  | Value  | Туре    |     |   |
| M_Voltage Phase A-N THD                                         |              | M_Voltage Phase A-B          | Normal | 209.83 | Analog  |     |   |
| M_Voltage Phase B-C                                             |              | M_Voltage Phase A-B Phase An | Normal | 120.00 | Analog  |     |   |
| M_Voltage Phase B-C Phase Angle                                 |              | M_Voltage Phase A-N          | Normal | 120.98 | Analog  |     |   |
| M_Voltage Phase B-N                                             |              | M_Voltage Phase A-N THD      | Normal | 3.9600 | Analog  |     |   |
| M_Voltage Phase B-N THD                                         |              | M Voltage Phase B-C          | Normal | 210.37 | Analog  |     |   |
| M_Voltage Phase C-A                                             |              | M Voltage Phase B-C Phase An | Normal | 120.00 | Analog  |     |   |
| M_Voltage Phase C-A Phase Angle                                 |              | M Voltage Phase B-N          | Normal | 121.28 | Analog  |     |   |
| M_Voltage Phase C-N                                             |              | M Voltage Phase B-N THD      | Normal | 4.4200 | Analog  |     |   |
| M_Voltage Phase C-N THD M Voltage Phase L-L Avg                 |              | M_Voltage Phase C-A          | Normal | 210.14 | Analog  |     |   |
| M_Voltage Phase L-N Avg                                         |              | M Voltage Phase C-A Phase An |        | 120.00 | Analog  |     |   |
| S Device Communications                                         |              | M Voltage Phase C-N          | Normal | 121.63 | Analog  |     |   |
| S New Waveform Capture                                          |              | M Voltage Phase C-N THD      | Normal | 3.9800 | Analog  |     |   |
| S Status-Boot Up                                                |              | M Voltage Phase C-IV THD     | Normal | 210.11 | Analog  |     |   |
| S_Status-Boot op                                                |              | M Voltage Phase L-L Avg      | Normal | 121.30 | Analog  |     |   |
| S Status-Normal                                                 |              | S Device Communications      | Normal | Online | 2       |     |   |
| S Status-Off                                                    |              | -                            |        | FALSE  | Digital |     |   |
| S Status-Unknown                                                |              | S_New Waveform Capture       | Normal |        | Digital |     |   |
| S Status-Warm Up                                                |              | S_Status-Boot Up             | Normal | Other  | Digital |     |   |
| ► IQ 250 1                                                      |              | S_Status-Limp Mode           | Normal | Other  | Digital |     |   |
| Mits 9900 Aegis 1                                               |              | S_Status-Normal              | Normal | Normal | Digital |     |   |
| PowerXpert Meter1                                               |              | S_Status-Off                 | Normal | Other  | Digital |     |   |
| System Channels                                                 |              | S_Status-Unknown             | Normal | Other  | Digital |     |   |
| Remote - 7044 Test 1                                            |              | S_Status-Warm Up             | Normal | Other  | Digital |     |   |

- 2. With the desired digital channel highlighted, right-click to display the context-sensitive menu.
- 3. Choose the Properties command to display the digital input's **General Channel Properties** dialog box.
- 4. Click on the **Basic** tab to display that **Status Channel Properties** dialog box for the chosen input.
- 5. Enable Alarm reporting for this channel, if desired, by checking its corresponding box.
- 6. You can enter an Alarm Message corresponding to an enabled excursion. The Message appears in conjunction with the alarm condition when it is reported.
- 7. Optionally, specify whether the digital channel reports an alarm on a True (1) or False (0) Value and whether the condition represents a Critical or Cautionary event.
- 8. Assign the channel an alarm Priority (1 = highest, 9999 = lowest). Whenever any of its assigned Limits is exceeded, the channel can be listed in the <u>Alarm Management</u> window based on its Priority.
- 9. With the desired **Basic** settings specified, click OK to accept the current entries and return to the <u>Tree View</u> or click on the other tabs to review those **Status Properties**.

### Status Properties - Advanced

The **Status Properties** dialog box defines a digital channel's operational parameters. **Advanced Status Properties** specify the channel's delays and thresholds in an alarm condition. Clicking in a field below displays its function: Clicking other tabs presents those **Status Channel Properties**.

| \\7044 Test 1\Eato             | n PXM 2280 1\S_New Waveform Capture | $\times$ |
|--------------------------------|-------------------------------------|----------|
| General Basic                  | Advanced                            |          |
| Enable<br>Ack Holdoff<br>Re-Am | Time (minutes)<br>60<br>60          |          |
| Delay Alarm                    | Time (seconds)                      |          |
|                                | OK Cancel                           |          |

Foreseer is shipped with some default <u>Status Channel Properties</u> based on the associated Device. These standard settings, which are downloaded during Server <u>Device Installation</u>, are easily altered to meet your monitoring needs.

#### To modify Advanced Status Channel Properties:

Administrative Authorization is required to alter **Channel Properties**.

1. Expand the hierarchical list if necessary, by clicking the "+" preceding its corresponding Device, then select the desired digital channel. Status Channels are identified by a square icon.

| <u>File</u> Alar <u>ms</u> <u>A</u> dministration <u>C</u> onfiguration | Database <u>H</u> elp                                                         |        |        |         | - 8 |
|-------------------------------------------------------------------------|-------------------------------------------------------------------------------|--------|--------|---------|-----|
| M_Voltage Phase A-N                                                     | Channel                                                                       | State  | Value  | Туре    |     |
| M_Voltage Phase A-N THD                                                 | M_Voltage Phase A-B                                                           | Normal | 209.83 | Analog  |     |
| M_Voltage Phase B-C                                                     | M_Voltage Phase A-B Phase An                                                  | Normal | 120.00 | Analog  |     |
| M_Voltage Phase B-C Phase Angle                                         | M_Voltage Phase A-N                                                           | Normal | 120.98 | Analog  |     |
| M_Voltage Phase B-N                                                     | M Voltage Phase A-N THD                                                       | Normal | 3.9600 | Analog  |     |
| M_Voltage Phase B-N THD                                                 | M Voltage Phase B-C                                                           | Normal | 210.37 | Analog  |     |
| M_Voltage Phase C-A                                                     | M Voltage Phase B-C Phase An                                                  | Normal | 120.00 | Analog  |     |
| M_Voltage Phase C-A Phase Angle                                         | M Voltage Phase B-N                                                           | Normal | 121.28 | Analog  |     |
| M_Voltage Phase C-N                                                     | M Voltage Phase B-N THD                                                       | Normal | 4.4200 | Analog  |     |
| M_Voltage Phase C-N THD                                                 | M_Voltage Phase C-A                                                           | Normal | 210.14 | Analog  |     |
| M_Voltage Phase L-L Avg                                                 | <ul> <li>M_Voltage Phase C-A</li> <li>M_Voltage Phase C-A Phase An</li> </ul> |        | 120.00 | Analog  |     |
| M_Voltage Phase L-N Avg                                                 | <ul> <li>M_Voltage Phase C-N</li> <li>M_Voltage Phase C-N</li> </ul>          | Normal | 121.63 | Analog  |     |
| S New Waveform Capture                                                  | M Voltage Phase C-N THD                                                       | Normal | 3.9800 | 2       |     |
| S_Status-Boot Up                                                        |                                                                               |        |        | Analog  |     |
| S_Status-Boot Op                                                        | M_Voltage Phase L-L Avg                                                       | Normal | 210.11 | Analog  |     |
| S Status-Normal                                                         | M_Voltage Phase L-N Avg                                                       | Normal | 121.30 | Analog  |     |
| S Status-Off                                                            | S_Device Communications                                                       | Normal | Online | Digital |     |
| S Status-Unknown                                                        | S_New Waveform Capture                                                        | Normal | FALSE  | Digital |     |
| S Status-Warm Up                                                        | S_Status-Boot Up                                                              | Normal | Other  | Digital |     |
| □ IQ 250 1                                                              | S_Status-Limp Mode                                                            | Normal | Other  | Digital |     |
| Mits 9900 Aegis 1                                                       | S_Status-Normal                                                               | Normal | Normal | Digital |     |
| PowerXpert Meter1                                                       | S_Status-Off                                                                  | Normal | Other  | Digital |     |
|                                                                         | S_Status-Unknown                                                              | Normal | Other  | Digital |     |
| ⊞… ► System Channels<br>■ Remote - 7044 Test 1                          | S_Status-Warm Up                                                              | Normal | Other  | Digital |     |

- 2. With the desired digital channel highlighted, right-click to display the context-sensitive menu.
- 3. Choose the Properties command to display the digital input's **General Channel Properties** dialog box.
- 4. Click on the **Advanced** tab to display that **Status Channel Properties** dialog box for the chosen input.
- 5. You can specify the Ack Holdoff, the delay after a channel alarm has been acknowledged (or silenced) before it is again rearmed, in seconds. Acquired data continues to be displayed during the Holdoff period, but the channel's Current Value is no longer compared to its defined Alarm Value. The default Holdoff of one hour may be manually overridden at any time using the Client's Rearm command, or when the alarm is <u>acknowledged</u>.
- 6. Similarly indicate the Re-Arm delay, the period before alarm monitoring is automatically restored to a disabled channel, (also in seconds). Rearming a channel manually resumes testing of its acquired Current Value against its enabled Alarm Limits.
- 7. Optionally enter a Delay Alarm interval (in seconds) before an alarm detected on this channel is reported.
- 8. Disable alarm Latching, if desired, to automatically remove the channel from the active alarm list if its Value returns to within specification and minimize the reporting of minor or nuisance alarms. This approach could, however, result in missed alarms on channels that are experiencing momentary events. Enable Latching to continue to report the channel's alarm state (even if its Current Value returns to within specification) until the condition is <u>acknowledged</u>. The alarm also must be Enabled under the <u>Basic</u> tab in the **Status Channel Properties** dialog box.

All detected alarms are available through Foreseer Alarm History <u>Reports</u>.

9. With the desired **Advanced** settings specified, click OK to accept the current entries and return to the <u>Tree View</u> or click on the other tabs to review those **Status Properties**.

### System Channels

System Channels monitor critical Foreseer Server operations. These predefined channels change color when a state change is detected. Their individual Meters (analog) or Status (digital) **Channel Properties** may be modified once they have been added to the system, although alteration is not recommended.

| <ul> <li>*7044 Test 1</li> <li>Derived Channels</li> <li>Eaton PXM 2270 Meter 1</li> <li>Eaton PXM 2280 1</li> <li>Powerware 9130 1</li> <li>Powerware 9130 1</li> <li>PowerXpert Meter1</li> <li>System Channels</li> <li>Archive Elapsed Time</li> <li>Digital Transition Rate</li> <li>Configuration Backup</li> <li>Database Archiving</li> <li>Digital Transition Rate</li> <li>Digital Transition Rate</li> <li>Digital Transition Mode</li> </ul>                                                                                                    | Type    | Value  | State  | Channel                   | i< Reports >   |
|----------------------------------------------------------------------------------------------------|---------|--------|--------|---------------------------|----------------|
| <ul> <li>Derived Channels</li> <li>Archive Elapsed Time</li> <li>Normal</li> <li>16.000</li> <li>Analog</li> <li>Eaton PXM 2270 Meter 1</li> <li>Configuration Backup</li> <li>Normal</li> <li>Normal</li> <li>Outdated</li> <li>Digital</li> <li>Database Archiving</li> <li>Normal</li> <li>Normal</li> <li>OK</li> <li>Digital</li> <li>Database Backup</li> <li>Normal</li> <li>OK</li> <li>Digital</li> <li>Database Status</li> <li>Normal</li> <li>OK</li> <li>Digital</li> <li>Database Status</li> <li>Normal</li> <li>OK</li> <li>Digital</li> <li>Database Status</li> <li>Digital Transition Rate</li> <li>Disk Free Space</li> <li>Minor Server Version</li> <li>System Analog</li> <li>Major Server Version</li> <li>System Analog</li> <li>Major Server Version</li> <li>System Normal</li> <li>OK</li> <li>Digital</li> <li>Database Status</li> <li>Normal</li> <li>Normal</li> <li>Norma</li></ul>                                                                                                    | Analog  | 0.0000 | Normal | Active Client Connections | 具 *7044 Test 1 |
| B       Eaton PXM 2270 Meter 1       Configuration Backup       Normal       Outdated       Digital         Configuration Backup       Normal       Archiving       Digital         Database Archiving       Normal       Archiving       Digital         Powerware 9130 1       Database Backup       Normal       OK       Digital         PowerXpert Meter1       Database Status       Normal       OK       Digital         System Channels       Digital Transition Rate       Normal       0.0000       Analog         Active Client Connections       Disk Free Space       Normal       10.000       Analog         Active Elapsed Time       Major Server Version       Normal       Connected       Digital         Database Backup       Minor Server Version       Normal       Normal       Database         Database Archiving       Message Manager Remote       Normal       Normal       Digital         Database Status       Server Configuration Mode       Normal       Normal       Digital         Database Status       Server Configuration Mode       Normal       Normal       Digital         Database Status       Server Configuration Mode       Normal       Normal       Digital         Disk Free Space       System A                                                                                                    | 2       |        |        |                           |                |
| Image: Control PXM 2280 1       Database Archiving       Normal       Archiving       Digital         Image: Digital Powerware 9130 1       Database Archiving       Normal       OK       Digital         Image: DowerXpert Meter 1       Database Status       Normal       OK       Digital         Image: DowerXpert Meter 1       Digital Transition Rate       Normal       0.0000       Analog         Image: Digital Transition Rate       Normal       10375.0       Analog         Image: Digital Transition Backup       Disk Free Space       Normal       10.000       Analog         Image: Database Archiving       Major Server Version       Normal       10.000       Analog         Image: Digital Transition Backup       Message Manager Local       Normal       Connected       Digital         Image: Database Backup       Minor Server Version       Normal       Normal       Connected       Digital         Image: Database Backup       Minor Server Version       Normal       Normal       South Connected       Digital         Image: Database Backup       Minor Server Version       Normal       Normal       South Connected       Digital         Image: Database Backup       Minor Server Version       Normal       Normal       South Connected       Digital <td>2</td> <td></td> <td></td> <td>1</td> <td></td>                                                                                                    | 2       |        |        | 1                         |                |
| Image: Ing 2501       Database Backup       Normal       OK       Digital         Image: PowerWare 9130 1       Database Backup       Normal       OK       Digital         Image: PowerWare 9130 1       Database Status       Normal       OK       Digital         Image: PowerWare 9130 1       Database Status       Normal       0.0000       Analog         Image: PowerWare 9130 1       Database Status       Normal       10.375.0       Analog         Image: PowerWare 10 PowerWare 10                                                                                                    | -       |        |        | 2 · · · ·                 |                |
| PowerWare 91501       Database Status       Normal       OK       Digital         PowerXpert Meter1       Digital Transition Rate       Normal       0.0000       Analog         Active Client Connections       Disk Free Space       Normal       10375.0       Analog         Archive Elapsed Time       Major Server Version       Normal       10.000       Analog         Database Archiving       Message Manager Local       Normal       Connected       Digital         Database Status       Message Manager Remote       Normal       Not Connected       Digital         Database Status       Server Version       Normal       6.0000       Analog         Database Status       Server Configuration Mode       Normal       Normal       Digital         Database Status       Server Configuration Mode       Normal       Normal       Digital         Database Status       Server Configuration Mode       Normal       Normal       Digital         Disk Free Space       System Warning       Normal       OK       Digital         Message Manager Local       Message Manager Local       System Warning       Normal       Normal         Message Manager Local       Message Manager Remote       System Varning       Normal       System <t< td=""><td>2</td><td>2</td><td></td><td></td><td></td></t<>                                                                                                    | 2       | 2      |        |                           |                |
| PowerXpert Meter1       Digital Transition Rate       Normal       0.0000       Analog        > Active Client Connections       Disk Free Space       Normal       10375.0       Analog        > Archive Elapsed Time       Major Server Version       Normal       10.000       Analog        > Database Archiving       Message Manager Local       Normal       Not Connected       Digital        > Database Status       Server Version       Normal       Normal       Digital        > Digital Transition Rate       Server Configuration Mode       Normal       Normal       Digital        > Digital Transition Rate       System Alarm       Normal       OK       Digital        > Major Server Version       Normal       OK       Digital        > Major Server Version       Normal       OK       Digital        > Major Server Version       Normal       OK       Digital        > Major Server Version       Message Manager Local       Normal       Normal       Digital        > Minor Server Version       Message Manager Normal       OK       Digital                                                                                                    | -       |        |        |                           |                |
| <ul> <li>System Chainles</li> <li>System Connections</li> <li>Active Client Connections</li> <li>Archive Elapsed Time</li> <li>Configuration Backup</li> <li>Database Archiving</li> <li>Database Backup</li> <li>Minor Server Version</li> <li>Message Manager Local</li> <li>Moinor Server Version</li> <li>System Chaines</li> <li>System Chaines</li> <li>System Chaines</li> <li>System Chaines</li> <li>System Chaines</li> <li>System Chaines</li> <li>System Chaines</li> <li>System Chaines</li> <li>System Chaines</li> <li>System Chaines</li> <li>System Chaines</li> <li>System Chaines</li> <li>System Chaines</li> <li>System Chaines</li> <li>System Warning</li> <li>Normal</li> <li>OK</li> <li>Digital</li> <li>System Varning</li> <li>System Varning<td>-</td><td></td><td></td><td></td><td></td></li></ul>                                                                                                    | -       |        |        |                           |                |
| Active file Configuration Backup     Major Server Version     Major Server Version     Message Manager Local     Message Manager Remote     Minor Server Version                                                                                                    | 2       |        |        |                           |                |
|                                                                                                    | 2       |        |        |                           | •              |
| Image: Second Second | 2       |        |        |                           | •              |
| Database Backup     Omega Database Backup     Database Backup     Database Status     Database Status     Digital Transition Rate     Digital Transition Rate     Disk Free Space     Major Server Version     Message Manager Local     Minor Server Version     Minor Server Version                                                                                                    | -       |        |        |                           | -              |
| Database Status     Server Configuration Mode     Normal     Digital       Digital Transition Rate     System Alarm     Normal     OK     Digital       Disk Free Space     System Warning     Normal     OK     Digital       Major Server Version     Message Manager Local     System Varning     Normal     V       Minor Server Version     Minor Server Version     Support Version     Support Version                                                                                                    | -       |        |        |                           |                |
| <ul> <li>Digital Transition Rate</li> <li>Digital Transition Rate</li> <li>System Alarm</li> <li>Normal</li> <li>OK</li> <li>Digital</li> <li>System Warning</li> <li>Normal</li> <li>OK</li> <li>Digital</li> <li>System Varning</li> <li>Normal</li> <li>OK</li> <li>Digital</li> <li>System Varning</li> <li>Normal</li> <li>Normal</li> <li>OK</li> <li>Digital</li> <li>System Varning</li> <li>Normal</li> <li>Normal</li> <li>System Varning</li> <li>Normal</li> <li>System Varning</li> <li>Normal</li> <li>System Varning</li> <li>Normal</li> <li>System Varning</li> <li>Normal</li> <li>System Varning</li> <li>System Varning</li>     &lt;</ul>                                                                                                    | 2       |        |        | -                         |                |
| ••• Disk Free Space     System Warning     OK     Digital       ••• Major Server Version     ••• Message Manager Local       ••• Minor Server Version                                                                                                    | -       |        |        | -                         |                |
| Major Server Version     System Honney     System Honney     System Honney       Message Manager Local     Message Manager Remote       Minor Server Version                                                                                                    | -       |        |        |                           |                |
| Image: Message Manager Local       Image: Message Manager Remote       Image: Minor Server Version                                                                                                    | Digital | OK     | Normal | System Warning            | •              |
| Message Manager Remote<br>Minor Server Version                                                                                                    |         |        |        |                           |                |
| Minor Server Version                                                                                                    |         |        |        |                           |                |
| •                                                                                                    |         |        |        |                           |                |
|                                                                                                    |         |        |        |                           | -              |
|                                                                                                    |         |        |        |                           |                |
| System Alarm                                                                                                    |         |        |        |                           |                |

The reported System Channels are:

Active Client Connections indicates the number of Foreseer Clients currently communicating with the Server.

Archive Elapsed Time reports the interval between High-resolution data archives.

Configuration Backup indicates when a change has been made to the Server configuration and a system backup is recommended.

Database Archiving reports when the data are being properly logged into the Server database.

Database Backup alarms when a scheduled <u>data backup</u> operation was unsuccessful.

Database Status reports the current condition of the Server's database. This channel alarms if any problems are detected in accessing the database.

Disk Free Space displays the amount of disk space available on the local hard drive on which

**Foreseer Server Application** is installed. This channel alarms when its analog input value drops below the Lo Caution and Critical Limits set in its <u>Basic</u> **Channel Properties** dialog box.

Major Server Version reports structural changes to the Server configuration, like renaming, adding or deleting a Device or Channel which would significantly impact remote Foreseer Client displays and necessitate that they update their configurations. Major Server Version changes require enabling the Server Configuration Mode. A <u>Configuration Backup</u> should be performed when Major changes are reported to the Server.

Minor Server Version reports when incidental changes have been made to the Server configuration. Minor changes, such as altering a Channel's Properties, are accomplished without entering the Server Configuration Mode.

Server Configuration Mode, when yellow (as shown above), indicates the Server is in the Configuration Mode. In this "live" modification state, data continue to be archived and alarms reported for all enabled Devices.

System Alarm indicates a system-wide problem such as the Server is unable to load a device driver. Refer to the Log File for more information.

System Warning indicates minor system problem has been detected. Refer to the Log File for more information.

### **User Defined Channels**

- User Defined Channels
- <u>Text Channel Properties General</u>
- <u>Date Channel Properties General</u>
- Date Channel Properties Basic
- Date Channel Properties Advanced
- <u>Equation</u>

Renaming or deleting existing channels or Devices can have an adverse effect on Foreseer WebViews links.

### User Defined Channels

User-defined channels can be analog, digital, text or date-based to address specific monitoring needs. A Text Channel is used to enter a text string (or optionally a User- defined channel can be used to assign a text string to a text channel), such as the Devices serial number for quick retrieval. A Date Channel can be used, for example, to generate an alarm notification that it is time to perform a scheduled maintenance procedure. Administrative Authorization is required to Add a derived channel.

1. Choose the Start Server Configuration command in the <u>Configuration menu</u>. The <u>Server</u> <u>Configuration Mode</u> System Channel turns yellow and

```
"*****SERVER CONFIGURATION MODE******
```

" is displayed in the Windows title bar to confirm operational status.

- 2. Click on the Derived Channels folder in the left pane of the Tree View to highlight it.
- Choose Add User-Defined Channel... in the <u>Configuration menu</u> (or right-click and select the command from the context-sensitive menu) and the New User-Defined Channel dialog box is displayed.

| New User-defined Channel                                                                                                    | × |  |  |  |
|----------------------------------------------------------------------------------------------------|---|--|--|--|
| Channel Name<br>Please enter a unique name for this channel. The name can be<br>up to 39 characters long and cannot contain any special<br>characters other than dash, underscore, and space.<br>Name Input / Output Voltage |   |  |  |  |
| Channel Type     O Text Channel     O Text Channel                                                                                                    |   |  |  |  |
| O Derived Digital Channel O Date Channel                                                                                                    |   |  |  |  |

- 4. Enter a Name for the new user-defined channel (observing the character restrictions) and indicate whether it is a Derived Analog or Digital Channel Type.
- 5. A <u>Text Channel</u> is used to enter a text string, such as a Device's serial number:

| \\7044 Test 1\Derived Channels\Text | ×        |
|-------------------------------------|----------|
| General                             |          |
| Channel State: NODATA               |          |
| Current Value: No Value             |          |
| Value                               | ~        |
|                                     | ~        |
| Description                         | <u>`</u> |
| Channel Disabled                    |          |
| ОК С                                | ancel    |

6. A <u>Date Channel</u> can be used to automatically generate an alarm notification that it is time to perform a scheduled maintenance procedure.

| \\7044 Test 1\Derived Channels\Date Channel               | ×                 |
|-----------------------------------------------------------|-------------------|
| General Basic Advanced                                    |                   |
| Channel State: Normal<br>Current Value: 04/24/18 14:06:23 |                   |
| Description                                               | $\langle \rangle$ |
| Value 4/24/2018 ~<br>2:06:23 PM 💌                         |                   |
| Channel Disabled                                          |                   |
| ОК                                                        | Cancel            |

7. Press OK to create the specified channel. It is added to the Derived Channels list and loaded with some default parameters. Analog and Digital Channel settings can be modified in their respective Meters or Status **Channel Properties** dialog box.

So For more information about User Defined Equations, you can re- quest training as well as a detailed white paper from Eaton's Customer Success Team.

| \\7044 Te | est 1\Dei | rived Chann | els\Derived Digital   |                 |          |  |        | ×      |
|-----------|-----------|-------------|-----------------------|-----------------|----------|--|--------|--------|
| General   | Basic     | Advanced    | User-defined Equation | 1               |          |  |        |        |
|           |           |             |                       |                 | Equation |  |        |        |
| I         |           |             |                       |                 |          |  |        | ^      |
|           |           |             |                       |                 |          |  |        |        |
|           |           |             |                       |                 |          |  |        |        |
|           |           |             |                       |                 |          |  |        |        |
|           |           |             |                       |                 |          |  |        |        |
|           |           |             |                       |                 |          |  |        |        |
|           |           |             |                       |                 |          |  |        |        |
|           |           |             |                       |                 |          |  |        |        |
|           |           |             |                       |                 |          |  |        |        |
|           |           |             |                       |                 |          |  |        |        |
|           |           |             |                       |                 |          |  |        | ~      |
| <         |           |             |                       |                 |          |  |        | >      |
|           |           |             | Test                  | Channel Value   |          |  |        |        |
|           |           | 1           | Insert Channel        | Insert Function |          |  | $\sim$ |        |
|           |           |             |                       |                 |          |  | OK     | Cancel |

8. Choose End Server Configuration in the <u>Configuration menu</u> to return to normal Foreseer operation.

### **Text Channel Properties - General**

The **Channel Properties** dialog box defines a Text Channel's operational parameters. **General Text Channel Properties** identify the channel and its function. Clicking in a field below displays its function.

| \\7044 Test 1\E | Eaton PXM 2280 1\D_Model | ×      |
|-----------------|--------------------------|--------|
| General         |                          |        |
| Channel State   | e: Normal                |        |
| Current Value   | : Select To Enter Text   |        |
| Value           | Model Number             | ~      |
|                 |                          | ~      |
| Description     |                          | ~      |
|                 |                          | ~      |
|                 |                          |        |
|                 |                          |        |
| Channe          | el Disabled              |        |
|                 |                          |        |
|                 | ОК                       | Cancel |

Foreseer is shipped with some default Channel Properties. These standard settings, which are downloaded during channel creation, are easily altered to meet your monitoring needs.

### To modify General Derived Text Channel Properties:

Administrative Authorization is required to alter General Derived Text Channel Properties.

1. Expand the hierarchical list if necessary, by clicking the "+" preceding the Derived Channels folder, then select the desired channel. Text Channels are identified by a "T" icon.

| ile Alar <u>m</u> s <u>A</u> dministration <u>C</u> onfiguratior | 1 <u>D</u> a | atabase <u>H</u> elp                        |        |                      |                  | - | Ð |
|------------------------------------------------------------------|--------------|---------------------------------------------|--------|----------------------|------------------|---|---|
| <pre>!&lt; Reports &gt;</pre>                                    | ^            | Channel                                     | State  | Value                | Туре             |   |   |
| *7044 Test 1                                                     |              | D_Last Waveform Time                        | Normal | 01/01/00 00:00:00    | Time             |   |   |
| Derived Channels                                                 |              | T D Location                                | Normal | Select To Enter Text | Text             |   |   |
| Eaton PXM 2270 Meter 1                                           |              | D Maintenance Due                           | Normal | 03/21/18 07:19:07    | Time             |   |   |
| Eaton PXM 2280 1                                                 |              | T D Model                                   | Normal | Select To Enter Text | Text             |   |   |
| D_Last Waveform Time                                             |              | T D Phase Rotation                          | Normal | A-B-C                | Text             |   |   |
| D_Location                                                       |              | T D Power Factor Label                      | Normal | Power Factor Lagg    | Text             |   |   |
| D_Maintenance Due                                                |              | T D Power Quadrant                          | Normal | Ouadrant 4           | Text             |   |   |
| <b>T</b> D_Model                                                 |              | T D Serial Number                           | Normal | Select To Enter SN   | Text             |   |   |
| D Power Factor Label                                             |              | T D_System Configuration                    | Normal | 3Ph4WireWye3CT       | Text             |   |   |
| D Power Quadrant                                                 |              | M Current Avg                               | Normal | 413.74               | Analog           |   |   |
| D Serial Number                                                  |              | M Current Neutral                           | Normal | 82.397               | Analog           |   |   |
| D_System Configuration                                           |              | M Current Neutral Demand                    | Normal | 82.035               | Analog           |   |   |
| M_Current Avg                                                    |              | M Current Phase A                           | Normal | 381.46               | Analog           |   |   |
| M Current Neutral                                                |              | M Current Phase A Demand                    | Normal | 381.47               | Analog           |   |   |
| M Current Neutral Demand                                         |              | M Current Phase A Demand Pe                 |        | 1218.17              | Analog           |   |   |
| M Current Phase A                                                |              | M Current Phase A Phase Angle               | Normal | -3.6000              | Analog           |   |   |
| M Current Phase A Demand                                         |              | M Current Phase A THD                       | Normal | 0.0000               | Analog           |   |   |
| M_Current Phase A Demand Peak                                    |              | M Current Phase B                           | Normal | 391.43               | Analog           |   |   |
| M_Current Phase A Phase Angle                                    |              | M Current Phase B Demand                    | Normal | 391.79               | Analog           |   |   |
| M_Current Phase A THD                                            |              | M Current Phase B Demand Peak               |        | 1272.15              | Analog           |   |   |
| M_Current Phase B                                                |              | M Current Phase B Phase Angle               | Normal | -2.2000              | 2                |   |   |
| M_Current Phase B Demand                                         |              | M Current Phase B THD                       |        | 1.0000               | Analog           |   |   |
| M_Current Phase B Demand Peak                                    |              | M_Current Phase B THD     M Current Phase C | Normal | 468.34               | Analog<br>Analog |   |   |

- 2. With the channel highlighted, right-click to display the context-sensitive menu.
- 3. Choose the Properties command to display the Text Channel's **General Properties** dialog box. The Channel State and Current Value fields reflect the existing input and cannot be changed.
- 4. Enter the Value that this channel's reading represents, such as a Device serial number.
- 5. Enter a Description of the channel, if desired, to more easily identify it.
- 6. You can temporarily Disable the Channel from this dialog box by checking the appropriate box.
- 7. With the desired **General** settings specified, click OK to accept the current entries and return to the <u>Tree View</u>.

Setting a Text Channel's value to an empty value, followed by a subsequent restart, will result in the channel retaining its prior value. This is a method to protect against the potential loss of data not only in Foreseer, but also a connected SQL Server database.

### Date Channel Properties - General

The **Channel Properties** dialog box defines a Date Channel's operational parameters. **General Date Channel Properties** identify the channel and its function. Clicking in a field below displays its function: Clicking other tabs presents those **Date Channel Properties**.

| \\7044 Test 1\Eaton PXM 2280 1\D_Maintenance Due X |
|----------------------------------------------------|
| General Basic Advanced                             |
| Channel State: Normal                              |
| Current Value: 03/21/18 07:19:07                   |
| Description Scheduled Maintenance                  |
| ~                                                  |
| Value 3/21/2018 ~<br>7:19:07 AM                    |
| Channel Disabled                                   |
| OK Cancel                                          |

Foreseer is shipped with some default Channel Properties. These standard settings, which are downloaded during channel creation, are easily altered to meet your monitoring needs.

#### To modify General Date Channel Properties:

Administrative Authorization is required to alter **Date Channel Properties**.

1. Expand the hierarchical list if necessary, by clicking the "+" preceding the Derived Channels folder, then select the desired channel. Date Channels are identified by a clock icon.

| ile Alar <u>m</u> s <u>A</u> dministration <u>C</u> onfiguratior | <u>ם</u> ו | atabase <u>H</u> elp          |        |                      |        | - |
|------------------------------------------------------------------|------------|-------------------------------|--------|----------------------|--------|---|
| Eaton PXM 2280 1                                                 | ^          | Channel                       | State  | Value                | Туре   |   |
| D_Last Waveform Time                                             |            | D_Last Waveform Time          | Normal | 01/01/00 00:00:00    | Time   |   |
| D_Location                                                       |            | T D Location                  | Normal | Select To Enter Text | Text   |   |
| D_Maintenance Due                                                |            | D Maintenance Due             | Normal | 03/21/18 07:19:07    | Time   |   |
| T D_Model                                                        |            | T D Model                     | Normal | Select To Enter Text | Text   |   |
| D_Phase Rotation                                                 |            | T D Phase Rotation            | Normal | A-B-C                | Text   |   |
| D_Power Factor Label                                             |            | T D Power Factor Label        | Normal | Power Factor Lagg    | Text   |   |
| D_Power Quadrant                                                 |            | T D Power Quadrant            | Normal | Ouadrant 4           | Text   |   |
| T D_Serial Number                                                |            | T D Serial Number             | Normal | Select To Enter SN   | Text   |   |
| M Current Avg                                                    |            | T D_System Configuration      | Normal | 3Ph4WireWye3CT       | Text   |   |
| M Current Neutral                                                |            | M Current Avg                 | Normal | 413.82               | Analog |   |
| M Current Neutral Demand                                         |            | M Current Neutral             | Normal | 82.358               | Analog |   |
| M Current Phase A                                                |            | M Current Neutral Demand      | Normal | 82.035               | Analog |   |
| M Current Phase A Demand                                         |            | M Current Phase A             | Normal | 381.61               | Analog |   |
| M_Current Phase A Demand Peak                                    |            | M Current Phase A Demand      | Normal | 381,47               | Analog |   |
| M_Current Phase A Phase Angle                                    |            | M Current Phase A Demand Pe   | Normal | 1218.17              | Analog |   |
| M_Current Phase A THD                                            |            | M Current Phase A Phase Angle | Normal | -3.6000              | Analog |   |
| M_Current Phase B                                                |            | M Current Phase A THD         | Normal | 0.0000               | Analog |   |
| Implement Phase B Demand                                         |            | M Current Phase B             | Normal | 391.46               | Analog |   |
| M_Current Phase B Demand Peak                                    |            | M Current Phase B Demand      | Normal | 391.79               | Analog |   |
| M_Current Phase B Phase Angle                                    |            | M Current Phase B Demand Peak | Normal | 1272.15              | Analog |   |
| M_Current Phase B THD                                            |            | M Current Phase B Phase Angle | Normal | -2.4000              | Analog |   |
| M_Current Phase C                                                |            | M Current Phase B THD         | Normal | 0.0000               | Analog |   |
| M_Current Phase C Demand                                         | 5          | M Current Phase C             | Normal | 468.40               | Analog |   |

- 2. With the desired digital channel highlighted, right-click to display the context-sensitive menu.
- 3. Choose the Properties command in to display the derived input's **General Channel Properties** dialog box. The Channel State and Current Value fields reflect the existing input and cannot be changed.
- 4. Enter a Description of the channel, if desired, to more easily identify it.
- 5. Enter the date and time that represents the channel's true Value state.
- 6. You can manually Disable or Disarm the Channel from this dialog box.
- With the desired **General** settings specified, click OK to accept the current entries and return to the <u>Tree View</u> or click on the other tabs to review those **Date Channel Properties**.

### Date Channel Properties - Basic

The **Date Channel Properties** dialog box defines a Date Channel's operational parameters. **Basic Date Channel Properties** activate the channel's alarm monitoring feature in addition to defining its associated Message, Alarm Type and relative Priority. Clicking in a field below displays its function: Clicking other tabs presents those **Date Channel Properties**.

| \\7044 Test 1\                                   | Eaton PXM 2280 1\D_Maintenance Due | ×      |
|--------------------------------------------------|------------------------------------|--------|
| General Basi                                     | ic Advanced                        |        |
| Enable                                           | Alarm Message                      |        |
| Alarm                                            | Routine Maintenance                | <<br>> |
| Alam Type<br>Caution<br>Critical<br>Priority 995 | ary                                |        |
|                                                  | OK Car                             | ncel   |

Foreseer is shipped with some default Channel Properties. These standard settings, which are downloaded during channel creation, are easily altered to meet your monitoring needs.

### To modify Basic Date Channel Properties:

Administrative Authorization is required to alter **Date Channel Properties**.

1. Expand the hierarchical list if necessary, by clicking the "+" preceding the Derived Channels folder, then select the desired channel. Date Channels are identified by a clock icon.

| ile Alar <u>m</u> s <u>A</u> dministration <u>C</u> onfiguration | Da       | atabase <u>H</u> elp          |        |                      |        | - | 5 |
|------------------------------------------------------------------|----------|-------------------------------|--------|----------------------|--------|---|---|
| 🕨 Eaton PXM 2280 1                                               | ^        | Channel                       | State  | Value                | Туре   |   | _ |
|                                                                  |          | D_Last Waveform Time          | Normal | 01/01/00 00:00:00    | Time   |   |   |
| D_Location                                                       |          | T D_Location                  | Normal | Select To Enter Text | Text   |   |   |
| D_Maintenance Due                                                |          | D_Maintenance Due             | Normal | 03/21/18 07:19:07    | Time   |   |   |
| T D_Model                                                        |          | T D Model                     | Normal | Select To Enter Text | Text   |   |   |
| D_Phase Rotation                                                 |          | T D Phase Rotation            | Normal | A-B-C                | Text   |   |   |
| D_Power Factor Label                                             |          | T D Power Factor Label        | Normal | Power Factor Lagg    | Text   |   |   |
| T D_Power Quadrant<br>T D Serial Number                          |          | T D Power Quadrant            | Normal | Quadrant 4           | Text   |   |   |
| <b>T</b> D_System Configuration                                  |          | T D Serial Number             | Normal | Select To Enter SN   | Text   |   |   |
| M Current Avg                                                    |          | T D_System Configuration      | Normal | 3Ph4WireWye3CT       | Text   |   |   |
| M Current Neutral                                                |          | M Current Avg                 | Normal | 413.82               | Analog |   |   |
| M Current Neutral Demand                                         |          | M Current Neutral             | Normal | 82.358               | Analog |   |   |
| M Current Phase A                                                |          | M Current Neutral Demand      | Normal | 82.035               | Analog |   |   |
| M_Current Phase A Demand                                         |          | M Current Phase A             | Normal | 381.61               | Analog |   |   |
| M_Current Phase A Demand Peak                                    |          | M Current Phase A Demand      | Normal | 381.47               | Analog |   |   |
| M_Current Phase A Phase Angle                                    |          | M Current Phase A Demand Pe   |        | 1218.17              | Analog |   |   |
| M_Current Phase A THD                                            |          | M Current Phase A Phase Angle | Normal | -3.6000              | Analog |   |   |
| M_Current Phase B                                                |          | M Current Phase A THD         | Normal | 0.0000               | Analog |   |   |
| 🌒 M_Current Phase B Demand                                       |          | M Current Phase B             | Normal | 391.46               | Analog |   |   |
| M_Current Phase B Demand Peak                                    |          | M Current Phase B Demand      | Normal | 391.79               | Analog |   |   |
| M_Current Phase B Phase Angle                                    |          | M Current Phase B Demand Peak |        | 1272.15              | Analog |   |   |
| M_Current Phase B THD                                            |          | M Current Phase B Phase Angle | Normal | -2,4000              | Analog |   |   |
| M_Current Phase C                                                |          | M Current Phase B THD         | Normal | 0.0000               | Analog |   |   |
| M_Current Phase C Demand                                         | <b>U</b> | M Current Phase C             | Normal | 468.40               | Analog |   |   |

- 2. With the desired digital channel highlighted, right-click to display the context-sensitive menu.
- 3. Choose the Properties command to display the digital input's **General Channel Properties** dialog box.
- 4. Click on the **Basic** tab to display that **Date Channel Properties** dialog box for the chosen input.
- 5. Enable Alarm reporting for this channel, if desired, by checking its corresponding box.
- 6. You can enter an Alarm Message corresponding to an enabled excursion. The Message appears in conjunction with the alarm condition when it is reported.
- 7. Specify whether an alarm on this derived channel represents a Critical or Cautionary event.
- Assign the channel an alarm Priority (1 = highest, 9999 = lowest). Whenever any of its assigned Limits is exceeded, the channel can be listed in the Foreseer Client's <u>Alarm</u> <u>Management</u> window based on its Priority.
- With the desired **Basic** settings specified, click OK to accept the current entries and return to the <u>Tree View</u> or click on the other tabs to review those **Date Channel Properties**.

### Date Channel Properties - Advanced

The **Channel Properties** dialog box defines a derived Date Channel's operational parameters. **Advanced Date Channel Properties** specify the channel's reporting delays in an alarm condition. Clicking in a field below displays its function: Clicking other tabs presents those **Date Channel Properties**.

| \\7044 Test 1\Eaton PXM 2280 1\D_Maintenance Due | Х |
|--------------------------------------------------|---|
| General Basic Advanced                           |   |
| Enable Time (minutes)                            |   |
| Ime (seconds)                                    |   |
| Delay Alarm 0                                    |   |
| OK Cance                                         |   |

Foreseer is shipped with some default Channel Properties. These standard settings, which are downloaded during channel creation, are easily altered to meet your monitoring needs.

### To modify Advanced Date Channel Properties:

Administrative Authorization is required to alter **Date Channel Properties**.

1. Expand the hierarchical list if necessary, by clicking the "+" preceding the Derived Channels folder, then select the desired channel. Date Channels are identified by a clock icon.

| ile Alar <u>m</u> s <u>A</u> dministration <u>C</u> onfiguration | Da       | atabase <u>H</u> elp          |        |                      |        | - | 5 |
|------------------------------------------------------------------|----------|-------------------------------|--------|----------------------|--------|---|---|
| 🕨 Eaton PXM 2280 1                                               | ^        | Channel                       | State  | Value                | Туре   |   | _ |
|                                                                  |          | D_Last Waveform Time          | Normal | 01/01/00 00:00:00    | Time   |   |   |
| D_Location                                                       |          | T D_Location                  | Normal | Select To Enter Text | Text   |   |   |
| D_Maintenance Due                                                |          | D_Maintenance Due             | Normal | 03/21/18 07:19:07    | Time   |   |   |
| T D_Model                                                        |          | T D Model                     | Normal | Select To Enter Text | Text   |   |   |
| D_Phase Rotation                                                 |          | T D Phase Rotation            | Normal | A-B-C                | Text   |   |   |
| D_Power Factor Label                                             |          | T D Power Factor Label        | Normal | Power Factor Lagg    | Text   |   |   |
| T D_Power Quadrant<br>T D Serial Number                          |          | T D Power Quadrant            | Normal | Quadrant 4           | Text   |   |   |
| <b>T</b> D_System Configuration                                  |          | T D Serial Number             | Normal | Select To Enter SN   | Text   |   |   |
| M Current Avg                                                    |          | T D_System Configuration      | Normal | 3Ph4WireWye3CT       | Text   |   |   |
| M Current Neutral                                                |          | M Current Avg                 | Normal | 413.82               | Analog |   |   |
| M Current Neutral Demand                                         |          | M Current Neutral             | Normal | 82.358               | Analog |   |   |
| M Current Phase A                                                |          | M Current Neutral Demand      | Normal | 82.035               | Analog |   |   |
| M_Current Phase A Demand                                         |          | M Current Phase A             | Normal | 381.61               | Analog |   |   |
| M_Current Phase A Demand Peak                                    |          | M Current Phase A Demand      | Normal | 381.47               | Analog |   |   |
| M_Current Phase A Phase Angle                                    |          | M Current Phase A Demand Pe   |        | 1218.17              | Analog |   |   |
| M_Current Phase A THD                                            |          | M Current Phase A Phase Angle | Normal | -3.6000              | Analog |   |   |
| M_Current Phase B                                                |          | M Current Phase A THD         | Normal | 0.0000               | Analog |   |   |
| 🌒 M_Current Phase B Demand                                       |          | M Current Phase B             | Normal | 391.46               | Analog |   |   |
| M_Current Phase B Demand Peak                                    |          | M Current Phase B Demand      | Normal | 391.79               | Analog |   |   |
| M_Current Phase B Phase Angle                                    |          | M Current Phase B Demand Peak |        | 1272.15              | Analog |   |   |
| M_Current Phase B THD                                            |          | M Current Phase B Phase Angle | Normal | -2,4000              | Analog |   |   |
| M_Current Phase C                                                |          | M Current Phase B THD         | Normal | 0.0000               | Analog |   |   |
| M_Current Phase C Demand                                         | <b>U</b> | M Current Phase C             | Normal | 468.40               | Analog |   |   |

- 2. With the desired digital channel highlighted, right-click to display the context-sensitive menu.
- 3. Choose the Properties command to display the digital input's **General Channel Properties** dialog box.
- 4. Click on the **Advanced** tab to display that **Date Channel Properties** dialog box for the chosen input.
- 5. You can specify the Ack Holdoff, the delay after a channel alarm has been acknowledged (or silenced) before it is again rearmed, in seconds. Acquired data continues to be displayed during the Holdoff period, but the channel's Current Value is no longer compared to its defined Alarm Value. The default Holdoff of one hour may be manually overridden at any time using the Rearm command, or when the alarm is <u>acknowledged</u>.
- 6. Similarly indicate the Re-Arm delay, the period before alarm monitoring is automatically restored to a disabled channel, (also in seconds). Rearming a channel manually resumes testing of its acquired Current Value against its enabled Alarm Limits.
- 7. Optionally enter a Delay Alarm interval (in seconds) before an alarm detected on this channel is reported.
- With the desired Advanced settings specified, click OK to accept the current entries and return to the <u>Tree View</u> or click on the other tabs to review those Date Channel Properties.

### Equation

Equation converts the <u>Derived Channel</u> raw input value into the reported display Units. Mathematical operators that are valid in the transfer Equation are:

| Input Values:           | [Channel] = value                                              |
|-------------------------|----------------------------------------------------------------|
| Unlimited Variables:    | x = 3 creates a variable x and assigns the value of "3" to it. |
| Channel Variables:      | x = [Channel 1] + [Channel 2]                                  |
| Conditional Statements: |                                                                |

| =                 | Equals                                                     |
|-------------------|------------------------------------------------------------|
| +                 | Add                                                        |
|                   | Subtract                                                   |
| - *               |                                                            |
|                   | Multiply<br>Divide                                         |
| /                 |                                                            |
| +=, -=, *=, /=    | Math operators applied to lvalue using rvalue              |
| %                 | Modulus (remainder of a division)                          |
| %=                | Modulus applied to lvalue using rvalue                     |
|                   | Logical or                                                 |
| &&                | Logical and                                                |
| !                 | Logical not                                                |
| >                 | Greater than                                               |
| >=                | Greater than or equalto                                    |
| <                 | Less than                                                  |
| <=                | Less than or equal to                                      |
| ==                | Comparison                                                 |
| -,+               | Unary operators                                            |
| ^                 | Power (x ^ 2 is x squared)                                 |
| ++,               | Increment, decrement                                       |
| sin               | Sine                                                       |
| cos               | Cosine                                                     |
| tan               | Tangent                                                    |
| asin              | Arcsine                                                    |
| acos              | Arccosine                                                  |
| atan              | Arctangent                                                 |
| log               | Natural log                                                |
| log10             | Base 10 log                                                |
| exp               | Exponential                                                |
| sqrt              | Square root                                                |
| int               | Integer (truncation)                                       |
| abs               | Absolute value                                             |
| red(chan)         | Test for critical alarm condition                          |
| yellow(chan)      | Test for cautionary alarm condition                        |
| green(chan)       | Test for normal state                                      |
| prev(chan)        | Previous reported channel value                            |
| blue_count()      | The number of channels currently in an Acknowledged        |
|                   | alarm state                                                |
| red_count()       | The number of channels currently in a Critical alarm state |
| yellow_count()    | The number of channels currently in a Cautionary state     |
| green_count()     | The number of channels currently in a Normal state         |
| setBit(n)         | Sets bit n                                                 |
| checkBit(chan, n) | Checks bit n of the specified channel                      |
| rtime(n)          | Real-time clock value                                      |
|                   |                                                            |

| pulse(n)          | Reports TRUE (pulses) for one scan once every n minutes |
|-------------------|---------------------------------------------------------|
| min(chan, reset)  | Check the channel's minimum value with reset            |
| max(chan, reset)  | Check the channel's maximum value with reset            |
| intg(chan, reset) | Integrate the channel's value with reset                |
| rand(min, max)    | Generate a random number between the specified          |
|                   | minimum and maximum                                     |

In addition, the following representative numeric values are available for use in transfer Equations:

| рі    | 3.14159265358979323846  |
|-------|-------------------------|
| е     | 2.71828182845904523536  |
| gamma | 0.57721566490153286060  |
| deg   | 57.29577951308232087680 |
| phi   | 1.61803398874989484820  |
| TRUE  | 1.0                     |
| FALSE | 0.0                     |

In addition, the following representative numeric values are available for use in transfer Equations:

The following Equations are used to define Set-Point, Digital and Tri-State Control Points:

O The syntax **must be entered exactly**, or the equation will not work properly.

## Set-Point Control

 Variable Name:
 \_SETPOINT\_
 The current Set-Point value.

 Comment Fields:
 \_CAPTION\_
 A single line of text to be displayed at the top of the dialog box.

 \_MIN\_
 The maximum allowed Set-point value.

 \_MAX\_
 The maximum allowed Set-point value.

 \_FLOAT\_
 The Set-Point value is a floating-point number

Example:

\_SETPOINT\_=72;

//

// \_CAPTION\_="A sample line of text to be displayed at the top of the dialog box" // \_MIN\_=66

// \_MAX\_=76 //

```
[Liebert AC 1Setpoint]=_SETPOINT_;
//
// the following line of code is required to set the channel
// value to the current set-point
//
```

\_SETPOINT\_;

# **Digital Control**

| Variable Name:<br>_TWOSTATE_                         | The current Control Point state (0 or 1).                                                                                                    |
|------------------------------------------------------|----------------------------------------------------------------------------------------------------|
| Comment Fields:<br>_CAPTION_<br>_TITLE0_<br>_TITLE1_ | A single line of text to be displayed at the top of the dialog box.<br>The radio button label for state 0.<br>The radio button label for state 1. |

Example:

```
_TWOSTATE_=1;
```

//

// \_CAPTION\_="A sample line of text to be displayed at the top of the dialog box"
// \_TITLE0\_="State 0 button label"
// \_TITLE1\_="State 1 button label"
//

if(\_TWOSTATE\_==0)

// add the control code for state 0

else

// add the control code for state 1

//
// the following line of code is required to set the channel
// value to the current state
//

\_TWOSTATE\_;

## **Tri-State Control**

| Variable Name:<br>_TRISTATE_                                                                             | The current Control Point state (0,1 or 2).                                                                                                    |
|----------------------------------------------------------------------------------------------------|----------------------------------------------------------------------------------------------------|
| Comment Fields:<br>_CAPTION_<br>_TITLE0_<br>_TITLE1_<br>_TITLE2_                                         | A single line of text to be displayed at the top of the dialog box.<br>The radio button label for state 0.<br>The radio button label for state 1.<br>The radio button label for state 2. |
| Example:                                                                                                 |                                                                                                    |
| _TRISTATE_=2;                                                                                            |                                                                                                    |
| //<br>// _CAPTION_="Tri-St<br>// _TITLE0_="State 0<br>// _TITLE1_="State 1<br>// _TITLE2_="State 2<br>// | button label"<br>button label"                                                                                                    |
| if(_TRISTATE_==0)                                                                                        |                                                                                                    |
| // add the control co                                                                                    | de for state 0                                                                                                    |
| else if(_TRISTATE_==                                                                                     | 1)                                                                                                    |
| // add the control co                                                                                    | de for state 1                                                                                                    |
| else if(_TRISTATE_==                                                                                     | 2)                                                                                                    |
| // add the control co                                                                                    | de for state 2                                                                                                    |
| else                                                                                                    |                                                                                                    |
| // code to handle an                                                                                     | illegal or unexpected value                                                                                                    |
| //<br>// the following line of<br>// value to the current<br>//                                          | of code is required to set the channel<br>nt state                                                                                                    |

\_TRISTATE\_;

An option has been added to allow some fixed strings to be used for the values of a Tri-State control. Remember to select the same format option for all channel states. The options are:

| Off, On, Auto           | Manual: Off, Ma  |
|-------------------------|------------------|
| Disabled, Enabled, Auto | Manual: Disable  |
| Stop, Start, Auto       | Manual: Stop, M  |
| Off, Low, High          | Off, Low and Hig |

Manual: Off, Manual: On and Auto Manual: Disabled, Manual: Enabled Manual: Stop, Manual: Start and Auto Off, Low and High

### User Defined Equations

The **User-Defined Equation Properties** dialog box is only available for a <u>Derived Channel</u> (analog or digital) and contains its transfer Equation. The Equation already is configured for any default channels that are created when the <u>Device Install</u> procedure is performed. You can Test the Equation before placing the channel into service to ensure that it produces the desired result.

| \\Local\Derived Channels\Analog kW 01                |    | ×      |
|------------------------------------------------------|----|--------|
| General Basic Advanced User-defined Equation         |    |        |
| Equation                                             |    |        |
| [UPS #1\M\Output Voltage]+[UPS #1\M\Input Voltage]/2 |    | ^      |
|                                                      |    |        |
|                                                      |    |        |
|                                                      |    |        |
|                                                      |    |        |
|                                                      |    |        |
|                                                      |    |        |
|                                                      |    |        |
|                                                      |    |        |
|                                                      |    |        |
| <                                                    |    | >      |
| Test Channel Value                                   |    |        |
|                                                      | ~  |        |
|                                                      | ]  |        |
|                                                      | OK | Cancel |

### To establish User-Defined Equation Properties:

Administrative Authorization is required to alter **Channel Equation Properties**.

1. Choose the Start Server Configuration command in the <u>Administration menu</u>. The <u>Server</u> <u>Configuration Mode</u> System Channel turns yellow and

#### "\*\*\*\*\*SERVER CONFIGURATION MODE\*\*\*\*\*\*

is displayed in the Windows title bar to confirm operational status.

2. Expand the list in the left pane of the <u>Tree View</u> if necessary to locate and select the Derived Channels folder, then right-click and choose Disable to temporarily suspend data gathering activity.

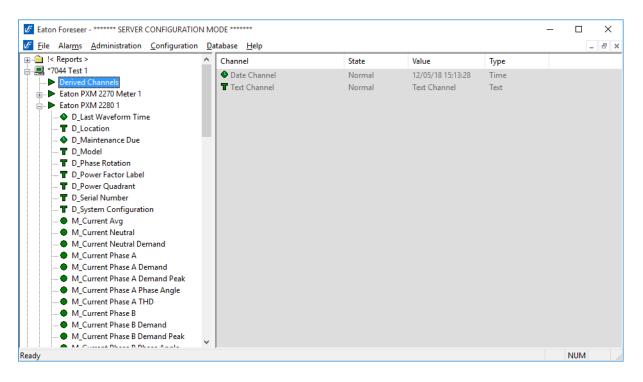

- 3. With the Derived Channels folder highlighted, right-click to access the context-sensitive menu.
- 4. Choose Add User-Defined Channel... and the **New User-Defined Channel** dialog box is displayed.

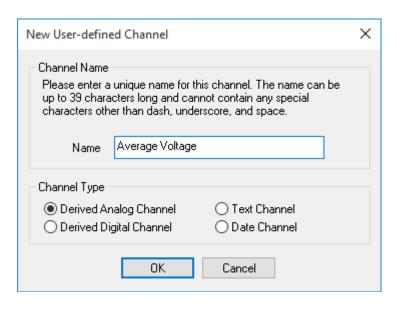

5. Give the new channel a Name and specify whether it is a Derived Analog or Derived Digital Channel.

- 6. Click OK and the channel's **Properties** are displayed.
- 7. Click on the **User-Defined Equation** tab to display that **Channel Properties** dialog box for the chosen input.
- 8. Type the desired Equation into the space provided.
- 9. With the desired Equation entered, click Test to evaluate it; the result is displayed in the associated Channel field.
- With the proper Equation entered, click OK to accept the display and return to the previous Foreseer window or click on the other tabs to review those Channel Properties.

| \\7044 Test 1\Derived Channels\Average Voltage        | ×         |
|-------------------------------------------------------|-----------|
| General Basic Advanced User-defined Equation          |           |
| Equation                                              |           |
| [[UPS #1\M\Output Voltage]+[UPS #1\M\Input Voltage]/2 | ^         |
|                                                       |           |
|                                                       |           |
|                                                       |           |
|                                                       |           |
|                                                       |           |
|                                                       |           |
|                                                       |           |
|                                                       |           |
|                                                       |           |
| <                                                     | >         |
| Test Channel Value No Value                           |           |
| Insert Channel Insert Function                        | ~         |
|                                                       |           |
|                                                       | OK Cancel |

Mathematical operators that are valid in the transfer Equation are:

Input Values: [Channel] = value Unlimited Variables: x = 3 creates a variable x and assigns the value of "3" to it. Channel Variables: x = [Channel 1] + [Channel 2]

#### Conditional Statements:

| =              | Equals                                        |
|----------------|-----------------------------------------------|
| +              | Add                                           |
| -              | Subtract                                      |
| *              | Multiply                                      |
| 1              | Divide                                        |
| +=, -=, *=, /= | Math operators applied to lvalue using rvalue |
| %              | Modulus (remainder of a division)             |

| %=                | Modulus applied to lvalue using rvalue                          |
|-------------------|-----------------------------------------------------------------|
|                   | Logical or                                                      |
| &&                | Logical and                                                     |
| !                 | Logical not                                                     |
| >                 | Greater than                                                    |
| >=                | Greater than or equalto                                         |
| <                 | Less than                                                       |
| <=                | Less than or equal to                                           |
| ==                | Comparison                                                      |
| -,+               | Unary operators                                                 |
| Λ                 | Power (x ^ 2 is x squared)                                      |
| ++,               | Increment, decrement                                            |
| sin               | Sine                                                            |
| COS               | Cosine                                                          |
| tan               | Tangent                                                         |
| asin              | Arcsine                                                         |
| acos              | Arccosine                                                       |
| atan              | Arctangent                                                      |
| log               | Natural log                                                     |
| log10             | Base 10 log                                                     |
| ехр               | Exponential                                                     |
| sqrt              | Square root                                                     |
| int               | Integer (truncation)                                            |
| abs               | Absolute value                                                  |
| red(chan)         | Test for critical alarm condition                               |
| yellow(chan)      | Test for cautionary alarm condition                             |
| green(chan)       | Test for normal state                                           |
| prev(chan)        | Previous reported channel value                                 |
| blue_count()      | The number of channels currently in an Acknowledged alarm state |
| red_count()       | The number of channels currently in a Critical alarm state      |
| yellow_count()    | The number of channels currently in a Cautionary state          |
| green_count()     | The number of channels currently in a Normal state              |
| setBit(n)         | Sets bit n                                                      |
| checkBit(chan, n) | Checks bit n of the specified channel                           |
| rtime(n)          | Real-time clock value                                           |
| pulse(n)          | Reports TRUE (pulses) for one scan once every n minutes         |
| min(chan, reset)  | Check the channel's minimum value with reset                    |
| max(chan, reset)  | Check the channel's maximum value with reset                    |
| intg(chan, reset) | Integrate the channel's value with reset                        |
| rand(min, max)    | Generate a random number between the specified minimum and      |
|                   | maximum                                                         |

In addition, the following representative numeric values are available for use in transfer Equations:

| pi    | 3.14159265358979323846  |
|-------|-------------------------|
| е     | 2.71828182845904523536  |
| gamma | 0.57721566490153286060  |
| deg   | 57.29577951308232087680 |
| phi   | 1.61803398874989484820  |
| TRUE  | 1.0                     |
| FALSE | 0.0                     |

To include another channel in the Equation, click on the Insert Channel button and locate it in the **Select Channel** dialog box. Highlight the channel and press OK to insert it into the Equation at the cursor location.

| [\\7044 Test 1\Derived Channels\Average Voltage]                                                              |     |
|----------------------------------------------------------------------------------------------------|-----|
| [\\7044 Test 1\Derived Channels\Cummulative]                                                                  |     |
| [\\7044 Test 1\Derived Channels\Date Channel]                                                                 |     |
| [\\7044 Test 1\Derived Channels\Derived Analog]                                                               |     |
| [\\7044 Test 1\Derived Channels\Derived Digital]                                                              |     |
| [\\7044 Test 1\Derived Channels\Humidity]                                                                     |     |
| [\\7044 Test 1\Derived Channels\Temperature]                                                                  |     |
| [\\7044 Test 1\Derived Channels\Text Channel]                                                                 |     |
| [\\7044 Test 1\Derived Chainleis (Text Chainlei)<br>[\\7044 Test 1\Derived Channels] (device)                 |     |
| [\\7044 Test 1\Eaton PXM 2270 Meter 1\D_Location]                                                             |     |
| [\\7044 Test 1\Eaton PXM 2270 Meter 1\D_Bocation]<br>[\\7044 Test 1\Eaton PXM 2270 Meter 1\D_Maintenance Due] |     |
| [\\7044 Test 1\Eaton PXM 2270 Meter 1\D_Maintenance Due]<br>[\\7044 Test 1\Eaton PXM 2270 Meter 1\D_Model]    |     |
|                                                                                                    |     |
| [\\7044 Test 1\Eaton PXM 2270 Meter 1\D_Serial Number]                                                        |     |
| [\\7044 Test 1\Eaton PXM 2270 Meter 1\M_Current Neutral Demand]                                               |     |
| [\\7044 Test 1\Eaton PXM 2270 Meter 1\M_Current Neutral]                                                      |     |
| [\\7044 Test 1\Eaton PXM 2270 Meter 1\M_Current Phase A Demand]                                               |     |
| [\\7044 Test 1\Eaton PXM 2270 Meter 1\M_Current Phase A THD]                                                  |     |
| [\\7044 Test 1\Eaton PXM 2270 Meter 1\M_Current Phase A]                                                      |     |
| [\\7044 Test 1\Eaton PXM 2270 Meter 1\M_Current Phase B Demand]                                               |     |
| [\\7044 Test 1\Eaton PXM 2270 Meter 1\M_Current Phase B THD]                                                  |     |
| [\\7044 Test 1\Eaton PXM 2270 Meter 1\M_Current Phase B]                                                      |     |
| [\\7044 Test 1\Eaton PXM 2270 Meter 1\M_Current Phase C Demand]                                               |     |
| [\\7044 Test 1\Eaton PXM 2270 Meter 1\M_Current Phase CTHD]                                                   |     |
| [\\7044 Test 1\Eaton PXM 2270 Meter 1\M_Current Phase C]                                                      |     |
| [\\7044 Test 1\Eaton PXM 2270 Meter 1\M_Forward kWh]                                                          |     |
| [\\7044 Test 1\Eaton PXM 2270 Meter 1\M_Frequency]                                                            |     |
| [\\7044 Test 1\Eaton PXM 2270 Meter 1\M_kVA Phase A]                                                          |     |
| [\\7044 Test 1\Eaton PXM 2270 Meter 1\M_kVA Phase B]                                                          |     |
| [\\7044 Test 1\Eaton PXM 2270 Meter 1\M_kVA Phase C]                                                          |     |
| [\\7044 Test 1\Eaton PXM 2270 Meter 1\M_kVA]                                                                  |     |
| [\\7044 Test 1\Eaton PXM 2270 Meter 1\M_kVAh]                                                                 |     |
| [\\7044 Test 1\Eaton PXM 2270 Meter 1\M_kVAR Phase A]                                                         |     |
| [\\7044 Test 1\Eaton PXM 2270 Meter 1\M_kVAR Phase B]                                                         |     |
| [\\7044 Test 1\Eaton PXM 2270 Meter 1\M_kVAR Phase C]                                                         |     |
| [\\7044 Test 1\Eaton PXM 2270 Meter 1\M_KVAR]                                                                 |     |
| [\\7044 Test 1\Eaton PXM 2270 Meter 1\M_kVARh Lagging]                                                        |     |
| [\\7044 Test 1\Eaton PXM 2270 Meter 1\M_kVARh Leading]                                                        |     |
| [\\7044 Test 1\Eaton PXM 2270 Meter 1\M_KVARh Net]                                                            |     |
| [\\7044 Test 1\Eaton PXM 2270 Meter 1\M_KW Phase A]                                                           |     |
| [\\7044 Test 1\Eaton PXM 2270 Meter 1\M_KW Phase B]                                                           |     |
| [\\7044 Test 1\Eaton PXM 2270 Meter 1\M_KW Phase C]                                                           |     |
| [\\7044 Test 1\Eaton PXM 2270 Meter 1\M_KW]                                                                   | × . |
| <                                                                                                    | >   |
|                                                                                                    |     |
| OK Cancel                                                                                                    |     |
|                                                                                                    |     |

 $\times$ 

## **Configuration Menu**

The **Configuration** menu is used to alter the "shape" of the Server. Functions include modifications like remote Server management as well as adding and deleting Devices and channels. Any grayed commands cannot be performed on the selected item or within the active window.

Administrative Authorization is required before proceeding with any of these commands.

The **Configuration** menu offers the following Foreseer commands:

Start Server Configuration initiates changes on the Foreseer Server. The <u>Server Configuration</u> <u>Mode</u> System Channel turns yellow and

"\*\*\*\*\*\*SERVER CONFIGURATION MODE\*\*\*\*\*\*

is displayed in the window's title bar to confirm edit status.

End Server Configuration terminates changes to the Foreseer Server and returns to normal operation.

Configuration Backup... displays the <u>Configuration Backup</u> dialog box, allowing the Foreseer Server configuration to be saved as an archive file.

Backup... displays the <u>Backup</u> dialog box, setting automatic configuration backups.

Install Device... allows you to <u>Install Devices</u> on the Foreseer Server so that they may be monitored and added to the WebViews.

Install Devices from List... allows you to <u>Install Multiple Devices</u> through a .CSV file on the Foreseer Server so that they may be monitored and added to the WebViews **Views**.

Add User-Defined Channel...permits the User to create new Derived Channel.

Add Channel... permits the User to create a new Meters(Analog) or Status(Digital) Channel. This command is not available for all Devices.

Disable suspends all data archiving to the Foreseer Server for the selected Device or channel. Disabling is useful when making repairs to avoid archiving inappropriate readings and is necessary in order to Delete or Rename the Device or channel.

Enable resumes data archiving for the selected Device(s) or channel(s).

Disarm stops testing the channel values against specified alarm limits, preventing alarms from being issued.

Rearm resumes testing channel values against alarm limits.

Delete permanently <u>deletes</u> the selected Remote Server, Device or Channel from the

configuration. Once removed, its archived information is no longer available. Deleting a Device or Channel should be done with discretion as removing it can have an adverse effect on Foreseer WebViews configurations.

Rename permits the selected Device or Channel to be renamed in response to changing conditions. It should be noted that renaming a Device or Channel should be done with discretion as changing a name can have an adverse effect on Foreseer WebViews configurations.

Copy Channel Properties copies all the currently selected channel's **Properties** to the Windows clipboard, allowing its settings to be pasted directly into another channel as its operational parameters. This command is useful when applied to an entire Device (rather than individual channels) for quickly setting up multiple Devices that contain similar channels. In either case, the channel or Device being copied **must be of the exact same type** as the one the **Properties** are being pasted into.

Paste Channel Properties pastes the previously copied **Properties** into the currently selected channel as its operational parameters. It also is useful when duplicating numerous channel settings on multiple Devices. In either case, the channel or Device being pasted into **must be of the exact same type** as the one the **Properties** are being copied from. these settings then can be individually modified as necessary. If copying from a Device (rather than a single channel), only those channels with the same Name will have their **Properties** pasted.

Create .VI File generates .VI (Device Driver) template based on the selected Device's settings. This file template can then be used to define other similar Devices.

Create All .VI Files generates .VI (Device Driver) templates for all Devices on the selected Server. These file templates can then be used to define other similar Devices.

Refresh Tree forces a refresh of all devices in the tree.

Properties... displays the selected <u>Device Properties</u> or channel's (<u>Meters</u> or Status) **Properties** dialog box, allowing its parameter settings to be reviewed or altered.

- <u>Configuration Backup</u>
- Automatic Configuration Backups

## **Configuration Backup**

The Server configuration can be saved in order to retain **Channel Properties** and other system settings for subsequent Foreseer sessions. It is strongly recommended this <u>System</u> <u>Administration</u> function be performed after initial system configuration as well as before and after any significant modifications (or when performing batch changes in larger configurations) to ensure maximum disaster recovery capability. The <u>Server Configuration</u> <u>Mode</u> System Channel reports when structural changes have been to the Server configuration. The Backup archive includes all Foreseer Server configuration files, which are compressed to conserve disk space.

The Backup archive includes the Foreseer Server configuration data files. Data backups are NOT handled by Foreseer but by SQL Server in accordance to your corporate data backup policy.

This procedure does not backup data, Log or Report files-- it is recommended that these files routinely be backed up to a network drive.

#### To Backup a Foreseer Server configuration:

Administrative Authorization is required to Backup the Server configuration.

1. Select Configuration Backup in the <u>Configuration menu</u> to initiate the backup.

| I       Reports >         *7044 Test 1       End Server Configuration         Derived Channels       End Server Configuration         Eaton PXM 2270 Meter 1       Backup         D_Last Waveform Tim       Install Device         D_Dower Factor Label       Install Devices from List         D_Power Quadrant       Disable         D_Serial Number       Disable         D_System Configuration       Disable         M_Current Neutral       Disarm         M_Current Phase A De       Delete         M_Current Phase A De       Mename                                                                                                    | State<br>Normal<br>Normal<br>Normal<br>Normal<br>Normal<br>Normal<br>Normal<br>Normal<br>Normal<br>Normal<br>Normal | Value           Select To Enter Text           03/21/18 07:18:34           Select To Enter Text           Select To Enter SN           51.486           51.291           238.55           238.40           0.0000           244.82           244.84           0.0000 | Type<br>Text<br>Time<br>Text<br>Analog<br>Analog<br>Analog<br>Analog<br>Analog<br>Analog<br>Analog<br>Analog |  |
|----------------------------------------------------------------------------------------------------|----------------------------------------------------------------------------------------------------|----------------------------------------------------------------------------------------------------|----------------------------------------------------------------------------------------------------|--|
| Derived Channels     Eaton PXM 2270 Meter 1     Eaton PXM 2270 Meter 1     Defined PXM 2280 1     Defined PXM 2280 1     Defined PXM | Normal<br>Normal<br>Normal<br>Normal<br>Normal<br>Normal<br>Normal<br>Normal<br>Normal                              | 03/21/18 07:18:34<br>Select To Enter Text<br>Select To Enter SN<br>51.486<br>51.291<br>238.55<br>238.40<br>0.0000<br>244.82<br>244.84<br>0.0000                                                                                                    | Time<br>Text<br>Text<br>Analog<br>Analog<br>Analog<br>Analog<br>Analog<br>Analog<br>Analog<br>Analog         |  |
| Eaton PXM 2270 Meter 1       Configuration Backup         Eaton PXM 2280 1       Backup         D Last Waveform Tim       Install Devices.         D Location       Install Devices from List         D DModel       Add User-defined Channel         P D-Power Factor Label       Add Channel         D Dower Factor Label       Disable         D D.System Configuration       Disable         M Current Neutral       Disarm         M Current Neutral       Rearm         M Current Phase A De       Delete         M Current Phase A De       Rename                                                                                                    | Normal<br>Normal<br>Normal<br>Normal<br>Normal<br>Normal<br>Normal<br>Normal<br>Normal                              | Select To Enter Text<br>Select To Enter SN<br>51.486<br>51.291<br>238.55<br>238.40<br>0.0000<br>244.82<br>244.82<br>244.84<br>0.0000                                                                                                    | Text<br>Text<br>Analog<br>Analog<br>Analog<br>Analog<br>Analog<br>Analog<br>Analog                           |  |
| <ul> <li>Eaton PXM 2280 1</li> <li>D_Last Waveform Tim</li> <li>D_Location</li> <li>D_Model</li> <li>D_Power Factor Label</li> <li>D_Power Factor Label</li> <li>D_System Configuratii</li> <li>M_Current Neutral De</li> <li>M_Current Phase A De</li> <li>M_Current Phase A De</li> <li>M_Current Phase A De</li> <li>M_Current Phase A De</li> <li>M_Current Phase A De</li> </ul>                                                                                                    | Normal<br>Normal<br>Normal<br>Normal<br>Normal<br>Normal<br>Normal<br>Normal                                        | Select To Enter SN<br>51.486<br>51.291<br>238.55<br>238.40<br>0.0000<br>244.82<br>244.84<br>0.0000                                                                                                    | Text<br>Analog<br>Analog<br>Analog<br>Analog<br>Analog<br>Analog<br>Analog                                   |  |
| Image: Second system of the system of the                           | Normal<br>Normal<br>Normal<br>Normal<br>Normal<br>Normal<br>Normal                                                  | 51.486<br>51.291<br>238.55<br>238.40<br>0.0000<br>244.82<br>244.84<br>0.0000                                                                                                    | Analog<br>Analog<br>Analog<br>Analog<br>Analog<br>Analog<br>Analog                                           |  |
| T     D_Location     Install Device       D_Maintenance Due     Install Devices from List       T     D_Model       T     D_Phase Rotation       T     D_Power Factor Label       Add User-defined Channel     F6       D_Dower Quadrant     Disable       T     D_System Configuration       M_Current Avg     Disarm       M_Current Neutral De     M_Current Phase A De       M_Current Phase A De     Rename                                                                                                    | Normal<br>Normal<br>Normal<br>Normal<br>Normal<br>Normal                                                            | 51.291<br>238.55<br>238.40<br>0.0000<br>244.82<br>244.84<br>0.0000                                                                                                    | Analog<br>Analog<br>Analog<br>Analog<br>Analog<br>Analog                                                     |  |
| <ul> <li>D_Maintenance Due</li> <li>T_D_Model</li> <li>D_Phase Rotation</li> <li>Add User-defined Channel</li> <li>F4</li> </ul> <ul> <li>Add Channel</li> <li>F6</li> </ul> <ul> <li>D_Power Pactor Label</li> <li>Add Channel</li> <li>F6</li> </ul> <ul> <li>D_Serial Number</li> <li>M_Current Avg</li> <li>M_Current Neutral De</li> <li>M_Current Phase A De</li> <li>M_Current Phase A De</li> <li>M_Current Phase A De</li> </ul>                                                                                                    | Normal<br>Normal<br>Normal<br>Normal<br>Normal<br>Normal                                                            | 238.55<br>238.40<br>0.0000<br>244.82<br>244.84<br>0.0000                                                                                                    | Analog<br>Analog<br>Analog<br>Analog<br>Analog<br>Analog                                                     |  |
| T     D_Model     Add User-defined Channel     F4       T     D_Power Factor Label     Add Channel     F6       T     D_Power Quadrant     Disable     Enable       T     D_System Configuration     Disable     Enable       M_Current Avg     Disarm     Rearm       M_Current Neutral De     M_Current Phase A De     Delete       M_Current Phase A De     M_Current Phase A De     F2                                                                                                    | Normal<br>Normal<br>Normal<br>Normal<br>Normal                                                                      | 238.40<br>0.0000<br>244.82<br>244.84<br>0.0000                                                                                                    | Analog<br>Analog<br>Analog<br>Analog                                                                         |  |
| Image: Constraint of the constraint of the constr             | Normal<br>Normal<br>Normal<br>Normal                                                                                | 0.0000<br>244.82<br>244.84<br>0.0000                                                                                                    | Analog<br>Analog<br>Analog                                                                                   |  |
| T     D_Power Factor Label     Add Channel     F6       T     D_Power Quadrant     Disable     Disable       T     D_System Configuration     Enable     Disable       M_Current Avg     Disarm     Rearm       M_Current Phase A     Delete     Del       M_Current Phase A De     Rename     F2                                                                                                    | Normal<br>Normal<br>Normal                                                                                          | 244.82<br>244.84<br>0.0000                                                                                                    | Analog<br>Analog                                                                                             |  |
| T     D_Power Quadrant       D_Serial Number     Disable       T     D_System Configuration       M_Current Avg     Disarm       M_Current Neutral     Rearm       M_Current Phase A     Delete       M_Current Phase A De     Rename       M_Current Phase A De     F2                                                                                                    | Normal<br>Normal                                                                                                    | 244.84<br>0.0000                                                                                                    | Analog                                                                                                    |  |
| T     D_Serial Number     Enable       T     D_System Configuration     Enable       M_Current Avg     Disarm       M_Current Neutral     Rearm       M_Current Phase A     Delete       M_Current Phase A De     Rename       M_Current Phase A De     Rename                                                                                                    | Normal                                                                                                    | 0.0000                                                                                                    | 2                                                                                                    |  |
| D_System Configuration     M_Current Avg     M_Current Neutral     M_Current Neutral     M_Current Phase A     M_Current Phase A De     M_Current Phase A De     M_Current Phase A De     M_Current Phase A De                                                                                                    |                                                                                                    |                                                                                                    | Analog                                                                                                    |  |
| M_Current Neutral<br>M_Current Neutral De<br>M_Current Phase A<br>M_Current Phase A De<br>M_Current Phase A De<br>M_Current Phase A De<br>M_Current Phase A De                                                                                                    | Normal                                                                                                    |                                                                                                    |                                                                                                    |  |
| M_Current Neutral<br>M_Current Neutral De<br>M_Current Phase A<br>M_Current Phase A De<br>M_Current Phase A De<br>M_Current Phase A De                                                                                                    |                                                                                                    | 292.86                                                                                                    | Analog                                                                                                    |  |
| M_Current Neutral De     Delete       M_Current Phase A     Delete       M_Current Phase A De     Rename       M_Current Phase A De     F2                                                                                                    | Normal                                                                                                    | 292.58                                                                                                    | Analog                                                                                                    |  |
| M_Current Phase A De Rename F2                                                                                                    | Normal                                                                                                    | 0.0000                                                                                                    | Analog                                                                                                    |  |
| M_Current Phase A De                                                                                                    | Normal                                                                                                    | 994368.1                                                                                                    | Analog                                                                                                    |  |
| M_Current Phase A De                                                                                                    | Normal                                                                                                    | 60.014                                                                                                    | Analog                                                                                                    |  |
|                                                                                                    | Normal                                                                                                    | 94.250                                                                                                    | Analog                                                                                                    |  |
| M_Current Phase A Ph     Copy Channel Properties                                                                                                    | Normal                                                                                                    | 28.897                                                                                                    | Analog                                                                                                    |  |
| M_Current Phase A TH Paste Channel Properties                                                                                                    | Normal                                                                                                    | 29.688                                                                                                    | Analog                                                                                                    |  |
| M_Current Phase B<br>M_Current Phase B D_Create .VI File                                                                                                    | Normal                                                                                                    | 35.665                                                                                                    | Analog                                                                                                    |  |
| M_Current Phase B De                                                                                                    | Normal                                                                                                    | 47200.2                                                                                                    | Analog                                                                                                    |  |
| M_Current Phase B De Create All.VI Files                                                                                                    |                                                                                                    | 3.3304                                                                                                    | Analog                                                                                                    |  |

- 2. Foreseer will initiate the backup process and create a single archive file in the \ Restore \ directory of your Foreseer server installation
- 3. Once completed, the **Backup Completed** dialog box will display.
  - 1. The backup file name will be in the format: SERVERNAME MMMDD HHMM.ARQ

| Eaton Foreseer                                                                                                    | Х |
|----------------------------------------------------------------------------------------------------|---|
| Backup completed to file: C:\FORESEER\BRANCHES\FORESEER<br>7R\BUILD\X64\RELEASE\RESTORE\7044 TEST 1 JUL27 1306.ARQ |   |
| OK                                                                                                    |   |

4. Foreseer indicates when the archiving process is successfully completed. Click OK to return to the window that was active prior to the backup operation.

For Outpost Only: If an \*.ARQ file is in the Config Restore folder when the Server is started, it will delete the current Data and VI folders, move the \*.ARQ file into the Restore folder and restore it. This is also a new destination for the Upload Files command. It is important to remember that the restore is automatic at the next restart and that the Data and VI folder contents will be deleted.

## Automatic Configuration Backups

You can schedule configuration backups automatically at specified intervals. A network drive is the recommended backup destination.

Make certain that the user account used by Foreseer has Full Control permission for all the directories under the Foreseer installation directory.

Otherwise, the backup process may fail.

To schedule regular backups:

1. Select Backup in the Server's Configuration menu.

| Backup X                                                                                                    |
|----------------------------------------------------------------------------------------------------|
| Backup will run a Configuration Backup and store the compressed configuration backup file to the<br>backup path.                                                                                                  |
| If you are using SQL Server, database backup must be configured seperately using the SQL Server<br>Admin tools. When using SQL Server, you should also schedule an automatic backup of the<br>Configuration here. |
| Enabling Compress Backup Folder will turn on file system compression for the backup folder and all<br>sub-folders. The time scheduled for backup cannot be within 30 minutes of midnight.                         |
| Start Time (24 hour clock) Days of the Week                                                                                                    |
| Hours E Sunday Monday Tuesday Wednesday                                                                                                    |
| Minutes 30 To enable backup at least one day must be checked.                                                                                                    |
| Backup Path Browse                                                                                                    |
| Remove old backups after 7 💌 backups have been made.                                                                                                    |
|                                                                                                    |
| OK Cancel                                                                                                    |

- 2. Specify when the backup is to be performed. The Start Time is based on a 24- hour clock: for example, 5:00 p.m. is entered as "17:00." Note that the backup cannot occur within ten minutes of midnight and that there are restrictions based on the type of backup media. The Start Time plus the duration of the archive cannot extend through midnight if archiving to an external drive and it cannot be within the half hour preceding midnight if archiving to a remote network drive.
- 3. Check the Day(s) of the Week on which the backup is performed. Daily backups are strongly encouraged and recommended.
- 4. Enter or browse to the desired backup path.
- 5. You can adjust the maximum number of backups that are stored in the specified path.
- 6. Click OK to enable the displayed Data Backup settings. Archiving will be performed automatically at the scheduled time on the selected day(s).

## Database Menu

The **Database** menu is used to perform various Foreseer functions related to the databases. Any grayed commands cannot be performed. Administrative Authorization is required before proceeding with any of these commands.

The **Database** menu offers the following Foreseer commands:

- Start Database Session initiates data acquisition from the connected equipment by the Foreseer Server.
- End Database Session suspends data acquisition from the connected equipment by the Foreseer Server.
- Check Databases verifies the integrity of the Foreseer Server databases in the event the program was terminated improperly.
- Fix Databases corrects any problems detected during the Check Databases process.
- SQL Server Properties launches the SQL Server Setup dialog box.
- Database SQL

## Database SQL

Use this dialog box to configure access to your instance of SQL Server. Follow the instructions on the dialog box to configure the connection string.

You can choose to use either an account managed by SQL Server or a Windows account. If this isn't a new server installation, you'll need to set the account information in the Server Properties dialog box (General tab).

You can also change the location of the Data and Log files.

| SQL Server Setup                                                                                                    | < |
|----------------------------------------------------------------------------------------------------|---|
| Enter the connection string that identifies the SQL Server where the databases will be created. The format of a<br>connection string is: SERVER_NAME\INSTANCE_NAME,TCP_PORT. If the string is left blank, it refers to the<br>default instance on this computer.                                          |   |
| SERVER_NAME can be a Computer Name or an IP Address. If the name identifies the local computer, a dot<br>(period) may be used. INSTANCE_NAME identifies the instance of SQL Server if it was installed as a Named<br>Instance.                                                                            |   |
| TCP_PORT is optional and identifies a specific TCP Port for connection to SQL Server. It is typically used if the<br>SQL Server is behind a firewall at a specific port number.                                                                                                    |   |
| SQL Server 2005 and SQL Server 2000 do not use named instances by default. SQL Server 2005 Express<br>Edition installs as a named instance (SQLEXPRESS) by default.                                                                                                    |   |
| Connection String: LabVM                                                                                                    |   |
| To use SQL Server Authentication mode, enter the Login and Password to use to connect to SQL Server. To<br>use Windows Authentication mode, leave these entries empty.                                                                                                    |   |
| Login: Server Password: •••••••• Verify: ••••••••                                                                                                    |   |
| To use Windows Authentication mode for SQL Server, you will need to enter<br>the credentials for the Windows Account that SQL Server will use. If this is not<br>a new server install, the account information must be set from the Server<br>Properties - General tab.                                   |   |
| All databases use a single Data file in the PRIMARY filegroup and a single Log file. By default, they are located where the "master" database Data and Log files are.<br>You may select different locations for the physical Data and Log files below. To use the defaults, leave these<br>entries empty. |   |
| Data File Path:                                                                                                    |   |
| Log File Path:                                                                                                    |   |
| OK Cancel                                                                                                    |   |

# **Installing Devices**

You can add new equipment to the Foreseer Server using either a step-by-step installation procedure (outlined in this topic) or by loading a .csv file that contains information about a <u>list of devices</u>. The Device Installation Wizard guides you through the procedure, prompting the necessary information and applying default parameters based on a standard list of monitored points for each Device. Individual settings for these points may be changed later (refer to Channel Properties).

- Device Installation Wizard
- Install Devices From List
- <u>Serial Connection</u>
- Device Channel Selection
- Deleting Devices and Channels

## **Device Installation Wizard**

You cannot install a device that has more than 1000 channels

To install a Device on the Foreseer Server:

1. Choose the Start Server Configuration command in the <u>Configuration menu</u>. The <u>Server</u> <u>Configuration Mode</u> System Channel turns yellow and

"\*\*\*\*\*SERVER CONFIGURATION MODE\*\*\*\*\*\*

is displayed in the Windows title bar to confirm operational status.

2. Right-click in the Tree View window and select Install New Device to access that dialog box. Locate the Configuration Checklist for the new equipment, then click Next> to continue.

If the device type is not shown, contact your Foreseer sales representative to purchase the proper device driver.

3. Select the appropriate Device from the list of supported equipment and click Next>.

| Device Installation |                                                                                                    | $\times$ |
|---------------------|----------------------------------------------------------------------------------------------------|----------|
|                     | Select a device set to display.<br><standard><br/>Select the type of device that you want to install<br/>from the following list of available device types.<br/>ASCO ATS 7000 Grp5 Ctlr 72E TCP<br/>C-H Meter IQ 250 TCP<br/>Eaton Meter PXM2270 TCP<br/>Eaton Meter PXM2280 Waveform TCP<br/>Eaton Meter PXM2280 Waveform TCP<br/>Eaton Meter PXM4000 Waveform TCP<br/>Eaton Meter PXM8000 Waveform TCP<br/>Eaton PowerStrip ePDU EMI318-10-0 SNMP<br/>After you have selected a device, click Next to<br/>continue.</standard> |          |
|                     | < <u>B</u> ack <u>N</u> ext > Cancel                                                                                                    |          |

| Device Installation | ×                                                                                                    |
|---------------------|----------------------------------------------------------------------------------------------------|
| G f                 | Enter a unique name for this device. The name can be up to 24 characters long. The name cannot contain any special characters other than dash, underscore, and space.<br>A suggested name is displayed for this device. You can accept the suggested name by pressing the "Next" button or enter a more descriptive name and then press the "Next" button. |
|                     | < <u>B</u> ack <u>N</u> ext > Cancel                                                                                                    |

TCP/IP protocol must be installed on the Server PC regardless of the type of Device connection.

- 4. Accept the suggested Name for the Device, or enter another unique description, up to 24 characters, then click Next > to continue. Note that "\_" and "-" are the only non-alphanumeric characters allowed in the name.
- 5. Specify whether the interface between the Server and the Device is a Network or a Serial Connection, as well as the appropriate type, and click Next>.

| Device Installation |                                                                                                    | ×   |
|---------------------|----------------------------------------------------------------------------------------------------|-----|
| G                   | Network  Network  Net |     |
|                     | < Back Next > Can                                                                                                    | cel |

| TCP/IP Settings                                |                                      | × |
|------------------------------------------------|--------------------------------------|---|
| Network Communications<br>IP Address:<br>Port: | <b>127.0.0.1</b><br>502              |   |
|                                                | Check to <u>S</u> hare the pipe      |   |
|                                                |                                      |   |
|                                                | < <u>B</u> ack <u>N</u> ext > Cancel |   |

| Port Settings      |                               | ×      |
|--------------------|-------------------------------|--------|
|                    |                               |        |
| Port:              | ~                             |        |
| <u>B</u> aud Rate: | 9600<br>14400                 |        |
| <u>D</u> ata Bits: | 8                             |        |
| <u>P</u> arity:    | None - 0                      |        |
| Stop Bits:         | 1.5 V                         |        |
|                    |                               |        |
|                    |                               |        |
|                    | < <u>B</u> ack <u>N</u> ext > | Cancel |

- 6. Enter the necessary Device Connection information:
- 7. For a Network Device, enter its IP Address or URL/Web address. This Address must be correct, or the Server will be unable to communicate with the target equipment. Click OK to accept the entry and return to the Device Installation Wizard window.

- 8. Selecting Serial Connection prompts additional interface information. A Direct Serial Connection requires that you specify the COM Port to which the Device is connected and its communications settings. Accept the displayed serial Port or assign another from the drop down list of selections in the Serial Communications Port field.
- 9. Press the Settings button to display the Port's Properties dialog box containing additional serial interface parameters. Click OK to enable the displayed parameters and return to the Device Installation Wizard window.
- 10. Once the Device connection is properly configured, click Next> and Foreseer will attempt to establish connections with the specified equipment.

() If the device does not communicate it will not be installed.

- 11. Verify that the information displayed about the Device corresponds to the information recorded on your Configuration Checklist. If not, Cancel the installation and recheck the Device. With the correct Device information displayed, click Next>.
- 12. With the target Device and the interface connection defined, click Finish to complete the installation. The new equipment will appear in the Devices window. Install any additional Devices, if necessary, using the same procedure for each.

If installation is unsuccessful or the Device information does not appear in the Identification window, go <Back and check that all configuration entries are proper and that hardware connections with the equipment are correct. After verifying the configuration and connections, once again attempt to install the Device. Contact Eaton Corporation - Foreseer Technical Support if Device installation problems persist.

| <u>File Alarms</u> <u>Administration</u> <u>Configuration</u>                          | on <u>D</u> atabase <u>H</u> elp             |        |          |                | - 5 | 5 |
|----------------------------------------------------------------------------------------|----------------------------------------------|--------|----------|----------------|-----|---|
| !< Reports >                                                                           | ^ Channel                                    | State  | Value    | Туре           |     |   |
| 🔜 *7044 Test 1                                                                         | D_Current Avg                                | Normal | 86.423   | Derived Analog |     |   |
| Derived Channels                                                                       | D_Energy Divisor Decimal-Calc                | Normal | 1.0000   | Derived Analog |     |   |
| Eaton PXM 2270 Meter 1                                                                 | D_Energy Divisor Units-Calc                  | Normal | 1000.00  | Derived Analog |     |   |
| Eaton PXM 2280 1                                                                       | D_kVAh Phase A                               | Normal | 36254.6  | Derived Analog |     |   |
| i► IQ 250 1                                                                            | D kVAh Phase B                               | Normal | 36254.6  | Derived Analog |     |   |
|                                                                                        | D kVAh Phase C                               | Normal | 36254.6  | Derived Analog |     |   |
| D_Current Avg     D Energy Divisor Decimal-Calc                                        | D kVAh Total                                 | Normal | 108763.7 | Derived Analog |     |   |
| <ul> <li>D_Energy Divisor Decimal-Calc</li> <li>D Energy Divisor Units-Calc</li> </ul> | D kVARh Negative                             | Normal | 37.380   | Derived Analog |     |   |
| <ul> <li>D kVAh Phase A</li> </ul>                                                     | D kVARh Net                                  | Normal | 41396.3  | Derived Analog |     |   |
| D kVAh Phase B                                                                         | D kVARh Phase A Negative                     | Normal | 12.460   | Derived Analog |     |   |
| D kVAh Phase C                                                                         | D kVARh Phase A Net                          | Normal | 13798.8  | Derived Analog |     |   |
| D kVAh Total                                                                           | D_kVARh Phase A Positive                     | Normal | 13811.2  | Derived Analog |     |   |
| D_kVARh Negative                                                                       | D kVARh Phase A Total                        | Normal | 13823.7  | Derived Analog |     |   |
| D kVARh Net                                                                            | D kVARh Phase B Negative                     | Normal | 12.460   | Derived Analog |     |   |
| D_kVARh Phase A Negative                                                               | <ul> <li>D kVARh Phase B Net</li> </ul>      | Normal | 13798.8  | Derived Analog |     |   |
| D_kVARh Phase A Net                                                                    | <ul> <li>D kVARh Phase B Positive</li> </ul> | Normal | 13811.2  | Derived Analog |     |   |
| D_kVARh Phase A Positive                                                               | D kVARh Phase B Total                        | Normal | 13823.7  | Derived Analog |     |   |
| D_kVARh Phase A Total                                                                  | D kVARh Phase C Negative                     | Normal | 12.460   | Derived Analog |     |   |
| D_kVARh Phase B Negative                                                               | D kVARh Phase C Net                          | Normal | 13798.8  | Derived Analog |     |   |
| D_kVARh Phase B Net                                                                    | <ul> <li>D kVARh Phase C Positive</li> </ul> | Normal | 13811.2  | Derived Analog |     |   |
| D_kVARh Phase B Positive                                                               | D kVARh Phase C Total                        | Normal | 13823.7  | Derived Analog |     |   |
| D_kVARh Phase B Total                                                                  | D kVARh Positive                             | Normal | 41433.7  | Derived Analog |     |   |
| D_kVARh Phase C Negative     D_kVARh Phase C Negative                                  | D_kVARh Positive     D kVARh Total           | Normal | 41433.7  | Derived Analog |     |   |

13. With all Devices properly installed, click No to terminate the installation process. You may wish to select newly installed equipment in the Server's Tree View and review the default

settings assigned to each of its input channels. The Properties vary slightly depending on whether it is a Meter (analog) or Status (digital) channel and they only can be changed by a User with Administrative authorization. Refer to Channel Properties for more information on these data point settings.

14. End Server Configuration mode

It is advisable to end and restart Server Config Mode when installing >10-15 devices to allow the database to be synchronized to the changes.

Do this after every block of 10-15 devices.

# Install Devices From List

Before adding devices in any manner, it is highly recommended to take a configuration backup (ARQ) so you can return to a previous point if issues are encountered.

As an alternative to loading a single device via the wizard, you can load a set of devices by predefining these in a comma-separated values (CSV) file. This "device list" file has the following format:

*device\_name,vi\_file\_name,IP\_address,port\_number,driver\_specific\_info* 

#### Where:

*device\_name* is the name that will be used in Foreseer for the device.

*vi\_file\_name* is the filename of the driver file for that device. This file is stored in the install\_path/Foreseer/vi folder. Note that some driver file names may have a single comma. Foreseer will handle this correctly.

*IP\_address* is the IP address for that device. Set this to none for the Nothing driver.

*port\_number* is the port portion of the device address. Leave this field blank for the Nothing driver. You may also leave this field blank to use the default port for that specific device protocol or enter a valid port number.

*driver\_specific\_info* is either the device ID (for Modbus) or the read community string for SNMP. Set this to none for the Nothing driver.

To add a device from the using the device list file:

1. In the Configuration menu, click Start Server Configuration.

|                                            |                                                                                                    |                                                                                                    |                                                                                                    |                                                                                                    | - é                                                                                                    |
|--------------------------------------------|----------------------------------------------------------------------------------------------------|----------------------------------------------------------------------------------------------------|----------------------------------------------------------------------------------------------------|----------------------------------------------------------------------------------------------------|----------------------------------------------------------------------------------------------------|
| tion Database Help<br>Server Configuration | Ν                                                                                                    | State                                                                                                    | Value                                                                                                    | Type                                                                                                    |                                                                                                    |
| -                                          | 3                                                                                                    |                                                                                                    |                                                                                                    | 21                                                                                                    |                                                                                                    |
| civer configuration                        |                                                                                                    |                                                                                                    | Select to Effect tote                                                                                                    | 1010                                                                                                    |                                                                                                    |
| iguration Backup                           |                                                                                                    |                                                                                                    |                                                                                                    |                                                                                                    |                                                                                                    |
| up                                         |                                                                                                    |                                                                                                    |                                                                                                    |                                                                                                    |                                                                                                    |
|                                            |                                                                                                    |                                                                                                    |                                                                                                    |                                                                                                    |                                                                                                    |
|                                            |                                                                                                    |                                                                                                    |                                                                                                    | ~                                                                                                    |                                                                                                    |
| I Devices from List                        |                                                                                                    |                                                                                                    |                                                                                                    | 2                                                                                                    |                                                                                                    |
| User-defined Channel                       | EA                                                                                                    |                                                                                                    |                                                                                                    | 2                                                                                                    |                                                                                                    |
|                                            |                                                                                                    |                                                                                                    |                                                                                                    | ~                                                                                                    |                                                                                                    |
| Channel                                    | Fb                                                                                                    |                                                                                                    |                                                                                                    | 2                                                                                                    |                                                                                                    |
| ole                                        |                                                                                                    |                                                                                                    |                                                                                                    | ~                                                                                                    |                                                                                                    |
| le                                         |                                                                                                    |                                                                                                    |                                                                                                    | 2                                                                                                    |                                                                                                    |
|                                            |                                                                                                    |                                                                                                    |                                                                                                    | 2                                                                                                    |                                                                                                    |
| m                                          |                                                                                                    |                                                                                                    |                                                                                                    | 2                                                                                                    |                                                                                                    |
| n                                          |                                                                                                    |                                                                                                    |                                                                                                    | 2                                                                                                    |                                                                                                    |
|                                            |                                                                                                    | Normal                                                                                                    |                                                                                                    | Analog                                                                                                    |                                                                                                    |
| .e                                         | Del                                                                                                    | Normal                                                                                                    | 994377.1                                                                                                    | Analog                                                                                                    |                                                                                                    |
| me                                         | F2                                                                                                    | Normal                                                                                                    | 60.011                                                                                                    | Analog                                                                                                    |                                                                                                    |
| Channel Descetion                          |                                                                                                    | Normal                                                                                                    | 94.019                                                                                                    | Analog                                                                                                    |                                                                                                    |
|                                            |                                                                                                    | Normal                                                                                                    | 28.849                                                                                                    | Analog                                                                                                    |                                                                                                    |
| Channel Properties                         |                                                                                                    | Normal                                                                                                    | 29.588                                                                                                    | Analog                                                                                                    |                                                                                                    |
| te .VI File                                |                                                                                                    | Normal                                                                                                    | 35.582                                                                                                    | Analog                                                                                                    |                                                                                                    |
|                                            |                                                                                                    | Normal                                                                                                    | 47209.2                                                                                                    | Analog                                                                                                    |                                                                                                    |
| e All.VI Files                             |                                                                                                    | Normal                                                                                                    | 3.3163                                                                                                    | Analog                                                                                                    |                                                                                                    |
|                                            | Server Configuration Server Configuration Server Configuration Up Up Up Up UDevice UDevices from List User-defined Channel Channel Dle le m m te context of the server server | Server Configuration  iguration Backup up II Device II Devices from List User-defined Channel User-defined Channel F4 Channel F6 Del le m m m te Del me F2 cChannel Properties cChannel Properties te .VI File te All.VI Files | Server Configuration Normal Normal No | Server Configuration           Normal         Select To Enter Text           iguration Backup         Normal         03/21/18 07:18:34           up         Select To Enter Text           up         Select To Enter Text           Il Device         Normal         Select To Enter Text           Il Device         Normal         Select To Enter Text           Il Device         Normal         Select To Enter Text           Il Device         Normal         Select To Enter Text           Il Devices from List         Normal         Select To Enter Text           User-defined Channel         F4         Normal         238.43           Channel         F6         Normal         238.40           Ide         Normal         244.50         Normal           Normal         244.50         Normal         292.57           mm         Normal         292.57         Normal         292.57           me         F2         Normal         94377.1         Normal         292.58           Mormal         94.019         Normal         28.49         Normal         28.49           Y Channel Properties         Normal         28.49         Normal         29.588           Channe | Server Configuration       Server Configuration     Normal     Select To Enter Text     Text       iguration Backup     Normal     03/21/18 07:18:34     Time       up     Normal     Select To Enter Text     Text       Normal     Select To Enter Text     Text       Normal     Select To Enter SN     Text       Normal     Select To Enter SN     Normal       Select To Enter Select To Enter Select To Enter Select To Enter Select To Enter Select To Enter Select To Enter Select To Enter Se |

2. In the Configuration menu, click Install Devices from List.

| File Alarms Administration Co | nfiguration Database Help  |     |        |                      |        | _ 8 |
|-------------------------------|----------------------------|-----|--------|----------------------|--------|-----|
| i < Reports >                 | Start Server Configuration | ĺ   | State  | Value                | Туре   |     |
|                               | End Server Configuration   | - 1 | Normal | Select To Enter Text | Text   |     |
| Derived Channels              |                            |     | Normal | 03/21/18 07:18:34    | Time   |     |
| Eaton PXM 2270 Meter 1        | Configuration Backup       |     | Normal | Select To Enter Text | Text   |     |
| D_Location                    | Backup                     |     | Normal | Select To Enter SN   | Text   |     |
| D_Maintenance Due             | Install Device             |     | Normal | 51.379               | Analog |     |
| D Serial Number               | Install Devices from List  | N   | Normal | 51.291               | Analog |     |
| M_Current Neutral             | install Devices from Eist  | 2   | Normal | 238.41               | Analog |     |
| M Current Neutral De          | Add User-defined Channel   | F4  | Normal | 238.40               | Analog |     |
| M_Current Phase A             | Add Channel                | F6  | Normal | 0.0000               | Analog |     |
| M Current Phase A De          |                            |     | Normal | 244.51               | Analog |     |
| M_Current Phase A TH          | Disable                    |     | Normal | 244.84               | Analog |     |
| M_Current Phase B             | Enable                     |     | Normal | 0.0000               | Analog |     |
| M_Current Phase B De          | Disarm                     |     | Normal | 292.54               | Analog |     |
| M_Current Phase B TH          | Rearm                      |     | Normal | 292.58               | Analog |     |
| M_Current Phase C             | Keann                      |     | Normal | 0.0000               | Analog |     |
| M_Current Phase C De          | Delete                     | Del | Normal | 994377.8             | Analog |     |
| M_Current Phase C TH          | Rename                     | F2  | Normal | 60.001               | Analog |     |
| M_Forward kWh                 |                            |     | Normal | 94.039               | Analog |     |
| M_Frequency                   | Copy Channel Properties    |     | Normal | 28.871               | Analog |     |
| •• M_kVA                      | Paste Channel Properties   |     | Normal | 29.591               | Analog |     |
| M_kVA Phase A M kVA Phase B   | Create .VI File            |     | Normal | 35.577               | Analog |     |
| M kVA Phase C                 | Create All.VI Files        |     | Normal | 47210.0              | Analog |     |
| M INAL                        | Create All.VI Files        |     | Normal | 3.3154               | Analog |     |
| tall Devices from List        | Refresh Tree               | F5  |        |                      |        | NUM |

- 3. In the Select CSV File dialog box, browse to the CSV file.
- 4. Click Open.

|                | « Bran    | iches > Foreseer 7R   | > BUILD > x64 > | Release > Vi > 🗸 🗸 | ප Č Search Vi                     |       | ,    |
|----------------|-----------|-----------------------|-----------------|--------------------|-----------------------------------|-------|------|
| Organize 🔻 🛛 N | ew folder |                       |                 |                    |                                   |       |      |
| 💻 This PC      | ^         | Name                  | ^               | Date modified      | Туре                              | Size  |      |
| 📃 Desktop      |           | Archive               |                 | 11/20/2018 6:41 PM | File folder                       |       |      |
| Documents      |           | Current               |                 | 11/27/2018 4:58 PM | File folder                       |       |      |
| Downloads      |           | MessageReport         |                 | 3/21/2018 10:55 AM | 1 File folder                     |       |      |
| Music          |           | 🖳 InstalledList.csv   |                 | 11/21/2018 10:48   | Microsoft Excel C.                |       | 1 KB |
| Pictures       |           |                       |                 |                    |                                   |       |      |
| 📲 Videos       |           |                       |                 |                    |                                   |       |      |
| SDisk (C:)     | . B.      |                       |                 |                    |                                   |       |      |
| A Network      | ~         |                       |                 |                    |                                   |       |      |
|                | File nam  | ne: InstalledList.csv |                 |                    | <ul> <li>CSV Files (*.</li> </ul> | (CSV) |      |

5. End Server Configuration

Drivers known at this time that can be installed using the Install from List feature include:

- 6-Modbus3
- 6-SNMPManger3
- 6-PowerXpertMeter
- 6-CyberScience CyTime SER
- 6-SquareD\_PM800
- 6-PowerXpertMeter2200

This feature is limited to only 15 devices at a time.

#### **Examples:**

Modbus device installs:

PX Meter 1, 7-PowerXpert Meter 4000 TCP.vi, 10.22.50.30, 502, 1 PX Meter 2, 7-PowerXpert Meter 150 TCP.vi, 10.22.50.50, 951, 1

SNMP device installs:

PW 5125 1, 7-Powerware UPS 5125 SNMP.vi, 10.22.50.32, 161, public PW 5125 2, 7-Powerware UPS 9395 SNMP.vi, 10.22.50.75, , public

Nothing device installs:

Nothing 1, 7-Nothing.vi, none

You can load the .csv file into Foreseer through any of the following methods:

- The Foreseer Web Configuration Utility
  - Use the Upload Files feature of Web Configuration.
    - These files should be uploaded to the Server/Vi location.
- The Foreseer Server.

The file will be processed and validated. If no errors are found, the devices will be added to the Foreseer system configuration. Should errors be detected in the device list file, refer to the error dialog boxes and the log report.

After adding all of the devices to your Foreseer Server, you should run a System Configuration Report. You should maintain an inventory of all the components in your system in a way you uniquely identify each component. The System Configuration Report provides information about devices including IP address and Ports.

# Serial Connection

The Device's **Port Settings** must be specified if a Direct Serial or VIM II connection is used. Either choice requires that you specify the Serial Communications Port and its settings.

To configure a Direct Serial Connection at the Foreseer Server:

1. Accept the displayed Port or assign another one if necessary. Click on the associated arrow to display a drop list of those Ports currently available.

| Port Settings      |                      |  |  |  |  |  |
|--------------------|----------------------|--|--|--|--|--|
|                    |                      |  |  |  |  |  |
|                    |                      |  |  |  |  |  |
| Port:              | COM3                 |  |  |  |  |  |
| <i>U</i>           |                      |  |  |  |  |  |
| <u>B</u> aud Rate: | 9600                 |  |  |  |  |  |
| <u>D</u> ata Bits: | 8                    |  |  |  |  |  |
| <u>P</u> arity:    | None - 0             |  |  |  |  |  |
| Stop Bits:         | 1                    |  |  |  |  |  |
|                    | 1.5                  |  |  |  |  |  |
|                    |                      |  |  |  |  |  |
|                    |                      |  |  |  |  |  |
|                    | < Back Next > Cancel |  |  |  |  |  |

2. Press the Next button to display the Device Number dialog

| Device Number                        | Х |  |  |  |  |  |
|--------------------------------------|---|--|--|--|--|--|
| Device Identification                |   |  |  |  |  |  |
| Enter the Device Address: (1 to 255) |   |  |  |  |  |  |
|                                      |   |  |  |  |  |  |
|                                      |   |  |  |  |  |  |
|                                      |   |  |  |  |  |  |
|                                      |   |  |  |  |  |  |
| < <u>B</u> ack <u>N</u> ext > Cancel |   |  |  |  |  |  |

3. Press the Next button to enable the displayed Port Settings and return to the **Device Installation Wizard.** 

The process for entering the necessary configuration settings for a VIM II Direct Serial Connection is similar. After specifying the communications Port and Device Settings for the

VIM II, you are prompted to specify the VIM II Address and Port. Click OK to enable the displayed parameters and return to the **Device Installation Wizard**.

# **Device Channel Selection**

The **Device/Channel Selection** dialog box is used in configuring several Foreseer functions. Listed Devices and channels are referenced to their respective Servers and must exist there to be available for selection. Clicking on the "+" preceding a Device icon expands its list of configured channels; selecting a channel highlights it.

| <u>F</u> ile Alar <u>m</u> s <u>A</u> dministration <u>C</u> onfigurat | ion <u>D</u> a | tabase <u>H</u> elp             |        |                      |        | _ é |
|------------------------------------------------------------------------|----------------|---------------------------------|--------|----------------------|--------|-----|
| I< Reports >                                                           | ^              | Channel                         | State  | Value                | Туре   |     |
| 🖳 *7044 Test 1                                                         |                | T D_Location                    | Normal | Select To Enter Text | Text   |     |
| Derived Channels                                                       |                | D_Maintenance Due               | Normal | 03/21/18 07:18:34    | Time   |     |
| Eaton PXM 2270 Meter 1                                                 |                | T D_Model                       | Normal | Select To Enter Text | Text   |     |
| T D_Location                                                           |                | T D_Serial Number               | Normal | Select To Enter SN   | Text   |     |
| D_Maintenance Due                                                      |                | M_Current Neutral               | Normal | 51.462               | Analog |     |
| T D_Model<br>T D Serial Number                                         |                | M_Current Neutral Demand        | Normal | 51.291               | Analog |     |
| M Current Neutral                                                      |                | Current Phase A                 | Normal | 238.40               | Analog |     |
| M Current Neutral Demand                                               |                | M Current Phase A Demand        | Normal | 238.40               | Analog |     |
| M Current Phase A                                                      |                | M Current Phase A THD           | Normal | 0.0000               | Analog |     |
| M Current Phase A Demand                                               |                | M Current Phase B               | Normal | 244.58               | Analog |     |
| M Current Phase A THD                                                  |                | M Current Phase B Demand        | Normal | 244.84               | Analog |     |
| M_Current Phase B                                                      |                | M Current Phase B THD           | Normal | 0.0000               | Analog |     |
| M_Current Phase B Demand                                               |                | M Current Phase C               | Normal | 292.65               | Analog |     |
| M_Current Phase B THD                                                  |                | M Current Phase C Demand        | Normal | 292.58               | Analog |     |
| M_Current Phase C                                                      |                | M Current Phase C THD           | Normal | 0.0000               | Analog |     |
| M_Current Phase C Demand                                               |                | M Forward kWh                   | Normal | 994379.4             | Analog |     |
| IL M_Current Phase C THD                                               |                | <ul> <li>M_Frequency</li> </ul> | Normal | 60.030               | Analog |     |
| M_Forward kWh                                                          |                | • M kVA                         | Normal | 94.118               | Analog |     |
| M_Frequency                                                            |                | M kVA Phase A                   | Normal | 28.862               | Analog |     |
| • M_kVA                                                                |                | M kVA Phase B                   | Normal | 29.656               | Analog |     |
| M_kVA Phase A                                                          |                | M kVA Phase C                   | Normal | 35.601               | Analog |     |
| M_kVA Phase B                                                          |                | M kVAh                          | Normal | 47211.6              | Analog |     |
| M_kVA Phase C                                                          | ~              | M kVAR                          | Normal | 3.3164               | Analog |     |

# **Deleting Devices and Channels**

Devices and channels are easily deleted from the Foreseer Server, rendering their previously archived data no longer available on the current database. In most cases, to restore a channel once it has been removed from the Server configuration, its associated Device must be deleted and re-installed before it is again available.

Administrative Authorization is required to Delete Devices and Channels.

#### To remove a Channel from the Foreseer Server:

1. Choose the Start Server Configuration command in the <u>Configuration menu</u>. The <u>Server</u> <u>Configuration Mode</u> System Channel turns yellow and

"\*\*\*\*\*SERVER CONFIGURATION MODE\*\*\*\*\*\*

is displayed in the Windows title bar to confirm operational status.

- 2. Expand the list in the left pane of the <u>Tree View</u> if necessary to locate and select the desired Device or channel, then right-click and choose <u>Disable</u> to temporarily suspend data gathering activity.
- 3. With the desired Device or channel highlighted, right-click to access the context-sensitive menu.
- 4. Choose Delete and you are cautioned that all information about the chosen component will be permanently purged from the Server.
- 5. Press Yes to remove the component from the Server.
- 6. In the case of a deleted channel, highlight the parent Device once again and choose Enable from the context-sensitive menu to restore data gathering.
- 7. Choose the End Server Configuration command in the <u>Configuration menu</u> to conclude Server configuration and restore normal Foreseer data gathering activity.

# Reports

Foreseer **Reports** produce ASCII text files that furnish important insights into system performance by providing predefined information. All the archived information required to produce a **Report** already resides at the Foreseer Server and can be reviewed locally, printed and distributed to concerned departments or incorporated into other documents.

Reports are created and maintained at the individual Server and cannot be modified by the Foreseer Client.

#### The Foreseer **Report** formats are:

Alarm History (1 Day, 7 Day, 30 Day) is a series of **Reports** listing all alarms detected over the last day, week and month. These three **Report** formats consist of all alarm conditions recorded within the respective interval. If no alarm events were detected during the period, that status condition is reported.

<u>Alarm History Custom</u> permits the range and content of an Alarm History Report to be specified.

<u>Audit History Custom</u> reports the addition and deletion of Devices and channels to the Server configuration as well as when database sessions are started and stopped.

Channel Data Report (30, 60, or 90 Day) Provides minimum, maximum, and average values for each channel from the selected device over the selected time period. This is not available in tab-delimited format.

Channel Report furnishes parameters for all channels on a Server or for a selected Device.

Driver Log File report provides detailed information on the drivers in use by the Foreseer system.

Log File reports all recorded events since the last system reset.

Notes History (1 Day, 7 Day, 30 Day) reports all Notes logged over the last day, week and month.

<u>Notes History Custom</u> permits the range and content of a Notes History Report to be specified.

Previous Driver Log File report provides detailed information on the drivers in use by the Foreseer system.

Previous Log File reports all events recorded in the previous Foreseer Server session.

System Configuration enumerates all configured Devices, their operational parameters and current interface software version.

System Up-Down reports each time the Foreseer program was launched and terminated.

Choose <Reports> in the left pane of the <u>Tree View</u> to access this Foreseer function. The list of **Reports** in a particular format is expanded by clicking on the "+" which precedes its associated folder; pressing "-" contracts them. The last three Reports, including the time and date they were last Run and their file size, are displayed. You can <u>Retrieve</u> any of these **Reports** or <u>Run</u> new ones. A retrieved **Report** can be viewed, printed or incorporated into other documents, if desired.

A **Report** must be <u>Run</u> before its data can be <u>Retrieved</u>.

| 🖉 Eaton Foreseer                                                     | - |       |
|----------------------------------------------------------------------|---|-------|
| <u><i>E</i>ile Alarms Administration Configuration Database Help</u> |   | _ 8 : |
| E Ceports >                                                          |   |       |
| 👜 👜 Alarm History 1 Day                                              |   |       |
| 👜 💼 Alarm History 30 Day                                             |   |       |
| 👜 💼 Alarm History 7 Day                                              |   |       |
| 📴 💼 Alarm History Custom                                             |   |       |
| 📴 💼 Audit History Custom                                             |   |       |
| 📴 💼 Channel Data Report                                              |   |       |
| 📴 💼 Channel Report                                                   |   |       |
| 📴 🛅 Driver Log File                                                  |   |       |
| 📴 🧰 Log File                                                         |   |       |
| 📄 💼 Notes History 1 Day                                              |   |       |
| 👜 💼 Notes History 30 Day                                             |   |       |
| 🔒 💼 Notes History 7 Day                                              |   |       |
| 👜 💼 Notes History Custom                                             |   |       |
| 👜 💼 Previous Driver Log File                                         |   |       |
| 👜 🛅 Previous Log File                                                |   |       |
| B- D Sequence of Events                                              |   |       |
| B- D System Configuration                                            |   |       |
| B- D System Up-Down                                                  |   |       |
| ⊨-,,,,,,,,,,,,,,,,,,,,,,,,,,,,,,,,,,,,                               |   |       |
| b Derived Channels                                                   |   |       |
| Eaton PXM 2270 Meter 1                                               |   |       |
| <b>T</b> D_Location                                                  |   |       |
| • D_Maintenance Due                                                  |   |       |
|                                                                      |   |       |
|                                                                      |   |       |
| Ready                                                                |   | NUM   |

- <u>Running Reports</u>
- <u>Retrieving Reports</u>
- <u>Custom Reports</u>

# **Running Reports**

Running a Foreseer **Report** compiles data which is then <u>Retrieved</u> for display, print or incorporation into other programs.

To Run a Foreseer **Report**:

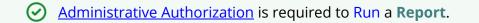

- 1. Choose <<u>Reports</u>> folder in the left pane of the <u>Tree View</u> and click on the "+" preceding it to display the list of available Report Types.
- 2. Select the desired Report format by highlighting its folder.

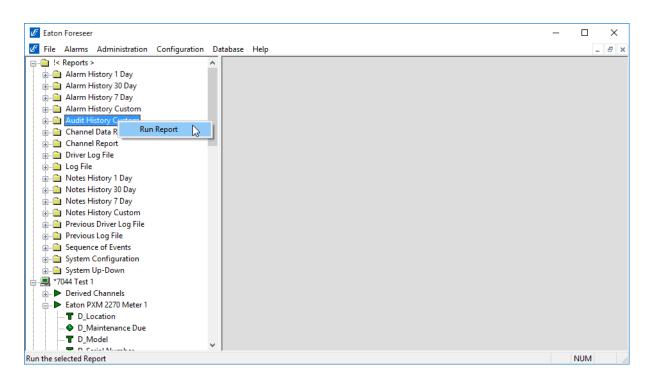

- 3. Right-click and choose the Run Report command to compile the chosen **Report**. Display of the date, time and file size indicates that the **Report** has finished Running.
- 4. Open the folder, highlight the **Report** and double-click on it to display it.

# **Retrieving Reports**

Foreseer **Reports** that have been <u>Run</u> can be viewed and printed, if desired. A **Report** can also be saved as a text file imported into word processing or spreadsheet programs for further manipulation or incorporated into other documents.

#### To Retrieve a Foreseer Report:

Administrative Authorization is required to Run a **Report**.

- 1. Choose <<u>Reports</u>> folder in the left pane of the <u>Tree View</u> and click on the "+" preceding it to display the list of available Report Types.
- 2. Select the desired Report folder and once again click on the "+" preceding it to display the last three available **Reports** of that Type.
- 3. Highlight the desired text file, double-click on it and the **Report** is displayed as a Notepad document where it can be saved as a text document and incorporated into other applications.

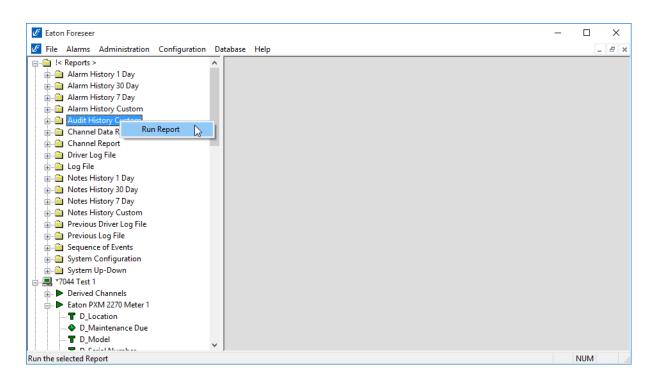

# **Custom Reports**

Foreseer offers the ability to specify the range and content of the **Custom Alarm**, **Audit** and **Notes History Reports**. **Audit History** reports Server, Device and Channel change information. All three report formats allow you to either set a predefined interval or enter a desired period over which the report is generated. You may also choose to include or exclude certain Devices or Channels. These output selections are presented when the chosen **Custom Report** is <u>Run</u>.

To generate a Foreseer Custom Report:

Administrative Authorization is required to Run a **Report**.

- 1. Click on <<u>Reports</u>> in the left pane of the <u>*Tree View*</u>, followed by the "+" to expand the list of available Reports.
- 2. Select the Alarm, Audit or Notes History Custom folder.

| C Eaton Foreseer -                                       |       |
|----------------------------------------------------------|-------|
|                                                          |       |
| 🧭 File Alarms Administration Configuration Database Help | _ 8 × |
| p-@ !< Reports > ▲                                       |       |
| 🖶 👜 Alarm History 1 Day                                  |       |
| 🖶 👜 Alarm History 30 Day                                 |       |
| 🖶 👜 Alarm History 7 Day                                  |       |
| 🔋 👜 Alarm History Custom                                 |       |
| 😥 🗀 Audit History Clusters                               |       |
| 🔁 🛅 Channel Data R Run Report 😡                          |       |
| 🖶 🧰 Channel Report                                       |       |
| 🖶 🧰 Driver Log File                                      |       |
| 📴 🧰 Log File                                             |       |
| 📴 💼 Notes History 1 Day                                  |       |
| 🖶 👜 Notes History 30 Day                                 |       |
| 🖶 👜 Notes History 7 Day                                  |       |
| 🖶 👜 Notes History Custom                                 |       |
| 🖶 🧰 Previous Driver Log File                             |       |
| 😥 💼 Previous Log File                                    |       |
| 😥 👜 Sequence of Events                                   |       |
| 😥 💼 🔂 System Configuration                               |       |
| 🚊 👜 System Up-Down                                       |       |
|                                                          |       |
| Derived Channels                                         |       |
| Eaton PXM 2270 Meter 1                                   |       |
| -T D_Location                                            |       |
| D_Maintenance Due                                        |       |
|                                                          |       |
|                                                          | IUM   |

3. Right-click and select Run Report and the appropriate **Custom History** dialog box is displayed divided into **Date/Time** and **Advanced** tabs. The tab contents, and the steps for specifying their parameters, are virtually identical for all three report formats.

| Audit History Custom                                                                                                    |                                                                       |                     | >          | × |  |  |  |
|----------------------------------------------------------------------------------------------------|-----------------------------------------------------------------------|---------------------|------------|---|--|--|--|
| Date/Time Advanced                                                                                                    |                                                                       |                     |            |   |  |  |  |
| O Pre-defined Time Inte                                                                                                    |                                                                       |                     |            |   |  |  |  |
|                                                                                                    | val to run the report for. The<br>erver time and extend backy<br>ime. |                     | 1 Day 🗸 🗸  |   |  |  |  |
| User Selected Time Range Report<br>Using the Starting and Ending Date/Time controls, select the time<br>period that the report will run from. The Report Interval field will<br>indicate the amount of time that the report will encompass. |                                                                       |                     |            |   |  |  |  |
| Report Interval:                                                                                                    | 1 day                                                                 |                     |            |   |  |  |  |
| Starting<br>Date/Time                                                                                                    | 7/25/2018                                                             | Ending<br>Date/Time | 7/26/2018  |   |  |  |  |
|                                                                                                    | 3:25:43 PM                                                            |                     | 3:25:43 PM |   |  |  |  |
|                                                                                                    |                                                                       |                     | OK Cancel  |   |  |  |  |

4. Indicate whether the **Report** will be for a Predefined Time Interval or over a Selected Time Range by clicking on the corresponding button. Choosing the former requires that you select the predefined Interval from the associated drop list. Using a Selected Time Range requires that you enter a Starting and Ending Date/Time to define the span. Any active alarms are always reported in the Alarm History Report using the predefined Interval format, which always includes the current Server time as the Ending Time. In either case, the resulting Report Interval is calculated and shown.

All active Foreseer alarms are included in the report regardless of the selected time range.

5. With the reporting period defined, click on the **Advanced** tab to display those **Custom Report** parameters.

| Audit Histo                                                                                                    | ry Custom                    |                                                                                                    | × |  |  |  |
|----------------------------------------------------------------------------------------------------|------------------------------|----------------------------------------------------------------------------------------------------|---|--|--|--|
| Date/Time                                                                                                    | Advanced                     |                                                                                                    |   |  |  |  |
| Devices or individual channels can be excluded from a report by adding them to the Exclude list. To<br>limit the report to only selected devices or channels, add them to the Include list. You can add items<br>to both lists at the same time. |                              |                                                                                                    |   |  |  |  |
|                                                                                                    | device or channel that you h | Exclude button and then select the device or channel. To<br>ave added to a list, select the entry and press the Del or |   |  |  |  |
| \\Local\I                                                                                                    | JPS 9130 1%                  | \\Local\UPS 9130 1\M_Bypass Frequence<br>\\Local\UPS 9130 1\M_Input Frequency                                          |   |  |  |  |
|                                                                                                    |                              | < >                                                                                                    | • |  |  |  |
| ln                                                                                                    | clude Device or Channel      | Exclude Device or Channel                                                                                              |   |  |  |  |
|                                                                                                    | I <u>n</u> clude String      | E <u>x</u> clude String                                                                                                |   |  |  |  |
|                                                                                                    |                              | OK Cancel                                                                                                    |   |  |  |  |

- 6. By default, all Devices and channels are included in a Custom History report, although you can limit the data that is reported. Click the Include or the Exclude Device or Channel button, depending on the desired information, and the Select a Device or Channel dialog box is presented.
- 7. Expand the list under the appropriate Server to access its connected Devices and individual channels.
- 8. Highlight the desired Device(s) and/or channel(s) and press OK to add them to the Include or Exclude list. Entries can be made to both lists simultaneously. To remove an entry from either list, simply select it and press the Delete key. Uncheck the Include System Up/Down Notes in Report field if you do not want this information in a Custom Notes History.
- 9. With the desired output criteria specified, click OK and the Custom History report is Run.
- 10. Open the appropriate Custom History folder, select the completed Report and press Retrieve to display it.

#### **Custom Search Strings**

The ability to perform specific text searches on Custom History files can be extremely useful in locating archived information about a particular event or piece of equipment. To perform a custom search:

1. Click on the Include or Exclude String button in the **Advanced Custom History** dialog box as appropriate and a **Custom Search String** dialog box is displayed.

| Enter a Custom Search String                                                                                                    | × |  |  |  |
|----------------------------------------------------------------------------------------------------|---|--|--|--|
| Enter a string to search for. The string can contain wildcard characters as follows:<br>% (percent) matches any string of zero or more characters                           |   |  |  |  |
| _ (underscore) matches any single character<br>[] matches any single character within the brackets (e.g. [ae] will match an a or an e)                                      |   |  |  |  |
| [x-x] matches a range of characters (e.g. [a-c] will match an a,b or c)<br>[^x-x] matches any character not in the list (e.g. [^a-c] will match any character but a,b or c) | 1 |  |  |  |
| Note: To match a wildcard character, enclose it in brackets (e.g. [%] finds a percent).                                                                                     |   |  |  |  |
|                                                                                                    |   |  |  |  |
|                                                                                                    |   |  |  |  |
| OK Cancel                                                                                                    |   |  |  |  |

2. Enter the text string to be included or excluded in the field provided, using wild-cards in most instances, and click OK to return to the **Advanced Custom History** dialog box. The entered string appears in the appropriate list box. You can repeat the procedure to add additional text strings to further refine your search criteria.

| Audit Histor  | y Custom                                                                                                    |                                              |  |      |                         |        | × |
|---------------|----------------------------------------------------------------------------------------------------|----------------------------------------------|--|------|-------------------------|--------|---|
| Date/Time     | Advanced                                                                                                    |                                              |  |      |                         |        |   |
| limit the rep | Devices or individual channels can be excluded from a report by adding them to the Exclude list. To<br>limit the report to only selected devices or channels, add them to the Include list. You can add items<br>to both lists at the same time. |                                              |  |      |                         |        |   |
|               | levice or char                                                                                                    | the Include or Exclu<br>nnel that you have a |  |      |                         |        |   |
| %Control%     | /<br>0                                                                                                    |                                              |  |      |                         |        |   |
| In            | clude Device                                                                                                    | or Channel                                   |  | Excl | ude Device or Cha       | annel  |   |
|               | l <u>n</u> clude S                                                                                                    | tring                                        |  |      | E <u>x</u> clude String |        |   |
|               |                                                                                                    |                                              |  |      | ОК                      | Cancel |   |

- 3. With the desired text string(s) entered, click OK to perform the specified search and a file is created containing the results.
- 4. Select the file from the Reports Available list and click Retrieve.
- 5. Save the file and the search results are displayed.

# System Administration

System Administration is an advanced Foreseer function which dictates various aspects of program operation. It includes the ability to:

Administrative Authorization to access System Administration.

- Login , Logoff and Change the Server Password
- Change <u>Passwords</u>
- Start and End Database Sessions
- Start and End Server Configuration Sessions
- <u>Backup</u> and <u>Check</u> Databases
- <u>Backup</u> the Server Configuration
- Device Installation
- Modify Meters (analog) or Status (digital) Channel Properties
- Add or Delete a Device or Channel
- Add User-Defined Channels

- Configure <u>Message Management</u>
- Modify <u>Server Properties</u>
- System Properties
- LDAP Properties
- <u>WebViews</u>
- <u>Server Service</u>
- <u>Security and User Groups</u>
- <u>Redundant and Remote Servers</u>

# System Properties

- <u>File Management</u>
- <u>Administration Authorization</u>
- <u>Client Connection Password</u>

## File Management

Foreseer has made it easy to update program software modules as they are released. You can upload Device driver files. When issued, these files are installed in the Update VI folder. You can also create VI files.

#### To update driver files:

1. Choose the Start Server Configuration command in the <u>Configuration menu</u>. The Server Configuration Mode System Channel turns yellow and

"\*\*\*\*\*\*SERVER CONFIGURATION MODE\*\*\*\*\*\*\*

" is displayed in the Windows title bar to confirm operational status.

- 2. To update Device driver files, select the desired Device, and choose the Disable command from either the <u>Configuration menu</u> or the right-click menu.
- 3. Right-click and choose Unload Driver to automatically remove the outdated file.
- 4. Right-click again and specify Load Driver. The file is retrieved from the Update VI folder and installed automatically.
- 5. With the Device still selected, choose Enable from the <u>Configuration menu</u> or right-click menu.
- 6. With all file updates completed, choose End Server Configuration in the <u>Configuration</u> <u>menu</u> to restore normal Server operation.

## Administrative Administration

Password protection ensures that only authorized personnel are allowed to alter the Foreseer Server configuration or halt its data gathering and system monitoring operations. When enabled, a security password must be entered before most Server functions can be accessed. The first attempt to alter protected Server settings requires the **Administrative Password**. The password is entered in the **Administrative Password** dialog box; asterisks are displayed to maintain system security. The accepted entry automatically becomes part of the System Log and is available for review in that <u>Foreseer Report</u>. Once entered, the user has access privilege to all protected Server functions and does not have to enter the password again during the current session.

| Enter Password                     | × |
|------------------------------------|---|
|                                    |   |
| Enter the Administrative Password: |   |
|                                    |   |
| OK Cancel                          |   |
| OK Cancel                          |   |

The Administrative and Client Connection Passwords may be changed, or assigned at a later time if one was not specified during initial Server configuration. The **Change Passwords** dialog box permits these Foreseer Server authorizations to be altered. Changing a Password does require entry of the Old password before you are allowed access the New password field.

To change the Server's current Administrative password:

1. Select Change Passwords... under the <u>Administration menu</u> and the **Change Server Password** dialog box is displayed.

| Change Passwords X                |
|-----------------------------------|
| Change Administrative Password    |
| Change Client Connection Password |
| ОК                                |

2. Click on the Change Administrative Password or the <u>Change Client Connection Password</u> button to display the appropriate dialog box.

| Password            | ×      |
|---------------------|--------|
| Old Password        | •••••  |
| New Password        | •••••  |
| Verify New Password | •••••  |
| ОК                  | Cancel |

- 3. Enter the Old Password; asterisks are displayed to maintain system security. If no Password was previously assigned, simply **Tab** to the New Password field.
- 4. Enter the desired New Password.

Passwords are case-sensitive; therefore "USER," "User" and "user" are all recognized as different Passwords.

- 5. Type the same character string in the Verify New Password field to validate the New Password.
- 6. Click OK to save the New Password.

### **Client Connection Password**

A password is used to prevent an unauthorized Foreseer Client from accessing the Server and modifying its configuration, such as changing channel properties. This Client Connection Password must agree with the Server Password entered on the Client or they will not be able to establish communications. The Connection Password may be changed by a User with Administrative Authorization privileges.

To change the Server's Client Connection Password:

- 1. Select Change Passwords... in the <u>Administration menu</u> to access the **Change Server Passwords** dialog box.
- 2. Click on the Change Client Connection Password button to display that dialog box.

| Change the Client Connection Password X                                                                                                    |  |  |  |  |  |  |
|----------------------------------------------------------------------------------------------------|--|--|--|--|--|--|
| This password is used for Client-Server and Mercury connections. If<br>the password on the Client does not match the password on the<br>Server, then the connection will be denied. The default password is<br>"admin". |  |  |  |  |  |  |
| New Password:                                                                                                    |  |  |  |  |  |  |
| Confirm New Password:                                                                                                    |  |  |  |  |  |  |
| OK Cancel                                                                                                    |  |  |  |  |  |  |

- 3. Enter the New Password, then again in the Confirm field in order to verify the change. Observe the same naming conventions as those used for other Foreseer passwords, such as case sensitivity. Foreseer is shipped with "special" as the default Client Connection Password. This default allows Users with older versions of the Foreseer Client software that do not support this security feature to have access to the Server.
- 4. Click OK to implement the New Password. Be aware that all subscribing Foreseer Clients must know and enter the New Password locally or they no longer will be able to access the Server.
  - () **Do not** specify a Client Connection Password on a network hosting Clients running a prior version of Foreseer, or they will not be able to communicate with the Foreseer Server.

# LDAP Properties

You can connect Foreseer to LDAP for delegated user authentication. This allows you to use LDAP to manage access to Foreseer via membership in LDAP user groups. Using this feature requires that you are familiar with LDAP, its query syntax, and LDIF syntax. If you aren't, you'll need help from a member of the IT staff familiar with LDAP queries.

Note: To use this feature, you must have an account that can log on to the LDAP server and that account must have a password which doesn't expire.

- LDAP Setup
- Directory Search
- Binding and Authorization
- Shortcuts and Branch Access

## LDAP Setup

To enable LDAP authentication to Foreseer, you will need to:

- Select Use LDAP as the Primary Security Provider
- Select whether your LDAP server uses Kerberos or Plaintext to authenticate.
- Choose if your LDAP server uses user principle name for user accounts.

You must also specify the credentials for the account that is used to access the LDAP server, including the domain, user name, and user password.

| LDAP Configuration                                                                                                    | × |
|----------------------------------------------------------------------------------------------------|---|
| LDAP Setup Directory Search Binding and Authorization Shortcuts                                                                                                    |   |
| Use LDAP as the Primary Security Provider                                                                                                    |   |
| Use TLS (NO VERIFY CERT)                                                                                                    |   |
| O Use Plaintext (LDAP_AUTH_SIMPLE)                                                                                                    |   |
| O Use TLS (VERIFY CERT)                                                                                                    |   |
| SSL Certificate File Path: Browse                                                                                                    |   |
| An LDAP Server might require user credentials to use UPN format (user@domain). If your server uses UPN format, check the Use UPN Format checkbox. Enter the domain and user seperately in this dialog, but they will be sent in UPN format.<br>Use UPN Format<br>Enter the IP address and port of the first LDAP server. If you have backup LDAP servers, enter their addresses after the first, seperated with a space). For example, with 2 LDAP servers:<br>192.1.1.2:389 192.3.5.1:389 |   |
| LDAP IP(s):                                                                                                    |   |
| Enter the credentials of the user account (the Security Principal) that will be used to logon to the LDAP server.<br>Permissions to search in the directory will come from this account.                                                                                                    |   |
| Domain:                                                                                                    |   |
| User Name:                                                                                                    |   |
| Password:                                                                                                    |   |
|                                                                                                    |   |
| OK Cancel Apply                                                                                                    |   |

### **Directory Search**

You must set the base distinguished name (dn) that Foreseer will use to run queries on the directory server. The subtree search starts from this distinguished name. You must also set the query depth (Search Scope).

The filter that preloaded in the Search Filter was designed to find user objects in most situations. However, you can enter your own string tailored to your system. The example

shown in the following figure has such a string.

The final field specifies the attribute that will return all groups to which a user belongs. If you use a different attribute you need to replace the default string.

| LDAP Configuration                                                                                                    | Х |
|----------------------------------------------------------------------------------------------------|---|
| LDAP Setup Directory Search Binding and Authorization Shortcuts                                                                                                    |   |
| The directory will be searched for the username to Authenticate. Enter the Distinguished Name (DN) of the<br>entry in the directory where the search should start from (the Base). Select the scope of the search.                                                      |   |
| Base scope searches only the Base attribute, One-Level searches only one level below the Base, and<br>Sub-Tree searches the Base and all levels below that are children (in the same branch or sub-tree).                                                               |   |
| Base: DC-LosAngeles, DC-Research                                                                                                    |   |
| Search Scope:                                                                                                    |   |
| The directory search uses a search filter to find the user. If present, the \$USER_NAME\$ token will be<br>replaced with the user name to search for. The Test Tab will allow you to enter search strings to see the<br>results of your filter.                         |   |
| The default search filter is: "(&(objectclass=*)(cn=\$USER_NAME\$))". Although this filter should locate the user, you can enter a more specific filter that will be more efficient.                                                                                    |   |
| For example, if all of your users belong to a 'user' class, you could enter the search filter as:<br>"(&(objectclass=user)(cn=\$USER_NAME\$))". Instead of searching all object classes, this would limit the<br>search to only entries that belog to the 'user' class. |   |
| Search Filter: (&(objectClass=*)(CN=\$USER_NAME\$))                                                                                                    |   |
| After the user has been located, the list of groups the user is a member of will be used for Authorization. The attribute that will be used by default is 'memberOf'. If your directory uses a different name, enter it here.                                           |   |
| Groups Attribute: memberOf                                                                                                    |   |
|                                                                                                    |   |
|                                                                                                    |   |
|                                                                                                    |   |
| OK Cancel Apply                                                                                                    |   |

### **Binding and Authorization**

This tab associate's groups to which a user belongs to Foreseer groups, granting that user rights within Foreseer. Essentially, you specify the attribute that returns the distinguished name in the user DN Attribute field and then map objects that define user groups in LDAP in the appropriate Foreseer group field. Typically, you will be matching on common name (CN) objects, as is shown in the example. If you wish to grant membership in a Foreseer group to multiple LDAP user groups, separate these object definitions with a comma. For more about Foreseer groups, see the *Foreseer Server Guide*.

| LDAP Configuration                                    |           |                                                            |              |                    |                      | $\times$ |
|-------------------------------------------------------|-----------|------------------------------------------------------------|--------------|--------------------|----------------------|----------|
| LDAP Setup Directory Se                               | earch E   | Binding and Authorization                                  | Shortcuts    |                    |                      |          |
|                                                       |           | will be performed with the u<br>d Name will come from the  |              |                    |                      |          |
| User DN Attribute:                                    | userPri   | incipalName                                                |              |                    |                      |          |
|                                                       |           | ne Groups the user is a mer<br>prization is based on Group |              |                    | rization (assigning  | J        |
| If the Group Names you u<br>Foreseer Group Names to   |           | not the same as the Forese<br>roup Names.                  | er Groups, y | ou must define a r | mapping from the     |          |
| Enter the Group Name tha<br>NOT be using a right, the |           | se on the right, that maps t<br>g can be left empty.       | o the Forese | er Group Name o    | n the left. If you v | vill     |
|                                                       |           | ht, separate them with con<br>he right to edit a page, ent |              | ample, if MY_NAI   | ME_1 or              |          |
| PXS                                                   | SrightEdi | itProps: MY_NAME_1,MY                                      | _NAME_7      |                    |                      |          |
| PXSrightViewTree:                                     | PXSrig    | htViewTree                                                 |              |                    |                      |          |
| PXSrightViewAlarms:                                   | PXSrig    | htViewAlams                                                |              |                    |                      |          |
| PXSrightViewProps:                                    | PXSrig    | htViewProps                                                |              |                    |                      |          |
| PXSrightAlarmActs:                                    | PXSrig    | htAlamActs                                                 |              |                    |                      |          |
| PXSrightControl:                                      | PXSrig    | htControl                                                  |              |                    |                      |          |
| PXSrightEditProps:                                    | PXSrig    | htEditProps                                                |              |                    |                      |          |
| PXSrightAppAdmin:                                     | PXSrig    | htAppAdmin                                                 |              |                    |                      |          |
|                                                       |           |                                                            |              |                    |                      |          |
|                                                       |           |                                                            | OK           | Cano               | el <u>A</u> ppl      | y        |

## Shortcuts and Branch Access

Foreseer has two "superuser" groups: PXSauthADMIN and PXSauthROOT. You can also map these to LDAP user groups. For more about Foreseer user groups, see the *Foreseer Server Guide*.

| LDAP Configuration                                |         |                                                                    |             |                   |                    | × |
|---------------------------------------------------|---------|--------------------------------------------------------------------|-------------|-------------------|--------------------|---|
| LDAP Setup Directory                              | Search  | Binding and Authorization                                          | Shortcuts   |                   |                    |   |
|                                                   | o Names | that Foreseer uses to autho<br>s are used as Shortcuts to m<br>es. |             |                   |                    | s |
|                                                   |         | map to the Foreseer Shortc<br>quired, the mapping can be           |             | e was not used ir | n Windows          |   |
|                                                   |         | II rights except the right to u<br>ge. APPADMIN, the right to      |             |                   |                    | 1 |
| PXSauthADMIN:                                     | PXSau   | uthADMIN                                                           |             |                   |                    |   |
| PXSauthAPPADMIN:                                  | PXSau   | uthAPPADMIN                                                        |             |                   |                    |   |
| PXSauthROOT grants a<br>This is view-only, no edi |         | e rights to view the entire tre<br>ts are granted.                 | e, alam mar | nagement, and c   | hannel properties. |   |
| PXSauthROOT:                                      | PXSau   | thROOT                                                             |             |                   |                    |   |
|                                                   |         |                                                                    |             |                   |                    |   |
|                                                   |         |                                                                    |             |                   |                    |   |
|                                                   |         |                                                                    |             |                   |                    |   |
|                                                   |         |                                                                    |             |                   |                    |   |
|                                                   |         |                                                                    |             |                   |                    |   |
|                                                   |         |                                                                    |             |                   |                    |   |
|                                                   |         |                                                                    |             |                   |                    |   |
|                                                   |         |                                                                    |             |                   |                    |   |
|                                                   |         |                                                                    | Ok          | Can               | cel <u>A</u> pply  |   |

## WebViews

Safeguarding the information stored in the Foreseer Server database while allowing Internet access can present problems if the data is sensitive. Increasingly, organizations are using digital Server Certificates to ensure confidential communications be-

tween the Server and Client. Foreseer has implemented a Secure Sockets Layer (SSL) protocol which can be used to authenticate to both the

WebViews/WebAdmin server and the Apache server. Use of the secure Foreseer

HTTPS Server requires a Private Key Password and a Server Certificate.

User authentication and access control historically are based on a name/password scheme. But this approach requires management of a name/password database and provides limited security. A digital Certificate is a type of identification in the form of a data file that links an organization's identity to their ownership of a Public Key. This Public Key, embedded in the Certificate, is uniquely linked to a corresponding Private Key Password to which only the owner of the Certificate has access. The two Keys

and the corresponding Certificate are used not only for user authentication and access

control, but also for such security measures as message integrity. Such an approach affords a secure form of authentication on both ends of the connection.

Certificates of Authentication can be self-signed or purchased from a third-party source, depending on individual corporate policy. Third-party Certificate Authorities specialize in Certificate issuance and subsequent management. They take responsibility for ensuring that the company requesting the Certificate is the company it claims to be, as well as verifying anyone attempting to access the resident database. A utility is provided in the Server folder to facilitate obtaining third party certification.

The Foreseer HTTPS Web Server is enabled by default and is almost identically to the HTTP Web Server. The exception for the WebConfig server is an additional tab which requires the Private Key Password be entered to ensure any secure communications between the Server and Client. This is accessible through the Foreseer Server application itself under Administration > WebViews Server > HTTPS Server

- <u>HTTP WebViews Server Properties</u>
- <u>HTTPS WebViews Server Properties</u>

## **HTTP WebViews Server Properties**

The **HTTP WebViews Server Properties** dialog box is used to configure the Foreseer Server for non-secure Web Browser access, thereby allowing Device status and data to be observed as well as furnishing limited Foreseer **Report** and **Alarm Management** functions. Simply click on the appropriate tab for the desired settings:

<u>General</u> - Allows you to Enable the HTTP (non-secure) WebViews Server, specify the Port to Listen to for HTTP connection and define the Maximum Number of Connections the Browser is permitted at one time.

<u>Authentication</u> - Provides a way to test the privilege (Windows user group) memberships for any Windows Account.

#### HTTP WebViews Server Properties - General

The **HTTP WebViews Server Properties** dialog box is used to configure the Foreseer Server for non-secure Web Browser access.

**General Properties** Enable HTTP Server operation, specify the Maximum Number of Connections the Browser is permitted at one time and define the Refresh Interval. Clicking in a field below displays its function: Clicking other tabs presents those **HTTP Server Properties**.

| Properties: HTTP (non-secure) WebViews Server                                                                                                    | ×  |
|----------------------------------------------------------------------------------------------------|----|
| General Authentication                                                                                                    |    |
| To enable the HTTP (non-secure) Server:                                                                                                    |    |
| The well-known TCP port for HTTP is port 80. You may choose to use another port<br>that the server listens on for HTTP requests. This is an option for advanced users<br>only and should normally be left at the default. | rt |
| Port to listen on for HTTP: 81                                                                                                    |    |
| WARNING                                                                                                    |    |
| If you are using authentication, you should only use the HTTPS protocol<br>(encrypted). Using authentication with HTTP exposes your passwords on<br>the network to anyone who can use a packet-sniffer.                   |    |
|                                                                                                    |    |
| OK Cancel                                                                                                    |    |

#### To view General HTTP Server Properties:

- Select WebViews Server> HTTP Server... in the <u>Administration menu</u> and the HTTP WebViews Server Properties dialog box is displayed.
- 2. Click on the **General** tab to display those **HTTP Server Properties**.
- 3. Check the appropriate Enable the HTTP (non-secure) WebViews Server to activate this Foreseer function.

You will have to restart the Server application to enable (or disable) this function.

- 4. If necessary, alter the Port to listen on. The default value should be adequate in most cases. If you change the port, you must also change the port number in the WebviewsFileMonitor.exe.config file in the C:\Program Files\Eaton Corporation\Eaton WebViews File Monitor folder (this is the default location).
- 5. With the desired settings displayed, press OK to close this dialog box or click on the other tabs to review those **HTTP WebViews Server Properties**.

### HTTP WebViews Server Properties - Authentication

This tab provides a way to test the privilege (Windows user group) memberships for any

#### Windows Account.

| Properties: HTTP (non-secure) WebViews Server                                                                                                    | × |
|----------------------------------------------------------------------------------------------------|---|
| General Authentication                                                                                                    |   |
| WARNING: The browser sends usernames and passwords in<br>clear-text to non-secure servers. If you are not sure about the<br>security of your network, you should only use the HTTPS<br>(secure server) when authentication is enabled. |   |
| To learn about Authentication and Authorization, read the overview in the WebViews Security Guide located in the folder where the server was installed.                                                                                |   |
| To see the access rights assigned to any account on your system, click the<br>Account Test button. You will be prompted to enter a usemame and password.                                                                               |   |
| The credentials you enter will be validated using the same procedures that all<br>WebViews requests go through.                                                                                                    |   |
| Account Test<br>NOTE: To disable authentication, add the Group PXSauthNONE to Local Users<br>and Groups. You do not need to add members to this group; its presence<br>disables all authentication.                                    |   |
| OK Cancel                                                                                                    |   |

Click the Account Test button and enter the account information to test privileges.

### **HTTPS WebViews Server Properties**

The **HTTPS WebViews Server Properties** dialog box is used to configure the Foreseer Server for secure Web Browser access, thereby allowing Device status and data to be observed as well as furnishing limited Foreseer **Report** and **Alarm Management** functions. Simply click on the appropriate tab for the desired settings:

<u>General</u> - Allows you to Enable the HTTPS (secure) WebViews Server, specify the Port to Listen to for HTTPS connection and define the Maximum Number of Connections the Browser is permitted at one time.

<u>Authentication</u> - Provides a way to test the privilege (Windows user group) memberships for any Windows Account.

<u>Server Certificate</u> - Allows a secure connection to be established between the Foreseer Client and the WebViews Server.

#### HTTPS WebViews Server Properties - General

The **HTTPS WebViews Server Properties** dialog box is used to configure the Foreseer Server for secure Web Browser access. **General Properties** Enable HTTPS Server operation, specify the Maximum Number of Connections the Browser is permitted at one time and define the Refresh Interval. Clicking in a field below displays its function: Clicking other tabs presents those **HTTPS Server Properties**.

| Propertie | s: HTTPS (Secu      | re) WebViews Server                                                                                                    | ×   |
|-----------|---------------------|----------------------------------------------------------------------------------------------------|-----|
| General   | Authentication      | Server Certificate                                                                                                    |     |
| To enab   | ble the HTTPS (s    | ecure) Server:                                                                                                    |     |
|           | Enable the HTT      | PS WebViews Server                                                                                                    |     |
| port that | t the server listen | t for HTTPS is port 443. You may choose to use anoth<br>s on for HTTPS requests. This is an option for advanc<br>smally be left at the default. |     |
|           | Port to listen or   | n for HTTPS: 443                                                                                                    |     |
|           |                     |                                                                                                    |     |
|           |                     |                                                                                                    |     |
|           |                     |                                                                                                    |     |
|           |                     |                                                                                                    |     |
|           |                     |                                                                                                    |     |
|           |                     |                                                                                                    |     |
|           |                     |                                                                                                    |     |
|           |                     | OK Can                                                                                                    | cel |

Foreseer HTTPS WebViews Server Properties settings are easily established to permit Web Browser access.

#### To view General HTTPS Server Properties:

- Select WebViews Server> HTTPS Server... in the <u>Administration menu</u> and the HTTPS WebViews Server Properties dialog box is displayed.
- 2. Click on the **General** tab to display those **HTTPS WebViews Server Properties**.
- 3. Check the appropriate Enable the HTTPS (secure) WebViews Server to activate this Foreseer function.

You will have to restart the Server application to enable (or disable) this function.

- 4. If necessary, alter the Port to listen on. The default value should be adequate for these settings in most cases. If you change the port, you must also change the port number in the WebviewsFileMonitor.exe.config file in the C:\Program Files\Eaton Corporation\Eaton WebViews File Monitor folder (this is the default location).
- 5. With the desired settings displayed, press OK to close this dialog box or click on the other tabs to review those **HTTPS WebViews Server Properties**.

### HTTPS WebViews Server Properties - Authentication

The **HTTPS WebViews Server Properties** dialog box is used to configure the Foreseer Server for Web Browser access. **Authentication Properties** furnishes a level of security by requiring Passwords to view HTTPS Server information as well as request **Reports** and Acknowledge alarms. Clicking in a field below displays its function: Clicking other tabs presents those **HTPPS Server Properties**.

| Properties: HTTPS (Secure) WebViews Server                                                                                                    | × |
|----------------------------------------------------------------------------------------------------|---|
| General Authentication Server Certificate                                                                                                    |   |
| WARNING: The browser sends usemames and passwords in<br>clear-text to non-secure servers. If you are not sure about the<br>security of your network, you should only use the HTTPS<br>(secure server) when authentication is enabled. |   |
| To learn about Authentication and Authorization, read the overview in the WebViews Security Guide located in the folder where the server was installed.                                                                               |   |
| To see the access rights assigned to any account on your system, click the<br>Account Test button. You will be prompted to enter a username and password.                                                                             |   |
| The credentials you enter will be validated using the same procedures that all<br>WebViews requests go through.                                                                                                    |   |
| Account Test                                                                                                    |   |
| NOTE: To disable authentication, add the Group PXSauthNONE to Local Users<br>and Groups. You do not need to add members to this group; its presence<br>disables all authentication.                                                   |   |
| OK Cance                                                                                                    | 4 |

Click the Account Test button and enter the account information to test privileges.

### HTTP WebViews Server Properties - Server Certificate

The **HTTPS WebViews Server Properties** dialog box is used to configure the Foreseer Server for Web Browser access. **Server Certificate Properties** ensure only authorized Users can access the Server through a Web Browser. Clicking in a field below displays its function: Clicking other tabs presents those HTTPS Server Properties.

| Properties: HTTPS (Secure) WebViews Server                                                                                                    | × |
|----------------------------------------------------------------------------------------------------|---|
| General Authentication Server Certificate                                                                                                    |   |
| To run the HTTPS (secure) server requires a Server Certificate. You may generate<br>a self-signed certificate or you may obtain a certificate from a Certificate Authority<br>such as VeriSign.                    | • |
| A Server Certificate consists of two files: the private key file and the public key file<br>(the certificate). The files must be in the "Certs" directory of the server and be<br>named server.key and server.crt. |   |
| If the private key file is encrypted (highly recommended), you must enter the<br>password below to allow the HTTPS server to read the file.                                                                        |   |
| Private Key Password:                                                                                                    |   |
| Verify Password:                                                                                                    |   |
|                                                                                                    |   |
|                                                                                                    |   |
|                                                                                                    |   |
|                                                                                                    |   |
|                                                                                                    |   |
|                                                                                                    |   |
| OK Cancel                                                                                                    |   |

Foreseer HTTPS WebViews Server Properties settings are easily established to permit Web Browser access. In this example, the necessary security files are generated through the utility supplied with Foreseer, openssl.exe.

To set HTTPS WebViews Server Certificate Properties:

1. In Windows Explorer, locate the file in the Foreseer **Server** folder and double-click on it. The DOS screen displays the prompt:

#### OpenSSL>

2. To generate a Private Key Password, type and enter:

genrsa -des3 -out server.key 1024

3. You are prompted for a pass phrase that will be used as the Private Key Password. It is recommended your entry be at least eight characters and include numbers and letters.

- Record the Password and store it in a secure location. You will not be able to use your Private Key or Server Certificate without it and, once entered, it cannot be recovered.
- 4. To generate a Certificate Signing Request at the OpenSSL> prompt, type and enter:

#### req -new -key server.key -out server.csr

- 5. Enter your Private Key Password once again at the pass phrase prompt. You will be requested to enter information which will become part of your Server Certificate identification. This information will be verified by the Certificate Authority.
- 6. Enter your Country Name as a 2-letter code.
- 7. Enter your complete State or Province Name. Do not use abbreviations
- 8. Enter your Locality Name, typically the city in which your company resides.
- 9. Enter your Organization Name. This entry must be your official company name as it appears on the Articles of Incorporation.
- 10. Optionally enter your Organizational Unit Name to identify your department within your company.
- 11. Enter your Common Name. This entry is extremely important. It is the URL for the HTTPS Server that is entered in the Web Browser and it **must be correct**, or Foreseer Users will be warned that they are cannot access the HTTPS Server. This entry can be an IP Address.
- 12. Enter the Email Address of the System Administrator.
- 13. Optionally enter a Challenge Password and the screen returns to the OpenSSL> prompt.
- 14. If desired, you can generate a temporary (30-day) Self-Signed Certificate by entering the following:

req -x509 -key server.key -in server.csr -out server.crt

- 15. Enter your Private Key Password as requested, and the Self-Signed Certificate is created.
- 16. Type quit to exit the Open SSL utility.
- 17. Locate the server.key and server.crt files in the **Server** folder and copy the server.key file into the Server **certs** folder. A server.csr which is also generated should be submitted to Verisign with your certification application.
- 18. In the Foreseer Server application, select HTTPS Server... in the <u>Administration menu</u> to display its **General Properties**.
- 19. Check the Enable the HTTPS (secure) Server setting to activate this function.
- 20. Change the Port to listen on, the Maximum Number of Connections and the Refresh Interval, if required.
- 21. Change the **Authentication** and **Connection Keep-Alive** settings if necessary. The default settings should be adequate in most cases.
- 22. Click on the **Server Certificate** tab.
- 23. Enter your encrypted Private Key Password (pass phrase), then enter the Password a second time to Verify it.
- 24. Click OK then reboot the Server to enable the new HTTPS settings.

Any Client wishing to view the HTTPS WebViews Server will have to enter the correct Private Key Password or access is denied. A secure connection is indicated by padlock in the Browser status bar.

## Server Service

The Foreseer Server must run as a Service within the Windows operating system under the local system (<u>User Name</u> and <u>Password</u>) account. In rare installation instances, the Server initially may have to be defined as a Service, or it may be desirable to uninstall it as a Service for other reasons. The **Server Service Setup** dialog box allows installation and removal of the Server as a service. Simply locate the ServiceSetup.exe file in the Foreseer **Server** program folder and double-click on it to display that dialog box. Select Install or Uninstall and click OK to execute the desired function.

| 🍊 Eaton Service Setup                                                                                                    | ×   |
|----------------------------------------------------------------------------------------------------|-----|
| Services<br>Eaton Foreseer Server Service<br>Eaton Outpost Service<br>Eaton Foreseer Apache Service                                                                  |     |
| Uninstall Only<br>Uninstall Selected Services                                                                                                    |     |
| Select the services to install. Any existing services will be automatically uninstalle<br>To only uninstall the services, check the Uninstall Selected Services box. | ed. |
| OK Cancel                                                                                                    |     |

<u>Server Properties</u>

### Server Properties

The **Server Properties** dialog box identifies important Foreseer Server settings and allows several administrative functions to be performed. Simply click on the appropriate tab for the desired settings:

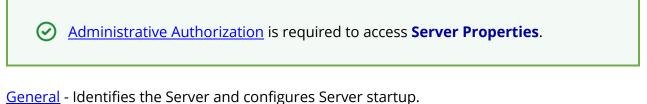

<u>Remote</u> - Allows Server restart and software upgrade operations to be performed remotely. <u>Database</u> - Determines historic database settings.

<u>Redundant</u> - Identifies the Server as a backup to endure continued site monitoring in the event the principle Server fails.

# Security and User Groups

WebViews allows a user to view installed devices on the Foreseer Server and the system status using a standard web browser (see the Release Notes for supported versions). A users visual access level and rights can be closely controlled through WebViews authentication and authorization. Viewing access can be granted to the entire system or to the granularity of viewing a single page. Control of the system can be broad-based or locked down entirely.

- Authorization Levels
- <u>Accounts</u>
- User Group Privilege Details
- Updating User Groups
- <u>Whitelisting</u>

## Authorization Levels

The authorization level granted to a user will depend on the authorization options that are in effect for the HTTP and HTTPS servers and the credentials the user presents to the server. Under no circumstances will the WebViews HTTP(S) server allow access to any file or folder above the root of the WebViews folder.

Authentication requires that a user provides both a Username and Password (their credentials). The users credentials are passed to the Windows default security provider for validation. The credentials must represent a valid Windows user account and depending on the Security Policies at your site, the account may need the Log on locally permission on the computer where the server is running. After the credentials have been validated, the server then checks to see what Groups the user is a member of.

The WebViews server currently provides three classes of authorization: ADMIN, ROOT and TOP (or Branch). The ADMIN authorization class grants the user all rights. ROOT authorization grants an account the right to View the Tree and View Alarms. TOP (Branch) authorization grants a user the ability to view a specific branch of the tree.

A TOP level folder is defined as a folder that is a direct child of /WebViews (the root folder). When an account has TOP authorization, they have access to the TOP (branch) folder and all channels and folders under (or descendants of) the branch folder. If an account has membership in both the TOP group and the ROOT group, the user will be granted the higher-level ROOT authorization (or rights).

ADMIN authorization is requested by using the root path of /WebAdmin/ instead of / WebViews/. An account that is a member of the ADMIN group (PXSauthAPPADMIN) will be granted all rights.

When a user has been authorized at the Branch level, they may not view or access any data or pages outside of the branch they have been authorized for.

The WebViews server will cache the last credentials that were presented, and the rights associated with the credentials. As long as the Internet Explorer session persists, WebViews will check the credentials presented by the browser with the current request against the cached credentials. If they match, the WebViews server can skip the time-consuming step of further Authentication and Authorization.

When a new session is started or the cached rights are not sufficient for the current request, WebViews will reply to the request with an HTTP 401 status code. A 401 status is known as an Authorization Challenge. When the browser receives a challenge, it will present the user with a Login dialog. The user has three tries (the three-strike rule) to provide credentials that the server will accept. If the user cannot provide valid credentials, the browser typically displays a blank page. The WebViews server uses

HTTP Basic Authentication. The browser encodes the credentials supplied by a user and sends it to the WebViews server in the HTTP Authorization header field.

*Caution:* As the credentials are only encoded (not encrypted), they are subject to being intercepted and decoded. To keep credentials secure it is highly recommended that the site uses the HTTPS (secure) server when authorization is enabled. The HTTPS server uses 256-bit encryption which guarantees that even if the information that is sent is intercepted, it cannot be decoded.

| WEBVIEWS |          |          | /webviews                 |
|----------|----------|----------|---------------------------|
|          |          |          |                           |
|          | BASEMENT |          | /webviews/basement        |
|          |          | UPS 1    | /webviews/basement/ups 1  |
|          |          | ATS 1    | /webviews/basement/ats 1  |
|          |          |          |                           |
|          | FLOOR 1  |          | webviews/floor 1          |
|          |          | GEN A    | webviews/floor 1/gen a    |
|          |          | GEN B    | webviews/floor 1/gen b    |
|          | FLOOR 2  |          | webviews/floor 2          |
|          |          | AC 1     | webviews/floor 2/ac 1     |
|          |          | AC 2     | webviews/floor 2/ac 2     |
|          |          | AC North | webviews/floor 2/ac north |

A WebViews folder tree can be graphically represented as such:

WEBVIEWS is at the *Root* level. BASEMENT, FLOOR 1, and FLOOR 2 are the *Top* level. The devices would be at the *Branch* level.

A *TOP* level folder is a direct child of the root folder (WebViews in the example tree). *TOP* folders define a branch which includes the *TOP* folder and all folders that are descendants of

the *TOP* folder. Basement, Floor 1, and Floor 2 are all *TOP* folders. The Floor 1 branch includes the following folders: /WebViews/Floor 1, /WebViews/ Floor 1/Gen A and /WebViews/Floor 1/Gen B.

## Accounts

Accounts are managed by Windows and may be Local Users or Domain accounts. To allow a specific right, create a Local Group (local to the computer where the Foreseer Server is installed and running) from the following Foreseer Group Names:

| User/Security Group | Details                                                                                                    |
|---------------------|----------------------------------------------------------------------------------------------------|
| PXSauthNONE         | <ul> <li>Disables all authentication requirements, including access to the Web Configuration utility.</li> <li>A user login will not be required to view pages, edit pages, acknowledge/ rearm alarms, change channel properties, etc.</li> <li>Grants administrator permission to everyone.</li> </ul> This group should be used with extreme care. It grants full access to everyone that can connect to Foreseer. |
| PXSauthADMIN        | <ul> <li>All rights, except access to Web Configuration utility</li> <li>Members have all rights in WebViews</li> <li>Members can edit (WebAdmin URL) if licensed</li> </ul>                                                                                                    |
| PXSauthAPPADMIN     | <ul> <li>Members can access the Web Configuration Utility and also<br/>gain all rights to WebViews and WebAdmin (the same as<br/>being a member of PXSauthADMIN)</li> </ul>                                                                                                    |
| PXSauthROOT         | <ul> <li>View all branches with view alarm permission</li> <li>Members can view all WebViews pages (full access to the WebViews tree)</li> <li>Members can view Alarms, Reports, and Channel Properties</li> </ul>                                                                                                    |
| PXSrightViewTree    | View all branches of the tree                                                                                                    |
| PXSrightViewAlarms  | <ul> <li>Members can view the Alarm Management page but cannot acknowledge/rearm alarms</li> <li>Members can view all WebViews pages</li> <li>Grants permission to view active alarms</li> </ul>                                                                                                    |
| PXSrightViewProps   | <ul> <li>Grants permission to view a channels properties</li> <li>Members can view all WebViews pages</li> </ul>                                                                                                    |
| PXSrightAlarmActs   | <ul> <li>Grants permission for alarm management (ack/rearm)</li> <li>Members can acknowledge/rearm alarms from Alarm<br/>Management</li> <li>Members can view all WebViews pages (full access to the<br/>WebViews tree)</li> </ul>                                                                                                    |
| PXSrightControl     | <ul> <li>Grants permission to access a channels control ability</li> <li>Members can access dialogs to change Setpoint, Tri-State,<br/>and Two-State Control channels and activate Switch LED or</li> </ul>                                                                                                    |

|                   | Switch Rocker ActiveX Controls                                                                                                    |
|-------------------|----------------------------------------------------------------------------------------------------|
| PXSrightEditProps | <ul> <li>Grants permission to edit a channels properties</li> <li>Members can view Channel Properties</li> <li>Members can view all WebViews pages</li> </ul>               |
| PXSrightAppAdmin  | <ul> <li>Members can access the Web Configuration Utility and also<br/>gain all rights to WebViews and WebAdmin (the same as<br/>being a member of PXSauthADMIN)</li> </ul> |

Some of the rights also imply others as follows:

- PXSrightViewAlarms .....PXSrightViewTree
- PXSrightAlarmActs.....PXSrightViewAlarms, PXSrightViewTree
- PXSrightEditProps ......PXSrightViewProps, PXSrightViewTree
- PXSrightViewProps .....PXSrightViewTree

You can test each account if you wish through the Authentication tab on either the HTTP or HTTPS server dialog box. Click the Account Test button and then enter the User name and Password for a Windows User. If you wish, you can also specify a branch of the WebViews tree to test for access privileges.

## User Group Privilege Details

| Foreseer User group | Foreseer WebConfig | WebAdmin | WebViews | View- Alarm management | Edit(Ack/rearm) Alarm<br>management | View-Channel Properties | Edit Channel's Properties | View Active Alarms | Channel's Control ability | View all Branches of WebViews<br>pages | Edit all Branches of WebViews | View reports     | Data Analysis | Data Analysis Add Channels |
|---------------------|--------------------|----------|----------|------------------------|-------------------------------------|-------------------------|---------------------------|--------------------|---------------------------|----------------------------------------|-------------------------------|------------------|---------------|----------------------------|
| PXSauthADMIN        | No                 | Yes      | Yes      | Yes                    | Yes                                 | Yes                     | Yes                       | Yes                | Yes                       | Yes                                    | Yes                           | Yes              | Yes           | Yes                        |
| PXSauthROOT         | No                 | No       | Yes      | Yes                    | No                                  | Yes                     | No                        | Yes                | No                        | Yes                                    | No                            | Yes              | Yes           | Yes                        |
| PXSrightViewTree    | No                 | No       | Yes      | No                     | No                                  | No                      | No                        | No                 | No                        | Yes                                    | No                            | Yes              | Yes           | Yes                        |
| PXSrightViewAlarms  | No                 | No       | Yes      | Yes                    | No                                  | No                      | No                        | Yes                | No                        | Yes                                    | No                            | Yes1             | Yes           | Yes                        |
| PXSrightViewProps   | No                 | No       | Yes      | No                     | No                                  | Yes                     | No                        | No                 | No                        | Yes                                    |                               |                  |               | Yes                        |
| PXSrightAlarmActs   | No                 | No       | Yes      | Yes                    | Yes                                 | No                      | No                        | Yes                | No                        | Yes                                    | No                            | Yes <sup>3</sup> | Yes           | Yes                        |
| PXSrightControl     | No                 | No       | No       | No                     | No                                  | No                      | No                        | No                 | Yes <sup>5</sup>          | No                                     | No                            | No               | No            | No                         |
| PXSrightEditProps   | No                 | No       | Yes      | No                     | No                                  | Yes                     | Yes                       |                    | No                        | Yes                                    | No                            | Yes <sup>6</sup> | Yes           | Yes                        |
| PXSauthAPPADMIN     | Yes                | Yes      | Yes      | Yes                    | Yes                                 | Yes                     | Yes                       | Yes                | Yes                       | Yes                                    | Yes                           | Yes              | Yes           | Yes                        |
| PXSbranch+folder    | No                 | No       | No       | No                     | No                                  | No                      | No                        | No                 | No                        | No                                     | Yes                           | No               | Yes           | No                         |

- 1. Requires another right to be able to access reports. To view reports, a user must have the combination of PXS- rightViewTree + PXSrightViewAlarms + PXSrightViewProps.
- 2. Requires another right to be able to access reports. To view reports, a user must have the combination of PXS- rightViewAlarms + PXSrightViewProps.
- 3. Requires another right to be able to access reports. To view reports, a user must have the combination of PXS- rightViewProps + PXSrightViewAlarms.
- 4. Requires another right to be able to access reports. To view reports, a user must have the combination of PXS- rightAlarmActs + PXSrightViewProps.
- 5. Requires another right to be able to get to the control. To have channel control ability, a user must have the combination of PXSauthROOT + PXSrightControl.
- 6. Requires another right to be able to access reports. To view reports, a user must have the combination of PXS- rightEditProps + PXSrightViewAlarms.

# Updating User Groups

Foreseer queries the list of users and groups at startup, therefore if you make a change to either the list of users or to groups this won't be read until the next time the WebViews Server starts. To force a query of the list of users and groups, you can do one of two things:

• Restart the Foreseer Server itself.

• In the Foreseer Server, select the WebViews server through Administration > WebViews Server. In the General tab, click the OK button. This restarts the Web- views server.

## Whitelisting

You can further enhance security by creating a "white list" that specifies the only IP addresses or hostnames that can be used to connect to either the WebConfig Server or the WebViews/WebAdmin server. In the Foreseer Server application, you can access the WebConfig white list through Administration > Trusted Web Clients.

Once enabled, only the IP addresses or hostnames listed in the Trusted Web Clients list can access the WebConfig utility.

To create a white list for the WebViews/WebAdmin server (the Apache server), you'll need to edit the httpd.conf file in the C:\Eaton Corporation\Foreseer\Apache24\conf\ folder.

You'll be using Require directives, as shown in the following example.

#Turn off general access Require all denied

# Allow a request from the following IP address Require ip 123.123.123.123

# Allows a request from the following hostname Require host thisismyhostname

# Require all granted

The "Require all granted" line must be commented to prevent everyone from having access. For more information about creating whitelists and blacklists for Apache, see:

http://httpd.apache.org/docs/current/howto/access.html.

## **Redundant and Remote Servers**

When you synchronize a Redundant Server from a Primary Server, a partial configuration backup is transferred to the redundant server. This backup contains all device configuration parameters and includes WebViews as well. It does not change items such as the Database connection settings. Note that the Redundant Server will perform a restart in order to restore and implement the updates from the primary server. Also note that both server names must be identical.

- Primary Server Setup
- <u>Setting up a Redundant Server</u>

- Adding The Redundant Server As A Remote On The Primary Server
- <u>Synchronizing the Redundant Server</u>
- Add Remote Server

## Primary Server Setup

On the Primary Server, perform the following steps with Foreseer running as an application:

1. On the Primary Server, select Administration>Server Properties.

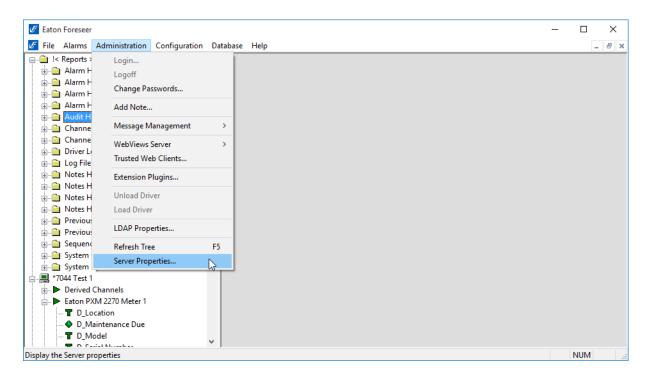

2. Navigate to the 'Redundant System' tab and select the 'Primary Redundant' set- ting. Fill in the computer name or IP address of the Primary Redundant system. Click OK.

| General    | Remote      | Database                   | Redundant Sys | stem      |            |            |                                                 |        |
|------------|-------------|----------------------------|---------------|-----------|------------|------------|-------------------------------------------------|--------|
|            | edundant sy | stem must b                |               |           |            |            | t. All other servers th<br>em, select Stand-Alo |        |
| 0          | Stand-Alon  | e                          |               |           |            |            |                                                 |        |
| ۲          | Primary Re  | dundant                    |               |           |            |            |                                                 |        |
|            |             | r name or IP<br>mary Redun |               |           |            |            |                                                 |        |
|            | 127.10.2    | 20.30                      |               |           |            |            |                                                 |        |
|            |             |                            |               |           |            |            |                                                 |        |
|            |             |                            |               |           |            |            |                                                 |        |
|            |             |                            |               |           |            |            | ОК                                              | Cancel |
|            |             |                            |               |           |            |            | ОК                                              | Cancel |
| <b>)</b> D | o not u:    | se 127.(                   | ).0.1 or an   | y other f | orm of loo | pback addr |                                                 | Cancel |

## Setting up a Redundant Server

Perform the following steps on the server that will be designated Redundant.

1. Create a new Foreseer server by launching the Foreseer application. Select Install New Server. Click Next to Continue.

| Server Configuration |                                                                                                    | × |
|----------------------|----------------------------------------------------------------------------------------------------|---|
| G                    | To install a new server, press the Next button to continue with the configuration of the server. <ul> <li>Install a New Server</li> <li>Restore a Configuration Backup</li> </ul> If you are restoring a configuration backup, you will be able to choose the backup file to restore after pressing the Finish button. |   |
|                      | < <u>B</u> ack <u>N</u> ext > Cancel                                                                                                    |   |

2. Enter the name of the server. This must be identical to the name on the primary server. Click Next to continue.

| Server Configuration |                                                                           | Х |
|----------------------|---------------------------------------------------------------------------|---|
| G                    | Enter the name of the new server. The name must be 29 characters or less. |   |
|                      | < <u>B</u> ack <u>N</u> ext > Cancel                                      |   |

3. Enter the database information. The Redundant Server requires its own SQL Server Instance. The Primary and Redundant cannot use the same instance of SQL Server. Click Next.

| SQL Server Setup X                                                                                                    |
|----------------------------------------------------------------------------------------------------|
| Enter the connection string that identifies the SQL Server where the databases will be created. The format of a<br>connection string is: SERVER_NAME\INSTANCE_NAME,TCP_PORT. If the string is left blank, it refers to the<br>default instance on this computer.                                             |
| SERVER_NAME can be a Computer Name or an IP Address. If the name identifies the local computer, a dot<br>(period) may be used. INSTANCE_NAME identifies the instance of SQL Server if it was installed as a Named<br>Instance.                                                                               |
| TCP_PORT is optional and identifies a specific TCP Port for connection to SQL Server. It is typically used if the<br>SQL Server is behind a firewall at a specific port number.                                                                                                    |
| SQL Server 2005 and SQL Server 2000 do not use named instances by default. SQL Server 2005 Express<br>Edition installs as a named instance (SQLEXPRESS) by default.                                                                                                    |
| Connection String:                                                                                                    |
| To use SQL Server Authentication mode, enter the Login and Password to use to connect to SQL Server. To<br>use Windows Authentication mode, leave these entries empty.                                                                                                    |
| Login: Password: Verify:                                                                                                    |
| To use Windows Authentication mode for SQL Server, you will need to enter<br>the credentials for the Windows Account that SQL Server will use. If this is not<br>a new server install, the account information must be set from the Server<br>Properties - General tab.                                      |
| All databases use a single Data file in the PRIMARY filegroup and a single Log file. By default, they are located<br>where the "master" database Data and Log files are.<br>You may select different locations for the physical Data and Log files below. To use the defaults, leave these<br>entries empty. |
| Data File Path:                                                                                                    |
| Log File Path:                                                                                                    |
| OK Cancel                                                                                                    |

4. Do not enter a password. If an admin password is used on the Primary Server, it will be set automatically once the redundant relationship has been completed. Click Next.

| Server Configuration | ×                                                                                                    |
|----------------------|----------------------------------------------------------------------------------------------------|
| G                    | To ensure that only authorized users are allowed to change the server configuration, you should assign an administrative password. When an administrative password is assigned, a user must enter the password before saving any changes to the server. If you do not want to use a password, leave the password fields blank.          Password: |
|                      | < <u>B</u> ack <u>N</u> ext > Cancel                                                                                                    |

5. Click Finish to complete the Server Configuration wizard. This will create the new server configuration and Foreseer will finish launching as an application.

| Server Configuration |                                                                                                    | Х |
|----------------------|----------------------------------------------------------------------------------------------------|---|
| G                    | When you select the Finish button, the settings<br>you have entered will be saved.<br>If you do not want to save the settings, select<br>the Cancel button and the server will abort the<br>configuration. |   |
|                      | < <u>B</u> ack Finish Cancel                                                                                                    |   |

6. When the new configuration starts, access Administration>Server Properties.

|                                                                                                    |           | base Help       | <b></b>                                                                                                    | 14.1                                                                                                    | -                                                                                                    | _ 6 |
|----------------------------------------------------------------------------------------------------|-----------|-----------------|----------------------------------------------------------------------------------------------------|----------------------------------------------------------------------------------------------------|----------------------------------------------------------------------------------------------------|-----|
| Alarm H     Audit H     Channe     Channe     Driver L     Channe     Driver L     Log File     Notes H     Notes H     Notes H     Oreviou:     Previou:     System     System     System     System     System     Perviou     Eaton P:     Eaton P:     Derived     Eaton P:     Derived     Derived     Peaton P:     Derived     Poerviou     Poeviou     Poeviou     Poeviou     Poeviou     System     Poeviou     System     Poeviou     Poeviou | rt Meter1 | Database Status | State<br>Normal<br>Normal<br>Normal<br>Normal<br>Normal<br>Normal<br>Normal<br>Normal<br>Normal<br>Normal<br>Normal<br>Normal<br>Normal<br>Normal | Value<br>0.0000<br>39.000<br>Outdated<br>Archiving<br>OK<br>0.0000<br>5003.00<br>21.000<br>Connected<br>Not Connected<br>2.0000<br>Normal<br>OK<br>OK | Type<br>Analog<br>Digital<br>Digital<br>Digital<br>Analog<br>Analog<br>Analog<br>Digital<br>Digital<br>Digital<br>Digital<br>Digital<br>Digital<br>Digital<br>Digital |     |

7. On the Redundant System tab, select the Secondary Redundant radio button. Click OK.

| Server Properties                                                                                                    | × |
|----------------------------------------------------------------------------------------------------|---|
| General Remote Database Redundant System                                                                                                    |   |
| If this server is part of a redundant system, only one server may be set as the Primary Redunant. All other servers that are part of th<br>same redundant system must be Secondary Redundant servers. If not part of a redundant system, select Stand-Alone. | e |
| ◯ Stand-Alone                                                                                                    |   |
| O Primary Redundant                                                                                                    |   |
| Computer name or IP Address<br>of the Primary Redundant:                                                                                                    |   |
| 10.225.238.133                                                                                                    |   |
| Secondary Redundant                                                                                                    |   |
| OK Cance                                                                                                    | ł |

8. If the site is using Message Manager, select Message Management>Configure Required Connections...

| 🗄 👜 Alarm H                                                                                                    | Login                                                                |    | lannel                                                                                                    | State                                          | Value                                                | Туре                                               |  |
|----------------------------------------------------------------------------------------------------|----------------------------------------------------------------------|----|----------------------------------------------------------------------------------------------------|------------------------------------------------|------------------------------------------------------|----------------------------------------------------|--|
| Audit H<br>Channe<br>Channe<br>Channe<br>Driver L<br>Log File                                                     | Logoff<br>Change Passwords<br>Add Note                               |    | Active Client Connections<br>Archive Elapsed Time<br>Configuration Backup<br>Database Archiving                      | Normal<br>Normal<br>Normal<br>Normal           | 0.0000<br>36.000<br>Outdated<br>Archiving            | Analog<br>Analog<br>Digital<br>Digital             |  |
| <ul> <li>Notes H</li> <li>Notes H</li> <li>Notes H</li> <li>Notes H</li> <li>Notes H</li> <li>Previous</li> </ul> | Message Management<br>WebViews Server<br>Trusted Web Clients         | >  | Setup<br>Configure Required Conn<br>SNMP Properties<br>Trusted Connections                                           | ections 🔓                                      | OK<br>OK<br>0.0000<br>5003.00<br>21.000              | Digital<br>Digital<br>Analog<br>Analog<br>Analog   |  |
| Previou     Previou     Sequent     System     System     System     Yo44 Test 1                                  | Extension Plugins<br>Unload Driver<br>Load Driver<br>LDAP Properties |    | Message Manager Local<br>Message Manager Remote<br>Minor Server Version<br>Server Configuration Mode<br>System Alarm | Normal<br>Normal<br>Normal<br>Normal<br>Normal | Connected<br>Not Connected<br>2.0000<br>Normal<br>OK | Digital<br>Digital<br>Analog<br>Digital<br>Digital |  |
| Eaton P<br>Eaton P<br>Eaton P                                                                                     | Refresh Tree<br>Server Properties                                    | F5 | System Warning                                                                                                    | Normal                                         | ОК                                                   | Digital                                            |  |
|                                                                                                    | ert Meter1<br>Channels<br>44 Test 1                                  |    |                                                                                                    |                                                |                                                      |                                                    |  |

9. On the Required Connection Settings dialog, click Add.

| Required Connection Settings                                                                                                    | × |
|----------------------------------------------------------------------------------------------------|---|
| Required Connections<br>Enter the addresses of required connections. When all of the required<br>systems are connected, alarm notification messages will not be sent by<br>the Message Manager service.                                                |   |
| Address                                                                                                    |   |
| Add Remove Edit                                                                                                    |   |
| Enter the the time in minutes that the server will delay before processing<br>required connections. This delay will occur when the server starts up<br>and when leaving configuration mode. This delay allows systems time to<br>connect or reconnect. |   |
| OK Cancel                                                                                                    |   |

10. Enter the Static IP Address or Resolvable Computer Name of the Primary Server. Click OK.

| Client Address      | × |
|---------------------|---|
| By IP Address:      |   |
| 192 168 1 1         |   |
| O By Computer Name: |   |
|                     |   |
| OK Cancel           |   |

11. Check the box next to the address to activate the setting for the Primary IP Ad- dress. You can also change the delay (1 minute is usually adequate). Click OK to save the changes. You may now shut-down Foreseer as an application and start it as a service.

| Required Connection Settings                                                                                                    | × |
|----------------------------------------------------------------------------------------------------|---|
| Required Connections<br>Enter the addresses of required connections. When all of the required<br>systems are connected, alarm notification messages will not be sent by<br>the Message Manager service.                                                                 |   |
| Address<br>✓ 192.168.1.1                                                                                                    |   |
| Add Remove Edit                                                                                                    |   |
| Startup Delay<br>Enter the the time in minutes that the server will delay before processing<br>required connections. This delay will occur when the server starts up<br>and when leaving configuration mode. This delay allows systems time to<br>connect or reconnect. |   |
| OK Cancel                                                                                                    |   |

# Adding The Redundant Server As A Remote on the Primary Server

The following must be carried out in the Primary Server using WebConfig. Ensure that the proper Windows groups are created and the required users are added.

1. Select Start Server Config Mode from the WebConfig Server List menu.

| Server List              |             |        |     |              |           |
|--------------------------|-------------|--------|-----|--------------|-----------|
| Start Server Config Mode | Alt+Shift+S | 🔺 Туре |     | Needs Update | Connect S |
| End Server Config Mode   | Alt+Shift+E | MoM    |     | -            | -         |
| Connect Remote           |             | Fores  | eer | No           | disconne  |
| Disconnect Remote        |             |        |     |              |           |
| Delete Remote            |             |        |     |              |           |
| Copy for WebViews        | Ctrl+C      |        |     |              |           |
| Restart Remote App       |             |        |     |              |           |
| Restart Remote OS        |             |        |     |              |           |
| Add Note                 |             |        |     |              |           |
| Get Updates              |             |        |     |              |           |
| Get Log File             | Alt+Shift+L |        |     |              |           |
| Upload Files             |             |        |     |              |           |
| Download Backup          |             |        |     |              |           |
| Synchronize Redundant    |             |        |     |              |           |
| Properties               | Alt+Enter   |        |     |              |           |

# 2. Select Add Remote...

| EA   | TON Foreseer® Enterprise                                                 | e Managemen                | t                               |              |               |
|------|--------------------------------------------------------------------------|----------------------------|---------------------------------|--------------|---------------|
| ≡    | Server List                                                              |                            |                                 |              | Q             |
| Stat | Start Server Config Mode<br>End Server Config Mode<br>Start New Log File | Alt+Shift+S<br>Alt+Shift+E | Config Mode<br>Type<br>Foreseer | Needs Update | Connect State |
|      | Install Devices From List<br>Update Devices From List                    |                            |                                 |              |               |
|      | Add Remote                                                               |                            |                                 |              |               |
|      | Copy for WebViews                                                        | Ctrl+C                     |                                 |              |               |
|      | Restart WebViews                                                         |                            |                                 |              |               |
|      | Restart Server                                                           |                            |                                 |              |               |
|      | Restart Windows                                                          |                            |                                 |              |               |
|      | Add Note                                                                 |                            |                                 |              |               |
|      | Get Log File                                                             | Alt+Shift+L                |                                 |              |               |
|      | Upload Files                                                             |                            |                                 |              |               |
|      | Open Older Log File                                                      |                            |                                 |              |               |
|      | Open Saved WireTap                                                       |                            |                                 |              |               |
|      | Properties                                                               | Alt+Enter                  |                                 |              |               |
|      |                                                                          |                            |                                 |              |               |

- 3. On the Pop Up window (Make sure pop-ups are allowed in Internet Explorer) Fill in the following information:
  - 1. Name Must be named Redundant
  - 2. Remote Address IP address of the Redundant Server.
  - 3. Updates leave at 2 seconds.

- 4. Connection Password the default connection password is special
- 5. (case-sensitive, all lower-case letters).
- 6. Verify Password re-enter default connection password from step d.

| Add New Remote                                                                                                    |                                 |        |  |  |
|----------------------------------------------------------------------------------------------------|---------------------------------|--------|--|--|
| Name:                                                                                                    | Redundant                       |        |  |  |
| Remote Address:                                                                                                    | 12.34.56.78                     |        |  |  |
| Updates (sec):                                                                                                    | 2                               |        |  |  |
| Connection Password:                                                                                                    | •••••                           |        |  |  |
| Verify Password:                                                                                                    |                                 |        |  |  |
| <ul> <li>Connect to this remote</li> <li>Synchronize Remote's</li> <li>This remote is a Redun</li> <li>This Remote sends way</li> </ul> | clock on connect<br>dant Server |        |  |  |
|                                                                                                    | ОК                              | Cancel |  |  |

4. Click OK. The remote should be added to the server tree.

| () Information                                                                                | 8          |
|-----------------------------------------------------------------------------------------------|------------|
| Remote added, if Connect At Startup is set, the serv<br>connected after Config Mode is ended. | er will be |
|                                                                                               | Close      |

If the process fails to add the Redundant server check the Windows Firewall settings to make sure that Port 2100, Port 2101, and HTTPS is open for traffic in both directions. You may need to temporarily turn Windows Firewall off to test. If the Redundant connects when the Firewall is off consult with the end customer for Firewall exceptions to be made.

5. End server configuration. In the right-side workspace of WebConfig, you should see that the Redundant is connected, but lists its Needs Update field as Needs Sync.

| EATO          | N Foreseer <ul> <li>Enterprise Management</li> </ul> |          |
|---------------|------------------------------------------------------|----------|
| ≡ Server List |                                                      |          |
| State         | Name 🔺                                               | Туре     |
|               | *7044 Test 1                                         | MoM      |
|               | Redundant                                            | Foreseer |
|               |                                                      |          |

2

# Synchronizing the Redundant Server

Not all changes on the Primary server will set the 'Needs Sync' flag under the 'Needs Update' header, typically channel properties will not but you can always perform a synchronization to ensure the systems have identical settings.

1. Right click on the Redundant Server and select 'Synchronize Redundant Server'.

| EATON Foreseer® Enterprise | e Management |          |              |               |
|----------------------------|--------------|----------|--------------|---------------|
| ■ Server List              |              |          |              | Q             |
| Stat Connect Remote        | A            | Туре     | Needs Update | Connect State |
| Disconnect Remote          |              | Primary  | -            | -             |
| Delete Remote              |              | Foreseer | Needs Sync   | connected     |
| Copy for WebViews Ctr      | I+C          | Foreseer | Yes          | connecting    |
| Restart Remote App         |              |          |              |               |
| Restart Remote OS          |              |          |              |               |
| Add Note                   |              |          |              |               |
| Get Updates                |              |          |              |               |
| Get Log File               |              |          |              |               |
| Upload Files               |              |          |              |               |
| Download Backup            |              |          |              |               |
| Synchronize Redundant      |              |          |              |               |
| Properties Alt+Er          | iter         |          |              |               |
|                            |              |          |              |               |
|                            |              |          |              |               |
|                            |              |          |              |               |
|                            |              |          |              |               |

2. The following message will display. Click OK to continue.

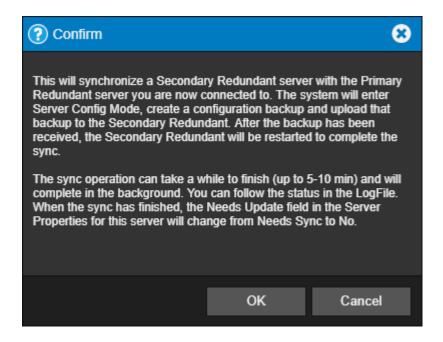

- 3. At this time a partial configuration backup is generated from the Primary server, transferred to the Redundant server and a restart of the Redundant server is initiated. The WebConfig tree will display a SYNC IN PROGRESS message. While this process is occurring, the WebConfig webpages may appear unresponsive. This is completely normal.
- 4. During the startup of the Redundant server an automatic database fix and check will

occur. This is performed to implement any changes to devices or channels that may have occurred on the Primary Server.

Both Servers should now be fully synchronized.

# Add Remote Server

A local Foreseer Server can serve as host to a remote Foreseer Server. Once defined, the Remote Server appears on the Tree View as another computer and can be modified locally. A Password provision adds another layer of security by restricting access to authorized personnel.

To add and connect to a Remote Server, you will need to use the web configuration utility.

You can access the Web Configuration Utility at the following URL: https://machine/ Support/WebConfig.htm

Where *machine* is either the machine name or IP address of the machine on which Foreseer is installed. When accessing the web page, you may be challenged to pro- vide your user ID and password.

If you must designate a specific port for communicating with the WebViews server, the syntax of the URL will be slightly different:

https://machine:port\_number/Support/WebConfig.htm

Server Config mode must be active to run this command. Activate Config mode by rightclicking server and selecting Start Server Config Mode. The \*\*\*\* CONFIG MODE \*\*\*\* message should be displayed above the tree.

To add a remote server:

- 1. Select Add Remote in the server right-click menu.
- 2. Identify the remote server by entering its Name and Remote Address; requiring Connection Password security is optional. If a password is specified for remote server access, the password must be entered a second time in the Verify Pass- word field. If no password is specified, it defaults to special.
- 3. Either accept the 2 second default for Updates (sec) or enter a new setting.

| Add New Remote                                                                                                    |                   | 8      |  |
|----------------------------------------------------------------------------------------------------|-------------------|--------|--|
| Name:                                                                                                    | 4CR Remote        |        |  |
| Remote Address:                                                                                                    | 10.130.16.16:2100 |        |  |
| Updates (sec):                                                                                                    | 2                 |        |  |
| Connection Password:                                                                                                    | •••••             |        |  |
| Verify Password:                                                                                                    | •••••             |        |  |
| <ul> <li>Connect to this remote at startup</li> <li>Synchronize Remote's clock on connect</li> <li>This remote is a Redundant Server</li> <li>This Remote sends waveform files</li> </ul> |                   |        |  |
|                                                                                                    | ОК                | Cancel |  |

- 4. Specify whether to automatically Connect to this Remote Server at startup and to Synchronize the Remotes clock on connect. You can also specify whether or not this server is redundant and if it sends waveform data.
- 5. Click OK and the Server attempts connection with the Remote Server. Once connection is established, the new Remote Server appears in the Tree View hierarchy.

# Message Management

**Message Management** establishes an automatic escalation procedure in response to userspecified alarms. When an alarm is detected, Foreseer proceeds to call each person in the appropriate notification list in the order shown until the alert is acknowledged. The **Status** portion of the **Message Management** window reports the notification is being performed and its ongoing progress. If everyone on the **List** is called without receiving an acknowledgment, Foreseer can repeat the entire procedure until the alarm is acknowledged, thereby ensuring a response. There are also provisions for suspending or stopping individual calls (as well as the entire notification procedure once it has been initiated) using the Message menu or the integral Messages tool-bar.

Sor more information, please refer to the

Message Manager Configuration Guide (MN152047EN).

# Glossary

# 4CR™ , ProGraph™, Foreseer SNMP Virtual Agent™ and Foreseer®

4CR<sup>™</sup>, ProGraph<sup>™</sup> and Foreseer SNMP Virtual Agent<sup>™</sup> are trademarks and Foreseer® is a registered trademark of Eaton Corporation.

# **About Foreseer Server**

The **About Foreseer Server** dialog box displays version, release date and copyright information on the currently installed copy of the application. It also provides a telephone number to obtain technical assistance and an itemized list of the System Configuration options.

# Ack Holdoff

Ack Holdoff defines (in seconds) the delay interval after a channel alarm has been acknowledged (or silenced) before it is automatically rearmed. Acquired data continues to be displayed, but the channel's Current Value is no longer compared to its defined Alarm Limits. The default Holdoff period of one hour may be manually overridden at any time using the Foreseer Client's Rearm command, or when the alarm is acknowledged.

# **Add Button**

Add includes the currently highlighted item(s) in the selection list.

# **Adding Notes**

The Foreseer **Notes** feature fulfills a unique and timely function by recording any supplemental information relevant to a particular event when it occurs. Simply choose the Add Note... command in the <u>Administration menu</u>. The **Add a Note** dialog box permits the System Administrator to enter **Notes** which are logged into the Server's database and can be reviewed by authorized Foreseer Clients or retrieved in <u>Foreseer Reports</u>. An unlimited number of real-time **Notes** may be entered, but they are limited to 255 characters each. Foreseer **Notes** can also be entered in the course of <u>Acknowledged and Rearming</u> alarms.

| , | Add a Note                                                         | × |
|---|--------------------------------------------------------------------|---|
|   | All Foreseer channels reporting normal at system<br>initialization |   |
|   |                                                                    |   |
|   | OK Cancel                                                          |   |

#### Address

Address is the target device's IP Address in a network installation. This Address *must* be correct or network connections cannot be established between the Foreseer Server and the target Device.

#### Add Slave

Includes the identified Slave Server Name in the associated list box for Heartbeat function.

# Administrative Authorization

Password protection ensures that only authorized personnel are allowed to alter the Foreseer Server configuration or halt its data gathering and system monitoring operations. When enabled, a security password must be entered before most Server functions can be accessed. The first attempt to alter protected Server settings requires the **Administrative Password**. The password is entered in the **Administrative Password** dialog box; asterisks are displayed to maintain system security. The accepted entry automatically becomes part of the System Log and is available for review in that <u>Foreseer Report</u>. Once entered, the user has access privilege to all protected Server functions and does not have to enter the password again during the current session.

| Enter Password                     | × |
|------------------------------------|---|
|                                    |   |
| Enter the Administrative Password: |   |
| •••••                              |   |
| OK Cancel                          |   |

The Administrative and Client Connection Passwords may be changed, or assigned at a later

time if one was not specified during initial Server configuration. The **Change Passwords** dialog box permits these Foreseer Server authorizations to be altered. Changing a Password does require entry of the Old password before you are allowed access the New password field.

To change the Server's current Administrative password:

1. Select Change Passwords... under the <u>Administration menu</u> and the **Change Server Password** dialog box is displayed.

| Change Passwords X                |
|-----------------------------------|
| Change Administrative Password    |
| Change Client Connection Password |
| OK                                |

2. Click on the Change Administrative Password or the <u>Change Database Password</u> button to display the appropriate dialog box.

| Password            | ×      |
|---------------------|--------|
| Old Password        | ••••   |
| New Password        | •••••  |
| Verify New Password | •••••• |
| ОК                  | Cancel |

- 3. Enter the Old Password; asterisks are displayed to maintain system security. If no Password was previously assigned, simply **Tab** to the New Password field.
- 4. Enter the desired New Password.

Passwords are case-sensitive; therefore "USER," "User" and "user" are all recognized as different Passwords.

- 5. Type the same character string in the Verify New Password field to validate the New Password.
- 6. Click OK to save the New Password.

# **Agent DLL Directory**

Is the directory location within the Server PC of the installed SNMP Agent, typically the Foreseer folder.

## **Alarm Events**

Determines when the specified Critical Alarm and Cautionary Alarm Traps are sent to the supervisory NMS in response to a Limit excursion detected on this channel.

#### **Alarm Message**

Is the display text corresponding to the channel's Cautionary (yellow) and Critical (red) Alarm Limits, if Enabled. Messages may be independently assigned to the Hi and Lo Limits for each <u>Meters</u> (analog) channel level event. A <u>Status</u> (digital) channel can have only one Message.

#### **Alarm on Value**

Specifies whether a False (0) or a True (1) value triggers an alarm for this digital channel.

#### Alarm Type

Specifies whether an alarm reported on this channel represents a Cautionary (yellow) or a Critical (red) Alarm Limit excursion.

#### **Alarm Updates**

Specifies how often the <Alarm Management> display is updated with alarm information from the Remote Server

#### Alpha Message

Allows you to identify the type of message that is to be sent with the alert issued when an alarm is reported on this channel and is the normal <u>Message Management</u> notification method. A Standard Alarm Message is specified in the channel's <u>Meters</u> (analog) or <u>Status</u> (digital) **Basic Properties** dialog box and applies to **Critical** and **Cautionary** alarm conditions. The message "Acknowledged" is automatically sent for an Acknowledged state and "Channel Normal" for a **Normal** state. Checking the appropriate boxes also includes the Server, Device, Channel Name and/or Alarm Message. You can enter an additional Alpha

Message to Include in the notification as well as the alarm message. Selecting *Edit the Custom Message* opens a dialog box allowing alternative response instructions to be entered.

# Apply

Enables the COM Port Settings shown. This command can be used to verify communications with the Foreseer Server and before proceeding with **Device Installation**.

# Archive

Specifies the analog channel Value that is archived to the Foreseer Server database. It may be the AVERAGE, or the MINIMUM, MAXIMUM, FIRST, LAST, NULL or NONE reading over the archive interval.

#### **Available Time**

Specifies when the named Subscriber is available for paging by designating the Start and End Time which define the period that person can be notified. Enter the times or use the associated arrows to scroll to the appropriate Time. The corresponding display changes to report the total Availability Time.

#### **Baud Rate**

Is the data transfer rate between Foreseer and the messaging device. Other Rates are available by pressing the associated arrow. The Baud Rate is available from the device's manual or the service company.

#### **Bits Per Second**

Is the baud rate transmitted through the serial interface each second. Other Bit selections are available by pressing the associated arrow.

#### **Border Display**

Determines the type of Border used to delineate the data in the Browser display. You may wish to try all three settings to determine which looks best on the Browser(s) accessing the Web Server.

#### **Browser Format**

Determines how the Web Server data is displayed. Browser Based, the default, attempts to determine the type of Browser on-the-fly and present the Web Server information in an appropriate format. This setting is particularly useful in instances where the Server may be accessed by multiple Browser types and should only be changed if all potential Web Browsers use the same format.

# **Call Again**

Re-initiates the call highlighted in the **Status** area of the <u>Message Management</u> window.

# **Call Entries**

Specifies the length of time recorded messages are kept before being automatically deleted from the list.

# **Call Now**

The **Call Now** dialog box, displayed when the Test Call button is pressed in the <u>Notification</u> <u>Lists</u> window, allows you to verify that <u>Message Management</u> notifications are performed properly.

| Provide the mess                      | ages that you wish to send when the notification list |
|---------------------------------------|-------------------------------------------------------|
| essages                               |                                                       |
| Numeric Messag                        | 8:                                                    |
| Alpha Message:                        |                                                       |
| Outcall Test                          |                                                       |
| Command Line M                        | lessage:                                              |
|                                       |                                                       |
| SNMP Message:                         |                                                       |
| SNMP Message:<br>iorities<br>Primary: | Normal                                                |

# **Call Properties**

Determine whether to call the entire **Notification List** even if an alarm acknowledgment is received and messaging is terminated, allow higher priority **Lists** to take call precedence, and if listed personnel using the same <u>Service</u> should be notified with the same call.

# **Cancel Button**

Exits this dialog box without making any changes.

# **Cautionary Alarm Trap Numbers**

The number of the Trap, ranging from 200-224 in the Foreseer SNMP Virtual Agent, that will be sent to the Network Management System (NMS) in response to a Cautionary Alarm for this channel.

# **Channel Disabled**

When checked, alarms are not reported and data is not archived for this channel. Disabling a channel is useful when performing Device maintenance or making repairs to avoid archiving inappropriate readings.

# **Channel Disarmed**

When checked, suspends alarm reporting for this channel. Data, however, continues to be archived. Disarming a channel is useful when performing Device maintenance or making repairs to avoid reporting nuisance alarms.

# **Channel State**

Is a fixed entry reporting the current alarm status of the input as Normal, Cautionary, Critical or Acknowledged.

# **Channel Updates**

Specifies how often the <Alarm Management> display is updated with channel information from the Remote Server.

# **Channel Value**

Reports the result of *<u>Testing</u>* the displayed Equation.

# **Characters per Message**

Is the maximum number of characters allowable in the sent message.

# **Classic Web Server**

Foreseer offers browser access to WebViews via the WebViews Server. This Web Server can be defined to use either the HTTP or HTTPS protocols. Both can require User Name and Password authentication for access, but the HTTPS protocol furnishes an additional layer of security by protecting the transmission of information between the Client and the Server.

Safeguarding the information stored in the Foreseer Server database while allowing Internet access can present problems if the data is sensitive. Increasingly, business organizations are using digital Server Certificates ensure confidential communications between the Server and Client. Foreseer has implemented a Secure Sockets Layer (SSL) protocol which can be used to authenticate both Client and Server, as well as encrypting the information they exchange through the HTTPS Server feature.

User authentication and access control historically are based on a name/password scheme. But this approach requires management of a name/password database and provides limited security. A digital Certificate is a type of identification in the form of a data file that links an organization's identity to their ownership of a Public Key. This Public Key, embedded in the Certificate , is uniquely linked to a corresponding Private Key Password to which only the owner of the Certificate has access. The two Keys and the corresponding Certificate are used not only for user authentication and access control, but also for such security measures as message integrity. Such an approach affords a secure form of authentication on both ends of the connection, ensures private communications.

Certificates of Authentication can be self-signed or purchased from a third-party source, depending on individual corporate policy. Third-party Certificate Authorities specialize in Certificate issuance and subsequent management. They take responsibility for ensuring that the company requesting the Certificate actually is the company it claims to be, as well as verifying anyone attempting to access the resident database.

Use of the HTTPS protocol requires a Private Key Password and a Server Certificate. Both are files that are created when a random 1024-bit number is generated as the Private Key Password, and both must be present on the Server to allow secure HTTPS access. A utility (openssl.exe) is provided in the Server folder for generating the Private Key Password (KEY) and a Certificate Signing Request (CSR) which can be used to obtain a Certificate of Authority from a reputable security firm, in this example VeriSign.

The Server Certificate utility provided with Foreseer is a command line tool which runs as a command prompt. You can also generate a self-signed Certificate for temporary use while you are waiting to receive your official certificate from a Certificate Authority. It can be re-issued, if necessary, after 30 days.

# **Classic Web Server - Alarm Details**

The **Alarm Details** page summarizes the alarm condition and allows (authorized) Users to Acknowledge and/or Rearm the errant channel.

# **Classic Web Server - Alarms Page**

The **Alarms Page** displays all Devices (and channels) on the Web Server with currently active alarms, as well as the highest reported alarm state of each. The Devices are sorted alphabetically by default, but can be sorted by other criteria by clicking on the appropriate header. For example, clicking on the **S** header sorts the list by highest alarm State. Each listed Device is an active link to an <u>Alarm Details</u> page; clicking on the other navigation buttons opens their respective pages.

# **Classic Web Server - Devices Page**

The **Devices Page** displays all Devices currently configured on the Web Server as well as the highest alarm state of each. The Devices are sorted alphabetically by default, but can be sorted by other criteria by clicking on the appropriate header. For example, clicking on the **S** header sorts the list by highest alarm State. Each listed Device is an active link to its constituent channels; clicking on the other navigation buttons opens their respective pages.

# **Classic Web Server - Home Page**

A Foreseer Server can be configured for access through the World Wide Web (WWW) to permit remote viewing of Device Status and Channel Values, as well as allowing limited **Report** and **Alarm Management** capabilities. Most Web Browser formats are accommodated by this function, but the Server first must be configured for HTTP or HTTPS Service.

Once configured, you can view a Foreseer or EnterLink Server through a Web Browser, simply by entering its IP Address as the URL or Web Address. For example, if the Server's IP Address is 204.144.132.2, you would enter http://204.144.132.2 to access its **Home Page**.

The **Home Page** contains a navigation buttons with links to the following subordinate pages:

Home returns to the **Home Page**.

<u>Devices</u> displays all Devices configured on the accessed Web Server and their current status.

<u>Alarms</u> displays all currently active alarms for on Web Server.

Reports allows Foreseer Reports to be Run and Retrieved.

The Enable/Disable Refresh button (when available on the Web Browser) updates the display at the Refresh Interval specified in the General **Web Server Properties** dialog box.

The **Home Page** may be customized by those who are familiar with the syntax using an HTML-compatible or simple text editor. If you are monitoring multiple Servers, for instance, you may wish to establish hypertext links to the other sites.

CAUTION: **Do not** modify the **Home Page** navigation button positions or you could disrupt the links to the other pages.

# **Classic Web Server - Reports Page**

The **Reports Page** displays all currently available Foreseer Reports on the Web Server. The Reports are sorted alphabetically with the last three Reports available for viewing simply by clicking on them. Clicking on the Report Type runs a new Report of that Type (the oldest being discarded); clicking on the other navigation buttons opens their respective pages.

# **Classic Web Server - Servers Page**

The **Server Page** displays all currently configured Foreseer Servers as well as the highest alarm state of each. The Servers are sorted alphabetically by default, but can be sorted by other criteria by clicking on the appropriate header. For example, clicking on the **S** header sorts the list by highest alarm State. Each listed Server is an active link to its resident Devices; clicking on the other navigation buttons opens their respective pages.

#### **Close Button**

Shuts this dialog box and retains the displayed settings.

# **Command Line**

Is the command to execute for this user-defined Service. For example, entering C:exe (or simply Notepad.exe if the application is in the search path) would launch Windows Notepad program.

# **Communication Retries**

Is the number of times communications are attempted when a Device command is unsuccessful.

## **Community Names**

Is the list of Communities to receive Foreseer SNMP traps.

#### **COM Port**

Is the Foreseer Server serial port through which Device or TABS communications are sent. An alternate Port may be chosen from those available in the associated drop list. When <u>installing devices</u>, clicking on the Configure... button in the **COM Port Service Properties** dialog box displays the <u>COM Properties</u> dialog box, allowing these communications settings to be changed.

#### **COM Properties**

The **COM Properties** dialog box defines the communications parameters between the Foreseer Server and a directly connected serial Device. These variables **must** agree with the settings on the target Device or communications cannot be established.

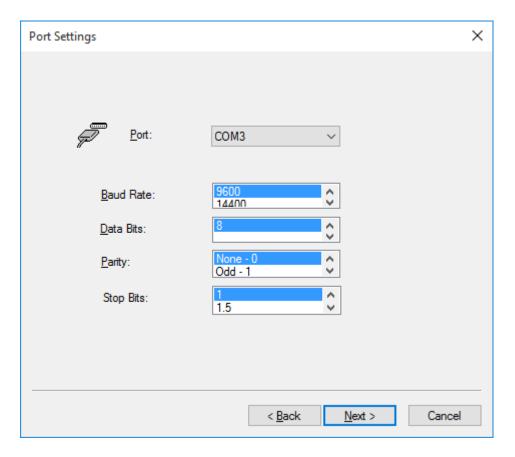

# **Configure Required Connections**

This optional notification configuration procedure identifies which Foreseer Clients and/or Remote Servers are required to be connected to this Server to perform <u>Message</u> <u>Management</u> functions. If any one of the listed Servers or Clients becomes disconnected from this Server, the <u>Message Management</u> option begins its messaging routine to alert personnel of alarms.

To configure required connections:

 Select the Configure Required Connections... command from the <u>Administration menu</u> / Message Management> sub menu to display the **Required Connection Settings** dialog box.

| Required Connection Settings                                                                                                    | × |
|----------------------------------------------------------------------------------------------------|---|
| Required Connections<br>Enter the addresses of required connections. When all of the required<br>systems are connected, alarm notification messages will not be sent by<br>the Message Manager service.                                                           |   |
| Address<br>✓ 10.225.238.134                                                                                                    |   |
| Add Remove Edit                                                                                                    |   |
| Enter the time in minutes that the server will delay before processing<br>required connections. This delay will occur when the server starts up<br>and when leaving configuration mode. This delay allows systems time to<br>connect or reconnect.<br>1 Minute(s) |   |
| OK Cancel                                                                                                    |   |

2. Click on the Add... button to access the Enter Client IP Address dialog box.

| Client Address      | × |
|---------------------|---|
| By IP Address:      |   |
| 127 . 0 . 0 . 1     |   |
| O By Computer Name: |   |
|                     |   |
| OK Cancel           |   |

- 3. Furnish the network Address or Computer Name. By IP Address is used for network connections to a fixed Server (the default of 127.0.0.1 is reserved for Foreseer Servers and Clients which are installed on the same PC); By Computer Name allows you to dynamically connect to a Client computer which does not have a fixed Address. Click OK to continue.
- 4. Check the box preceding the Address to enable Server access by that connection.
- 5. Specify the Startup Delay in which the Server will ignore any Remote Servers or Clients that become disconnected before initiating messaging. This Delay is in effect whenever the Server is initialized or when modification are made.
- 6. Repeat the process to Add... other Foreseer Clients or Remote Servers to the list.
- 7. Click OK to accept the displayed **Required Connection Settings** and return to normal operation.

# **Connection Password**

Is an optional level of security which requires a Password in order to access a Remote Server. The Password must be entered a second time to Verify it.

# **Connection Time-out**

Specifies how long before connections with the Remote Server time-out.

#### **Connect to this Server at Startup**

Automatically initiates connection with this Remote Server when the *Foreseer Server Application* is launched.

# **Connect UPS is a registered trademark of Powerware Corporation**

ConnectUPS<sup>®</sup> is a registered trademark of Powerware Corporation.

### Contact

Is the name of the person in charge of the Foreseer SNMP interface.

#### **Copy Button**

Duplicates the selected Foreseer object(s) on the clipboard.

#### **Copy Messages**

Copies the information displayed in the Messages for Message Caller list box to the clipboard for printing or incorporation into other applications.

#### **Copy These Settings to Other Dialog Tabs**

Saves time and reduces the potential for data entry mistakes by pasting the messaging parameters shown under this tab in the <u>Channel Message Settings</u> dialog box into the chosen tab(s). This shortcut is recommended *only* for tabs that share the same messaging properties.

#### **Create New Folder**

Creates a new folder within the current Windows directory in which the specified File name will be saved.

#### **Critical Alarm Trap Numbers**

The number of the Trap, ranging from 200-224 in the Foreseer <u>SNMP Virtual Agent</u>, that will be sent to the Network Management System (NMS) in response to a Critical Alarm for this channel.

#### **Current Device Settings**

Identify the communications parameters between Foreseer and the connected Device. Note that these Settings cannot be modified from within the read-only **Device Properties** dialog box.

# **Current Value**

Is a fixed entry showing the channel's last reported reading.

### **Database Administrative Account Name**

Is the name of the Account Administrator used to access the SQL Database Server for configuration modification. The Name should remain blank for standard Windows Authentication. The administrative Account Name Password used to access the SQL Database Server is independent of the <u>Administrative Password</u> and can be altered by clicking on the Password button.

#### **Database Backup**

The Foreseer Server's archived database can be scheduled to be backed up automatically at specified intervals. The size of the Server database is determined by the number of channels and the rate at which the data is archived. A network drive is the recommended backup destination. The Backup archive includes Foreseer data files as well as logged **Alarms** and **Notes**, but does not include Server configuration information. Note that the use of the Jet database is now deprecated.

(see Configuration Backup).

To schedule a Foreseer Server Database Backup of a Jet database:

Administrative Authorization is required to backup the Server database. SQL Server databases are archived according to individual company protocols-consult your Network Administrator for instructions.

1. Select Database Backup... in the <u>Database menu</u> to display that dialog box.

| Backup                                                                                                    |
|----------------------------------------------------------------------------------------------------|
| Backup will run a Configuration Backup and store the compressed configuration backup file to the<br>backup path. If the database is Jet, the current databases will also be backed up and optionally the<br>historic databases. |
| If you are using SQL Server, database backup must be configured seperately using the SQL Server<br>Admin tools. When using SQL Server, you should also schedule an automatic backup of the<br>Configuration here.               |
| Enabling Compress Backup Folder will turn on file system compression for the backup folder and all<br>sub-folders. The time scheduled for backup cannot be within 30 minutes of midnight.                                       |
| Start Time (24 hour clock) Days of the Week                                                                                                    |
| Hours 🗃 📑 🔲 🗖 Sunday 🗖 Monday 🗖 Tuesday 🗖 Wednesday                                                                                                    |
| Thursday 🔽 Friday 🔽 Saturday                                                                                                    |
| Minutes 30 🛨<br>To enable backup at least one day must be checked.                                                                                                    |
| Backup Path Browse                                                                                                    |
| 🔽 Backup Historic Data                                                                                                    |
| Remove old backups after 7 📑 backups have been made.                                                                                                    |
| Compress Backup Folder                                                                                                    |
| OK Cancel                                                                                                    |

- 2. Specify when the backup is to be performed. The Start Time is based on a 24-hour clock: for example, 5:00 p.m. is entered as "17:00." Note that the backup cannot occur within ten minutes of midnight and that there are restrictions based on the type of backup media. The Start Time plus the duration of the archive cannot extend through midnight if archiving to a tape drive and it cannot be within the half hour preceding midnight if archiving to another disk drive.
- 3. Check the Day(s) of the Week on which the database backup is performed. At least one day must be checked to enable this automatic feature.
- 4. Specify the media on which the backup is to be performed. If the archive is coordinated with an existing tape backup program, enter the maximum duration of the backup; if archiving to another drive, enter its destination path. Check Create a sub-directory for each backup, if desired, to generate an independent folder for each backup and specify how many subdirectories are retained before they are deleted from the system. Also check to include historic data in the backup or leave the selection blank to archive only the information logged since the previous data backup.
- 5. Click OK to enable the displayed **Data Backup** settings. Archiving will be performed automatically at the scheduled time on the selected day(s).

# **Database Server Name**

Identifies the remote SQL Server where the database resides. This Server Name appears whenever it is reported, such as in <u>Message Management</u>, <u>Reports</u> and for Heartbeat functions. The Name can be a maximum of 29 characters and the field may be blank if a local SQL database engine is being used.

# **Data Bits**

Are the number of Data bits in each transmission packet. Other values are available by pressing the associated arrow.

#### **Days of the Week**

Identifies the Days for which the displayed Availability Time entries apply.

#### Defaults

Restores the setting(s) to the original factory installed value(s).

#### **Delay Alarm**

When Enabled, is the period of time (in seconds) before an alarm detected on this channel is reported. The default is to report alarms immediately.

#### Delays

Determine how long after an alarm is reported before messaging is initiated on the *Notification List*, as well as whether this delay is observed the first time the **List** is called.

#### **Delete Master Heartbeat Device**

Removes this Server from Master Heartbeat duties.

#### Description

Is a user-entered comment identifying the channel.

# **Device Channel Count**

Displays the Total number of data points on this Device tallied as Analog, Digital, Text and Time channels..

# **Device Description**

Identifies the equipment, its current operational Status and the time of the Last Scan for data by the Foreseer Server.

## **Device Disabled**

When checked, data are not being archived to the Foreseer Server for this Device. Disabling a Device is useful when making repairs to avoid archiving inappropriate readings.

#### **Device Disarmed**

When checked, Alarm Limit testing is suspended on all channels on this Device. Data, however, continue to be archived. Disarming a Device is useful when making repairs to avoid reporting nuisance alarms.

#### **Directory List Box**

Itemizes the files and folders within the current directory.

# **Disable All**

Disables all optional settings for this screen.

#### Domain

Identifies the Domain to which the named User belongs.

#### **Down Button**

Clicking this button moves the selected person down one position in the Notification List.

#### **Edit Button**

Allows you to modify the selected item.

# **Edit Custom Message**

The **Edit Custom Message** dialog box is reserved for sending specially formatted Alpha Paging or Command Line messages. Simply type the desired Custom Message in the text box provided. You also can Insert the Server Name, Device Name, Channel Name, Alarm Message, Current Date and/or Current Time into the text by placing the cursor in the desired location within the text box and then selecting these optional entries from the drop list below. With the Custom Message entered, click OK to save it for this channel alarm condition; Cancel deletes the Message. Note that this method requires more memory from the Foreseer application than the Standard Alarm Message format.

| Edit Custom Message                                                                                               | ×      |  |  |  |
|----------------------------------------------------------------------------------------------------|--------|--|--|--|
| Alert the Network Administrator                                                                                   | ^      |  |  |  |
| \$TIME\$                                                                                                    |        |  |  |  |
|                                                                                                    |        |  |  |  |
|                                                                                                    | ~      |  |  |  |
| Select an entry from the following list to insert its value at the current cursor position in the edit box above. |        |  |  |  |
| \$TIME\$ - Insert the current Time                                                                                | $\sim$ |  |  |  |
| OK Cancel                                                                                                    |        |  |  |  |

#### Enable

When checked, activates monitoring of a <u>Meters</u> (analog) channel's Cautionary (yellow) and Critical (red) Limits: a <u>Status</u> (digital) channel is either enabled or disabled. Alarm monitoring for all of a Meters channel's thresholds can be suspended by checking Channel Disarmed in its <u>General Properties</u> dialog box.

# **Enable Acknowledge Rearm**

Permits a User to Acknowledge (and Rearm) alarm channels through the Web Server function. Note that this function is only available for HTTP/HTTPS Servers operating in the Text Mode.

# **Enable All**

Enables all optional settings for this screen.

# **Enable Scaling**

When enabled, allows you to apply a linear scaling factor to the channel's Minimum and Maximum Raw and Scaled Values. Only integer Values are acceptable entries and this settings should only be altered at the direction of Eaton personnel.

## **Enable the ASCII Alarm Interface**

When checked, activates the Foreseer ASCII Alarm Interface function. Enabling or disabling this function requires that the computer be restarted before the state change takes effect.

#### **Enable the HTTP Server**

When checked, activates the Foreseer Web Server function. Text Mode is a text-only presentation of Server information, WebViews Mode displays Foreseer Views in the Browser similar to how they are presented on the Client. Enabling (or disabling) this function requires that the computer be restarted before the state change takes effect.

# **Enable the HTTPS Server**

When checked, activates the Foreseer HTTP Web Server function. Text Mode is a text-only presentation of WebViews Server information, WebViews displays Foreseer WebViews in the Browser. Enabling (or disabling) this function requires that the computer be restarted before the state change takes effect.

# **Enable the Slave Heartbeat Function**

Checked, the Heartbeat Function is activated on this Slave Server, its periodic signal sent to the displayed Master Server LAN or Dial-Up Address. Unchecked, this function is disabled.

#### **Enable the SNMP Agent**

Activates the optional Foreseer SNMP interface. This box *must* be checked for the <u>SNMP</u> **Virtual Agent** to work; unchecked inhibits SNMP operation.

### **Enable the TABS Interface**

Activates this Legacy alarm interface.

# **Ending Date Time**

The date and time at which the Custom Report terminates.

## **Exclude Device or Channel**

Displays the *Device/Channel Selection* dialog box, allowing individual Foreseer Server Devices and/or Channels to be excluded from a Custom Report. By default, all Devices and channels are included in the report.

#### **Exclude String**

Performs a text search omitting the criteria entered in the **Custom Search** dialog box. Be sure to observe the character restrictions.

#### **False String**

Is the operational State that will be reported for this channel when its Current Value is FALSE.

#### **File Name**

Is the user-selected name of the Foreseer file.

#### **First-Char Timeout**

Is how long (in milliseconds) to wait for a response from the Device after issuing a command.

#### **Flow Control**

Determines how the data transactions are handled between the Foreseer Server and the target Device. Other selections are available by pressing the associated arrow:

Xon/Xoff - enables software handshaking between the Server and the Device. Hardware - enables hardware handshaking between the Server and the Device. None - no handshaking is enabled.

## **Foreseer Window**

The **Foreseer Server** window presents the <u>Tree View</u>, as well as other application displays such as <u>Meters</u> (analog) and Status (digital) **Channel Properties** dialog boxes and the <u>Online</u> <u>Help</u>. Clicking on the right mouse button with the pointer inside the <u>Tree View</u> presents a context-sensitive menu.

# **Frequency of Calls**

Specify the number of times the <u>Notification List</u> will be called as well as how many times each individual on the **List** will be called until a response is received. There is also a provision for specifying how many times the **List** will be recalled in the event none of the <u>Subscribers</u> responds to the initial notification.

#### **Group Name**

Identifies the collection of Foreseer Clients who are Authenticated access to a Web Server, as well as whether they can <u>Acknowledge and Rearm Alarms</u>.

#### **Heartbeat Interval**

Is the number of minutes that elapse between each issuance of the named Slave Server's Heartbeat signal. The default Heartbeat Interval is 720 minutes (12 hours), but you may wish to stagger this Interval when multiple Slaves are being monitored.

# Identification Information from Device

Reflects the basic configuration parameters that the Server obtained from the equipment during Device Installation including its Address and power ratings.

#### **Include Device or Channel**

Displays the <u>Device/Channel Selection</u> dialog box, allowing individual Foreseer Server Devices and/or Channels to be included in a Custom History Report. By default, all Devices and channels are included in the report.

#### **Include String**

Performs a text search based on the criteria entered in the **Custom Search** dialog box. Be sure to observe the character restrictions.

# **Insert Channel**

Displays the **Select Channel to Insert** dialog box, allowing existing inputs to be included in the <u>Derived Channel</u> transfer Equation.

# **Inter-Character Timeout**

Is the period of silence (in milliseconds) to wait during a Device response before determining the message is complete.

# **IP Addresses**

Is the list of TCP/IP Addresses for the SNMP Communities. These IP Addresses **must be correct** or Foreseer will be unable to establish communications with the listed host(s).

# **LDAP Binding**

This tab associates groups to which a user belongs to Foreseer groups, granting that user rights within Foreseer. Essentially, you specify the attribute that returns the distinguished name in the user DN Attribute field and then map objects that define user groups in LDAP in the appropriate Foreseer group field. Typically, you will be matching on common name (CN) objects, as is shown in the example. If you wish to grant membership in a Foreseer group to multiple LDAP user groups, separate these object definitions with a comma. For more about Foreseer groups, see the *Foreseer Server Guide*.

| LDAP Configuration                                                                                                    |                                                                                                    | ×    |  |  |
|----------------------------------------------------------------------------------------------------|----------------------------------------------------------------------------------------------------|------|--|--|
| LDAP Setup Directory Se                                                                                                    | arch Binding and Authorization Shortcuts                                                                                |      |  |  |
| To authenticate the user, a Bind will be performed with the user's Distinguished Name, and the password they<br>supplied. The user's Distinguished Name will come from the attribute, userPrincipalName. To use a different<br>attribute, enter it here. |                                                                                                    |      |  |  |
| User DN Attribute:                                                                                                    | userPrincipalName                                                                                                    |      |  |  |
| After the User is Authenticated, the Groups the user is a member of, will be used for Authorization (assigning<br>rights to the User). Foreseer Authorization is based on Group membership.                                                              |                                                                                                    |      |  |  |
| If the Group Names you u<br>Foreseer Group Names to                                                                                                    | se are not the same as the Foreseer Groups, you must define a mapping from the your Group Names.                        |      |  |  |
|                                                                                                    | at you use on the right, that maps to the Foreseer Group Name on the left. If you w<br>mapping can be left empty.       | vill |  |  |
|                                                                                                    | for a right, separate them with commas. For example, if MY_NAME_1 or<br>e user the right to edit a page, enter them as: |      |  |  |
| PXS                                                                                                    | GrightEditProps: MY_NAME_1,MY_NAME_7                                                                                    |      |  |  |
| PXSrightViewTree:                                                                                                    | PXSrightViewTree                                                                                                    |      |  |  |
| PXSrightViewAlarms:                                                                                                    | PXSrightViewAlarms                                                                                                    |      |  |  |
| PXSrightViewProps:                                                                                                    | PXSrightViewProps                                                                                                    |      |  |  |
| PXSrightAlarmActs:                                                                                                    | PXSrightAlarmActs                                                                                                    |      |  |  |
| PXSrightControl:                                                                                                    | PXSrightControl                                                                                                    |      |  |  |
| PXSrightEditProps:                                                                                                    | PXSrightEditProps                                                                                                    |      |  |  |
| PXSrightAppAdmin:                                                                                                    | PXSrightAppAdmin                                                                                                    |      |  |  |
|                                                                                                    |                                                                                                    |      |  |  |
|                                                                                                    | OK Cancel Appl                                                                                                    | у    |  |  |

# **LDAP Directory**

You must set the base distinguished name (dn) that Foreseer will use to run queries on the directory server. The subtree search starts from this distinguished name. You must also set the query depth (Search Scope).

The filter that is preloaded in the Search Filter was designed to find user objects in most situations. However, you can enter your own string tailored to your system. The example shown in the following figure has such a string.

The final field specifies the attribute that will return all groups to which a user belongs. If you use a different attribute you'll need to replace the default string.

| LDAP Configuration                                                                                                    | $\times$ |  |  |
|----------------------------------------------------------------------------------------------------|----------|--|--|
| LDAP Setup Directory Search Binding and Authorization Shortcuts                                                                                                    |          |  |  |
| The directory will be searched for the usemame to Authenticate. Enter the Distinguished Name (DN) of the<br>entry in the directory where the search should start from (the Base). Select the scope of the search.                                                       |          |  |  |
| Base scope searches only the Base attribute, One-Level searches only one level below the Base, and<br>Sub-Tree searches the Base and all levels below that are children (in the same branch or sub-tree).                                                               |          |  |  |
| Base:                                                                                                    |          |  |  |
| Search Scope:                                                                                                    |          |  |  |
| The directory search uses a search filter to find the user. If present, the \$USER_NAME\$ token will be<br>replaced with the user name to search for. The Test Tab will allow you to enter search strings to see the<br>results of your filter.                         |          |  |  |
| The default search filter is: "(&(objectclass=")(cn=\$USER_NAME\$))". Although this filter should locate the user, you can enter a more specific filter that will be more efficient.                                                                                    |          |  |  |
| For example, if all of your users belong to a 'user' class, you could enter the search filter as:<br>"(&(objectclass=user)(cn=\$USER_NAME\$))". Instead of searching all object classes, this would limit the<br>search to only entries that belog to the 'user' class. |          |  |  |
| Search Filter: (&(objectClass=*)(CN=\$USER_NAME\$))                                                                                                    |          |  |  |
| After the user has been located, the list of groups the user is a member of will be used for Authorization. The<br>attribute that will be used by default is 'memberOf'. If your directory uses a different name, enter it here.                                        |          |  |  |
| Groups Attribute: memberOf                                                                                                    |          |  |  |
|                                                                                                    |          |  |  |
|                                                                                                    |          |  |  |
|                                                                                                    |          |  |  |
| OK Cancel <u>Apply</u>                                                                                                    |          |  |  |

### LDAP Shortcuts

Foreseer has two "superuser" groups: PXSauthADMIN and PXSauthROOT. You can also map these to LDAP user groups. For more about Foreseer user groups, see the *Foreseer Server Guide*.

| LDAP Configuration                                                                                                    | × |  |  |
|----------------------------------------------------------------------------------------------------|---|--|--|
| LDAP Setup Directory Search Binding and Authorization Shortcuts                                                                                                    |   |  |  |
| In addition to the Group Names that Foreseer uses to authorize a user's access to specific features or actions<br>(called rights), two Group Names are used as Shortcuts to multiple rights. These Shortcuts must also be<br>mapped to directory Group Names. |   |  |  |
| Enter the Group Names that will map to the Foreseer Shortcuts. If a name was not used in Windows<br>Authentication or is no longer required, the mapping can be left empty.                                                                                   |   |  |  |
| PXSauthADMIN grants a user all rights except the right to use the WebConfig utility. ADMIN rights are<br>required to edit a WebViews page. APPADMIN, the right to use WebConfig, will also grant the rights to edit a<br>page.                                |   |  |  |
| PXSauthADMIN: PXSauthADMIN                                                                                                    |   |  |  |
| PXSauthAPPADMIN: PXSauthAPPADMIN                                                                                                    |   |  |  |
| PXSauthROOT grants a user the rights to view the entire tree, alarm management, and channel properties.<br>This is view-only, no editing rights are granted.                                                                                                  |   |  |  |
| PXSauthROOT: PXSauthROOT                                                                                                    |   |  |  |
|                                                                                                    |   |  |  |
|                                                                                                    |   |  |  |
|                                                                                                    |   |  |  |
|                                                                                                    |   |  |  |
|                                                                                                    |   |  |  |
|                                                                                                    |   |  |  |
|                                                                                                    |   |  |  |
|                                                                                                    |   |  |  |
| OK Cancel Apply                                                                                                    |   |  |  |

# LDAP Testing

You can test an individual LDAP account to see what Foreseer groups are mapped to it. This is extremely useful in verifying that all of the settings are correct.

| LDAP Configuration                                                                                                    |                                                                                                    | ×    |  |  |
|----------------------------------------------------------------------------------------------------|----------------------------------------------------------------------------------------------------|------|--|--|
| LDAP Setup Directory Set                                                                                                    | arch Binding and Authorization Shortcuts                                                                          |      |  |  |
| To authenticate the user, a Bind will be performed with the user's Distinguished Name, and the password they<br>supplied. The user's Distinguished Name will come from the attribute, userPrincipalName. To use a different<br>attribute, enter it here. |                                                                                                    |      |  |  |
| User DN Attribute:                                                                                                    | userPrincipalName                                                                                                 |      |  |  |
| After the User is Authenticated, the Groups the user is a member of, will be used for Authorization (assigning rights to the User). Foreseer Authorization is based on Group membership.                                                                 |                                                                                                    |      |  |  |
| If the Group Names you us<br>Foreseer Group Names to                                                                                                    | se are not the same as the Foreseer Groups, you must define a mapping from the<br>your Group Names.               |      |  |  |
|                                                                                                    | at you use on the right, that maps to the Foreseer Group Name on the left. If you v<br>mapping can be left empty. | vill |  |  |
| To use multiple mappings for a right, separate them with commas. For example, if MY_NAME_1 or<br>MY_NAME_7 will grant the user the right to edit a page, enter them as:                                                                                  |                                                                                                    |      |  |  |
| PXSrightEditProps: MY_NAME_1,MY_NAME_7                                                                                                    |                                                                                                    |      |  |  |
| PXSrightViewTree:                                                                                                    | PXSrightViewTree                                                                                                  |      |  |  |
| PXSrightViewAlarms:                                                                                                    | PXSrightViewAlarms                                                                                                |      |  |  |
| PXSrightViewProps:                                                                                                    | PXSrightViewProps                                                                                                 |      |  |  |
| PXSrightAlarmActs:                                                                                                    | PXSrightAlarmActs                                                                                                 |      |  |  |
| PXSrightControl:                                                                                                    | PXSrightControl                                                                                                   |      |  |  |
| PXSrightEditProps:                                                                                                    | PXSrightEditProps                                                                                                 |      |  |  |
| PXSrightAppAdmin:                                                                                                    | PXSrightAppAdmin                                                                                                  |      |  |  |
|                                                                                                    |                                                                                                    |      |  |  |
|                                                                                                    | OK Cancel App                                                                                                    | ly   |  |  |

# Limits

When Enabled, are the channel's monitored Cautionary (yellow) and Critical (**red**) Alarm Limits. Independent Hi and Lo Limits can be set for both event levels.

# **List Details**

Toggles the current Windows directory display between an alphabetical listing of its files and one which also furnishes each file's Size, Type and the date it was last Modified.

## Location

Is the location of the Foreseer Client equipped with the SNMP interface.

# Log Messages

Reports the number of Messages that can be logged for this Device.

#### Look In

Is the Windows directory in which the desired File name is found.

## **Master Server Dial-Up Address**

The secondary Address of the Master Server to which this Slave Server sends its Heartbeat signal. This IP (Internet Protocol) Dial-Up Networking Address is only used if the primary LAN Address connection fails.

### **Master Server LAN Address**

The Local Area Network Address of the Master Server to which this Slave Server sends its Heartbeat signal. This IP (Internet Protocol) Address assumes the Master and Slave Servers exist on the same network. If this connection fails, the signal is sent via the secondary Dial-Up Networking.

### **Max Number of Connections**

Limits the number of simultaneous active Browser connections permitted on the Server. Enter the desired number of allowable connections, bearing in mind that more connections will reduce the Server's response time for each request.

### **Max Number of Requests**

Defines the data request limit for Web Browsers that support the Keep-Alive function, which maintains connection with the Web Server unless the specified Timeout period expires. Set the Max Number of Requests to "1" to disable this function.

#### Messages

Provides for a user-entered message to be assigned to an alarm notification sent via Message Manager. The message must conform to the <u>Service</u> provider's character limitations. Optionally, the appropriate Alarm Message, entered in the errant channel's <u>Meters</u> or <u>Status</u> **Basic Properties** dialog box, can be included in the outgoing Alpha/Numeric message. When defining a channel's Messaging Properties, its Server, Device and Channel name also may be included in the message.

# **Messages Menu**

The **Messages** menu is displayed when the **Message Management** window is active and allows you to control the notification process when an alarm is reported. Several of the commands are duplicated in the context-sensitive menu that is accessed by selecting a Message in the window's Status Display and right-clicking.

The **Messages** menu offers the following Foreseer commands:

Any grayed commands are unavailable and <u>Administrative Authorization</u> is required to perform **Message Management** functions.

Save Message File - Saves the contents of the **Message Management** window (excluding the information in the Status portion) to a file.

Stop Call - Terminates calling the Source(s) currently highlighted in the **Status** area of the **Message Management** window.

Call Again - Re-initiates calling to the Source(s) currently highlighted in the **Status** area of the **Message Management** window.

Remove Call - Removes calling to the Source(s) currently highlighted in the **Status** area of the **Message Management** window.

Stop All Calls - Terminates calling to all Sources currently listed in the **Status** area of the **Message Management** window.

Remove All Completed Calls - Deletes all completed calls that are currently listed in the **Status** area of the **Message Management** window.

Suspend All Calls - Postpones calling to all current and pending Sources listed in the **Status** area of the **Message Management** window for one hour.

Status Messages... - Displays the Status Messages dialog box containing detailed call information on the selected Source(s).

Show Title Tips - When enabled, displays the complete message for the selected Source(s) in a pop-up tip window whenever the pointer is held over its Status field.

Properties - Displays the Message Properties dialog box, permitting the period for which completed messages are retained and the duration for which pending calls are suspended to be specified.

# **Network Connection**

The Device's IP Address must be entered when utilizing a Connect-UPS Network Adapter a **Network Device Connection** during <u>Device Installation</u>. Obtaining this Address is the responsibility of the user and it must be correct or the Server will be unable to communicate with the target Device. With the correct Device IP Address entered, click Next > to return to the **Device Installation Wizard**.

| ton PXM 2270 Meter 1 D | evice Proper | ties - Read C          | Dnly            |        | >           |
|------------------------|--------------|------------------------|-----------------|--------|-------------|
| Device Number Modbus   | 3 Properties | Modbus3 (              | Call Block Page | Msg M  | onitor Page |
| General Version        | Basic        | Advanced               | TCP/IP Se       | ttings | Wiretap     |
| Network Communication  |              |                        |                 |        |             |
| IP Address:            | 10.130.16    | 5.177                  |                 |        |             |
| Port:                  | 502          |                        |                 |        |             |
|                        |              |                        |                 |        |             |
|                        | Check        | to <u>S</u> hare the p | oine            |        |             |
|                        | chook        | to <u>o</u> nare the p | sipe            |        |             |
|                        |              |                        |                 |        |             |
|                        |              |                        |                 |        |             |
|                        |              |                        |                 |        |             |
|                        |              |                        |                 |        |             |
|                        |              |                        |                 |        |             |
|                        |              |                        |                 |        |             |
|                        |              |                        |                 |        |             |
|                        |              |                        |                 |        |             |
|                        |              |                        |                 |        |             |
|                        |              |                        |                 |        |             |
|                        |              |                        |                 |        |             |
|                        |              |                        |                 |        |             |
|                        |              |                        |                 |        |             |
|                        |              |                        |                 |        |             |
|                        |              |                        |                 |        |             |
|                        |              |                        | OK              |        | Cancel      |

## **New Password**

If the new Client Password required to access this Foreseer Server You must repeat the entry in the Confirm New Password field to activate it.

## **Notification List**

Identifies the personnel to be alerted to an alarm condition on this channel by Foreseer <u>Message Management</u>. An existing <u>Notification List</u> is selected from the drop list that is displayed by clicking on the associated arrow. You may optionally specify that Foreseer Always notify regardless of Client connections by checking that box to ensure that the proper personnel are appraised.

If upgrading an earlier version of Foreseer, any previous channel with an assigned <u>Notification List</u> will use it for reporting **Critical** and **Cautionary** alarm states. Acknowledged and Normal state conditions are not assigned Channel Messages by default; they must be entered manually by the User

# **Notification List Name**

Identifies the <u>Notification List</u> that is used to initiate alarm messaging.

### Parity

Is the Parity (Odd, Even, None, Mark or Space) of the transmission. Other selections are available by pressing the associated arrow.

# Password

Is the current User's <u>Administrative Authorization</u>; asterisks are displayed to maintain system security. The Foreseer Web Server function offers optional security by requiring a Password to view information, generate **Reports** and Acknowledge alarms.

Passwords are case-sensitive; therefore "USER," "User" and "user" are all recognized as different Passwords.

#### Port

Identify how the Device or modem is connected to the Foreseer Server. The possible Device connections are a Network or a Serial Communications interface.

# Port to Listen on for HTTP

Is the port the Server will monitor for HTTP requests from Foreseer Clients. The default setting of "80" is the standard port and should not have to be changed under normal conditions.

# Port to Listen on for HTTPS

Is the port the Server will monitor for HTTPS requests from Foreseer Clients. The default setting of "443" is the standard port and should not have to be changed under normal conditions.

## **Pre-defined Time Interval Report**

Allows the Custom Alarm, Audit and Notes History Reports to be run over a fixed period of time. Choose the desired Time Interval from the selections available when you click on the associated arrow.

### Printer

Identifies the active printer and its connection: Click on Properties to change the printer setup. When specifying a **Printer Service**, you can only select from the drop list of Printers previously installed.

### **Printing Properties**

Specify how the Alarm Message (up to 8 lines of text) is output by the Printer:

Prefix each message with Date and Time appends a time stamp to the beginning of the Alarm Message.

Print page after each message and Print page when messages fill printed page control whether each Alarm Message is output individually.

Number of lines to space after each message allows you to specify a number blank lines to be inserted between Alarm Messages when they are printed on the same page.

# Priority

Is a number from 1 (highest) to 9999 (lowest) which assigns a level of importance to an alarm detected on this channel.

## Rearm

Is the period of time (in seconds) before alarm monitoring is automatically restored to a disarmed channel. Rearming manually resumes testing of a channel's acquired Current Value against its specified Alarm Limits. Check the box preceding this field to Enable the setting.

## **Redundant Server**

Specifies whether the Server is part of a redundant backup system. A Primary Redundant Server synchronizes timing between all Secondary Redundant Severs. Only one Server can be designated as the Primary Redundant or timing problems will result when adding new Servers and Devices to the configuration. If the Server is not part of a redundant system, select Stand-Alone.

## **Refresh Interval**

Is the period, in seconds, before Web Browsers update the information in the Server screen display. This is a global setting for all Browsers that are capable of automatically refreshing their display; a setting of "0" disables this function.

### **Remove Slave**

Deletes the identified Slave Server Name in the associated list box for Heartbeat function.

### **Report Interval**

Is the calculated span of the Custom Report based on the Starting and Ending Date/Time entries.

## **Resend Interval**

Is the delay (in minutes) before a trap is resent. One of the Resend Options must be enabled to select this feature.

# **Resend Options**

Allows you to resend traps for all alarms or only unacknowledged alarms once the delay specified in the Resend Interval has expired, or disable the **Resend Traps** feature completely.

#### **Restore Defaults**

Loads the default Windows Control Panel / COM Port settings.

#### **Retry Time**

Is the delay between attempts to reconnect to a disconnected SQL Server. The default Retry Time is 30 seconds: A setting of "0" seconds disables this feature until a new setting is entered.

## **Scan Interval**

Is the delay (in milliseconds) between data polls of the Device.

### Scan Time Watchdog

Monitors the Scan Interval for the Device. Assuming it is enabled and does is not reporting a communications alarm, a system error will be generated if the period between successful scans of the Device exceeds the specified Watchdog Time interval.

#### **Secondary Data Path**

Applies only to Jet databases and may be entered to designate an alternate location where Foreseer attempts to retrieve historical data when the requested information is not located in the active data directory. (The use of Jet is deprecated.) Typically, this is a larger hard drive located on the network that can provide the significant storage capacity required for the high-resolution data accumulated over time. The secondary location can be specified as the **Database**. <u>Backup Path</u>, if desired. You also can Browse... the network to locate the desired destination.

#### Separator Character

Separates the text between individual ASCII alarm outputs.

## **Service Name**

Identifies the Service that is used to initiate the alarm notification or command.

## **Service Properties - Command Line**

The **Command Line Service Properties** dialog box is used to configure a custom Message Management **Service**. It can be used to issue a notification via a Service which is not already defined through one of the existing out call options, or the command could launch another application. If a Command Line entry is made here, it is applied globally to all alarm channels subscribing to this **Service**. Specific Command Line instructions can be applied to individual channels using Foreseer <u>Channel Message Settings</u>.

If you intend to create Custom Messages for individual channels, leave the Command Line field blank.

| Command Line Ser     | vice Properties | × |
|----------------------|-----------------|---|
| Service <u>N</u> ame |                 |   |
| Command Line         | OK Cancel       |   |

### **Service Properties - SMTP Mail**

The **SMTP Mail Service Properties** dialog box is used to configure the parameters for Simple Mail Transfer Protocol messaging. An SMTP Server is required for this <u>Service</u> to be available to Foreseer.

In addition to specifying an email address and SMTP server, you can also specify a Username and Password for the account.

| SMTP Mail Service Properties          |  |  |
|---------------------------------------|--|--|
| Service Name                          |  |  |
|                                       |  |  |
| Message Subject                       |  |  |
| A message from Message Manager.       |  |  |
| Properties                            |  |  |
| SMTP Server IP Address or Name:       |  |  |
| From EMail Address:                   |  |  |
| SMTP Credentials Use SMTP Credentials |  |  |
| Username                              |  |  |
| Password                              |  |  |
| OK Cancel                             |  |  |

# **Settings Button**

Allows the serial interface settings to be specified for the named Port through the <u>COM</u> <u>Properties</u> dialog box.

# **Service Properties - Printer**

The **Printer Service Properties** dialog box is used to configure the parameters for that particular type of messaging <u>Service</u>. Clicking in a field below displays its function.

| Printer Service Properties X                                                 |  |  |
|------------------------------------------------------------------------------|--|--|
| Service Name                                                                 |  |  |
| Printer                                                                      |  |  |
| < None >                                                                     |  |  |
| Printing Properties                                                          |  |  |
| Prefix each message with Date and Time.                                      |  |  |
| C Print page after each message.                                             |  |  |
| Print page when messages fill printed page.                                  |  |  |
| C Print directly to the printer. (Dot matrix and impact style printers only) |  |  |
| Line spacing after each message:                                             |  |  |
| OK Cancel                                                                    |  |  |

# **Significant Characters for Location Names**

Specifies the number of significant characters identifying the alarm location.

# **Slave Server Name**

Identifies the Slave Server to the Master Heartbeat Server. The Name shown must match the one that appears in the Slave Server's <u>Properties</u> dialog box *exactly* or the two computers will not communicate properly.

# **SMTP Server IP Address or Name**

Is the Internet Protocol Address or Name of a Simple Mail Transfer Protocol Server.

# Sound Horn

Alerts personnel via an audible signal whenever a specified alarm state is detected. These conditions--Critical (**Red**), Cautionary (Yellow) Acknowledge (Blue)--are enabled by checking the appropriate box(es).

# **Status Bar**

The **Status Bar** displays context-sensitive messages which aid program activity, such as the operation resulting from selecting a particular menu command. The right side of the **Status** 

**Bar** shows when the Caps Lock (CAP), Numeric Lock (NUM) and Scroll Lock (SCRL) keys are active. The **Status Bar** itself can be hidden and displayed (default) by toggling the Status Bar command in the <u>Windows</u> menu; a check preceding the command indicates when it is enabled.

Ready NUM ...

## **Status Messages**

Displays the Status Messages dialog box containing detailed call information on the selected Source(s).

## **Stop All Calls**

Terminates calling to all Sources currently listed in the **Status** area of the <u>Message</u> <u>Management</u> window.

### **Stop Bits**

Are the number of Stop bits in the transmission. Other selections are available by pressing the associated arrow.

### **Stop Call**

Terminates notification to the Source(s) currently selected in the **Status** area of the <u>Message</u> <u>Management</u> window.

### **Subscriber Name**

Identifies the individual to whom the **Properties** apply.

# **Suspend All Calls**

Postpones calling to all current and pending Sources listed in the **Status** area of the **Message Management** window for the period specified in the **Message Properties** dialog box.

# Synchronize Remote's Clock on Connect

Automatically updates the current time on the Remote Server on connection.

## **TCP Port**

Is the port through which the ASCII text alarm is output.

# **Temporarily Disable the Connection Retry**

Allows you to temporarily disable the automatic retry connection feature when maintenance or other procedures are being performed on the SQL database Server. This setting can be unchecked manually to restore automatic reconnection, or is automatically reset when the local Server PC is rebooted.

# **Terminal Server Connection**

When checked, indicates the Device is physically attached to a Terminal Server.

## **Test Button**

Simulates an input to the displayed Equation and reports the result in the associated Channel field. Testing the Equation permits its operation to be verified before the channel is placed into service.

# **Test Call Button**

Verifies proper operation of the selected call. The <u>Call Now</u> dialog box is displayed, allowing you to enter Alpha and/or Numeric Messages to be sent, as well as assign them Primary and Secondary Priorities. Click OK and the progress of the Test Call is reported in the Status portion of the **Message Management** window.

### Timeout

Is the interval of inactivity (in seconds) before connections are terminated. The Timeout period applies to update Requests in Web Browsers that support the Keep-Alive Function as well as the ASCII Alarm Interface.

### **Title Bar**

The *Title Bar* identifies the Foreseer application and the active window. Minimize, Maximize and <u>Close</u>, are standard Windows buttons which perform those program functions. These three operations are also available as commands, along with Windows Restore, Move and Size functions, by left-clicking on the Foreseer Server icon or right-clicking on the *Title Bar* itself.

# **True String**

Is the operational State that will be reported for this channel when its Current Value is TRUE.

# Unavailable

If checked, inhibits paging of this Person within any <u>Notification List</u> to which he or she belongs.

## Units

Are the measurement units in which the channel's data are reported.

# **Up Button**

Clicking this button moves the selected person up one position in the *Notification List*.

# **Up One Level**

Moves the active directory up one level in the Windows hierarchy.

# **User Name**

Identifies the current Foreseer User.

### Value

Is the date and time a Date Channel state is True, triggering an alarm condition.

# **Verify Password**

Is a security feature that requires a New Password be entered a second time in order to confirm changing it.

## View Menu

The **View** menu allows the Foreseer Server display (primarily the <u>*Tree View*</u>) to be customized. The commands are much like those used in Windows Explorer.

You can enable/disable the Tool bar and / or Status Bar, adjust the Split bar between the left and right window panes and format the information displayed in the right pane as Small Icons, a List or show the Details for each item. All currently open Views also are listed, a check preceding the active display.

The **View** menu offers the following Foreseer commands:

Status Bar - when checked, enables the Foreseer Server Status bar.

Split - automatically selects the Windows splitter for a <u>*Tree View*</u>, allowing the relative size of the window pane displays to be changed.

List - when checked, displays the icons in right pane of the <u>*Tree View*</u> as a continuous alphabetical list.

Details - when checked, shows detailed information about the component selected in left pane of the <u>*Tree View*</u> on the right side of the display.

# **Channel Configuration**

You can delete a channel from a selected folder in the WebViews tree.

To delete a channel from a WebViews folder:

- 1. Select a folder in the WebViews tree.
- 2. In the right pane, select one or more channels. You can use Shift-click to select a range of channels and Ctrl-click to multi-select channels.
- 3. Right-click over one of the selected channels and choose Delete.

## **Design Considerations**

The Foreseer WebViews Editor is relatively simple to learn. A user with a basic background in web design and image creation software should be proficient on the software in less than a day. Keep in mind that you can create many of the assets that you need inside the

WebViews, but some elements such as .jpg, .gif, .png, and flash components require additional software to create.

When beginning a WebViews design, it is important to know what you want to create: what equipment drivers and channels you will have to add to the Server so you have the correct data in place; and what folder structure you will have to create on the for a logical separation of data. Keep in mind that if you are going to create templates from the page, you must plan for future expansion and include the largest number of channels and other objects that will ever be placed in the pages. Any pages that you create based on the template that have less than the maximum amount of data can have extraneous channels and objects deleted. By incorporating the maximum number of potential objects at the outset, you can anticipate potential problems and change the design as necessary rather than reworking it later.

# Page Layout

The WebView Editor is a web layout program designed to allow users the ability to create data interfaces with little or no knowledge of web software. However, as with any layout, it is important to plan ahead and simplify the structure of the page to consider future maintenance. The best way to get started is with a pencil and paper. Initially, block out areas for object placement using squares with general text descriptions to identify the objects that will fill the space. Once you have the basic layout for the page, decide which objects should be grouped for easy editing. You may want to group objects like images together, or place all the user interface objects in one layer group. It is not important that you get the layout exactly right because as the project progresses changes inevitably will be made. But if you get the basic elements in place, future changes are much less time-consuming.

Remember that the WebView Editor is not a drawing program, so you can not create vector or raster art. You are also limited by the web browser paradigm. In other words, line objects created in the editor may be square, horizontal or vertical, but curves, diagonals or rounded corners can only be introduced by placed image objects.

# Layer Groups

It is very important to plan layers for your pages. Because you may be adding many elements to a page, including some that overlap, you will want an easy way to select objects. One of the features of the WebViews Editor are the Layer Groups, which allow you to turn the editing capabilities of any object that exists in a specific Layer Group on and off. To take full advantage of this capability, you must plan which objects are going to be at the lowest Z-index and which are going to be at the highest Z-index(Z-index is a DHTML value that places an object nearer or farther from a view based on an assigned number). The WebViews Editor has eight predefined layer groups.

Using layer groups for similar objects will speed up editing and revisions. Each "layer" consists of ten Z-index levels. Objects may be positioned inside an editable layer group and still not be individually editable using the Edit Layer command. The added Z-index levels inside the layer groups allow the user to move objects forward and backward in space. This is very important when creating complex interfaces with many overlapping objects. You can

have objects positioned on Z-index "10" and Z-index "19," but both are editable when you are editing Layer "1." Be sure to isolate objects that may be difficult to select into separate layer groups once the layout is complete. This will provide the designer with maximum selection flexibility.

The following are the default Z-index settings of objects newly inserted into a WebViews page:

| Layer 1 | Z-index "10-19" |
|---------|-----------------|
| Layer 2 | Z-index "20-29" |
| Layer 3 | Z-index "30-39" |
| Layer 4 | Z-index "40-49" |
| Layer 5 | Z-index "50-59" |
| layer 6 | Z-index "60-69" |
| Layer 7 | Z-index "70-79" |
| Layer 8 | Z-index "80-89" |

The default Z-index can be changed by selecting the object, double-clicking and altering the Z-index field in the **Properties** dialog box to reflect the appropriate level. The level can also be changed by using the Alt+1-Alt+8 keys to choose the layer group where you would like the new object to be created. If you choose to import objects into a specific layer, the object will be placed in the middle layer of the group. For example, if you choose Layer 1 to be the active layer, the object you import will be placed on Z-index "15" in the middle of the Layer 1 group

The following documents where new objects are placed in the Z-index hierarchy if you simply import the object without first defining the working layer. As you can see, most objects are placed at the same level and require the user to manually change the Z-index setting in the object's **Properties** dialog box.

| Channels       | Layer "50" |
|----------------|------------|
| Folder         | Layer "50" |
| Line           | Layer "50" |
| Animated Image | Layer "50" |
| Static Image   | Layer "50" |
| Text Object    | Layer "50" |
| Flash Object   | Layer "89" |
| Hyperlink      | Layer "89" |
| IO Control     | Layer "89" |

Flash and I.O. Comp Controls are exceptions to Z-index levels. These two object types are always at the top of the Z-index hierarchy no matter what level you try to assign them. This is due to the nature of the controls themselves as they create a separate window in the browser that is above all other content. You will not be able to place any design elements above these two objects to create layered or transparency effects; thus, the Flash and I.O Comp Control objects must have elements stacked beneath them.

To make the best use of these layering, it is important to turn the layer editing function on as

you bring elements into the page. For instance, if you want the background images isolated for easy selection, you might bring those objects in while you are editing only Layer "1" (Alt+1). This will place the objects in the middle of the group at Layer "15" and allow you to edit them independent of your other content.

# Window Menu

The **Window** menu enables Foreseer Server displays. When active, each of these toggle commands is preceded by a check.

The **Window** menu offers the following Foreseer command:

Tree View - makes the Foreseer Server <u>Tree View</u>, which lists all configured channels hierarchically, the active screen.

# Server Guide – Foreseer 7.2.210

Publication date 12/2019

Copyright © 2019 by Eaton Corporation. All rights reserved. Specifications contained herein are subject to change without notice.

Foreseer is a registered trademark of Eaton Corporation.

EATON CORPORATION - CONFIDENTIAL AND PROPRIETARY NOTICE TO PERSONS RECEIVING THIS DOCUMENT AND/OR TECHNICAL INFORMATION THIS DOCUMENT, INCLUDING THE DRAWING AND INFORMATION CONTAINED THEREON, IS CONFIDENTIAL AND IS THE EXCLUSIVE PROPERTY OF EATON CORPORATION, AND IS MERELY ON LOAN AND SUBJECT TO RECALL BY EATON AT ANY TIME. BY TAKING POSSESSION OF THIS DOCUMENT, THE RECIPIENT ACKNOWLEDGES AND AGREES THAT THIS DOCUMENT CANNOT BE USED IN ANY MANNER ADVERSE TO THE INTERESTS OF EATON, AND THAT NO PORTION OF THIS DOCUMENT MAY BE COPIED OR OTHERWISE REPRODUCED WITHOUT THE PRIOR WRITTEN CONSENT OF EATON. IN THE CASE OF CONFLICTING CONTRACTUAL PROVISIONS, THIS NOTICE SHALL GOVERN THE STATUS OF THIS DOCUMENT.

DISCLAIMER OF WARRANTIES AND LIMITATION OF LIABILITY

The information, recommendations, descriptions and safety notations in this document are based on Eaton Corporation's ("Eaton") experience and judgment and may not cover all contingencies. If further information is required, an Eaton sales office should be consulted. Sale of the product shown in this literature is subject to the terms and conditions outlined

in appropriate Eaton selling policies or other contractual agreement between Eaton and the purchaser. THERE ARE NO UNDERSTANDINGS, AGREEMENTS, WARRANTIES, EXPRESSED OR IMPLIED, INCLUDING WARRANTIES OF FITNESS FOR A PARTICULAR PURPOSE OR MERCHANTABILITY, OTHER THAN THOSE SPECIFICALLY SET OUT IN ANY EXISTING CONTRACT BETWEEN THE PARTIES. ANY SUCH CONTRACT STATES THE ENTIRE OBLIGATION OF EATON. THE CONTENTS OF THIS DOCUMENT SHALL NOT BECOME PART OF OR MODIFY ANY CONTRACT BETWEEN THE PARTIES.

In no event will Eaton be responsible to the purchaser or user in contract, in tort (including negligence), strict liability or otherwise for any special, indirect, incidental or consequential damage or loss whatsoever, including but not limited to damage or loss of use of equipment, plant or power system, cost of capital, loss of power, additional expenses in the use of existing power facilities, or claims against the purchaser or user by its customers resulting from the use of the information, recommendations and descriptions contained herein.